## Dell™ テクノロジガイド

www.dell.com | support.dell.com

### メモ、注意、警告

\_\_\_\_\_\_\_\_\_\_\_\_\_\_\_\_\_\_\_\_

-97

■ メモ:コンピュータを使いやすくするための重要な情報を説明しています。

注意:ハードウェアの損傷やデータの損失の可能性を示し、その危険を回避するた めの方法を説明しています。

警告 : 物的損害、けが、または死亡の原因となる可能性があることを示しています。

Microsoft® Windows Vista® および Windows® XP に関する手順は、それぞれ Windows Vista Ultimate および Windows XP Professional エディションの デフォルト ビューによるものです。

■ メモ:手順は、お使いのコンピュータにインストールされているオペレー ティングシステムのバージョンによって異なる場合があります。

69 は、Windows Vista Start (スタート)ボタンを表します。

は、Windows XP Start(スタート)ボタンを表します。

Dell Inc. の書面による許可のない複製は、いかなる形態においても厳重に禁じられています。

本書に使用されている商標:Dell、DELL ロゴ、DellConnect、StrikeZone、Wi-Fi Catcher、 ExpressCharge、および Dell TravelLite は Dell Inc. の商標です。Intel および iAMT は米国およびその 他の国における Intel Corporation の登録商標です。Bluetooth は Bluetooth SIG, Inc. が所有する商標で あり、ライセンスに基づき Dell Inc. が使用します。Blu-ray Disc は Blu-ray Disc Association の商標です。 Microsoft、Windows、Internet Explorer、Windows Vista、および Windows Vista スタートボタンのロ ゴは米国およびその他の国における Microsoft Corporation の商標または登録商標です。

この文書では、上記記載以外の商標および会社名が使用されている場合があります。それらの商標や 会社名は、一切 Dell Inc. に帰属するものではありません。

2008年8月 Rev. A01

\_\_\_\_\_\_\_\_\_\_\_\_\_\_\_\_\_\_\_\_

この文書の情報は、事前の通知なく変更されることがあります。本書に含まれている情報の中には、 **Dell** の全システムに適用されないものもあります。 **© 2002–2008** すべての著作権は **Dell Inc**. にあります。

## 目次

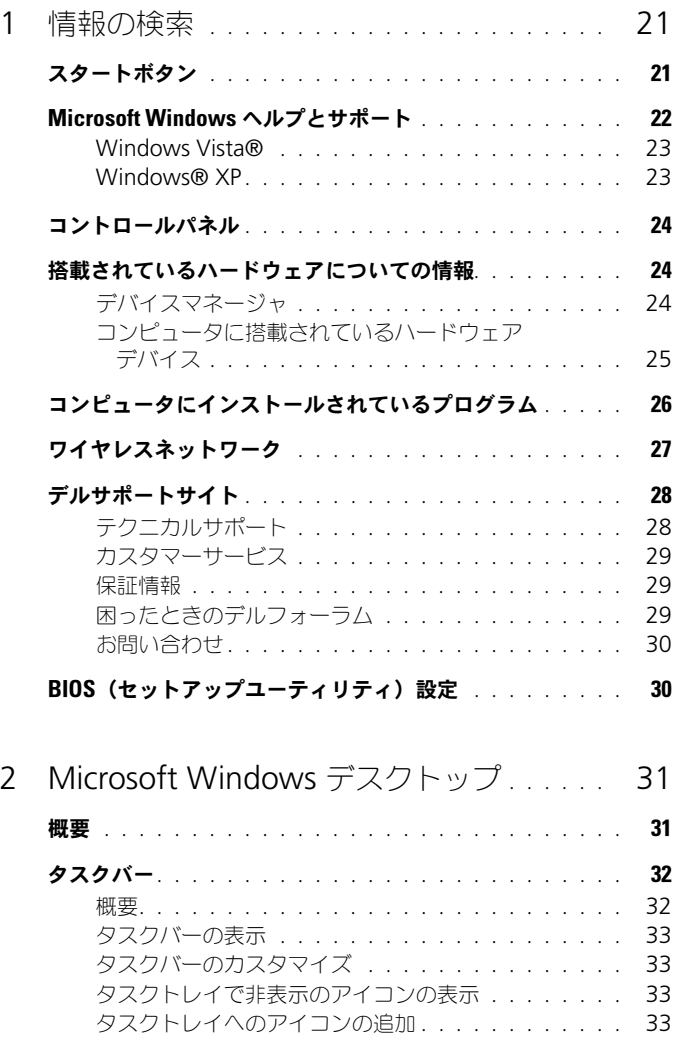

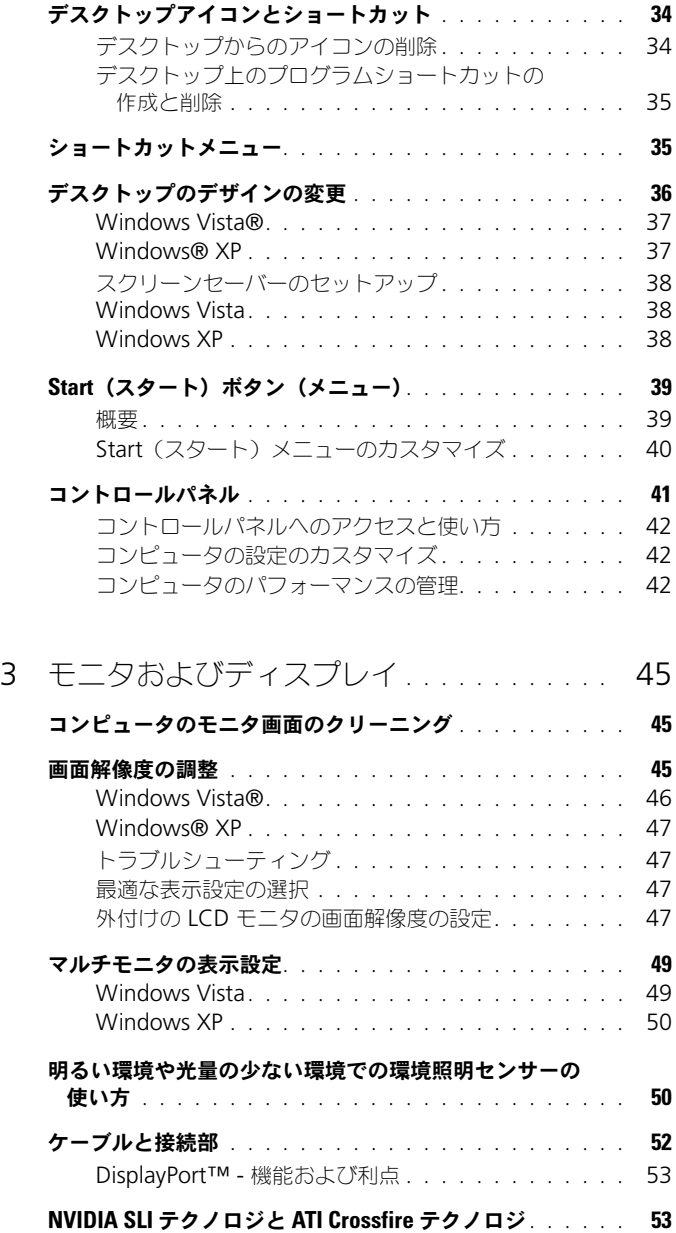

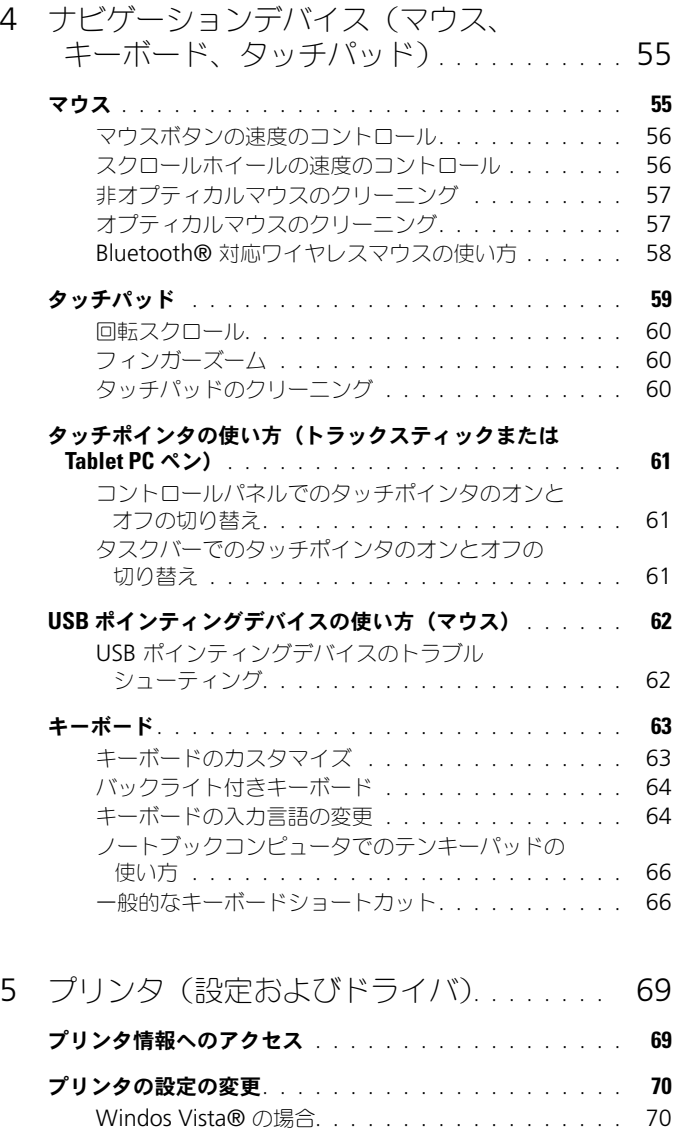

**Windows® XP の場合[. . . . . . . . . . . . . . . . . .](#page-69-2) 70** 

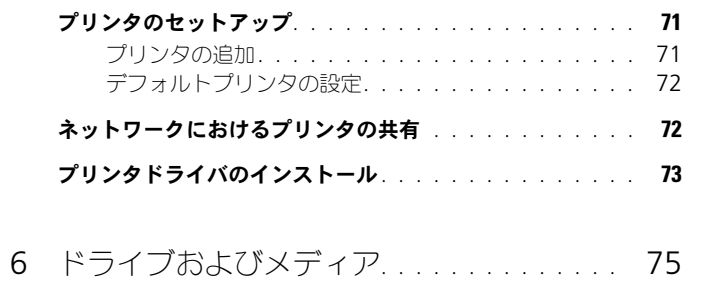

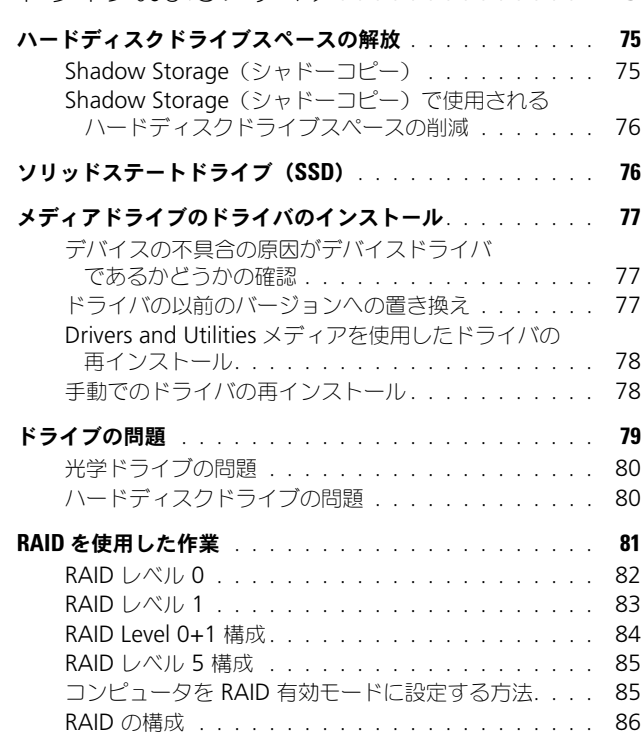

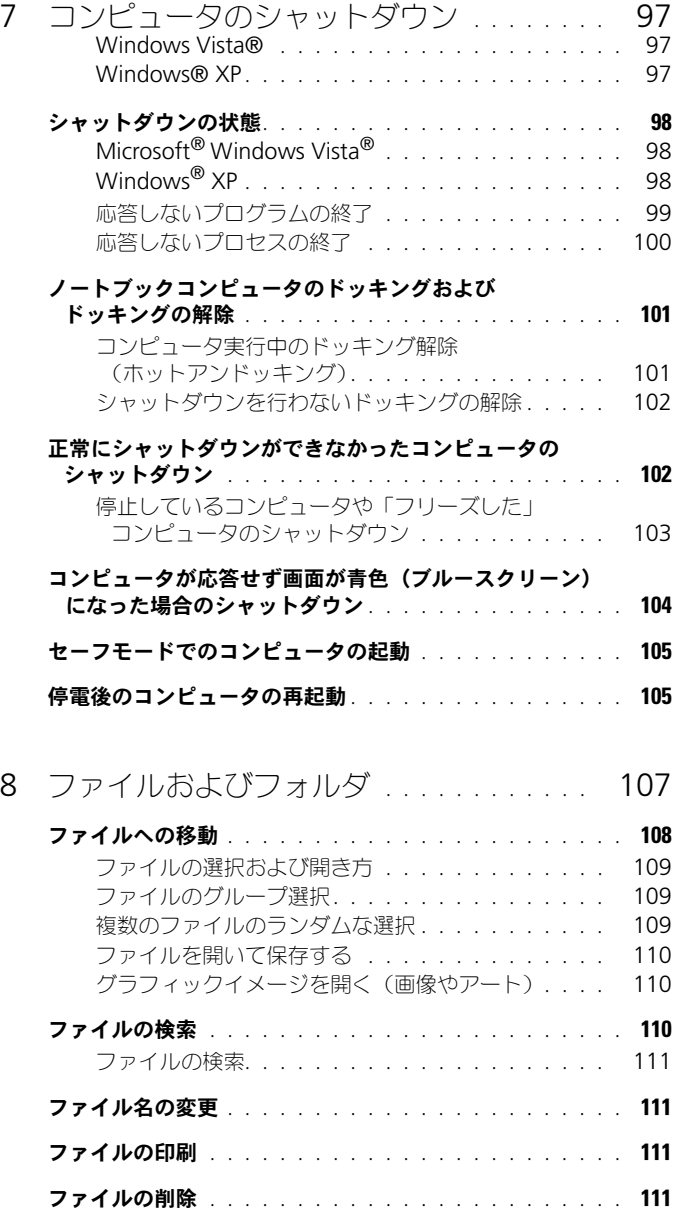

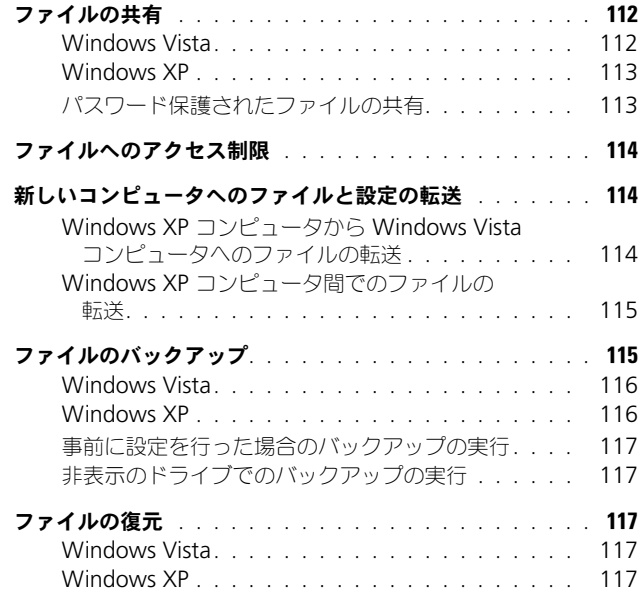

### 9 [アプリケーションの管理](#page-118-0)

### [\(プログラム\)](#page-118-0). . . . . . . . . . . . . . . . . . . . . 119

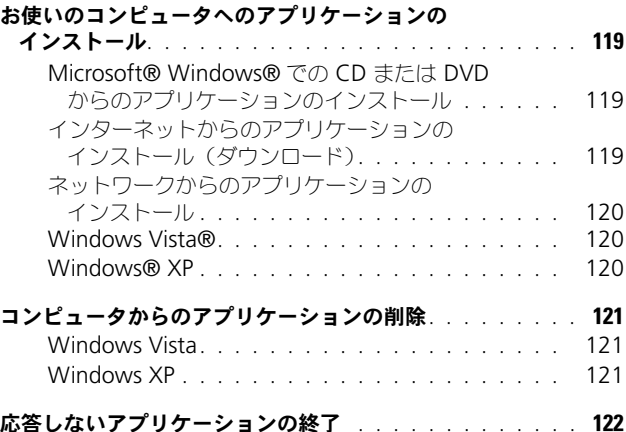

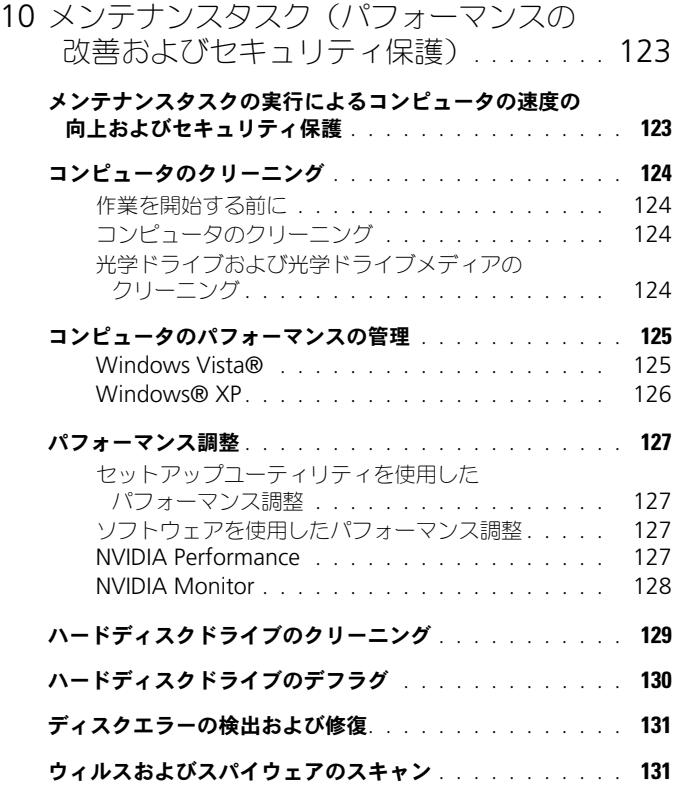

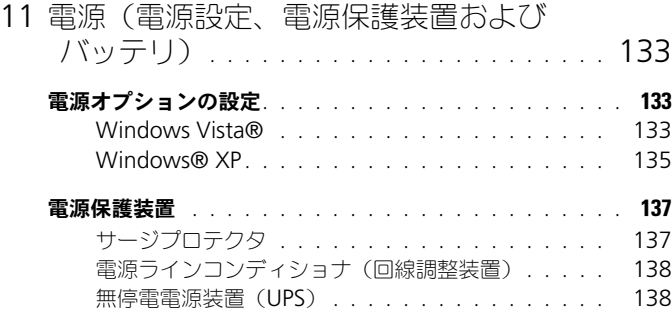

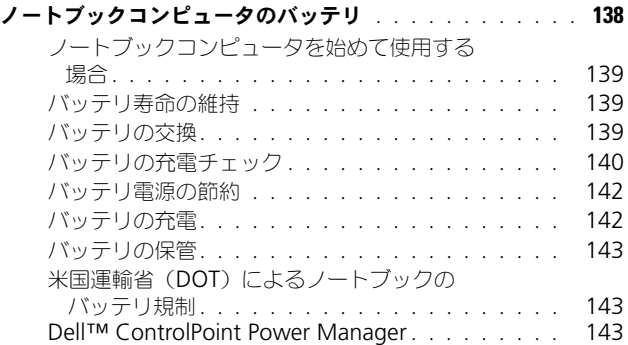

### 12 ネットワーク(LAN[、ワイヤレス、](#page-144-0) [モバイルブロードバンド\)](#page-144-0). . . . . . . . . . . . 145 概要 [. . . . . . . . . . . . . . . . . . . . . . . . . . . . . .](#page-144-1) 145 [ローカルエリアネットワーク\(](#page-145-0)LAN) . . . . . . . . . . . . . 146 LAN [のセットアップに必要なもの](#page-145-1). . . . . . . . . . . 146 新しい LAN のセットアップ . . . . . . . . . . . . . 147 ワイヤレス LAN(WLAN)[. . . . . . . . . . . . . . . . . . .](#page-147-0) 148 ワイヤレス LAN [のセットアップに必要なもの](#page-148-0) . . . . 149 [お使いのワイヤレスネットワークカードの確認](#page-148-1) . . . . 149 [ワイヤレスネットワークカードのソフトウェア](#page-149-0) [およびドライバの再インストール](#page-149-0) . . . . . . . . . 150 [新しいワイヤレス](#page-149-1) LAN (WLAN)の セットアップ [. . . . . . . . . . . . . . . . . . . . .](#page-149-1) 150 アドホックネットワーク[. . . . . . . . . . . . . . . . . . . .](#page-152-0) 153

#### [モバイルブロードバンド\(またはワイヤレス](#page-153-0)

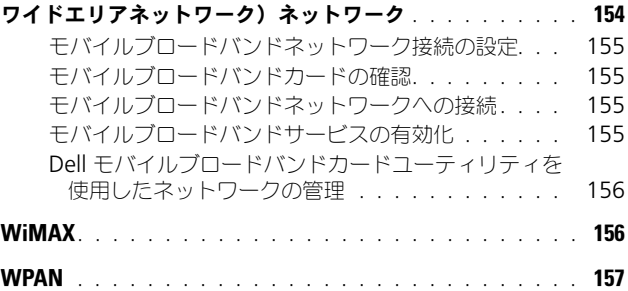

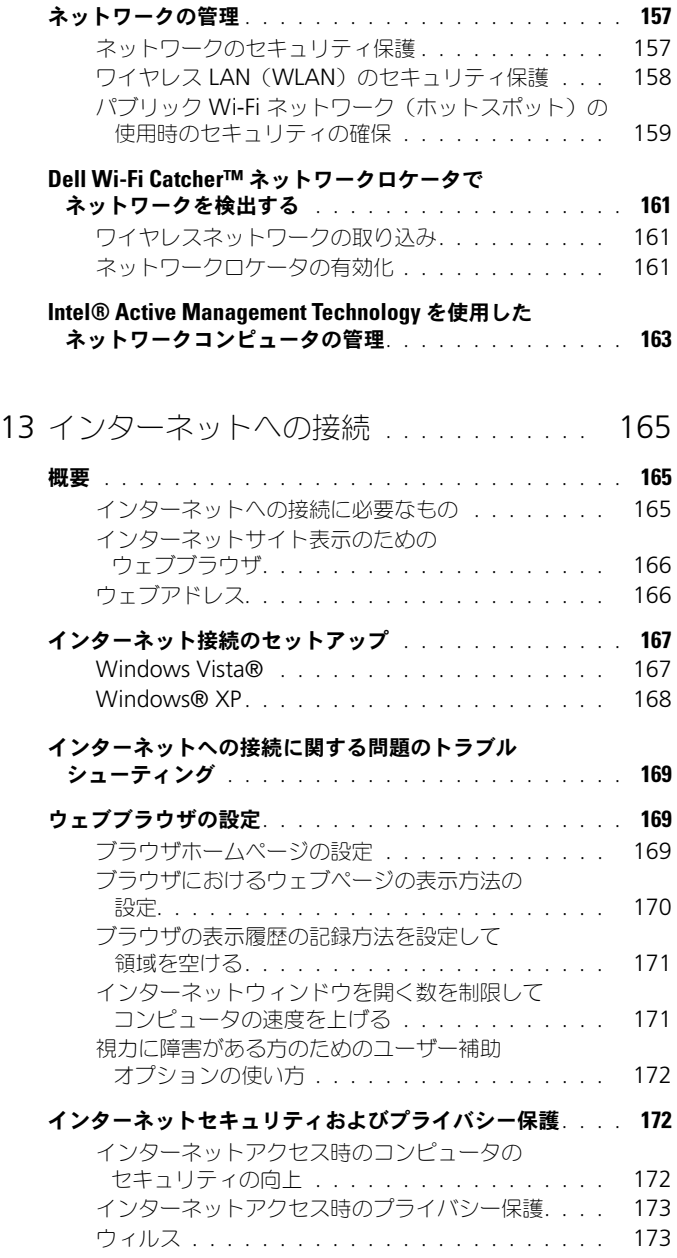

目次 | 11

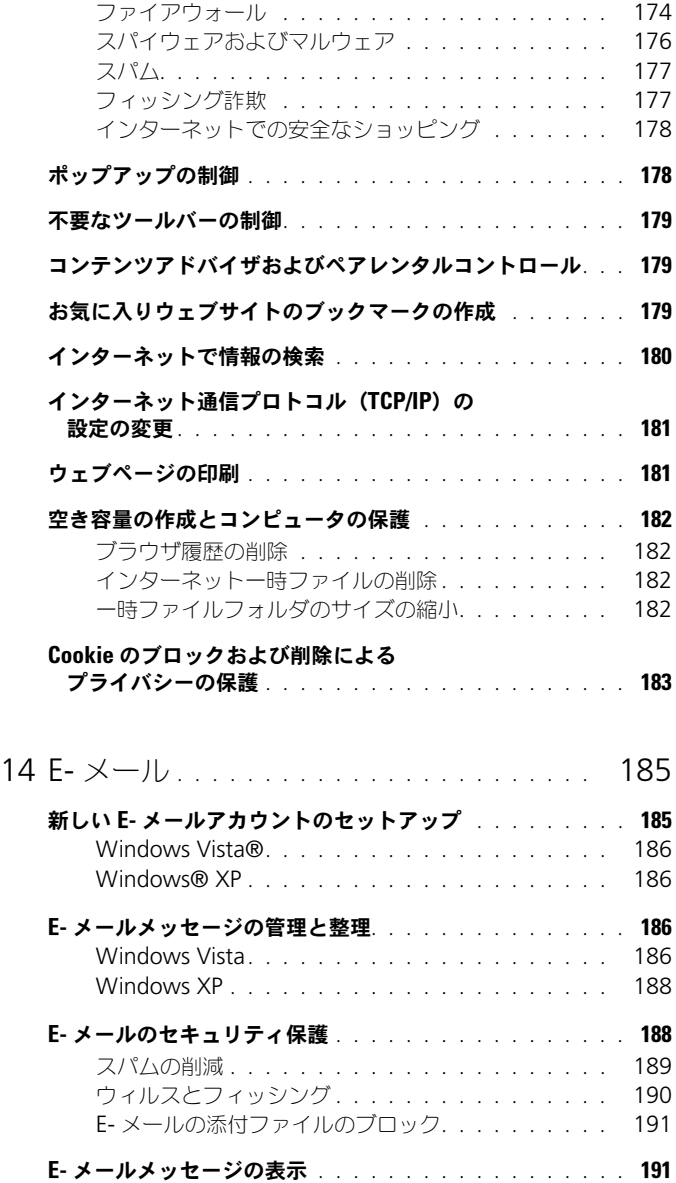

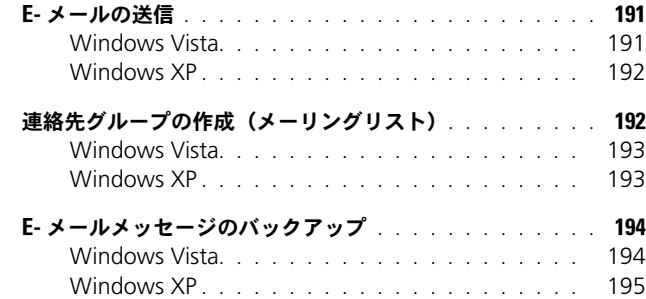

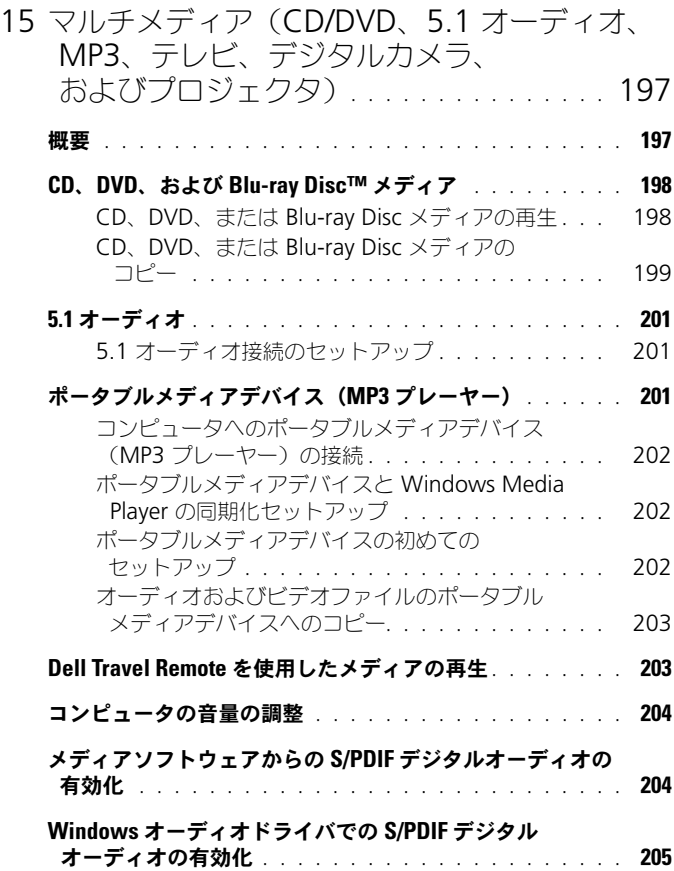

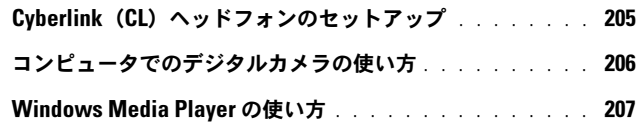

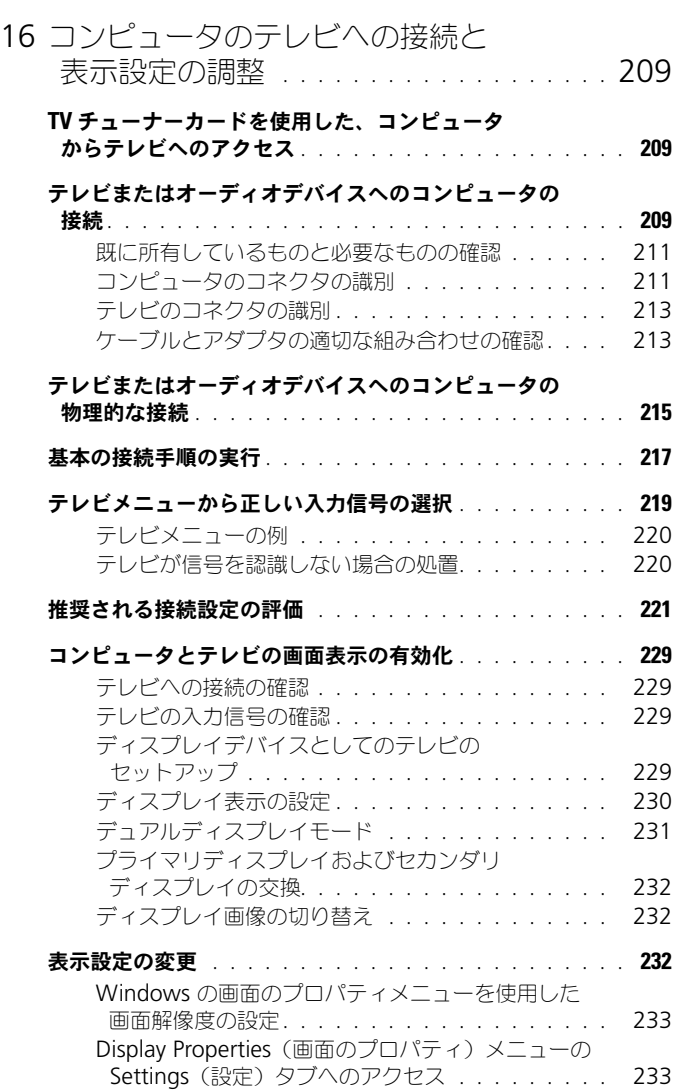

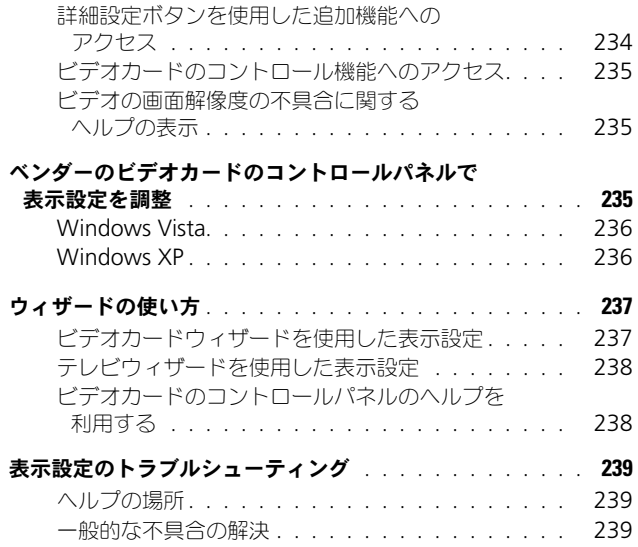

## 17 [セキュリティとプライバシー](#page-240-0) . . . . . . . . . 241

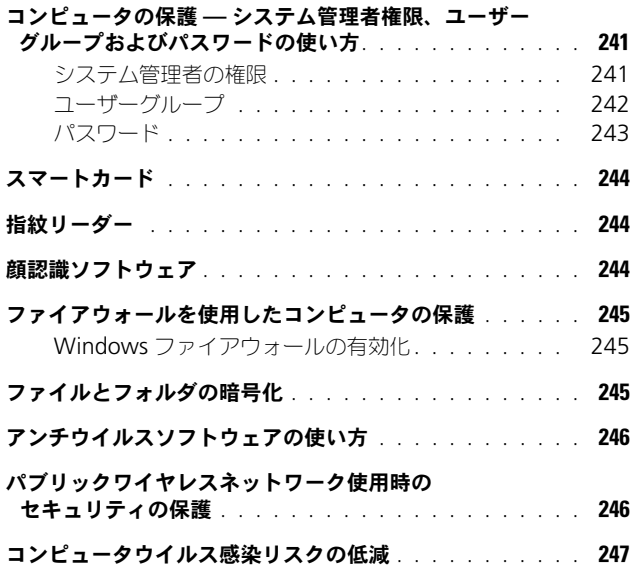

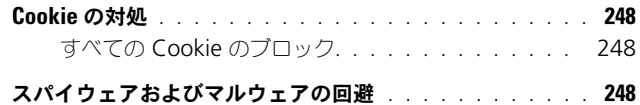

### 18 [Microsoft® Windows® XP Pro](#page-250-0)

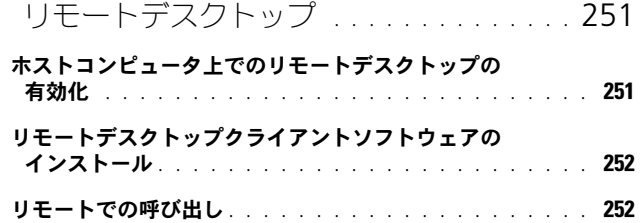

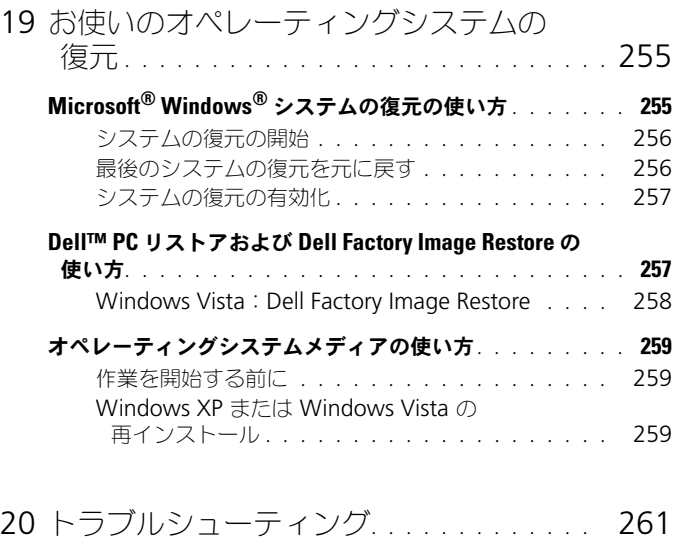

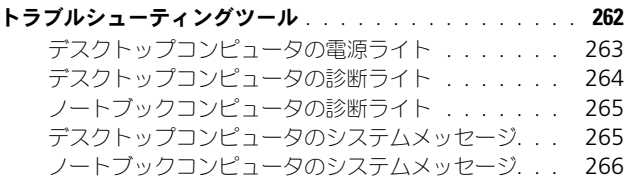

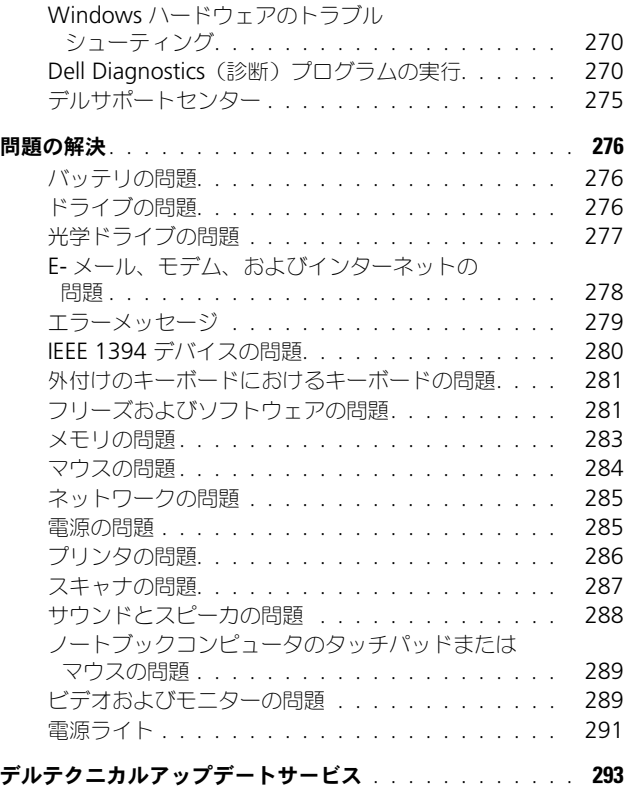

21 [セットアップユーティリティ](#page-294-0) . . . . . . . . . 295

## [セットアップユーティリティを使用したシステム設定の](#page-294-1) 表示[. . . . . . . . . . . . . . . . . . . . . . . . . . . . . .](#page-294-1) 295

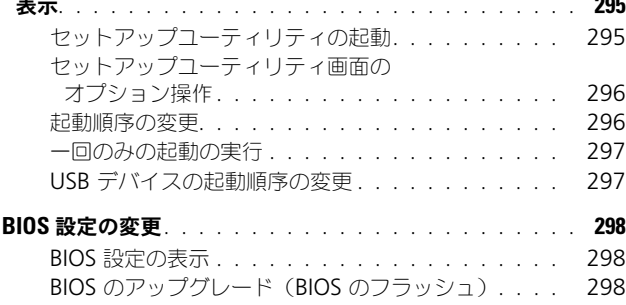

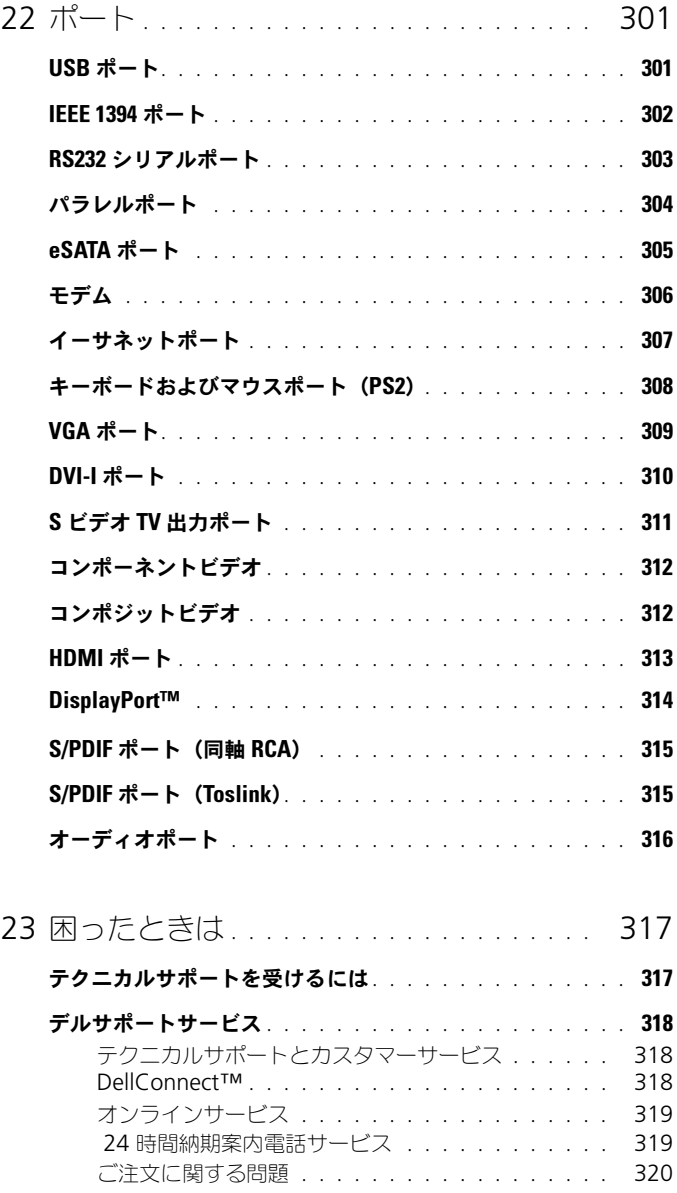

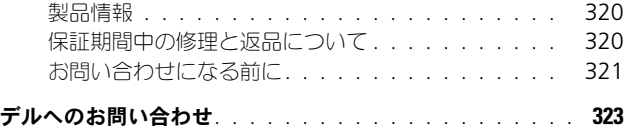

## <span id="page-20-0"></span>情報の検索

### <span id="page-20-1"></span>スタートボタン

Microsoft® Windows® オペレーティングシステムのデスクトップから、Start (スタート) ボタンをクリックして、お使いのコンピュータでの Windows の表 示方法や機能を管理するリソース、プログラム、および特定のツールにアクセス することができます。

Start (スタート)ボタンは、Windows のバージョンによって表示が異なる場合 がありますが、常に Windows タスクバーの左側に配置されます。

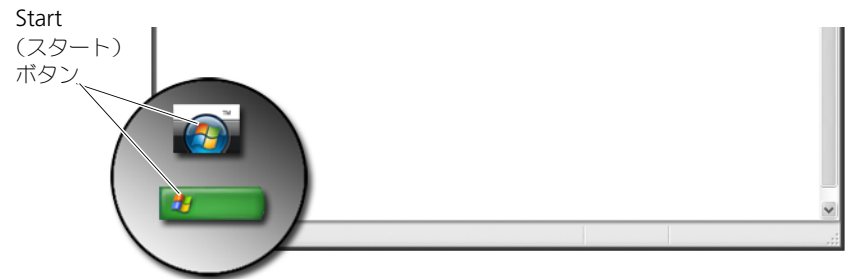

Start (スタート) ボタンのメニューからアクセスできるものは次のとおりです。

- • [Microsoft Windows](#page-21-0) ヘルプとサポート
- [コントロールパネル](#page-23-0)
- [搭載されているハードウェアについての情報](#page-23-1)
- [デバイスマネージャ](#page-23-2)
- [コンピュータにインストールされているプログラム](#page-25-0)
- [ワイヤレスネットワーク](#page-26-0)
- [デルサポートサイト](#page-27-0)

### <span id="page-21-0"></span>Microsoft Windows ヘルプとサポート

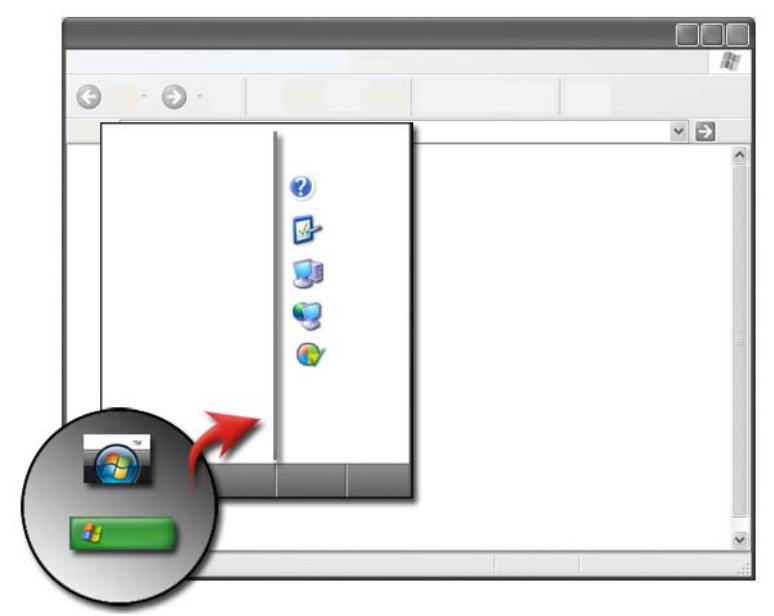

この情報センターでは、Microsoft Windows についての手順、ヒント、および 一般情報が提供され、利用できる機能の使い方についても説明されます。また、 お使いのコンピュータおよびコンピュータに搭載されているデバイスのマニュアル にもアクセスできます。Windows ヘルプとサポートにアクセスするには、次の 手順を実行します。

- 1 **Start** (スタート) # または → **Help and Support** (ヘルプ とサポート)の順にクリックします。
- 2 実行するトピックやタスクをクリックします。
- 3 特定のタスクが表示されない場合は、検索オプションを使用します。 **Start Search** (検索の開始) フィールドで(Windows XP では検索)、 質問に関する用語やフレーズを入力して、<Enter> を押すか、矢印または 虫メガネをクリックします。
- 4 質問に関連するトピックをクリックします。
- 5 画面の指示に従います。

### <span id="page-22-0"></span>Windows Vista®

#### 基本的なコンピュータの情報

お使いのコンピュータの情報を表示するには、**Start**(スタート) → **Control Panel**(コントロールパネル)→ **System and Maintenance** (システムとメンテナンス)→ **System**(システム)と クリック します。

### <span id="page-22-1"></span>Windows® XP

#### ユーザーズガイド

お使いのコンピュータで利用できる『ユーザーズガイド』を表示するには、

### スタート <del>サ</del> → ヘルプとサポート → Dell ユーザーズガイドおよびシス<sub>テ</sub>

ムガイド (ヘルプトピックを選びます オプションから) をクリックします。

#### 基本情報

お使いのコンピュータの情報を表示して、問題を診断するには、スタート

■サイント→ ツール (作業を選びます オプションから) を クリックします。

また、コントロールパネルでは、お使いのコンピュータについてのさらに詳細な 情報を表示することができます(24 [ページの「コントロールパネル」](#page-23-0) を参照)。

### <span id="page-23-0"></span>コントロールパネル

表示機能やコンピュータの機能を管理するには、**Start**(スタート) または **サイト → Control Panel** (コントロールパネル) をクリックします。

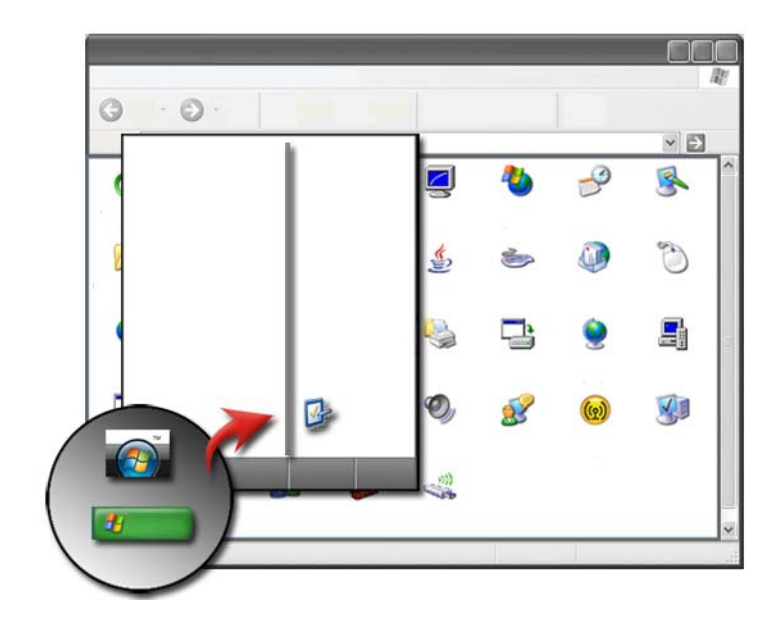

**イン 詳細情報: Windows** ヘルプとサポート (Start (スタート) または **サイト → Help and Support** (ヘルプとサポート) を クリック)を参照してください。

### <span id="page-23-1"></span>搭載されているハードウェアについての情報

### <span id="page-23-2"></span>デバイスマネージャ

お使いのコンピュータに搭載されている全デバイスの一覧を表示し、特定のデバ イスの構成方法の詳細を参照するには、デバイスマネージャを使用します。

Windows Vista®

**Start** (スタート) → **Control Panel** (コントロールパネル) → System and Maintenance (システムとメンテナンス)→ System (システム)→ **Device Manager** (デバイスマネージャ) (Tasks (タスク)の下) とクリック します。

Windows® XP

スタート <del>サービー コ</del>ントロールパネル → パフォーマンスとメンテナンス → システム → ハードウェアタブ → デバイスマネージャ の順にクリックします。

**詳細情報:**コンピュータのハードウェアコンポーネントの詳細に関し ては、Windows ヘルプとサポート(**Start**(スタート) または **サイト Help and Support** (ヘルプとサポート) をクリッ ク)で、**View your computer information topic**(お使いの コンピュータ情報の表示)トピックを参照してください。

### <span id="page-24-0"></span>コンピュータに搭載されているハードウェアデバイス

**Start** (スタート) → または <mark>サイン → All Programs</mark> (すべての) プログラム)→ **Accessories**(アクセサリ)→ **System**(システム)**Tools** (ツール)→ System Information (システム情報) の順にクリックします。

**Components**(コンポーネント)をダブルクリックして、**Components** (コンポーネント)カテゴリを展開します。

### デバイスの仕様

- 1 **Start** (スタート) # または <sup>#</sup> → All Programs (すべての プログラム)→ **Accessories**(アクセサリ)→ **System**(システム) **Tools** (ツール) → System Information (システム情報) の順に クリックします。
- 2 **Components**(コンポーネント)をダブルクリックして、 **Components** (コンポーネント) カテゴリを展開します。
- 3 デバイスカテゴリをクリックして、コンポーネントまたはデバイスの名前、 および関連設定と設定情報を示す表を表示します。

システム情報のテキストファイルでのエクスポート

- 1 **Start** (スタート) → または <sup>サ</sup> → All Programs (すべての プログラム)→ **Accessories**(アクセサリ)→ **System**(システム) **Tools** (ツール) → System Information (システム情報) の順に クリックします。
- 2 **File**(ファイル)メニューで、**Export**(エクスポート)をクリックします。
- 3 **File name**(ファイルの名前)で、ファイル名を入力します。
- 4 **Save as type**(ファイルの種類)ドロップダウンメニューからファイルの 種類を選択します。
- 5 **Save** (保存) をクリックします。

### <span id="page-25-0"></span>コンピュータにインストールされているプログ ラム

**Start** (スタート) <mark>→ または サート → All Programs</mark> (すべてのプログラム) の順にクリックして、利用できるプログラムを表示します。

**All Programs** (すべてのプログラム)にプログラムが表示されない場合は、 次のように **Search**(検索)機能を使用して、特定のプログラムを検索します。 Windows Vista®

- 1 **Start** (スタート) → → Search (検索) の順にクリックします。
- 2 Search (検索) フィールドにプログラムの名前を入力します。
- 3 <Enter> を押します。

### Windows® XP

- 1 スタート <mark>サ → 検索 → ファイル</mark> とフォルダすべて の順にクリック します。
- 2 プログラムの名前を入力して、検索 をクリックします。

### <span id="page-26-0"></span>ワイヤレスネットワーク

以下のソースでは、ワイヤレスネットワークの情報を利用できます。

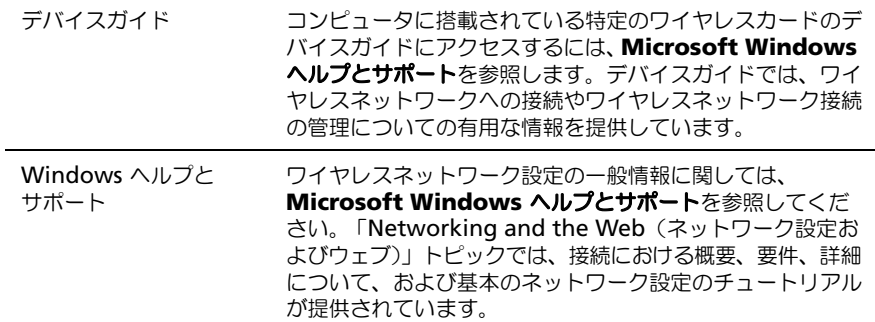

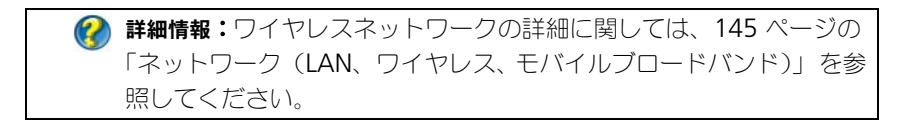

<span id="page-27-0"></span>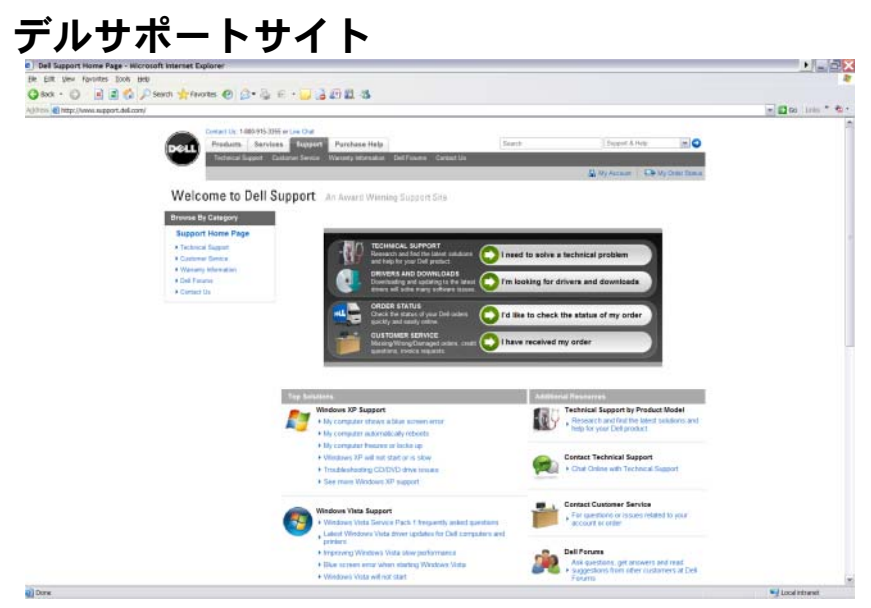

**Support.jp.dell.com** のデルサポートサイトでは、次のようなさまざまな情報 が提供されています。

- [テクニカルサポート:](#page-27-1)お使いの Dell 製品に関する最新のソリューション およびヘルプを調べることができます。
- [カスタマーサービス:](#page-28-0) Dell 製品に関するご注文状況や引き取りなどのオプ ションを検討できます。
- **•** [保証情報](#page-28-1):Dell 製品の保証に関する情報があります。
- [困ったときのデルフォーラム:](#page-28-2) ディスカッションのフォーラムや Dell 製品 に関するサポートの情報があります。
- [お問い合わせ:](#page-29-0)デルへのお問い合わせに利用できる各種オプションの情報が あります。

### <span id="page-27-1"></span>テクニカルサポート

- ドライバおよびダウンロード
- エンタープライズリソースセンター
- エクスプレスサービスコードの確認
- 製品マニュアル
- マイシステムリスト
- セキュリティセンター
- 28 | 情報の検索
- サポート履歴およびステータス
- システム設定
- テクニカルサブスクリプション
- トラブルシューティング検索
- Windows Vista Center
- Windows XP サポートセンター
- ワイヤレスサポートセンター

### <span id="page-28-0"></span>カスタマーサービス

- デルファイナンスサービス
- FAQ 検索
- 請求書
- 欠品、誤品、破損(外損)
- オーダーステータス (お届け予定案内)
- 所有権の移転
- 国際所有権の移転
- 納品書
- 引き取り / 再配達
- Dell ドル / リベートセンター
- システム盗難の報告
- 返品
- 請求書宛先の更新

#### <span id="page-28-1"></span>保証情報

- 期限切れの保証サービス
- 保証の延長とアップグレード
- 所有権の移転
- 国際所有権の移転
- サービス契約および申し込み書
- 保証ステータス

### <span id="page-28-2"></span>困ったときのデルフォーラム

- サポートフォーラム
- ディスカッションフォーラム

#### <span id="page-29-0"></span>お問い合わせ

- カスタマーサービス
- ファイナンスサポート
- セールスサポート
- テクニカルサポート
- 国際ノートブックサポート

### <span id="page-29-1"></span>BIOS (セットアップユーティリティ)設定

BIOS とは、コンピュータのハードウェアとオペレーティングシステム間のインタ フェース機能を持つユーティリティです。一部のハードウェアコンポーネントで は取り外しおよび取り付けの際に、BIOS 設定のアップデートが必要になる場合が あります。

**タ メモ:BIOS** を使用してお使いのコンピュータの時間、日付、またはパスワードを 変更できますが、オペレーティングシステムが提供するオプションを使用すること をお勧めします。

セットアップユーティリティを使用すると、以下の操作を行うことができます。

- コンピュータにハードウェアの取り付け、変更、取り外しを行った後に、 システム設定情報を変更する場合。
- パスワードなどのユーザーが選択できるオプションを設定、または変更する 場合。
- システムメモリ容量など、コンピュータの現在の設定についての情報の確認。

● 詳細情報:セットアップユーティリティへのアクセスおよびハード ウェアコンポーネントの構成の詳細に関しては、295 [ページの](#page-294-3) [「セットアップユーティリティ」](#page-294-3) を参照してください。

# <span id="page-30-0"></span>Microsoft Windows デスクトップ

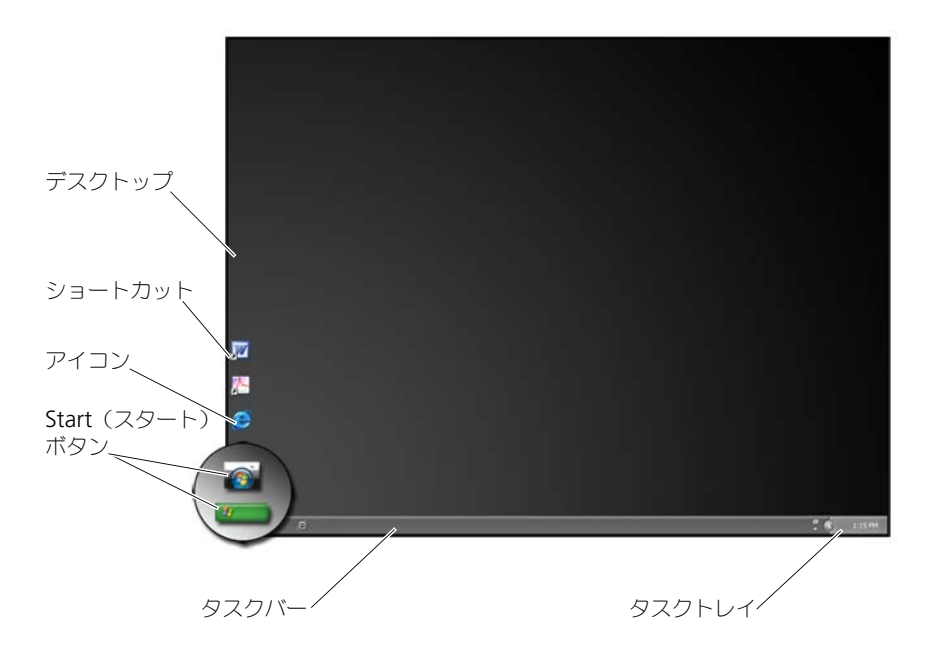

### <span id="page-30-1"></span>概要

Microsoft® Windows® デスクトップは、Windows オペレーティングシステム が起動した後に表示されるディスプレイ画面領域です。デスクトップのコンポー ネントには、背景、アイコン、ショートカット、および通常画面の下部にある タスクバーが含まれます。

**2 詳細情報:Windows デスクトップの詳細に関しては、Windows ヘルプ** とサポート (Start (スタート) # または サ → Help and Support (ヘルプとサポート)をクリック)で、「Windows Basics(Windows 入門)」を参照してください。

<span id="page-31-0"></span>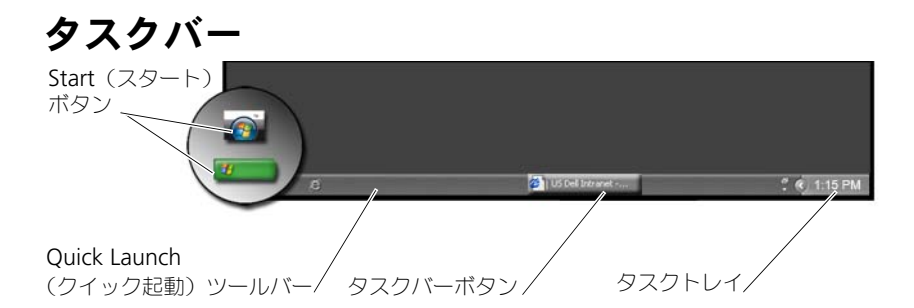

#### <span id="page-31-1"></span>概要

Windows タスクバーは、通常デスクトップの下部にありますが、移動すること もできます。タスクバーでは、デスクトップで開いている最小化ウィンドウ、ま たはコンピュータ上にある頻繁に使用するプログラム、ファイル、またはユー ティリティにすばやくアクセスすることができます。

### タスクバーの基本構成は以下のとおりです。

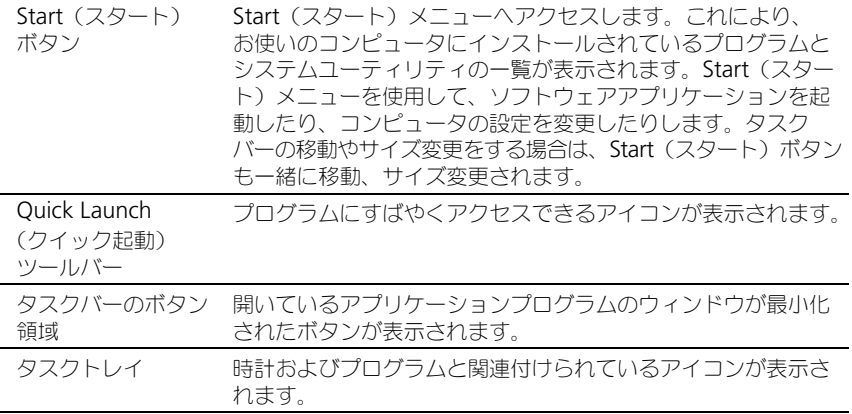

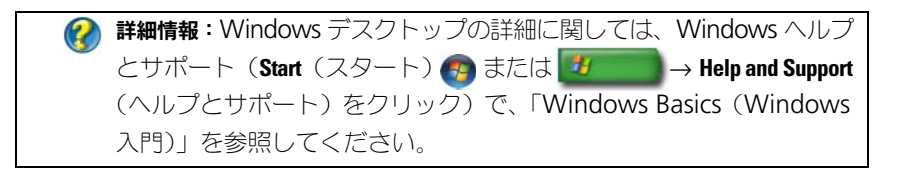

### <span id="page-32-0"></span>タスクバーの表示

- 1 タスクバーの何もない領域で右クリックします。
- 2 Properties (プロパティ) をクリックして、Taskbar and Start Menu Properties (タ スクバーと [ スタート ] メニューのプロパティ) ウィンドウを開きます。
- 3 Taskbar (タスクバー) タブで、Keep the taskbar on top of other windows (タスク バーをほかのウィンドウの手前に表示する)を選択します。

アプリケーションおよびファイルを開くと、デスクトップが見えなくなることが あります。開いているウィンドウをすべて一度に最小化してデスクトップを見え るようにするには、次の手順に従ってください。

- 1 タスクバーの何もない領域にカーソルを置きます。
- 2 右クリックして、ショートカットメニューを表示します。
- 3 Show the Desktop (デスクトップを表示) をクリックします。

#### <span id="page-32-1"></span>タスクバーのカスタマイズ

- 1 タスクバーの何もない領域で右クリックします。
- 2 Properties (プロパティ) をクリックして、Taskbar and Start Menu Properties (タ スクバーと [ スタート ] メニューのプロパティ) ウィンドウを開きます。
- 3 Taskbar (タスクバー) タブで設定するボックスをチェックして、タスクバー をカスタマイズします。

### <span id="page-32-2"></span>タスクトレイで非表示のアイコンの表示

タスクトレイには、プログラムにすばやくアクセスできるアイコンが含まれてい ます。タスクトレイの近くにあるタスクバーの右側の矢印をクリックし、非表示 のアイコンを一時的に表示します。必要なアイコンをクリックして、再び表示し ます。

### <span id="page-32-3"></span>タスクトレイへのアイコンの追加

表示または非表示にするアイコンを選択して、タスクバーをカスタマイズします。

- 1 タスクバーの何もない領域で右クリックします。
- 2 プロパティ をクリックします。Taskbar (タスクバー) タブがデフォルトで開 くように設定されています。
- 3 Windows Vista® を実行しているコンピュータの場合は、Notification Area (タスクトレイ) タブを選択します。 Windows® XP を実行しているコンピュータの場合は、次の手順に進みます。
- 4 タスクトレイ の カスタマイズ ボタンをクリックします。
- 5 項目を選択してから、その動作を選択します。

6 OK をクリックします。

### <span id="page-33-0"></span>デスクトップアイコンとショートカット

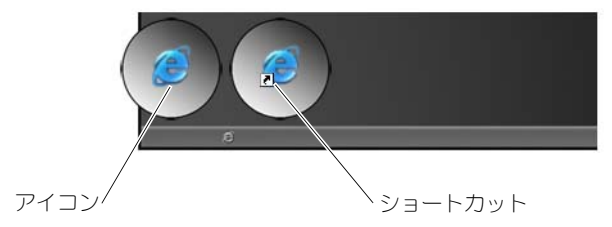

Windows デスクトップに表示されるアイコンは、プログラム、ドキュメント、 およびフォルダにすばやくアクセスできるリンクです。アイコンをダブルクリッ クして、ファイルやフォルダを開いたり、プログラムを実行します。

アイコンには、ショートカットのものと直接リンクのものがあります。

- ショートカットのアイコン アイコンに矢印が表示されていることで識別 されます。ショートカットは、プログラム、ファイル、またはフォルダへの リンクです。ショートカットは、リンクしているアイテムに影響を及ぼすこ となく、安全に削除できます。
- プログラムおよびファイルのアイコン プログラムファイル、ドキュメント、 またはフォルダのアイコンには、矢印の絵は含まれません。

ヒント:お使いのコンピュータのパフォーマンスを改善するには、 デスクトップにファイルおよびフォルダを配置するよりも、それら のショートカットを作成します。

### <span id="page-33-1"></span>デスクトップからのアイコンの削除

- 1 アイコンを右クリックし、Delete (削除) をクリックします。
- 2 Yes (はい) をクリックします。

ヒント:矢印が表示されているアイコンを削除すると、単にその リンクを削除したことになります。矢印が表示されていないアイコン を削除すると、単なるファイルへのリンクではなく、そのファイル やフォルダを削除しています。

詳細情報:Windows デスクトップの詳細に関しては、Windows ヘルプ とサポート (Start (スタート) <del>の</del> または サ → Help and Support (ヘルプとサポート)をクリック)で、「Windows Basics(Windows 入門)」を参照してください。

### <span id="page-34-0"></span>デスクトップ上のプログラムショートカットの作成と削除

Windows エクスプローラまたはデスクトップを使用して、プログラム、ファイ ル、またはフォルダへのショートカットを作成できます。

Windows エクスプローラを使用する場合

- 1 Start(スタート)ボタンを右クリックして、Explore(エクスプローラ)を選 択します。ショートカットを作成するフォルダ、またはファイルに進みま す。
- 2 アイテムを右クリックして、Send to (送る) をハイライト表示してから、 Desktop (create shortcut) (デスクトップ(ショートカットを作成)) をクリッ クします。

デスクトップを使用する場合

- 1 デスクトップの何もない領域を右クリックして、New (新規作成) をハイラ イトしてから、Shortcut(ショートカット)をクリックします。
- 2 Create Shortcut (ショートカットの作成)ウィンドウで、Browse (参照)をク リックし、ショートカットにリンクさせるアイテムの場所へ進みます。
- 3 ファイルやフォルダをハイライト表示して、OK をクリックします。
- 4 Next (次へ) をクリックします。
- 5 ショートカットに名前を指定してから、Finish (完了) をクリックします。

### <span id="page-34-1"></span>ショートカットメニュー

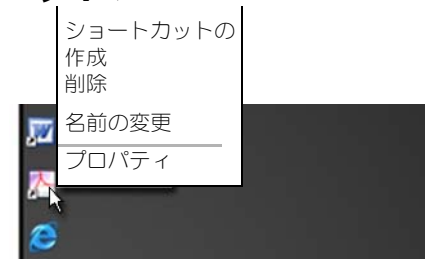

ファイルやフォルダを含む、Windows デスクトップの多くのコンポーネントに 対し、ショートカットメニューを利用できます。これらメニューにより、アイテ ムの最も一般的なコマンドにすばやくアクセスすることができます。

ショートカットメニューにアクセスするには、アイテムの上にカーソルを配置し、 右クリックします(右マウスボタンまたはタッチパッドの右ボタンをクリック)。

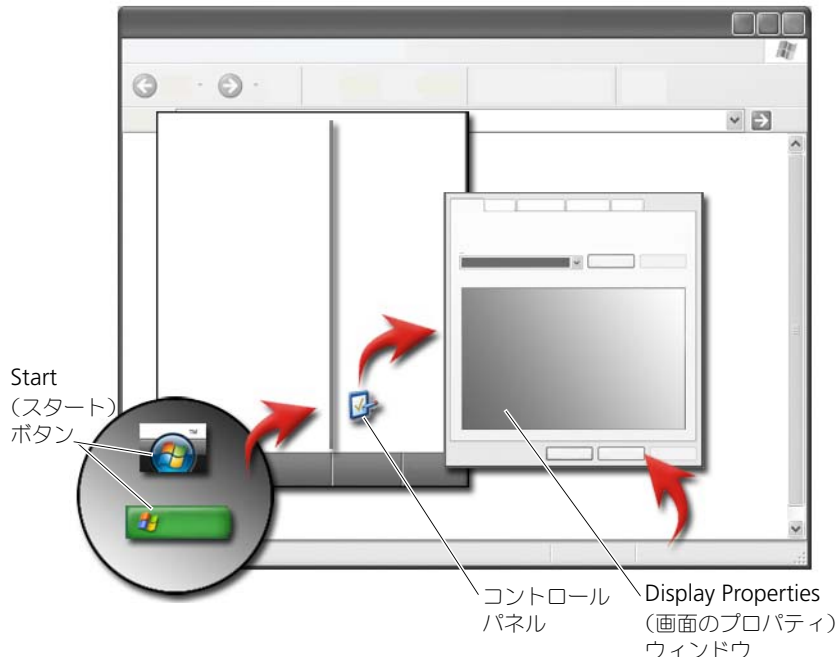

### <span id="page-35-0"></span>デスクトップのデザインの変更

さまざまなコンポーネントを変更して、デスクトップのデザインをカスタマイズ できます。これらコンポーネントのほとんどが Display Properties(画面のプロパ ティ)ウィンドウからアクセスできます。

コンピュータのデスクトップのテーマ、解像度、スクリーンセーバー、アイコン サイズとデザイン、およびモニタの設定を Display Properties Menu(画面のプロパ ティメニュー)画面から管理できます。タブを使用して、調整するアイテムを選 択します。
## Windows Vista®

デスクトップから、次の手順を実行します。

- 1 デスクトップの何もない領域で右クリックします。
- 2 Personalize (カスタマイズ) をクリックすると、Personalize appearance and sounds (デザインとサウンドのカスタマイズ) ウィンドウが表示されます。
- 3 使用可能なオプションを確認して、画面の指示に従ってください。

スタートメニューから、次の手順を実行します。

- 1 Start (スタート) → Control Panel (コントロールパネル) → Appearance and Personalization (デザインとカスタマイズ)の順にクリックします。
- 2 Personalization (カスタマイズ) をクリックします。Personalize appearance and sounds(デザインとサウンドのカスタマイズ) ウィンドウが表示されます。
- 3 使用可能なオプションを確認して、画面の指示に従ってください。

## Windows® XP

デスクトップから、次の手順を実行します。

- 1 デスクトップの何もない領域で右クリックします。
- 2 プロパティ をクリックします。
- 3 表示 をクリックします。画面のプロパティ ウィンドウが表示されます。
- 4 使用可能なオプションを確認して、画面の指示に従ってください。

スタートメニューから、次の手順を実行します。

- 1 スタート サ → コントロールパネル → デスクトップの表示と テーマ の順にクリックします。
- 2 デスクトップの表示とテーマ ウィンドウが表示されます。
- 3 使用可能なオプションを確認して、画面の指示に従ってください。

**イン 詳細情報: Windows** デスクトップの詳細に関しては、Windows へルプとサポート (Start (スタート) <del>+ ま</del>たは サ → Help **and Support** (ヘルプとサポート) をクリック)で、「Windows Basics(Windows 入門)」を参照してください。

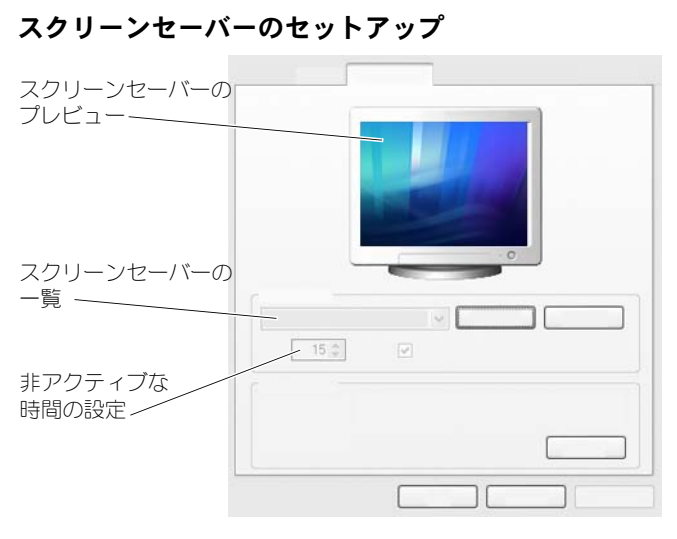

スクリーンセーバーは、コンピュータが特定の時間非アクティブな状態であると 表示される動画グラフィックです。非アクティブな時間の長さを設定して、個人 的なグラフィックを選択できます。

## Windows Vista

- 1 デスクトップの何もない領域で右クリックします。
- 2 Personalize (カスタマイズ) をクリックします。Personalize appearance and sounds (デザインとサウンドのカスタマイズ) ウィンドウが表示されます。
- 3 Screen Saver (スクリーンセーバー) をクリックして、スクリーンセーバーを 新しく選択します。
- 4 スクリーンセーバーが表示される前にコンピュータが非アクティブでいる時 間の長さを調整します。
- 5 OK をクリックします。

■ メモ:スクリーンセーバーをアクティブにした後、コンピュータにアクセスするに は再度ログインが必要になる場合があります。

## Windows XP

- 1 デスクトップの何もない領域で右クリックします。
- 2 プロパティ をクリックします。画面のプロパティ ウィンドウが表示されます。
- 3 スクリーンセーバー タブをクリックして、スクリーンセーバーを新しく選択し ます。
- 4 スクリーンセーバーが表示される前にコンピュータが非アクティブでいる時 間の長さを調整します。
- 5 OK をクリックします。

■ メモ:スクリーンセーバーをアクティブにした後、コンピュータにアクセスするに はログインが必要になる場合があります。

# Start (スタート) ボタン (メニュー)

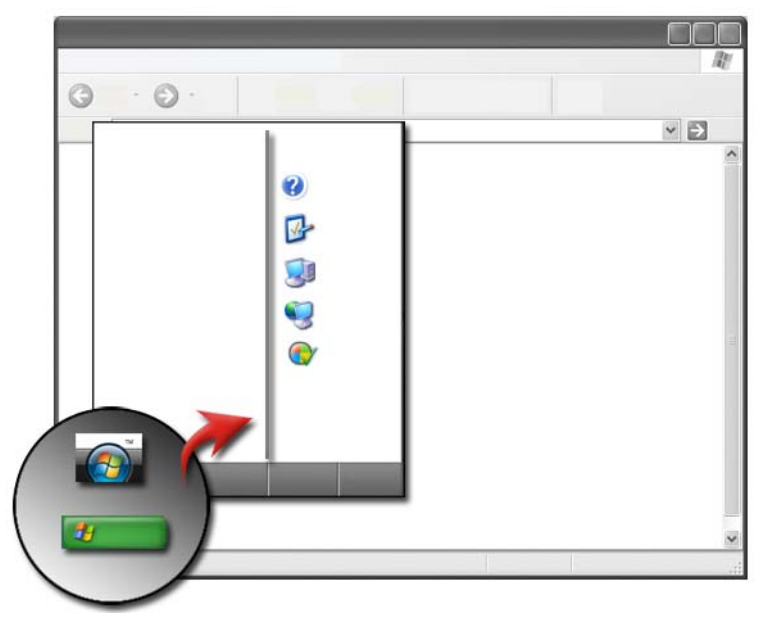

## 概要

Start (スタート)ボタンを使用すると、Start (スタート) メニューが開き、 以下の項目にアクセスできます。

- Control Panel (コントロールパネル)
- Programs(プログラム)
- Files(ファイル)
- Computer settings (コンピュータの設定)
- Tools that monitor your computer's performance (お使いのコン ピュータのパフォーマンスを監視するツール)
- Windows Help and Support (Windows ヘルプとサポート)

Start (スタート) メニューで利用できるプログラムは、お使いのコンピュータに インストールされているソフトウェアによって変わります。

Start (スタート) メニューを使用して、コンピュータの再起動やシャットダウンを 実行できます。 97 [ページの「コンピュータのシャットダウン」](#page-96-0)を参照してくださ  $\mathsf{U}\setminus\mathsf{I}$ 

● 詳細情報: Start (スタート) ボタンの詳細に関しては、21 [ページの](#page-20-0) [「スタートボタン」を](#page-20-0)参照してください。

## Start (スタート) メニューのカスタマイズ

Taskbar and Start Menu Properties (タスクバーと「スタート] メニューのプロパティ)ウィンドウで Start (スタート) メニューをカスタマイズ します。

- 1 タスクバーの何もない領域で右クリックします。
- 2 Properties (プロパティ) を選択します。Taskbar and Start Menu Properties (タス クバーと [ スタート ] メニューのプロパティ) ウィンドウが開きます。
- 3 Start (スタート) メニュータブで必要なオプションを選択して、Start (ス タート)メニューをカスタマイズします。

**C ヒント**: プログラム、フォルダ、またはファイルから Start (スタート)ボタンにアイコンをドラッグすることにより、Start(ス タート)メニューにショートカットを追加できます。

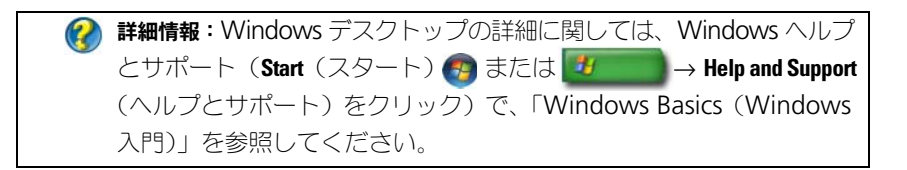

# <span id="page-40-0"></span>コントロールパネル

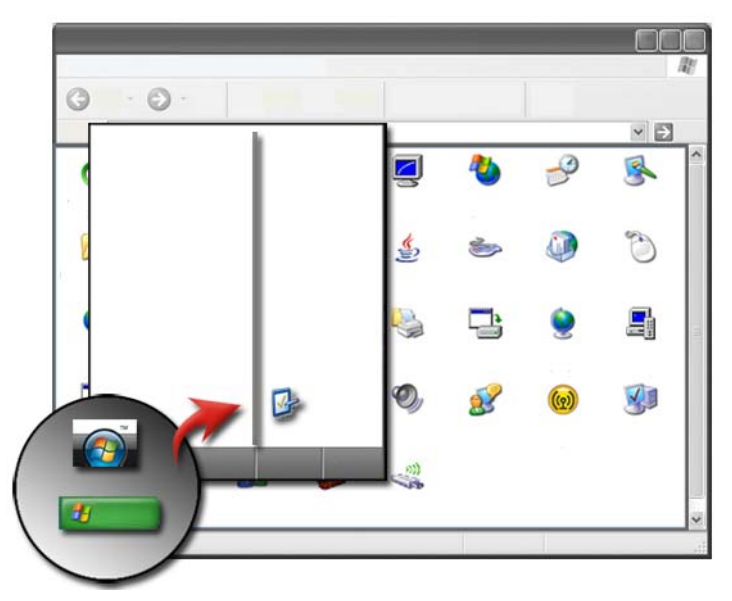

Control Panel (コントロールパネル)には、お使いのコンピュータを維持しカスタ マイズするのに便利なプログラムとツールが含まれています。**Control Panel**(コン トロールパネル)では、以下の操作を実行できます。

- Add and monitor hardware (ハードウェアの追加および監視)
- Add or remove programs (プログラムの追加と削除)
- Change hardware settings (ハードウェアの設定の変更)
- Set network and Internet preferences(ネットワークおよびインター ネットオプションの設定)
- Customize the appearance of your desktop (デスクトップのデザイン のカスタマイズ)
- Set up printers and other devices (プリンタおよびその他のデバイスの セットアップ)
- Perform maintenance to enhance performance (パフォーマンスの拡 張を目的としたメンテナンスの実行)

ヒント:カスタマイズ可能なアイテムは、Control Panel(コントロー ルパネル)画面に一覧表示されます。カーソルを各アイテムの上に 配置すると、その機能を説明するポップアップテキストボックスが 表示されます。

## コントロールパネルへのアクセスと使い方

詳細情報:Windows デスクトップの詳細に関しては、Windows ヘルプ とサポート (Start (スタート) → または サ → Help and **Support** (ヘルプとサポート) をクリック) で、「Windows 入門」 を参照してください。

## コンピュータの設定のカスタマイズ

- 1 Start (スタート) → または サ → Control Panel (コントロールパネ ル)の順にクリックします。
- 2 カテゴリを選択します。必要なツールがどのカテゴリに含まれているかわか らない場合は、カテゴリの上にカーソルを配置するとそのポップアップテキ ストボックスが表示されます。

## コンピュータのパフォーマンスの管理

Control Panel (コントロールパネル)には、お使いのコンピュータのパフォーマン スを管理および改善するためのツールが提供されています。ハードディスクドラ イブ上のスペースを解放する、ハードディスクドライブ上のアイテムを並べ替え てプログラムを高速化する、などを目的としたオプションを使用して、お使いの コンピュータのパフォーマンスを向上させることができます。

関連情報については、123 [ページの「メンテナンスタスク\(パフォーマンスの](#page-122-0)改 善[およびセキュリティ保](#page-122-0)護)」を参照してください。

## Windows Vista

- 1 Start (スタート) <sup>→</sup> → Control Panel (コントロールパネル) → System and Maintenance(システムとメンテナンス)→ Performance Information and Tools (パフォーマンス情報およびツール)の順にクリックします。
- 2 Task (タスク) 領域で利用可能なオプションの 1 つを選択し、お使いのコン ピュータのパフォーマンスを監視したり、パフォーマンスが向上するように 変更を加えたりします。

#### Windows XP

1 スタート <mark>サンプ → コントロールパネル → パフォーマンスとメンテナンス</mark> をク リックします。

2 システムパフォーマンスの評価、イベントの表示、パフォーマンスログの監 視、またはコンピュータ管理を実行するためのオプションを 1 つ選択します。 お使いのコンピュータに搭載されている、または取り付けられているデバイスを 管理するには、デバイスマネージャを使用します。

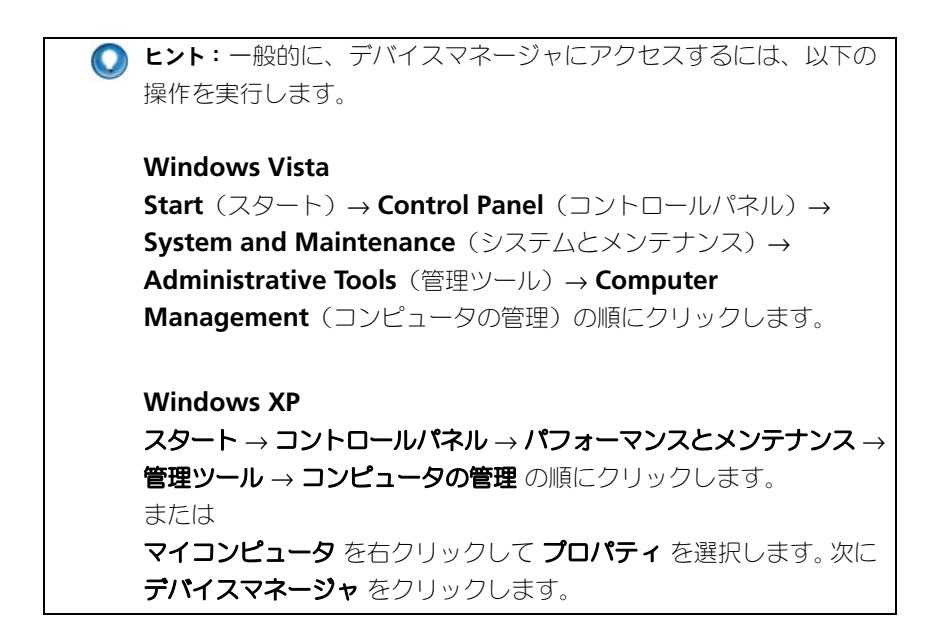

# モニタおよびディスプレイ

● 詳細情報:コンピュータのモニタ画面の詳細に関しては、コンピュー タのマニュアルを参照してください。また、コンピュータで作業す るときの安全手順については、コンピュータに付属の安全に関する 情報を参照してください。安全にお使いいただくためのベストプラ クティスの追加情報に関しては、規制順守ホームページ (**www.dell.com¥regulatory\_compliance**)をご覧ください。

# コンピュータのモニタ画面のクリーニング

デスクトップコンピュータのディスプレイをクリーニングするには、水で湿らせ た柔らかい布で画面を拭きます。

ノートブックコンピュータのモニタ画面をクリーニングするには、水か LCD ク リーナのいずれかで湿らせた柔らかい布で画面を拭きます。

警告:コンピュータのモニタ画面はモニタ用のものではない石鹸水または溶液を使 用して拭かないでください。これら溶液により、モニタの反射防止コーティングが 損傷する可能性があります。クリーナを直接画面にスプレーしないでください。

## 画面解像度の調整

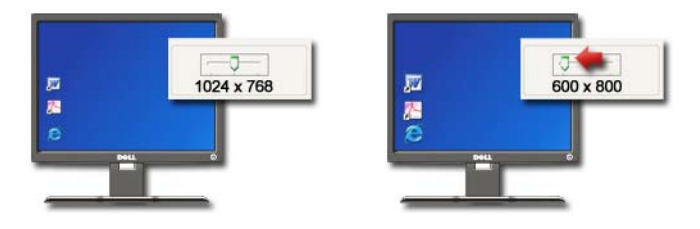

画面解像度により、ディスプレイ上の画像の鮮明さが定義されます。解像度を上 げると、画面上のアイテムの表示が小さくなります。解像度を下げると、テキス トや画像がさらに大きくなります。

ディスプレイ設定を変更する前に、必要な場合に元の設定に戻すことができるよ うに現在の設定を控えておいてください。

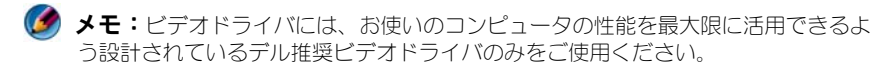

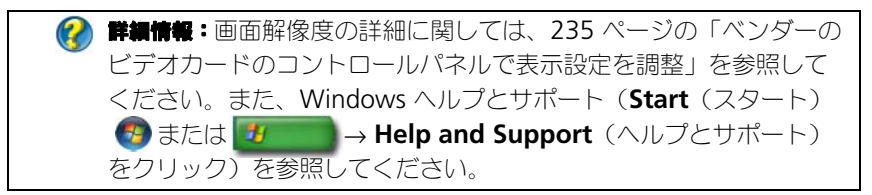

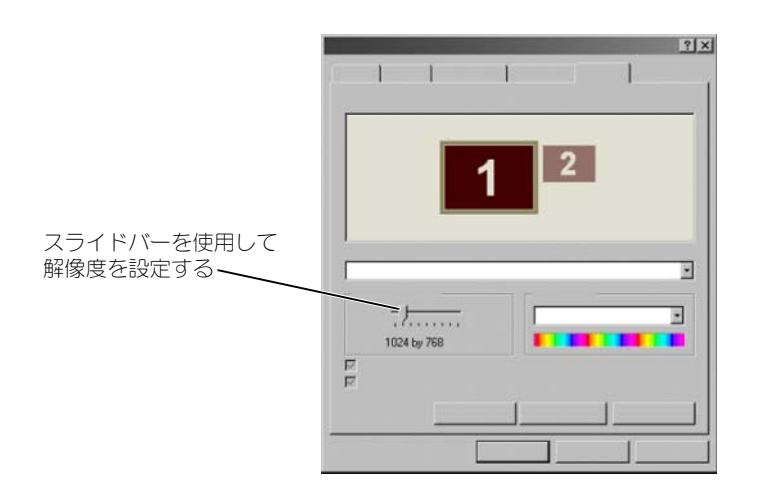

ヒント:特定の解像度でプログラムを表示するには、ビデオカードと ディスプレイの両方がその解像度をサポートしていて、さらに、 必要なビデオドライバがインストールされている必要があります。

## Windows Vista®

- 1 デスクトップの何もない領域で右クリックします。
- 2 **Personalize**(カスタマイズ)をクリックします。**Personalize appearance and sounds**(デザインとサウンドのカスタマイズ) ウィンドウが表示されます。
- 3 **Display Settings** (表示設定) をクリックします。
- <span id="page-45-0"></span>4 **Display Settings**(表示設定)ウィンドウの **Resolution**(解像度)で、 スライドバーを左右に動かして、画面の解像度を上げたり下げたりします。
- 5 選択した解像度に問題がない場合は **Apply**(適用)をクリック、そうでな い場合[は手順](#page-45-0) 4 の操作を繰り返してください。
- 6 **OK** をクリックします。

## Windows® XP

- 1 デスクトップの何もない領域で右クリックします。
- 2 プロパティ をクリックします。画面のプロパティ ウィンドウが表示されます。
- **3 設定** タブを選択します。
- <span id="page-46-0"></span>4 画面の解像度 セクションで、スライドバーを左右に動かして、画面の解像 度を上げたり下げたりします。
- 5 選択した解像度に問題がない場合は 適用 をクリック、そうでない場合は [手順](#page-46-0)4の操作を繰り返してください。
- 6 **OK** をクリックします。

## トラブルシューティング

テキストがぼやける:画面解像度を現在の設定からお使いのコンピュータおよび ディスプレイでサポートされていない設定に変更すると、画像がぼやけて表示さ れたり、テキストが読みにくくなることがあります。

サポートされていない解像度や色の設定:お使いのコンピュータでサポートされ ているディスプレイより高い解像度やカラーパレットを選択すると、設定は自動 的にサポートされている最も近い値へ調整されます。

#### 最適な表示設定の選択

デフォルトの表示設定は、モニタやモニタ画面に基づいてお使いのコンピュータ に設定されます。 **Control Panel** (コントロールパネル) から Display **Properties** (画面のプロパティ) ウィンドウにアクセスし、お使いのモニタの 解像度を指定して変更します。

## 外付けの LCD モニタの画面解像度の設定

外付けの LCD モニタをそれらのネイティブな解像度、つまり最適な表示を行う解 像度に設定します。詳細については、製造元のマニュアルを参照してください。

ネイティブな解像度を指定できない場合は、モニタを最高の解像度で実行するよ うに設定します。お使いのモニタは低い解像度をサポートできたとしても、表示 品質はあまり良いものではありません。

## Windows Vista®

- 1 デスクトップの何もない領域で右クリックします。
- 2 **Personalize** (カスタマイズ) をクリックします。 Personalize appearance and sounds (デザインとサウンドのカスタマイズ)ウィン ドウが表示されます。
- 3 **Display Settings**(表示設定)をクリックします。
- 4 ドロップダウンメニューで外付けの LCD モニタを選択します。
- **5 Display Settings** (表示設定) ウィンドウで Resolution (解像度) スライドバーを左右に動かして、外付け LCD モニタのネイティブな解像度 に一致する画面解像度を選択します。
- 6 **OK** をクリックします。

## Windows® XP

- 1 デスクトップの何もない領域で右クリックします。
- 2 プロパティ をクリックします。画面のプロパティ ウィンドウが表示されます。
- 3 設定 タブを選択します。
- 4 ディスプレイドロップダウンメニューで外付けの LCD モニタを選択します。
- 5 画面解像度 セクションのスライドバーを左右に動かして、外付けの LCD モ ニタのネイティブな解像度に一致する画面解像度を選択します。
- 6 **OK** をクリックします。

# マルチモニタの表示設定

デスクトップの規模を拡大して生産性を高めるために、コンピュータに複数のモ ニタをセットアップすることができます。そうすると、モニタから別のモニタへ アイテムを移動したり、複数のモニタにアイテムを拡張したりすることにより、 一度に複数のタスクを処理できます。

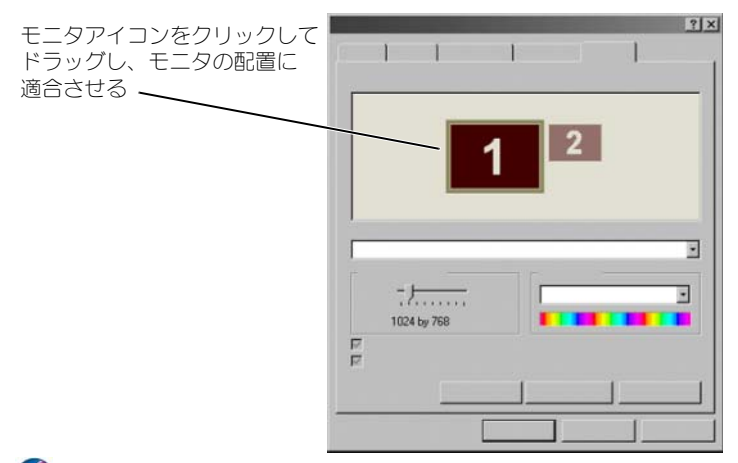

■ メモ:お使いのビデオカードは、マルチモニタをサポートしています。マルチモニ タのセットアップの要件については、Windows ヘルプとサポートを参照してくだ さい。

## Windows Vista

- 1 デスクトップの何もない領域で右クリックします。
- 2 **Personalize**(カスタマイズ)をクリックすると、**Personalize appearance and sounds**(デザインとサウンドのカスタマイズ) ウィンドウが表示されます。
- 3 **Display Settings**(表示設定)をクリックします。
- 4 モニタアイコンをドラッグして、お使いのモニタの物理的な配置に適合させ ます。
- 5 必要に応じて、次のチェックボックスのいずれか、または両方をオンにし ます。
	- **This is my main Monitor**(このモニタをメインにする) メイン モニタを設定できます。
	- **Extend the desktop onto this monitor**(Windows デスク トップをこのモニタ上で移動できるようにする) — 画面上のアイテムを 代替モニタにドラッグできます。
- 6 **OK** をクリックします。

## Windows XP

- 1 デスクトップの何もない領域で右クリックします。
- 2 プロパティ をクリックすると、画面のプロパティ ウィンドウが表示され ます。
- 3 設定 タブを選択します。
- 4 モニタアイコンをドラッグして、お使いのモニタの物理的な配置に適合させ ます。
- 5 必要に応じて、次のチェックボックスのいずれか、または両方をオンにし ます。
	- このデバイスをプライマリモニタとして使用する プライマリモニタ を設定できます。
	- **Windows** デスクトップをこのモニタ上で移動できるようにする 画面上のアイテムを代替モニタにドラッグできます。
- 6 **OK** をクリックします。

**2 詳細情報: Display Properties** (画面のプロパティ) ウィンドウにア クセスし、マルチモニタを設定する方法の詳細に関しては、 41 [ページの「コントロールパネル」を](#page-40-0)参照してください。Control Panel (コントロールパネル)の詳細に関しては、Windows ヘルプ とサポート(**Start**(スタート) または **Help and Support**(ヘルプとサポート)をクリック)で「Windows Basic (Windows 入門)」を参照してください。

## 明るい環境や光量の少ない環境での環境照明 センサーの使い方

■ メモ:お使いのノートブックコンピュータには、環境照明センサーが装備されてい ない場合があります。

■ メモ:環境照明センサーは、お使いのノートブックコンピュータの画面輝度のみを 調節します。外付けのモニタまたはプロジェクタの輝度は制御しません。

環境照明センサーは、コンピュータのモニタの前部にあります。このセンサーは、 利用可能な環境照明を検知し、モニタの背面ライトを自動的に増減して、環境照 明の高低を補正します。

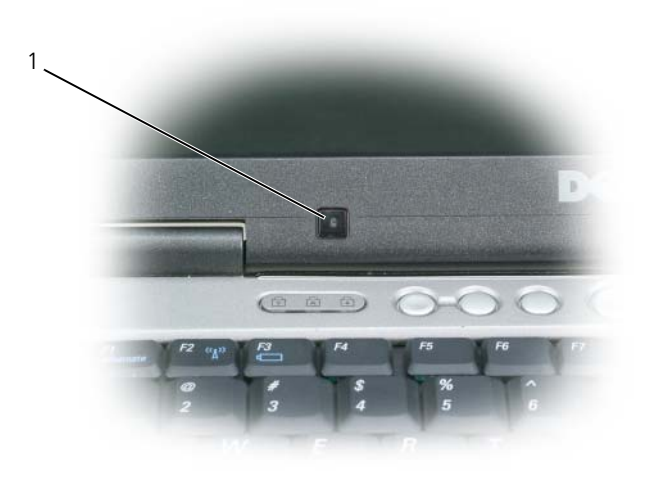

1 環境照明センサー

<Fn> と左矢印キーを同時に押すと、環境照明センサーの機能を有効または無効 にすることができます。

メモ:環境照明センサーを粘着性のラベルで塞がないでください。センサーが塞が れると、センサーが有効な場合に自動的に最小レベルの輝度が設定されます。

● メモ:コンピュータをコンセントに接続すると、環境照明センターは無効になり ます。

モニタの輝度を調節するキーの組み合わせを使用すると環境照明センサーが無効 になり、モニタの輝度はキー操作に応じて増減されます。

Œ メモ:コンピュータを再起動すると、環境照明センサーは前の設定(有効または 無効)に戻ります。

## ケーブルと接続部

どのモニタにも電源用とデータ用に最低 2 本のケーブルが必要です。Dell モニタ は、次のデータコネクタの 1 つまたは複数をサポートする場合があります。

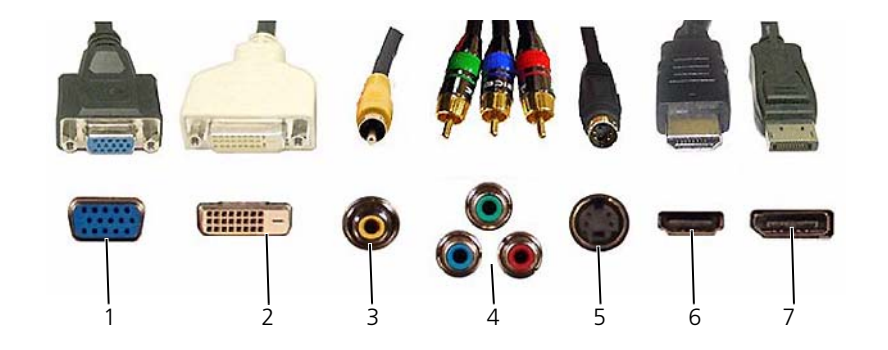

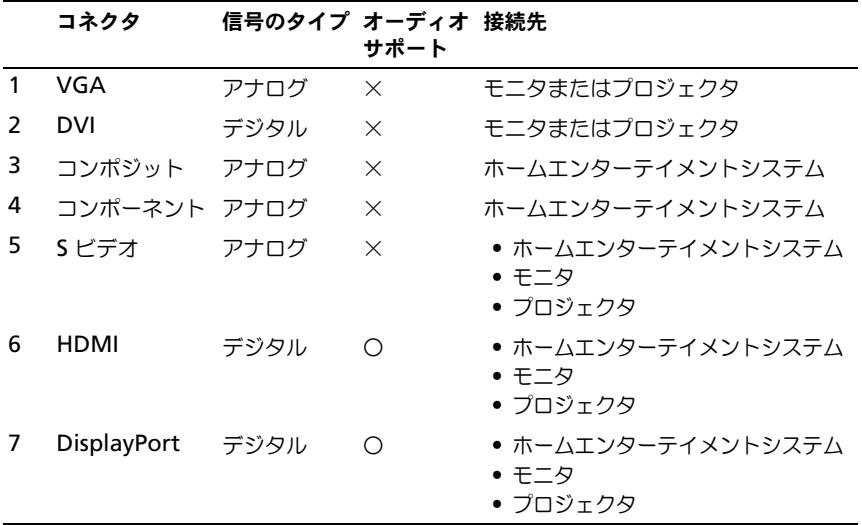

これらのポートのピン割り当てに関しては、301 [ページの「ポート」を](#page-300-0)参照して ください。

## DisplayPort™ - 機能および利点

デルは、大手の PC、グラフィックス、および半導体企業からなるグループと 協力し、オープンスタンダードベースで使用料無料の拡張可能インタフェース **DisplayPort** を開発しました。このインタフェースは、外付けのデスクトップ モニタと内部のモニタインタフェースの両方に適しています。

内部と外部の信号送信方法を統合することにより、DisplayPort では「ダイレク トドライブ」デジタルモニタの導入が可能であるため、フラットパネルモニタテ クノロジを最も効率的にエンドユーザーに提供できます。

DisplayPort は、光ディスクプレーヤー、モバイルデバイス、パーソナルビデオ レコーダー、およびテレビのようなハイ・ディフィニッションな内容のアプリ ケーション間の接続にも適しています。

そのほか、次のような特徴があります。

- •WQXGA などの高い解像度(2048x1536 ピクセル)。
- 可変色深度(ピクセル当たりのビット数最大 30 bpp)。
- 最大 120 Hz のリフレッシュレート。
- •Blu-ray ディスクコンテンツ対応の HDCP v1.3 をサポート。
- 最大ケーブル長 15 m をサポート。
- 内蔵または外付けスピーカ、マイクロフォン、およびカメラ付きのシステムの 双方向オーディオおよびビデオに適応する単一のインタフェースとケーブル。
- デュアルリンク DVI を超えるパフォーマンス (10.6 Gbps 対 9.6 Gbps)
- 高帯域幅オーディオ。

詳細に関しては、**www.displayport.org** を参照してください。

# NVIDIA SLI テクノロジと ATI Crossfire テクノロジ

一部のグラフィックス構成では、同一のグラフィックスカード 2 枚以上で構成し て、NVIDIA スケーラブルリンクインタフェース(SLI)テクノロジまたは ATI Crossfire テクノロジを有効にすることができます。このようにすると、ゲームや 3D アプリケーションのパフォーマンスが向上します。

これらの技術を使用する利点の詳細に関しては、NVIDIA のウェブサイトおよび ATI のウェブサイトを参照してください。

# ナビゲーションデバイス(マウス、 キーボード、タッチパッド)

マウスやキーボード、タッチパッド、およびポインティングスティック(トラッ 、<br>クスティック)を使用して、Microsoft® Windows® デスクトップで利用できる 機能から移動および選択を行うことができます。

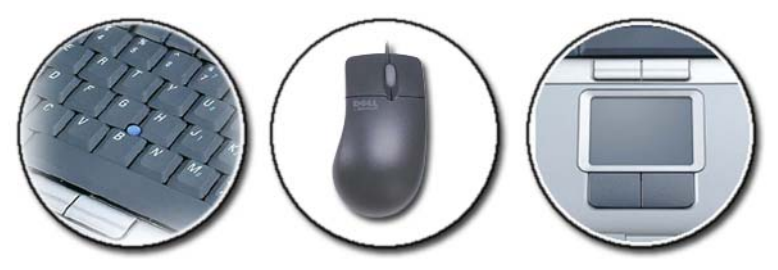

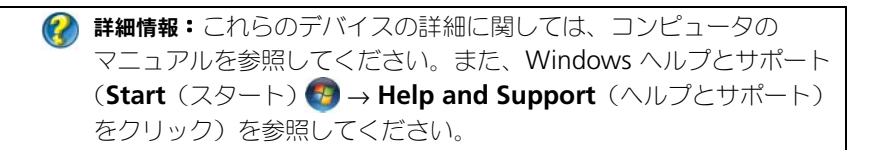

マウス

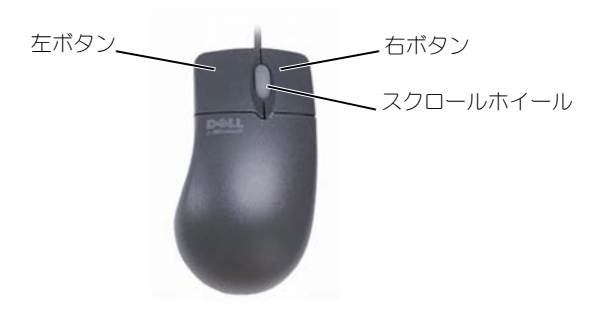

マウスは、一般的に 2 つのボタンとスクロールホイールから構成されています。

- 画面上のアイテムを選択、またはクリックするには、左右のボタンを使用し ます。
- 画面上のページやウィンドウ内をスクロールするには、スクロールホイール を使用します。スクロールダウンするには、ホイールを下の方向に(自分に 向かって)転がします。スクロールアップするには、ホイールを前の方向に (自分と反対に)転がします。

## マウスボタンの速度のコントロール

## Windows Vista®

- 1 **Start** (スタート) <sup>→</sup> → **Control Panel** (コントロールパネル) → **Hardware and Sound**(ハードウェアとサウンド)→ **Mouse** (マウス)の順にクリックします。
- **2 Mouse Properties** (マウスのプロパテイ) ウィンドウの Button (ボタン)タブで、スライドバーを使用して適切な速度を選択します。
- 3 **OK** をクリックします。

Windows® XP

- 1 スタート → コントロールパネル → プリンタとその他のハード  $\mathbf{D}$ ェア $\rightarrow$  マウス の順にクリックします。
- 2 マウスのプロパテイ ウィンドウの ボタン タブで、スライドバーを使用して 適切な速度を選択します。
- 3 **OK** をクリックします。

## スクロールホイールの速度のコントロール

### Windows Vista®

- 1 **Start**(スタート) → **Control Panel**(コントロールパネル)→ **Hardware and Sound**(ハードウェアとサウンド)→ **Mouse** (マウス)の順にクリックします。
- 2 **Mouse Properties**(マウスのプロパテイ)ウィンドウの **Wheel** (ホイール)タブで、マウスのスクロールホイールの動作オプションを設定 します。
- 3 **OK** をクリックします。

Windows® XP

- 1 スタート <mark>サ</mark> → コントロールパネル → プリンタとその他のハード  $\mathbf{D}$ ェア → マウス の順にクリックします。
- 2 ホイール タブの スクロール で、ホイールの 1 目盛りでスクロールする行数 を選択するか、**1** 画面ずつ スクロールするをクリックします。
- 3 **OK** をクリックします。

## 非オプティカルマウスのクリーニング

画面のカーソル(マウスポインタ)が飛んだり、異常な動きをする場合は、マウ スをクリーニングします。

**() 注意:** マウスのクリーニングを行う前に、コンピュータからマウスを取り外します。

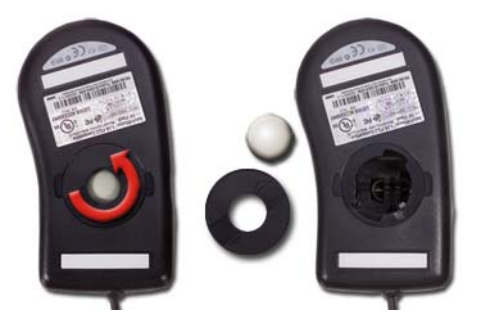

- 1 薄めたクリーニング液で湿らせた布を使って、マウスの外側を拭き取ります。
- 2 マウスの底部にある固定リングを左に回し外します。ボールを取り出します。
- 3 清潔な、糸くずの出ない布でボールを拭き取ります。
- 4 ボールケージに軽く息を吹きかけるか、圧縮空気のスプレーを使用して、 ほこりや糸くずを取り除きます。
- 5 ボールケージの中にあるローラーが汚れている場合、消毒用アルコールを 軽く浸した綿棒を使って、ローラーの汚れを拭き取ります。
- 6 ローラーが溝からずれてしまった場合、中央に戻します。綿棒の綿毛が ローラーに残っていないか確認します。
- 7 ボールと固定リングを取り付けます。カチッと所定の位置に収まるまで、 固定リングを時計回りに回します。

## オプティカルマウスのクリーニング

薄めたクリーニング液で湿らせた布を使って、マウスの外側を拭き取ります。

## Bluetooth® 対応ワイヤレスマウスの使い方

Bluetooth 対応デバイスをセットアップする前に、以下の操作を行ってくだ さい。

- 1 Bluetooth アダプタがお使いのコンピュータに既に組み込まれていない 場合は、Bluetooth アダプタをお使いのコンピュータに取り付けます。
- 2 コンピュータが Bluetooth アダプタを検出(発見)できるようにデバイス をセットアップします。手順については、製造元のガイドまたはウェブサイ トをチェックしてください。
- 3 お使いのコンピュータにインストールされているオペレーティングシステム に対応する次のセクションの手順を使用して、デバイスを取り付けます。

## Windows Vista

- 1 **Start** (スタート) <del>+4 → Control Panel</del> (コントロールパネル) と クリックします。
- **2 Hardware and Sound**(ハードウェアとサウンド)→ **Bluetooth Devices** (Bluetooth デバイス) とクリックします。
- 3 変更するデバイスをクリックして、**Properties**(プロパティ)をクリック します。
- 4 次のうちのいずれか 1 つを実行します。
	- デバイスの名前を変更するには、新しい名前を入力して、**General** (一般)タブをクリックし、**OK** をクリックします。
	- サービスを有効にするには、**Services**(サービス)タブでサービスの 隣にあるチェックボックスを選択して **OK** をクリックします。
	- サービスを無効にするには、**Services**(サービス)タブでサービスの 隣にあるチェックボックスの選択を外してから **OK** をクリックします。
	- お使いのコンピュータを Bluetooth 対応デバイスで検出可能にするに は、**Bluetooth Devices**(Bluetooth デバイス)ダイアログボック スの **Options**(オプション)タブで、**Allow Bluetooth devices to find this computer**(Bluetooth デバイスによるこのコン ピュータの検索を許可する)チェックボックスを選択します。
	- コンピュータに接続しようとしている Bluetooth 対応デバイスがある 時に通知を受けるようにするには、**Bluetooth Devices** (Bluetooth デバイス)の **Options**(オプション)タブで、**Alert me when a new Bluetooth device wants to connect**(新規 の Bluetooth デバイスによる、接続試行時には警告する)チェック ボックスを選択します。

## Windows® XP

- 1 Bluetooth 対応アダプタを取り付けるか、 Bluetooth 対応アダプタの電源 を入れます。
- 2 マウスの下部にあるボタンを押して、マウスを検出できるようにします。 詳細に関しては、マウスのマニュアルを参照してください。
- 3 スタート→コントロールパネル→Bluetooth デバイスとクリックします。
- 4 デバイス タブで、追加 をクリックします。
- 5 セットアップを完了し、デバイスは発見可能になりました チェックボック スを選択して、次へ をクリックします。
- 6 Bluetooth 対応マウスを示すアイコンをクリックして、次へ をクリックし ます。
- 7 パスキーを使用しない → 次へ とクリックします。パスキー手順に関しては、 マウスのマニュアルを確認してください。
- 8 ウィザードの残りの手順に従います。

詳細情報:デバイスの追加と設定の詳細に関しては、Windows ヘルプ  $\left( 2\right)$ とサポート(**Start**(スタート) または → **Help and Support** (ヘルプとサポート)をクリック)を参照してください。

# タッチパッド

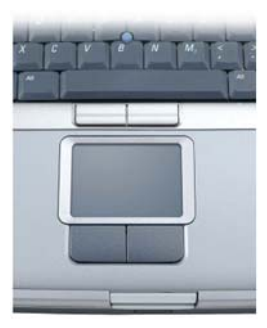

タッチ入力に指を使用して(コンピュータによっては Tablet PC ペン)、カーソ ルを移動したり、画面上のオブジェクトを選択することができます。

- カーソルを移動するには、タッチパッド上で指やペンをそっとスライドさせ ます。
- オブジェクトを選択するには、選択したいオブジェクトにカーソルを動かし てタッチパッドの表面を 1 回軽くたたくか、親指で左のタッチパッドボタン を押します。
- オブジェクトを選択して移動 (またはドラッグ) するには、選択したいオブ ジェクトにカーソルを合わせてタッチパッドを 2 回たたきます。2 回目にた たいたときにタッチパッドから指やペンを離さずに、そのままタッチパッド の表面で指やペンをスライドして選択したオブジェクトを移動させます。
- オブジェクトをダブルクリックするには、ダブルクリックするオブジェクト にカーソルを動かしてタッチパッドを 2 回たたくか、または親指で左のタッ チパットボタンを 2 回押します。

## 回転スクロール

■ メモ:お使いのノートブックコンピュータは、回転スクロール機能をサポートして いない場合があります。

回転スクロールを設定するには、デスクトップのタスクトレイで Dell Touch pad (Dell タッチパッド) アイコンをダブルクリックします。

スクロールタブでは、スクロールまたは回転スクロールを有効や無効にしたり、 スクロールゾーンの幅およびスクロールスピードを選択できます。

回転スクロールを有効にすると、タッチパッド上で指を反時計回りまたは時計回 りに動かすことにより、上下にスクロールできます。

## フィンガーズーム

■ メモ:お使いのノートブックコンピュータは、フィンガーズーム機能がサポートさ れていない場合があります。

ズーム設定を変更するには、デスクトップのタスクトレイで Dell Touch Pad (Dell タッチパッド)アイコンをダブルクリックします。

ジェスチャ タブでは、フィンガーズーム(指を上下に動かすことでズームインお よびズームアウト)またはピンチズーム(二本の指を開いたり閉じたりすること でズームインおよびズームアウト)を有効および無効にできます。

#### タッチパッドのクリーニング

- 1 シャットダウンして、コンピュータの電源を切ります。
- 2 コンピュータに取り付けられているすべてのデバイスを取り外して、コンセン トから抜きます。
- 3 取り付けられているバッテリを取り外します。
- 4 水で湿らせた柔らかく糸くずの出ない布で、タッチパッドの表面をそっと拭 きます。布から水がにじみ出てタッチパッドやパームレストにしみ込まない ようにしてください。
- 60 ナビゲーションデバイス(マウス、キーボード、タッチパッド)

## タッチポインタの使い方(トラックスティック または Tablet PC ペン)

## コントロールパネルでのタッチポインタのオンとオフの切り替え

Windows Vista®

- 1 **Start** (スタート) → **Control Panel** (コントロールパネル) → **Hardware and Sound**(ハードウェアとサウンド)→ **Pen and Input Devices** (ペンと入力デバイス) の順にクリックします。
- **2 Touch Pointer** (タッチポインタ) タブで、 Show the touch pointer **when I**'**m interacting with items on the screen** (画面で項目を 操作するときにタッチ ポインタを表示する) チェックボックスを選択また は選択を解除します。
- 3 **OK** をクリックします。

## Windows® XP

- 1 スタート <sup>→ サ</sup> → コントロールパネル → プリンタとその他の ハードウェア → ペンと入力デバイス の順にクリックします。
- 2 タッチポインタ タブで、画面で項目を操作するときにタッチ ポインタを 表示する チェックボックスを選択または選択を解除します。
- 3 **OK** をクリックします。

## タスクバーでのタッチポインタのオンとオフの切り替え

- 1 指を使用してタスクバーをプレスアンドホールドします。
- 2 **Tool Bar**(ツールバー)をポイントし、**Touch Pointer**(タッチポイン タ)をタップします。
- 3 タッチポインタをオンまたはオフにするには、タスク バーの **Touch Pointer** (タッチポインタ) アイコンをタップします。

# USB ポインティングデバイスの使い方(マウス)

お使いのコンピュータは通常、マウスを USB ポートに接続するとそのマウスを 自動検出し、対応するドライバをインストールします。

■ メモ:一部のマウスはコンピュータによって自動検出されない場合があります。 その場合は、適切なドライバを手動でインストールする必要があります。

詳細情報:USB ポインティングデバイスの使い方の詳細に関しては、  $\mathcal{Q}$ ポインティングデバイスの製造元のガイドを参照してください。 また、Windows ヘルプとサポート(**Start**(スタート) または ■**サイトの Help and Support** (ヘルプとサポート) をクリック)を参照してください。

## USB ポインティングデバイスのトラブルシューティング

次の問題のいずれかが発生した場合に、USB ポインティングデバイスを再度有効 に設定する必要がある場合があります。

- ポインタが不規則に移動する
- ポインティングデバイスを移動してもポインタが応答しない
- ポインティングデバイスのボタンをクリックしても何も起こらない
- 数分使用するとポインティングデバイスが動かなくなる

USB ポインティングデバイスを再度有効にできない場合は、システムの復元を実 行できます。

システムの復元の詳細に関しては、255 ページの「[Microsoft® Windows®](#page-254-0) シ ステムの復[元の使い方」を](#page-254-0)参照してください。

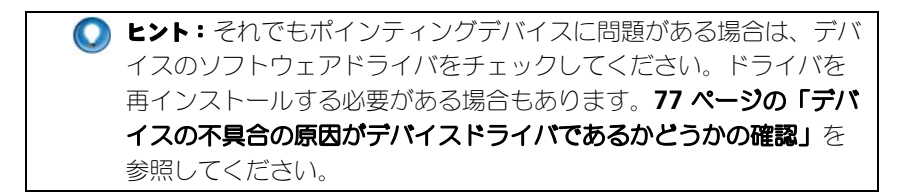

## キーボード

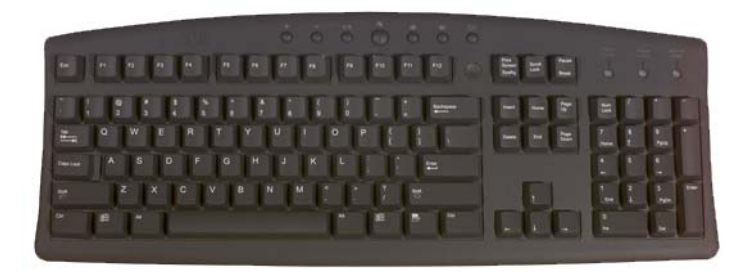

お使いのキーボードには、次のようにさまざまな機能を実行する一連の異なる キーが提供されています。

- 文字や数、句読点、および記号の入力を行う英数字キー
- 次のような特定のアクションを実行するコントロールキー:<Ctrl>、 <Alt>、<Esc>、および Windows ロゴキー
- 特定のタスクを実行する、<F1>、<F2>、<F3> などのファンクションキー
- 次のようなドキュメントやウィンドウ内でカーソルを移動するナビゲーション キー:<Home>、<End>、<Page Up>、<Page Down>、<Delete>、 <Insert >、および矢印キー
- 計算機のように数字がまとめて配置されているテンキーパッド(ノートブッ クコンピュータのテンキーパッドは、ほとんどの場合、アルファベットキー に統合されています)

## キーボードのカスタマイズ

キーボード設定では、次のように調整できます。

- キーボードの文字が次に連続で表示されるまでの待ち時間の変更
- キーボードの文字が連続で表示される時の速度の変更
- カーソルの点滅速度の変更
- 入力言語に関するキー操作のカスタマイズ

#### Windows Vista

- 1 **Start** (スタート) <sup>→</sup> → Control Panel (コントロールパネル) → **Hardware and Sound**(ハードウェアとサウンド)→ **Keyboard** (キーボード)とクリックします。
- 2 変更するキーボードの設定を調整して、**OK** をクリックします。

#### Windows XP

- 1 スタート サ → コントロールパネル → プリンタとその他の **ハードウェア → キーボード** の順にクリックします。
- 2 キーボードのプロパティ ウィンドウで、変更するキーボードの設定を調整 して、**OK** をクリックします。

## バックライト付きキーボード

■ メモ:コンピュータによっては、バックライト付きキーボード機能がサポートされ ていない場合があります。

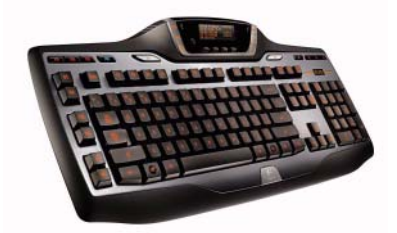

バックライト付きキーボードでは、キー上のすべての記号が照明されるので、暗 い環境でもキーを確認できます。

キーボード / タッチパッドの輝度の設定 — <Fn> と右矢印キーを押して、3 つの 照明状態を所定の順序で切り替えます。

照明状態は次の 3 つです。

- 1 キーボード/タッチパッドのフル照明
- 2 キーボード / タッチパッドの半照明
- 3 照明なし

## キーボードの入力言語の変更

#### Windows Vista

- 1 **Start** (スタート) <del>→</del> Control Panel (コントロールパネル) → **Clock, Language, and Region**(時計、言語、および地域)→ **Regional and Language Options** (地域と言語のオプション) の順に クリックします。
- 2 **Change keyboards or other input methods**(キーボードまたは 入力方法の変更)をクリックします。
- 3 **Keyboards and Languages**(キーボードと言語)タブで、**Change keyboards** (キーボードの変更) をクリックします。
- 4 **Installed services**(インストールされているサービス)で、**Add** (追加)をクリックします。
- 5 追加する言語をクリックし、目的のテキストサービスを選択してから **OK** を クリックします。

(タ) メモ: Language bar (言語バー) が非表示の場合は、タスクバーを右クリックし て **Toolbars**(ツールバー)をポイントしてから **Language bar**(言語バー)を クリックします。

- 6 language bar (言語バー)の Input language (入力言語) ボタンを クリックします。
- 7 使用する入力言語を選択します。
- 8 Kevboard lavout (キーボードレイアウト)ボタンをクリックしてから、 キーボードのレイアウトを選択します。

Windows XP

- 1 スタート サ → コントロールパネル → 日付、時刻、地域と言語の オプション → 地域と言語のオプション の順にクリックします。
- 2 地域と言語のオプション ウィンドウの 地域オプション タブで、言語を選択 し、**OK** をクリックします。

## ノートブックコンピュータでのテンキーパッドの使い方

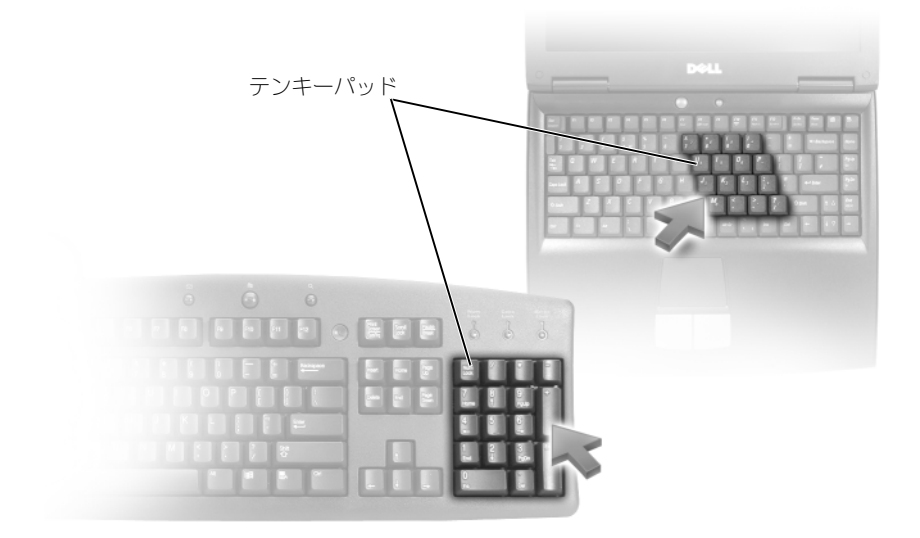

ノートブックコンピュータでは、キーボードにテンキーパッドが統合されている 場合があります。このキーパッドは、拡張キーボードのキーパッドと対応してい ます。

- 数字または記号を入力するには、<Fn> を押したまま、目的のキーを押し ます。
- テンキーパッドを有効にするには、<Num Lk> を押します。 俞 のライトが 点灯すると、キーパッドが有効であることを示しています。
- テンキーパッドを無効にするには、もう一度 <Num Lk> を押します。

## 一般的なキーボードショートカット

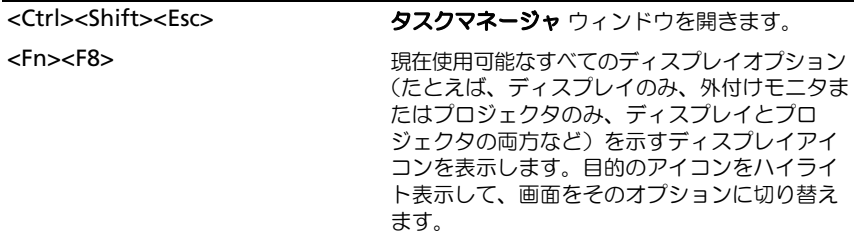

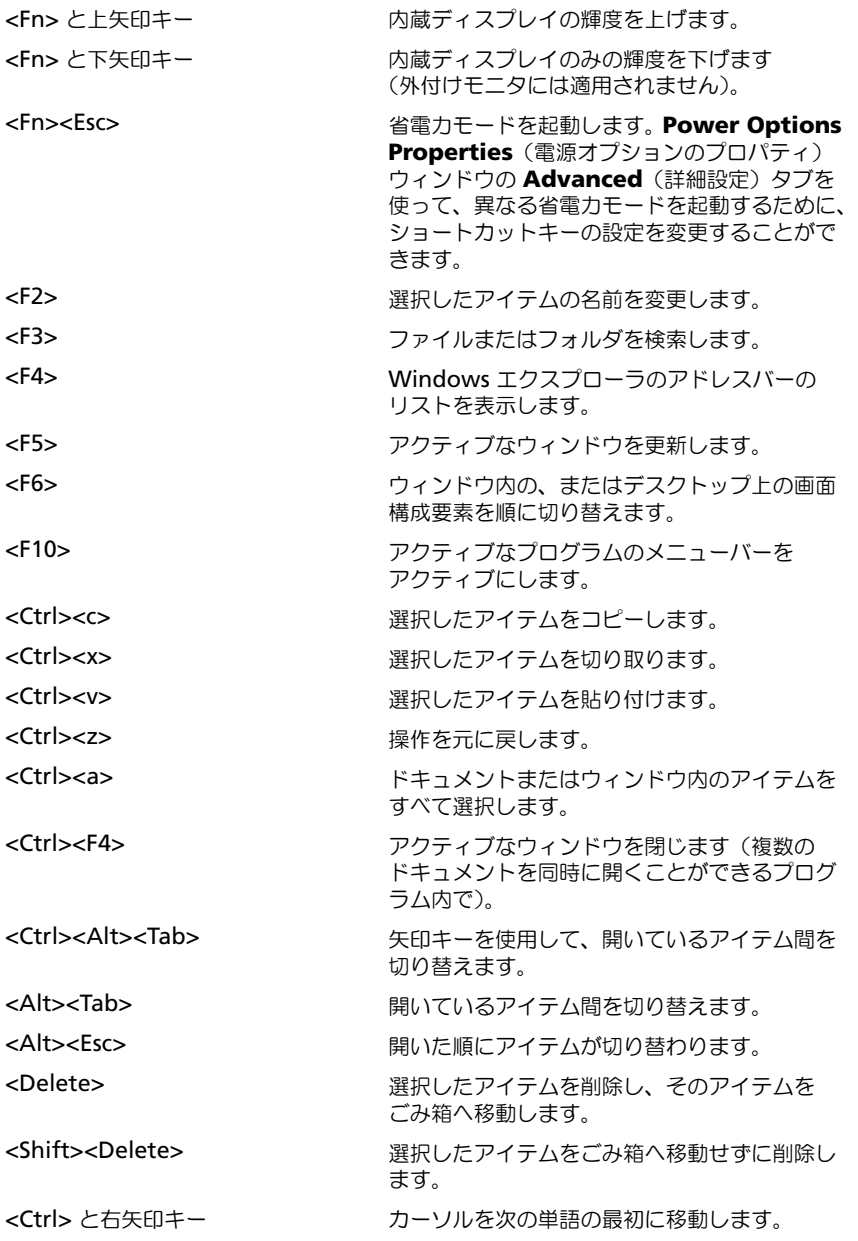

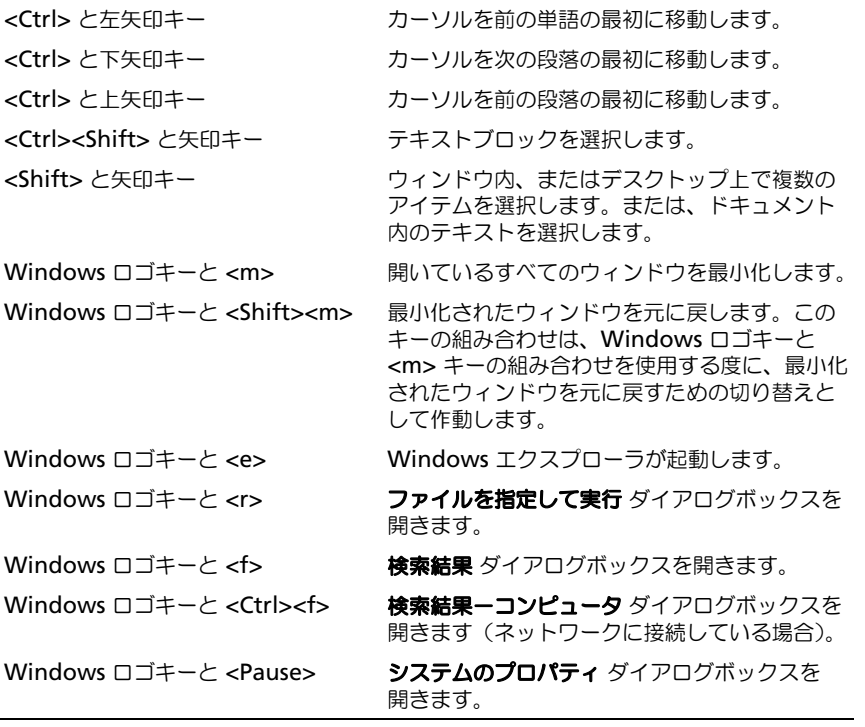

# プリンタ(設定およびドライバ)

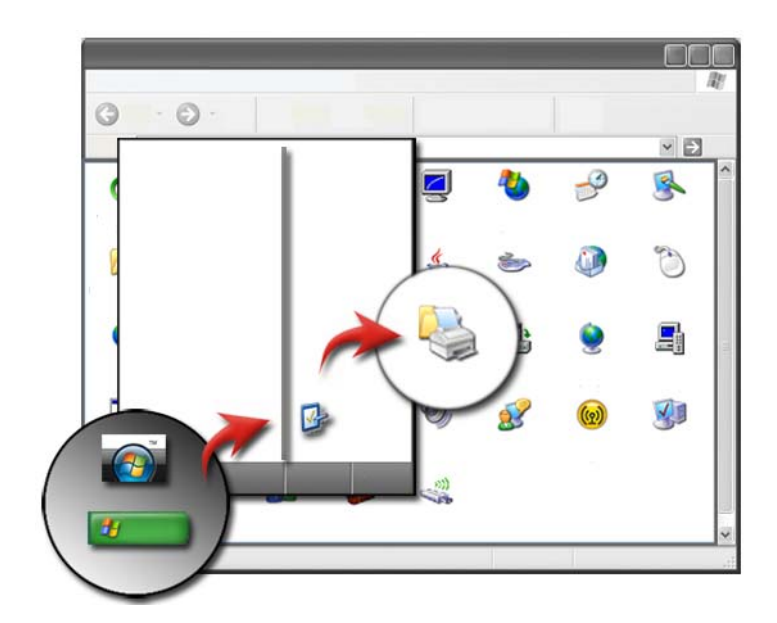

# プリンタ情報へのアクセス

プリンタについての情報は、**Start**(スタート)ボタンから参照できます。 **Start**(スタート)メニューから、**Control Panel**(コントロールパネル)を クリックして、お使いのコンピュータに接続されているプリンタの一覧を含む、 コンピュータ上のハードウェアにアクセスします。

ハードウェア固有の情報については、プリンタの製造元のマニュアルを参照して ください。

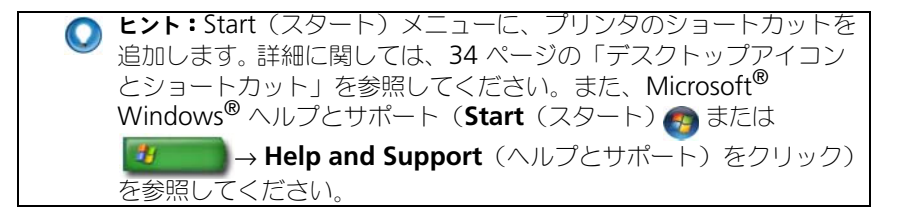

# プリンタの設定の変更

プリンタの設定によって、印刷の品質、仕上げのオプション(両面印刷など)、 インクまたはトナーの使用、サポートされる用紙サイズなどが決定します。

## Windos Vista® の場合

1 **Start** (スタート) → **Control Panel** (コントロールパネル) → **Hardware and Sound**(ハードウェアとサウンド)→ **Printers and Faxes** (プリンタと FAX) の順にクリックします。

Windows® XP の場合

スタート サ → コントロールパネル → プリンタとその他のハード ウェア → プリンタと **FAX** の順にクリックします。

- 2 利用可能なプリンタの一覧に進み、設定を変更するプリンタを右クリックし ます。
- 3 プロパティ または 印刷オプション のいずれかをクリックします。お持ちの プリンタモデルにより、選択できるオプションのタイプは異なります。
	- 印刷オプション では、このウィンドウ内のタブを使用して、画像品質 の選択や、色の管理、効果のセットアップを行います。
	- プロパティ では、このウィンドウ内のタブを使用して、現在の設定の 表示やデバイスへの変更を行います。

<sup>例</sup>:デジタルカメラから写真用紙に写真を印刷する場合は、Quality Type(品質の種類)タブを使用して写真用紙の種類を選択します。

# プリンタのセットアップ

1台または複数のプリンタをお使いのコンピュータに接続したり、1台または 複数のコンピュータをお使いのプリンタに追加したりすることができます。

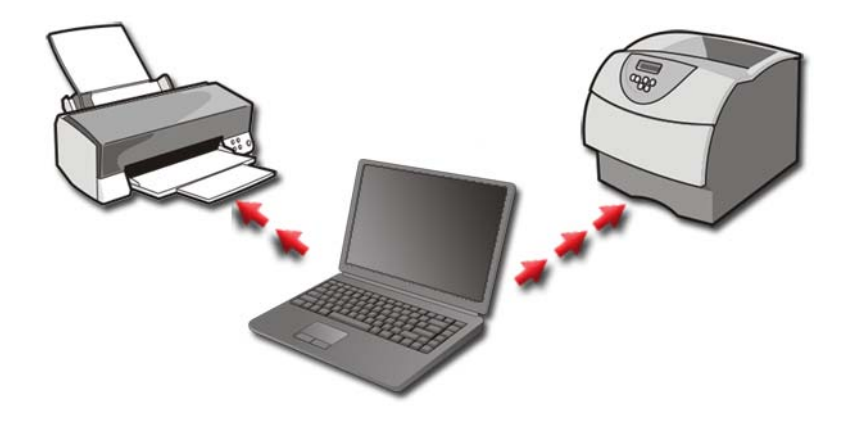

例:ノートブックコンピュータを仕事場と自宅で使用していると仮定 します。両方の場所で印刷を行う場合、コンピュータに両方のプリン タをインストールできます。

## プリンタの追加

Windows Vista®

1 **Start** (スタート) → **Control Panel** (コントロールパネル) → **Hardware and Sound**(ハードウェアとサウンド)→ **Printers** (プリンタ) の順にクリックします。

Windows XP の場合

## スタート サ → コントロールパネル → プリンタとその他のハード **ウェア→ フリンタと FAX** の順にクリックします。

- 2 プリンタの追加 をクリックします。
- 3 プリンタの追加ウィザード 画面の指示に従います。

## デフォルトプリンタの設定

最も頻繁に使用するプリンタをデフォルトプリンタとして設定します。特定の プリンタをデフォルトプリンタとして設定するには、プリンタアイコンを 右クリックし、**Set As Default Printer**(通常使うプリンタに設定)を選択し ます。デフォルトとして選択したプリンタアイコンの上部にチェックマークが表 示されます。

# ネットワークにおけるプリンタの共有

共有プリンタでは、複数のコンピュータからの入力を受信します。また、共有プ リンタは、ネットワークプリンタとも呼ばれます。ネットワーク上の共有プリン タに接続すると、そのプリンタがお使いのコンピュータに取り付けられているよ うに使用できます。

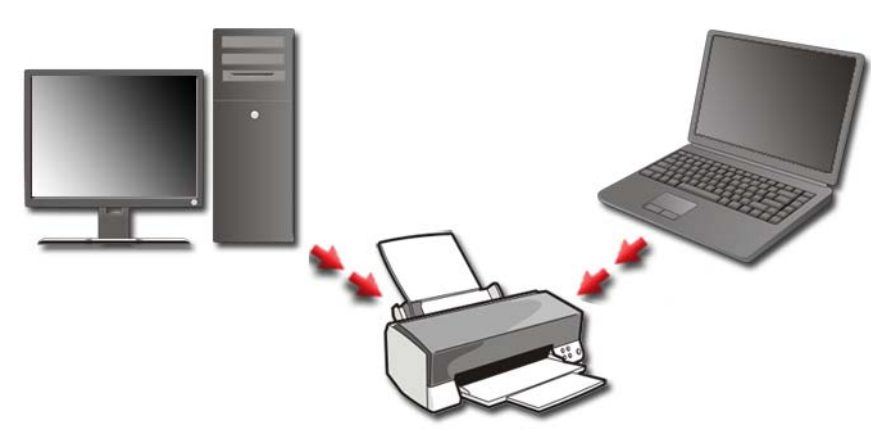

ネットワーク上でプリンタを共有するには、まずお使いのコンピュータにネット ワークサービスを追加する必要があります。

ネットワークサービスをインストールする手順については、145 [ページの「ネッ](#page-144-0) トワーク(LAN、ワイヤ[レス、モバイルブロードバンド\)」を](#page-144-0)参照してください。 お使いのコンピュータをネットワークに接続すると、その接続にプリンタを追加 することができます。

詳細情報:ネットワークへの接続の詳細に関しては、Windows ヘル **プとサポート (Start** (スタート) <del>● ま</del>たは ■ → Help and **Support** (ヘルプとサポート) をクリック) を参照してください。
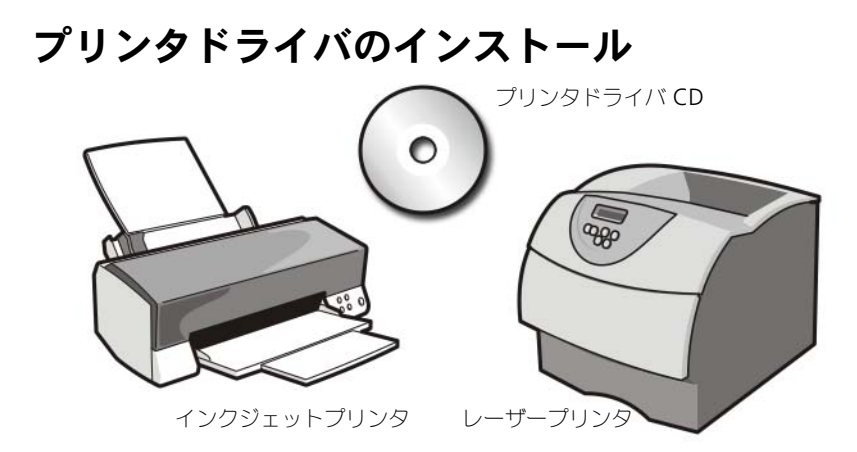

ドライバとは、プリンタなどのデバイスを制御するプログラムであり、お使いの コンピュータとプリンタを連動させることを可能にします。すべてのデバイスに ドライバプログラムが必要です。

プリンタドライバは、プリンタと共に CD で出荷されます。

以下の場合には、プリンタドライバのインストール、または再インストールが必 要な場合があります。

- オペレーティングシステムのアップグレード
- オペレーティングシステムの再インストール
- 新しいプリンタの接続または取り付け

プリンタドライバをインストールするには、以下の操作を行います。

- 1 『Drivers and Utilities』メディアを挿入します。 『Drivers and Utilities』メディアを初めてお使いになる場合は、手順 2 に 進みます。それ以外の場合は、手順 5 に進みます。
- 2 『Drivers and Utilities』インストールプログラムが起動したら、画面の指 示に従います。
- メモ:ほとんどの場合、『Drivers and Utilities』プログラムは自動的に起動します。 自動的に起動されない場合は、Windows エクスプローラを起動し、メディアドラ イブのディレクトリをクリックしてメディアの内容を表示し、次に **autorcd.exe** ファイルをダブルクリックします。
	- **3 InstallShield Wizard Complete** (InstallShield ウィザードの完了) ウィンドウが表示されたら、『Drivers and Utilities』メディアを取り出し、 **Finish**(完了)をクリックしてコンピュータを再起動します。
	- 4 Windows デスクトップが表示されたら、『Drivers and Utilities』メディ アをもう一度挿入します。

5 **Welcome Dell System Owner**(Dell システムをお買い上げくださり、 ありがとうございます。)画面が表示されたら、**Next**(次へ)をクリックし ます.

『Drivers and Utilities』プログラムがコンピュータのハードウェアを検出 中であるというメッセージが表示されます。

ヒント:お使いのコンピュータで使用されているドライバが、My Drivers—The Resource CD has identified these components in vour system (マイドライバ - ResourceCD はシステム上でこれらの) コンポーネントを検出しました)ウィンドウに自動的に表示されます。

- **タ メモ: 『Drivers and Utilities』**メニューでは、出荷時にお使いのコンピュータに取 り付けられていたハードウェアのドライバのみが表示されます。追加のハードウェ アを取り付けた場合、新しいハードウェアのドライバは表示されないことがあり ます。これらのドライバが表示されない場合、『Drivers and Utilities』プログラム を終了して、すべてのプログラムを終了し、コンピュータを再起動します。デバイ スドライバの情報については、デバイスに付属のマニュアルを参照してください。
	- 6 再インストールするドライバをクリックし、画面の指示に従います。 特定のドライバが一覧に表示されていない場合は、オペレーティングシステ ムはそのドライバを必要としません。

# ドライブおよびメディア

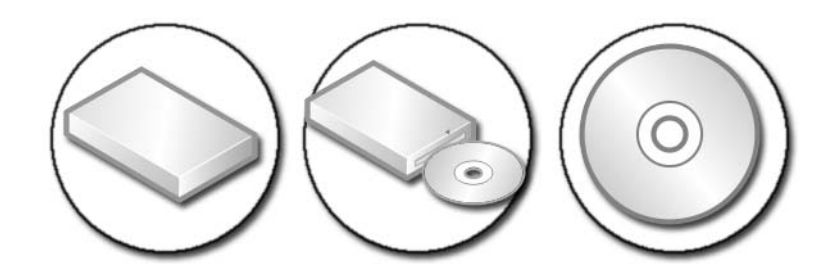

# ハードディスクドライブスペースの解放

Microsoft® Windows Vista® では、オペレーティングシステム用として 約1GB のスペースをハードディスクドライブ上に確保し、残りのスペースを標 準動作用としています。

標準動作にどれだけのスペースを利用できるかを確認するには、**Start**(スタート) → **Computer**(コンピュータ)の順にクリックします。ドライブおよび ストレージデバイスの一覧が表示されます。ドライブ C(ハードディスクドライ ブ)の空きスペースが表示されます。

### Shadow Storage(シャドーコピー)

Shadow Storage(シャドーコピー) は、システムの復元の実行用として ハードディスクドライブ上に予約され たスペースです(255 [ページの](#page-254-0) 「[Microsoft® Windows®](#page-254-0) システムの 復[元の使い方」を](#page-254-0)参照)。

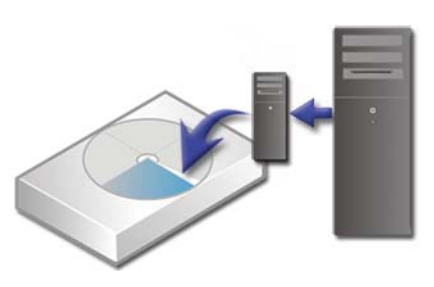

Shadow Storage (シャドーコピー)に使用されるハードディスクドライブの スペース量を確認するには、次の手順を実行します。

- 1 **Start** (スタート) → All Programs (すべてのプログラム) → **Accessories** (アクセサリ) の順にクリックします。
- **2 Command Prompt** (コマンドプロンプト) を右クリックします。
- 3 **Run as administrator** (システム管理者として実行) をクリックします。
- 4 続行の許可を求めるウィンドウが表示されたら、**Continue**(続行)を クリックします。
- 5 次のように入力します。 vssadmin list shadowstorage.
- 6 **<**Enter**>** を押します。

**Command Prompt** (コマンドプロンプト)に、Shadow Storage (シャドーコピー)で使用されるスペース量が表示されます。

Shadow Storage(シャドーコピー)で使用されるハードディスクドラ イブスペースの削減

- 1 **Start**(スタート) → **All Programs**(すべてのプログラム)→ **Accessories** (アクセサリ) の順にクリックします。
- 2 **Command Prompt**(コマンドプロンプト)を右クリックします。
- **3 Run as administrator**(システム管理者として実行)をクリックします。
- 4 続行の許可を求めるウィンドウが表示されたら、**Continue**(続行)を クリックします。
- 5 次のように入力します。 **vssadmin resize shadowstorage /On=C: /Maxsize=[Shadow Storage (シャドーコピー) 用に使用される最大スペース**
- 6 **<**Enter**>** を押します。
- 7 **Start**(スタート) → **Computer**(コンピュータ)→ **Local Disk (C:)** (ローカルディスク (C:)) の順にクリックして、 Shadow Storage (シャドーコピー)に割り当てられたドライブスペース が少なくなっていることを確認します。

● メモ:この保存領域に最適なサイズおよび最小のサイズについては、 Windows ヘルプとサポートを参照してください。

# ソリッドステートドライブ(SSD)

ソリッドステートドライブ(SSD)は、ソリッドステートメモリを使用して永続 データを保存するデータストレージデバイスです。ソリッドステートとは電気用 語で、ハードディスクドライブが磁気メディアを使用するのに対し、完全に半導 体から構築される電子回路を指します。

フラッシュベースのメモリカードと異なり、SSD はハードディスクドライブをエ ミュレートするので、ほとんどのアプリケーションで容易に置換することができ ます。フラッシュメモリの代わりにスタティックランダムアクセスメモリ (SRAM)またはダイナミックランダムアクセスメモリ(DRAM)を使用する SSD は、RAM ドライブと呼ばれることもあります。

# メディアドライブのドライバのインストール

ドライバは、お使いのメディアドライブを制御するプログラムです。以下の場合 には、ドライバをインストールする必要があります。

- オペレーティングシステムのアップグレード
- オペレーティングシステムの再インストール
- 新しいデバイスの接続または取り付け

● ヒント:本項で説明するタスクを実行するには、システム管理者権限 でログインする必要があります。

#### デバイスの不具合の原因がデバイスドライバであるかどうかの確認

- 1 **Start** (スタート) をクリックして、Computer (コンピュータ) を 右クリックします。
- 2 **Properties**(プロパティ)→ **Device Manager**(デバイスマネージャ) をクリックします。
- 3 続行の許可を求めるウィンドウが表示されたら、**Continue**(続行)を クリックします。
- 4 一覧をスクロールダウンし、デバイスアイコン上の感嘆符(II)の付いた黄 色の円)の付いたデバイスを探します。 感嘆符がデバイス名の横にある場合は、ドライバの再インストールまたは アップデートが必要とされる可能性があります。

#### ドライバの以前のバージョンへの置き換え

ドライブのインストールまたはアップデート後にコンピュータに問題が発生した 場合は、Windows デバイスドライバのロールバックを使用してください。

- 1 **Start** (スタート) # をクリックして、 Computer (コンピュータ) を 右クリックします。
- 2 **Properties**(プロパティ) → **Device Manager**(デバイスマネージャ) をクリックします。
- 3 新しいドライバをインストールしたデバイスを右クリックし、**Properties** (プロパティ)をクリックします。
- 4 **Drivers**(ドライバ)タブ → **Roll Back Driver**(ドライバのロールバッ ク)をクリックします。

デバイスドライバのロールバックを使っても問題が解決しない場合は、システム の復元(255 ページの「[Microsoft® Windows®](#page-254-0) システムの復元の使い方」を 参照)を使用して、新しいデバイスドライバをインストールする前の状態にコン ピュータを戻します。

### Drivers and Utilities メディアを使用したドライバの再インストール

1 Windows デスクトップが表示されている状態で、『Drivers and Utilities』 メディアを挿入します。

『Drivers and Utilities』メディアを初めてお使いになる場合は、手順 2 に 進みます。それ以外の場合は、手順 5 に進みます。

- 2 『Drivers and Utilities』メディアインストールプログラムが起動したら、 画面の指示に従います。
- **3 InstallShield Wizard Complete** (InstallShield ウィザードの完了) ウィンドウが表示されたら、『Drivers and Utilities』メディアを取り出し、 **Finish** (完了) をクリックしてコンピュータを再起動します。
- 4 Windows デスクトップが表示されたら、『Drivers and Utilities』メディ アをもう一度挿入します。
- 5 **Welcome Dell System Owner**(Dell システムをお買い上げくださ り、ありがとうございます)画面で、**Next**(次へ)をクリックします。 コンピュータ上のハードウェアを『Drivers and Utilities』メディアが検出 中であるというメッセージが表示されます。

お使いのコンピュータで使用されているドライバが、**My Drivers—The Drivers and Utilities media has identified these components in your system**(マイドライバ - 『Drivers and Utilities』メディアはシステム上でこれらのコンポーネントを検出しまし た)ウィンドウに自動的に表示されます。

ヒント:追加で取り付けたデバイスのドライバは、『Drivers and Utilities』メディアに含まれていない場合があります。デバイスのド ライバの詳細に関しては、そのデバイスに付属のマニュアルを参照 してください。

6 再インストールするドライバをクリックし、画面の指示に従います。

### 手動でのドライバの再インストール

- 1 デバイスのドライバをハードディスクドライブにダウンロードします。
- 2 **Start** (スタート) + をクリックして、 Computer (コンピュータ) を 右クリックします。
- 3 **Properties**(プロパティ)→ **Device Manager**(デバイスマネージャ) をクリックします。
- 4 インストールするドライバのデバイスのタイプをダブルクリックします (たとえば、**Audio**(オーディオ)または **Video**(ビデオ))。
- 5 インストールするドライバのデバイスの名前をダブルクリックします。
- 6 **Drivers** (ドライバ) タブ → **Update Driver** (ドライバの更新) → **Browse my computer for driver software** (コンピュータを参照 してドライバソフトウェアを検索します)をクリックします。
- 7 **Browse**(参照)をクリックして、あらかじめドライバファイルをコピー しておいた場所を参照します。
- 8 該当するドライバの名前が表示されたら、ドライバの名前 → **OK**→ **Next** (次へ)をクリックします。
- 9 **Finish** (完了) をクリックして、コンピュータを再起動します。

**C** ヒント: デルサポートウェブサイト support.dell.com および 『Drivers and Utilities』メディアで、お使いの Dell コンピュータ用に 承認されているドライバを提供しています。その他の媒体からのドラ イバをインストールすると、お使いのコンピュータが適切に動作し ない恐れがあります。

## ドライブの問題

■■ 警告 : 本項の手順を開始する前に、お使いのコンピュータに付属の安全にお使いい ただくための注意に従ってください。

**MICROSOFT WINDOWS がドライブを認識しているか確認します — Start** (スタート) → **My Computer**(マイコンピュータ)の順にクリックします。ドライブがリストに表示 されない場合は、デルにお問い合わせください(323 [ページの「デルへのお問い合わせ」](#page-322-0) を参照)。

ドライブをテストします —

- 他の CD、DVD、または Blu-ray Disc® (BD) を挿入して、オリジナルの メディアが破損していないことを確かめます。
- 起動可能ディスクを挿入して、コンピュータを再起動します。

ドライブまたはディスクをクリーニングします —コンピュータに付属のユーザーマ ニュアルを参照してください。

スピンドルおよび、またはトレイ付きのドライブの場合は、メディアがスピンドルにきちん とはまっていることを確認します

スロットローディングを使用するドライブの場合は、メディアがスロットに完全に挿入さ れていることを確認します

ケーブルの接続を確認します

ハードウェアに関するトラブルシューティングを実行します — 270 [ページの](#page-269-0) 「Windows ハ[ードウェアのトラブルシューティング」](#page-269-0)を参照してください。

DELL DIAGNOSTICS(診断)プログラムを実行します — 270 [ページの「](#page-269-1)Dell **Diagnostics** (診断) プログラムの実行」を参照してください。

#### 光学ドライブの問題

■ メモ:高速光学ドライブの振動は一般的なもので、ノイズを引き起こすこともあり ますが、ドライブやメディアの異常ではありません。

メモ:国や地域によってディスクフォーマットが異なるため、すべての DVD をお 使いの DVD ドライブで再生できるわけではありません。

#### メディアドライブへの書き込みに関する問題

#### その他のプログラムを閉じます

書き込み処理速度を低く設定します —お使いの CD、DVD または BD ソフトウェア のヘルプファイルを参照してください。

#### ドライブトレイを出すことができません(スロットローディングではないドライブ の場合)

- 1 コンピュータの電源が切れていることを確認します。
- 2 クリップをまっすぐに伸ばし、一方の端をドライブの前面にあるイジェクト 穴に挿入します。トレイの一部が出てくるまでしっかりと押し込みます。
- 3 トレイが止まるまで、慎重に引き出します。

#### ドライブから摩擦音またはきしむ音がします

- 音の原因がプログラムであることを確認します。
- ディスクが正しく挿入されていることを確認します。

#### ハードディスクドライブの問題

コンピュータが室温に戻るまで待ってから電源を入れます — ハードディスクドライブ が高温になっていると、オペレーティングシステムが起動しないことがあります。 コンピュータが室温に戻るまで待ってから電源を入れます。

チェックディスクを実行します —

#### Windows Vista®

1 **Start** (スタート) → **Computer** (コンピュータ) の順にクリックし ます。

**Windows**® **XP** の場合:

```
スタート サ → My マイコンピュータ の順にクリックします。
```
80 | ドライブおよびメディア

- 2 ローカルディスク (C:) を右クリックします。
- 3 **Properties**(プロパティ)→ **Tools**(ツール)→ **Check Now**(チェッ クする)をクリックします。
	- **タ メモ: User Account Control** (ユーザーアカウントコントロール) ウィン ドウが表示される場合があります。コンピュータのシステム管理者の場合は、 **Continue**(続行)をクリックします。そうでない場合は、目的の操作を続行 するためシステム管理者に連絡します。
- 4 **Scan for and attempt recovery of bad sectors**(不良なセクタを スキャンし回復する )にチェックマークを付けてから **Start**(スタート) をクリックします。

# RAID を使用した作業

独立ディスクの冗長アレイ(RAID)は、パフォーマンスとデータの冗長性を高め るディスクストレージ構成です。本項では、基本的な 4 つの RAID レベルについ て説明します。

- メモ:RAID には、複数のハードディスクドライブが必要です。必要なハードディ スクドライブの数は、RAID 構成によって異なります。
	- RAID レベル 0 は、高いパフォーマンス(高速スループット)に推奨されます。
	- RAID レベル 1 は、高度なデータ保全性を求めるユーザーに推奨されます。
	- RAID レベル 0+1 は、高いパフォーマンスとデータの整合性に推奨されます。
	- RAID レベル 5 は、高いパフォーマンスとフォールトトレランスに推奨され ます。

**(2) 詳細情報:**お使いのコンピュータは他の RAID レベル (5、10、50) をサポートしている場合があります。これらのレベルの詳細に関し ては、support.jp.dell.com を参照してください。

#### RAID レベル 0

**● 注意: RAID** レベル 0 には冗長性はありません。したがって、1台のドライブに不 具合が発生すると、すべてのデータが失われます。データを保護するため、定期的 にバックアップを行ってください。

RAID レベル 0 はデータ ストライピング\_を使用して、高速のデータアクセスを実 現します。データストライピングは、連続するデータセグメント(ストライプ) を複数の物理ドライブに順次書き込むことで、大容量の仮想ドライブを作成します。 データストライピングを使うと、1 つのドライブでデータを読み出している間に、 別のドライブで次のブロックを探しながら読み出すことができます。

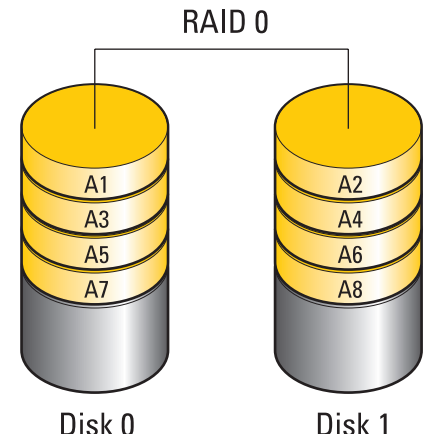

RAID 0 は、両方のドライブの全ストレージ容量を使用します。たとえば、 120 GB のハードディスクドライブ 2 台を使用すれば、データの保存に合計 240 GB のハードディスクドライブスペースが使えます。

**インメモ:RAID 0** 構成の構成サイズは、最小ドライブサイズにその構成内のドライブ の台数を掛けた値になります。

#### RAID レベル 1

RAID レベル 1 は、データ ミラーリング を使用してデータの整合性を高めます。 プライマリドライブに書き込まれたデータは、RAID を構成する他のドライブに も複製、つまりミラーリングされます。RAID 1 ではデータアクセス速度が低下 する代わりに、データの冗長性が提供されます。

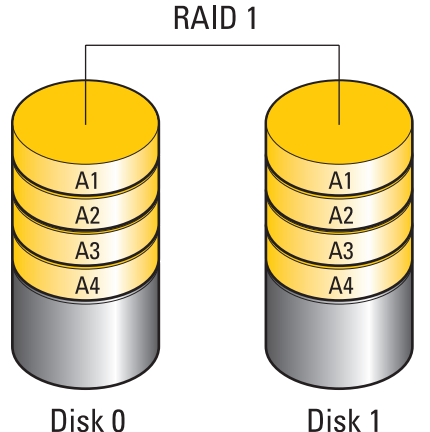

ドライブが故障すると、読み取り / 書き込み動作は残りのドライブに引き継がれ ます。交換用のドライブでは、残りのドライブを使ってデータを再構築すること ができます。

**● メモ:RAID 1 構成のサイズは、構成内の最小ドライブのサイズと等しくなります。** 

#### RAID Level 0+1 構成

RAID 0+1 アレイでは、2 台のドライブ間でデータをストライピングし、そのスト ライピングされたデータを別の 2 台のドライブで構成されたもう 1 つのセットに ミラーリングすることによって、RAID レベル 0 アレイの高速データアクセスと RAID レベル 1 のミラーリングによるデータ保護(冗長性)の両方を実現します。

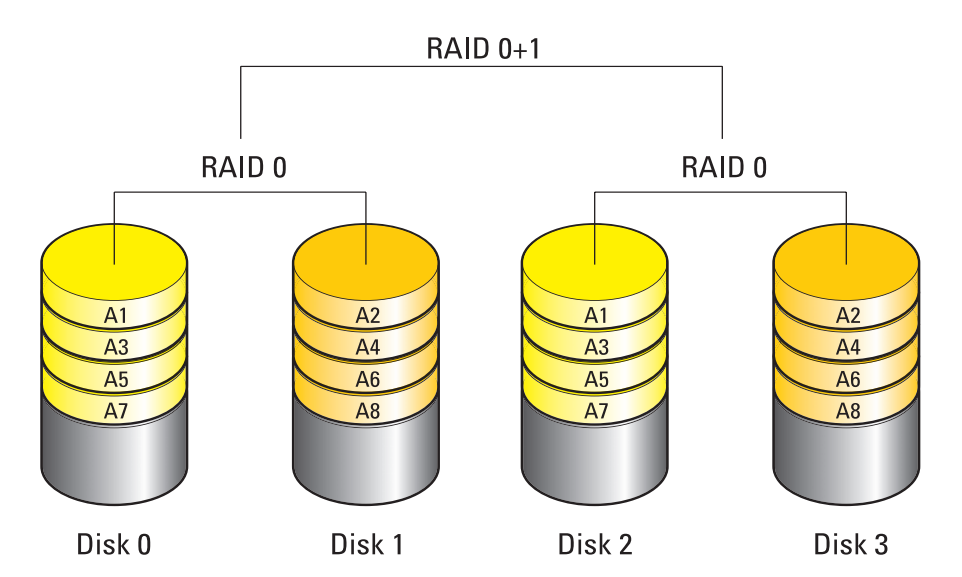

ドライブが故障すると、次の読み出し / 書き込み動作は、正常に動作しているも う 1 セットのドライブで行われます。交換用のドライブは、正常に動作している ドライブのデータを使って再構築することができます。また、データはプライマ リドライブと追加のドライブで複製されるので、4 台の 120 GB ドライブを用い た RAID レベル 1 構成では、データの保存に使用できるのは最大 240 GB となり ます。

#### RAID レベル 5 構成

RAID レベル 5 では、データのパリティを使用します。RAID レベル 5 は、デー タ情報とパリティ情報の両方を 3 台以上のドライブでストライピングします。こ れにより、データストライピングがバイトレベルで行われるほか、ストライピン グのエラー修正情報(循環パリティ)も提供されます。そのため、高性能と優れ たフォールトトレランス(耐故障性)が実現されます。

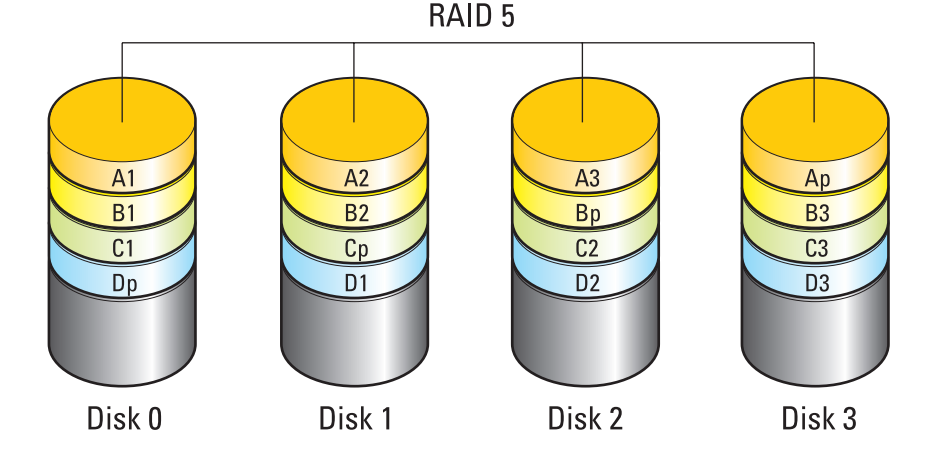

ドライブが故障すると、次の読み出し / 書き込み動作は、正常に動作しているも う 1 セットのドライブで行われます。交換用のドライブは、正常に動作している ドライブのデータを使って再構築することができます。また、データはプライマ リドライブと追加のドライブで複製されるので、4 台の 120 GB ドライブを用い た RAID レベル 1 構成では、データの保存に使用できるのは最大 360 GB となり ます。

#### <span id="page-84-0"></span>コンピュータを RAID 有効モードに設定する方法

RAID 構成を作成する前に、お使いのコンピュータを RAID 有効モードに設定す る必要があります。

- 1 セットアップユーティリティを起動します(295 [ページの「セットアップ](#page-294-0) ユ[ーティリティの](#page-294-0)起動」を参照)。
- 2 上下矢印キーを押して **Drives**(ドライブ)をハイライト表示し、<Enter> を押します。
- 3 上下の矢印キーを押して適切なハードディスクドライブをハイライト表示 し、<Enter> を押します。
- 4 左右矢印キーを押して **RAID On**(RAID オン)をハイライト表示し、 <Enter> を押します。
- 5 各ハードディスクドライブに対し、必要に応じてこの手順を繰り返します。 メモ : スペースの未割り当てを回避するため、RAID 構成内のハードディスク ドライブは同じサイズにしてください。
- 6 <Esc> を押し、左右矢印キーを押して **Save/Exit** をハイライト表示し、 <Enter> を押してセットアップユーティリティを終了し、起動プロセスを 再開します。

#### RAID の構成

コンピュータの購入時に RAID 構成を選ばなかった場合でも、コンピュータを RAID 構成にすることができます。この操作は、オペレーティングシステムの インストール前またはインストール後に実行できます。

お使いのコンピュータに応じて NVIDIA(86 ページの「NVIDIA ユ[ーティリティ](#page-85-0) [の使用」を](#page-85-0)参照)または Intel (90 ページの「Intel® RAID ユ[ーティリティの使](#page-89-0) [用」](#page-89-0)を参照)プログラムを使用し、RAID アレイの作成と管理を行います。

#### <span id="page-85-0"></span>NVIDIA ユーティリティの使用

NVIDIA ユーティリティがシステムにインストールされている場合は、その使い 方について次の項を参照してください。

- 86 [ページの「オペレーティングシステムインストール前の](#page-85-1) RAID アレイへ [のドライブの割り当て」](#page-85-1)。
- 87 [ページの「オペレーティングシステムをインストールした](#page-86-0)状態での RAID アレイへの新[しいドライブの割り当て」](#page-86-0)。
- 88 [ページの「](#page-87-0)RAID アレイの削除」。
- 89 [ページの「](#page-88-0)RAID 構成の変換」。
- 90 [ページの「](#page-89-1)RAID 構成の再構築 (RAID 1 のみ)」。

#### <span id="page-85-1"></span>オペレーティングシステムインストール前の RAID アレイへのドライブの割り当て

- **□》注意:**次の手順を実行すると、ハードディスクドライブ上のすべてのデータが削除さ れます。続行する前に、必要なデータすべてのバックアップを作成してください。
	- 1 お使いのコンピュータ上の該当する各ハードディスクドライブで、RAID を 有効にします(85 [ページの「コンピュータを](#page-84-0) RAID 有効モードに設定する [方](#page-84-0)法」を参照)。
	- 2 コンピュータを再起動します。
	- 3 RAID BIOS の起動を求めるプロンプトが表示されたら、<Ctrl> と <n> を 押します。

**Define a New Array** (新しいアレイの定義)ウィンドウが表示されます。

- メモ: オペレーティングシステムのロゴが表示された場合は、Microsoft Windows のデスクトップが表示されるのを待って、コンピュータをシャット ダウンして、再度試みます。
- 4 <Tab> を押して **RAID Mode**(RAID モード)フィールドに移動します。 RAID 0 構成を作成するには、矢印キーを使用して **Striping**(ストライピン グ)を選択します。

RAID 1 構成を作成するには、矢印キーを使用して **Mirroring**(ミラーリン グ)を選択します。

- 5 <Tab> を押して **Free Disks**(空きディスク)フィールドに移動します。
- 6 上下の矢印キーを使用して、RAID アレイに含めるハードディスクドライブ を選択し、次に右矢印キーを使用して、選択したドライブを **Free Disks** (空きディスク)フィールドから **Array Disks**(アレイディスク)フィー ルドに移動します。RAID アレイに含める各ディスクについて、これら手順 を繰り返します。
	- **タ メモ: 各 RAID** アレイでサポートされるドライブの数は、使用するコン ピュータの種類によって変わります。
- 7 ハードディスクドライブをアレイに割り当てたら、<F9> を押します。 **Clear disk data** (ディスクデータの消去)プロンプトが表示されます。
- 注意: 次の手順で、選択したドライブ上のデータがすべて消去されます。続行する 前に、必要なすべてのデータのバックアップを作成してください。
	- 8 選択したドライブからすべてのデータを消去するには、<y> を押します。 **Array List**(アレイの一覧)ウィンドウが表示されます。
	- 9 セットアップしたアレイの詳細を確認するには、矢印キーを使用して **Array Detail** (アレイの詳細) ウィンドウ内のアレイをハイライト表示 し、<Enter> を押します。

**Array Detail**(アレイの詳細)ウィンドウが表示されます。

- メモ : アレイを削除するには、矢印キーを使用してアレイを選択し、<d> <sup>を</sup> 押します。
- 10 <Enter> を押すと、前の画面に戻ります。
- 11 RAID BIOS を終了するには、<Ctrl> と <x> を押します。

#### <span id="page-86-0"></span>オペレーティングシステムをインストールした状態での RAID アレイへの新しいドラ イブの割り当て

1 台または複数のハードディスクドライブを既存の(非 RAID) シングルドライ ブコンピュータに追加して、新しいドライブを RAID アレイ内に構成する場合に のみ、Nvidia MediaShield を使用して RAID 構成を作成してください。

■ 注意: 次の手順を実行すると、ハードディスクドライブ上のすべてのデータが削除さ れます。続行する前に、必要なすべてのデータのバックアップを作成してください。

- 1 ハードディスクドライブの RAID を有効にします (85 [ページの「コン](#page-84-0) ピュータを RAID [有効モードに設定する方](#page-84-0)法」を参照)。
- 2 コンピュータを再起動した後で、Nvidia MediaShield を起動します。
- 3 **System Tasks**(システムタスク)で **Create**(作成)をクリックします。 **NVIDIA Create Array Wizard** (NVIDIA アレイ作成ウィザード) 画面 が表示され、構成に利用できるディスクが一覧表示されます。
- 4 **Next**(次へ)→ **Custom**(カスタム)→ **Next**(次へ)とクリックします。
- 5 ドロップダウンボックスから、RAID 0 の場合は **Striping**(ストライピン グ)、RAID 1 の場合は **Mirroring**(ミラーリング)を選択します。
- 6 **Next**(次へ)をクリックします。

**Free Disk Selection** (空きディスクの選択)ウィンドウが表示されます。 ■ メモ:RAID が有効なハードディスクドライブのみが空きディスクとして表 示されます。

7 RAID を構成するドライブをクリックして選択し、**Next**(次へ)をクリッ クし、もう一度 **Next**(次へ)をクリックします。

**タ メモ: 各 RAID** アレイでサポートされるドライブの数は、使用するコン ピュータの種類によって変わります。

**Clearing System Data**(システムデータの消去)ウィンドウが表示され ます。

- **【】注意: Clear Svstem Data** (システムデータの消去) オプションを選択すると、選 択したドライブ上のすべてのデータが削除されます。続行する前に、必要なすべて のデータのバックアップを作成してください。
	- 8 **Next** (次へ)→ Finish (完了) をクリックすると、RAID 構成が作成され ます。

MediaShield RAID 管理ユーティリティのウィンドウが表示され、取り付け られている他のハードディスクドライブとともにアレイを一覧表示します。

#### <span id="page-87-0"></span>RAID アレイの削除

RAID 1 ボリュームを削除すると、そのボリュームは 2 つの非 RAID ハードディ スクドライブにパーティションで分けられ、既存のデータはそのまま残ります。

- **□ 注意 : RAID 0** ボリュームを削除すると、ボリューム上のすべてのデータが消去され ます。続行する前に、必要なすべてのデータのバックアップを作成してください。
- 注意 : コンピュータが現在 RAID から起動している場合は、RAID ボリュームを削 除すると起動できなくなります。
	- 1 Nvidia MediaShield を起動します。
	- 2 削除するアレイをクリックして選択します。

**3 System Tasks** (システムタスク) ペインで Delete Array (アレイの削 除)をクリックします。

**NVIDIA Delete Array Wizard** (NVIDIA アレイ削除ウィザード) 画面 が表示されます。

- 4 **Next**(次へ)をクリックします。 削除のマークを付けたアレイの名前とサイズを示す確認画面が表示されます。
- 5 **Finish**(終了)をクリックすると、RAID 構成が削除されます。

MediaShield RAID 管理ユーティリティのウィンドウが表示され、取り付 けられているその他のハードディスクドライブとともに残りのアレイを一覧 表示します。

#### <span id="page-88-0"></span>RAID 構成の変換

データを失うことなく、ディスクまたはアレイの現在の状態を(たとえば、スト ライプからミラーへ)変更できます。また、既存のアレイにハードディスクドラ イブを追加することもできます。

アレイが変換されるまでの時間は、プロセッサの速度、使用するハードディスク ドライブのタイプとサイズ、オペレーティングシステムなど、いくつかの要因に よって左右されます。

■ 注意: アレイで使用する追加のハードディスクドライブは、現在の構成で使用して いるどのドライブよりも容量が大きいか、または等しいものを使用してください。

- 1 RAID 構成で使用するすべてのドライブが RAID 対応モードになっているこ とを確認します(85 [ページの「コンピュータを](#page-84-0) RAID 有効モードに設定す [る方](#page-84-0)法」を参照)。
- 2 Nvidia MediaShield を起動します。
- 3 変換するアレイをクリックして選択します。
- 4 **System Tasks**(システムタスク)ペインで **Convert Array**(アレイの 変換)をクリックします。

**NVIDIA Convert Array Wizard** (NVIDIA アレイ変換ウィザード) 画 面が表示されます。

- **5 Next** (次へ) をクリックします。
- 6 **RAID Mode Selection**(RAID モードの選択)で、ドロップダウンメ ニューから **Mirroring**(ミラーリング)または **Striping**(ストライピン グ)を選択します。
- **7 Next** (次へ) をクリックします。
- 注意: 次の手順では、選択したドライブ上のデータがすべて消去されます。続行す る前に、必要なすべてのデータのバックアップを作成してください。
- 8 **Free Disk Selection**(空きディスクの選択)で、アレイに含めるハード ディスクドライブの横のチェックボックスをオンにします。
- **9 Finish** (完了) をクリックします。

MediaShield RAID 管理ユーティリティのウィンドウが表示され、取り付 けられている他のハードディスクドライブとともに、アップグレードまたは 移行プロセスの状態が表示されます。

#### <span id="page-89-1"></span>RAID 構成の再構築 (RAID 1 のみ)

RAID 1 アレイ内のハードディスクドライブのいずれかに障害が発生した場合は、 交換用ドライブにデータを復元することで、アレイを再構築できます。

- 1 Nvidia MediaShield を起動します。
- 2 管理ユーティリティウィンドウで、お使いの RAID 構成(**Mirroring** (ミラーリング)) をクリックして選択します。
- 3 **System Tasks**(システムタスク)ペインで、**Rebuild Array**(アレイの 再構築)を選択します。

**NVIDIA Rebuild Array**(NVIDIA アレイ再構築ウィザード)画面が表示 されます。

- 4 **Next**(次へ)をクリックします。
- 5 横のチェックボックスをクリックして、再構築するハードディスクドライブ を選択します。
- 6 **Next**(次へ)→ **Finish**(完了)をクリックします。 MediaShield RAID 管理ユーティリティウィンドウが開き、再構築の状態 を表示します。

● メモ:コンピュータはアレイの再構築中も使用できます。

### <span id="page-89-0"></span>Intel® RAID ユーティリティの使用

Intel ユーティリティがシステムにインストールされている場合は、その使い方に ついて次の項を参照してください。

- 91 [ページの「オペレーティングシステムインストール前の](#page-90-0) RAID 0 または RAID 1 [アレイの設定」](#page-90-0)。
- 92 [ページの「オペレーティングシステムをインストールした](#page-91-0)状態での [RAID](#page-91-0) レベル 0 構成の作成」。
- 92 [ページの「オペレーティングシステムをインストールした](#page-91-1)状態での [RAID](#page-91-1) レベル 1 構成の作成」。
- 93 ページの「1台のハ[ードディスクドライブに発生した](#page-92-0)不具合の修復  $(RAID 1)|_0$  $(RAID 1)|_0$  $(RAID 1)|_0$
- 94 [ページの「](#page-93-0)RAID レベル 0 構成への移行」。
- 95 [ページの「](#page-94-0)RAID レベル 1 構成への移行」。

#### <span id="page-90-0"></span>オペレーティングシステムインストール前の RAID 0 または RAID 1 アレイの設定

- **□ 注意:** 次の手順で RAID 構成を作成すると、ハードディスクドライブのすべてのデー タを失います。続行する前に、必要なデータのバックアップを作成してください。
- 注意: 次の手順は、オペレーティングシステムを再インストールする場合にのみ実 行してください。既存のストレージ構成を RAID レベル 0 構成に移行するときに は、この手順を使用しないでください。
	- 1 コンピュータを RAID 対応モードに設定します(85 [ページの「コンピュー](#page-84-0) タを RAID [有効モードに設定する方](#page-84-0)法」を参照)。
	- 2 プロンプトが表示されたら <Ctrl> と <i> を押して、Intel RAID Option ROM ユーティリティを起動します。
	- 3 上下矢印キーを押して Create RAID Volume (RAID ボリュームの作成) をハイライト表示し、<Enter> を押します。
	- 4 RAID ボリューム名を入力するかデフォルトのままにし、<Enter> を押し ます。

#### RAID 0 の場合

- a 上下の矢印キーを押して **RAID0**(**Stripe**)(RAID 0(ストライプ)) を選択します。
- **メモ: RAID ボリュームに保存する平均ファイルサイズに最も近いストライプ** サイズを選択します。平均ファイルサイズが分からない場合、ストライプサ イズとして 128 KB を選択してください。
- b 上下矢印キーを押してストライプサイズを変更し、<Enter> を押します。

#### RAID 1 の場合

上下の矢印キーを押して **RAID1**(**Mirror**)(RAID 1(ミラー))を選択し ます。

- 5 ボリュームの容量を選択して、<Enter> を押します。 デフォルト値は、使用可能な最大サイズです。
- 6 ボリュームを作成するには、<Enter> を押します。
- 7 RAID ボリュームの作成を確定するには、<y> を押します。
- 8 Intel RAID Option ROM ユーティリティのメイン画面に、正しいボリュー ム構成が表示されていることを確認します。
- 9 上下矢印キーを押して **Exit** を選択し、<Enter> を押します。
- 10 オペレーティングシステムをインストールします(255 [ページの「お使いの](#page-254-1) [オペレーティングシステムの](#page-254-1)復元」を参照)。

#### <span id="page-91-0"></span>オペレーティングシステムをインストールした状態での RAID レベル 0 構成の作成

メモ:この操作を行うと、その RAID ドライブ上のすべてのデータが失われます。

- 1 コンピュータを RAID 対応モードに設定します (85 [ページの「コンピュー](#page-84-0) タを RAID [有効モードに設定する方](#page-84-0)法」を参照)。
- 2 **Start**(スタート)→ **Programs**(プログラム)→ **Intel(R) Matrix Storage Manager**→ **Intel Matrix Storage Console** の順にクリッ クします。

**タンメモ: Actoin** (アクション) メニューオプションが表示されない場合、 コンピュータは RAID 対応モードに設定されていません。

- 3 **Action** (アクション) メニューで Create RAID Volume (RAID ボ リュームの作成)を選択し、RAID ボリュームの作成ウィザードを起動し て、**Next**(次へ)をクリックします。
- 4 **Select Volume Location**(ボリュームの場所の選択)画面で、RAID レ ベル 0 ボリュームに含める 1 台目のハードディスクドライブを選択してか ら、右矢印をクリックします。
- 5 RAID レベル 0 ボリュームに含める 2 台目のハードディスクドライブを選択 し、右矢印をクリックします。選択したハードディスクドライブが **Selected** (選択済み)ウィンドウに表示されます。Next (次へ)をク リックします。

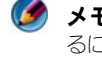

**インメモ: RAID** レベル 0 ボリュームに 3 台目のハードディスクドライブを追加す るには、3 台目のハードディスクドライブを選択してから上記の手順に従って ください。

- 6 **Specify Volume Size**(ボリュームサイズの指定)ウィンドウで適切な **Volume Size**(ボリュームサイズ)をクリックして、**Next**(次へ)をク リックします。
- 7 **Finish**(完了)をクリックしてボリュームを作成するか、**Back**(戻る)を クリックして変更を加えます。

#### <span id="page-91-1"></span>オペレーティングシステムをインストールした状態での RAID レベル 1 構成の作成

- メモ:この操作を行うと、その RAID ドライブ上のすべてのデータが失われます。
	- 1 コンピュータを RAID 対応モードに設定します(85 [ページの「コンピュー](#page-84-0) タを RAID [有効モードに設定する方](#page-84-0)法」を参照)。
	- 2 **Start**(スタート)→ **Programs**(プログラム)→ **Intel(R) Matrix Storage Manager**→ **Intel Matrix Storage Console** の順にクリッ クします。

**タンメモ: Action** (アクション) メニューオプションが表示されない場合、 コンピュータは RAID 対応モードに設定されていません。

- **3 Action** (アクション) メニューで Create RAID Volume (RAID ボ リュームの作成)を選択し、RAID ボリュームの作成ウィザードを起動し ます.
- 4 最初の画面で **Next**(次へ)をクリックします。
- 5 ボリューム名を確認し、RAID レベルとして **RAID 1** を選択してから、 **Next** (次へ)をクリックして続行します。
- 6 **Select Volume Location**(ボリュームロケーションの選択)画面で、 使用する最初のハードディスクドライブをクリックし、右矢印をクリックし ます.
- 7 2 台のドライブが **Selected**(選択済み)ウィンドウに表示されるまで、 2 台目のハードディスクドライブをクリックして、**Next** (次へ) をクリッ クします。
- **8 Specify Volume Size**(ボリュームサイズの指定)ウィンドウで適切な **Volume Size**(ボリュームサイズ)を選択して、**Next**(次へ)をクリッ クします。
- 9 **Finish**(完了)をクリックしてボリュームを作成するか、**Back**(戻る)を クリックして変更を加えます。
- 10 Microsoft Windows の新規 RAID ボリュームでのパーティション作成手 順に従います。

#### <span id="page-92-0"></span>1台のハードディスクドライブに発生した不具合の修復 (RAID 1)

- メモ:次の手順は、必ず不具合の発生したハードディスクドライブを置き換えた後 に実行してください(お使いのコンピュータで対応する「ドライブ」の項を参照)。
	- 1 コンピュータの電源を入れます(または再起動します)。
	- 2 プロンプトが表示されたら <Ctrl> と <i> を押して、Intel RAID Option ROM ユーティリティを起動します。
	- 3 **DEGRADED VOLUME DETECTED**(劣化したボリュームが検知されま した)に、新しい(非 RAID)ドライブが表示されていることを確認してか ら、<Enter> を押します。
	- 4 **Disk/Volume Information** (ディスク / ボリュームの情報)で、ボ リュームの状態が Rebuild となっていることを確認します。

- 5 上下矢印キーを押して **Exit**(終了)を選択し、<Enter> を押します。 コンピュータでオペレーティングシステムが起動し、自動的に RAID ボ リュームの再構築が開始されます。
	- **メモ :** コンピュータが RAID 1 ボリュームを再構築している間も、コンピュー タを使用できます。

**タンモ: Rebuild の状態になっているボリュームが、オペレーティングシステム** 内で再構築されます。

#### <span id="page-93-0"></span>RAID レベル 0 構成への移行

- 1 コンピュータを RAID 対応モードに設定します(85 [ページの「コンピュー](#page-84-0) タを RAID [有効モードに設定する方](#page-84-0)法」を参照)。
- 2 **Start**(スタート)→ **All Programs**(すべてのプログラム)→ **Intel(R) Matrix Storage Manager**→ **Intel Matrix Storage Console** の順 にクリックします。

メモ : **Action**(アクション)メニューオプションが表示されない場合、コン ピュータは RAID 対応モードに設定されていません。

- 3 **Action**(アクション)メニューから **Create RAID Volume From Existing Hard Drive**(既存のハードディスクドライブからの RAID ボ リュームの作成)を選択して、移行ウィザードを起動します。
- 4 **Migration**(移行)ウィザード画面で、**Next**(次へ)をクリックします。
- 5 RAID ボリューム名を入力するか、デフォルト値をそのまま使用します。
- 6 ドロップダウンボックスから、RAID レベルとして **RAID 0** を選択します。
- 7 ドロップダウンボックスから適切なストライプサイズを選択して、**Next** (次へ)をクリックします。

ストライプサイズは、RAID ボリュームに保存する平均ファイルサイズに最 も近いサイズにしてください。平均ファイルサイズが分からない場合、スト ライプサイズとして 128 KB を選択してください。

8 **Select Source Hard Drive** (ソースハードディスクドライブの選択)画 面で、移行するハードディスクドライブをダブルクリックして、**Next**(次 へ)をクリックします。

このドライブは、RAID ボリュームに保存するデータまたはオペレーティン グシステムファイルが格納されたハードディスクドライブにしてください。

- 9 **Select Source Hard Drive**(メンバーハードディスクドライブの選択)画 面で、ハードディスクドライブをダブルクリックし、ストライプアレイをス パニングするメンバードライブを選択して **Next**(次へ)をクリックします。
- 10 **Specify Volume Size**(ボリュームサイズの指定)画面で、目的の **Volume Size**(ボリュームサイズ)を選択して、**Next**(次へ)をクリッ クします。
- 注意: 次の手順では、メンバードライブに保存されたすべてのデータが削除され ます。
- 11 **Finish**(完了)をクリックして移行を開始するか、**Back**(戻る)をクリッ クして変更を加えます。

● メモ:移行プロセス中でも、コンピュータを通常通りに使用できます。

#### <span id="page-94-0"></span>RAID レベル 1 構成への移行

- 1 コンピュータを RAID 対応モードに設定します(85 [ページの「コンピュー](#page-84-0) タを RAID [有効モードに設定する方](#page-84-0)法」を参照)。
- 2 **Start**(スタート)→ **Program**(プログラム)→ **Intel(R) Matrix Storage Manager** → **Intel Matrix Storage Console** とクリックし て、Intel Storage Utility を起動します。

- 3 **Action**(アクション)メニューから **Create RAID Volume From Existing Hard Drive**(既存のハードディスクドライブからの RAID ボ リュームの作成)を選択して、移行ウィザードを起動します。
- 4 **Migration**(移行)ウィザード 画面で、**Next**(次へ)をクリックします。
- 5 RAID ボリューム名を入力するか、デフォルト値をそのまま使用します。
- 6 ドロップダウンボックスから、RAID レベルとして **RAID 1** を選択します。 ■ メモ : ソースハードディスクドライブとして使用するハードディスクドライ ブ(RAID ボリューム上に残したいデータまたはオペレーティングシステムの ファイルが含まれるハードディスクドライブ)を選択します。
- 7 **Select Source Hard Drive**(ソースハードディスクドライブの選択) 画面で、移行するハードディスクドライブをダブルクリックして、**Next** (次へ)をクリックします。

このドライブは、RAID ボリュームに保存するデータまたはオペレーティン グシステムファイルが格納されたハードディスクドライブにしてください。

- 8 **Select Member Hard Drive** (メンバーハードディスクドライブの選 択)画面で、ハードディスクドライブをダブルクリックして、構成内でミ ラーとして動作させるメンバードライブを選択し、**Next**(次へ)をクリッ クします。
- **9 Specify Volume Size** (ボリュームサイズの指定)画面で、目的のボ リュームサイズを選択して、**Next**(次へ)をクリックします。
- **□)注意 :** 次の手順では、メンバードライブに保存されたすべてのデータが削除され ます。
- 10 **Finish**(完了)をクリックして移行を開始するか、**Back**(戻る)をクリッ クして変更を加えます。
	- メモ:移行プロセス中でも、コンピュータを通常通りに使用できます。

**インメモ: Action**(アクション)メニューオプションが表示されない場合、コン ピュータは RAID 対応モードに設定されていません。

# コンピュータのシャットダウン

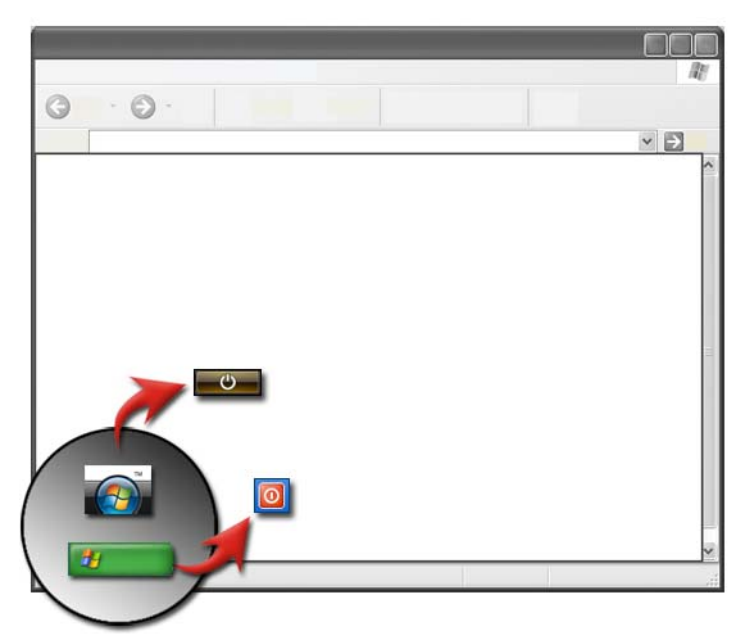

コンピュータの電源を切る前に、必ず Microsoft® Windows® オペレーティン グシステムをシャットダウンしてください。

### Windows Vista®

- 1 開いているファイルをすべて保存して閉じ、プログラムをすべて終了します。
- 2 **Start** (スタート) # をクリックして、ロックボタンの横の矢印にマウス のポインタを合わせます。
- 3 **Shut Down** (シャットダウン) をクリックします。

### Windows® XP

- 1 開いているファイルをすべて保存して閉じ、プログラムをすべて終了します。
- 2 スタート サ きクリックし、終了 オプション を選択します。
- 3 コンピュータの電源を切る ダイアログボックスが表示されます。
- 4 コンピュータをシャットダウンするには、**電源を切る** ボタンをクリックし ます。

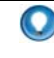

**● ヒント:**お使いのコンピュータが正常に動作しない場合、Windows を再起動すると、問題が解決することがあります。

詳細情報:Windows でお使いのコンピュータの電源を正しく切る方  $\mathcal{Q}$ 法の詳細に関しては、Windows ヘルプとサポート(**Start** (スタート) → または <mark>サ → Help and Support</mark> (ヘルプと サポート)をクリック)を参照してください。

メモ:コンピュータの電源を入れると、Windows オペレーティングシステムは、 自動的に起動します。

# シャットダウンの状態

### Microsoft® Windows Vista®

- スリープ スリープは省雷力状態または省雷力モードです。スリープでは、 開いているドキュメントとプログラムをすべて保存し、再度作業 を開始する際には、コンピュータをすばやく(一般的には数秒以 内)フルパワーで復帰させることができます。
- シャットダウン コンピュータの電源を切る必要がある場合に限り shut down (シャットダウン)を使用します。例えば、メモリの追加や、 コンピュータを数日使用しない場合などが挙げられます。

### Windows® XP

スタンバイ スタンバイとは、ディスプレイおよびハードディスクドライブの電 源が切れている状態です。これにより、コンピュータは少ない電力 で稼動します。コンピュータを再び使用する場合には、スタンバイ 状態からすばやく復帰し、デスクトップは、スタンバイになる前の 状態と全く同じに復元されます。スタンバイでは、デスクトップの 状態がディスクに保存されないため、スタンバイ時に停電が発生す ると、保存されていない情報を失う可能性があります。

- 休止状態 休止状態とは、お使いのコンピュータが電源節約のためシャット ダウンする状態ですが、シャットダウン時点で、ハードディスク のメモリ内にすべてを保存します。コンピュータを再起動すると、 デスクトップは、休止状態になる前の状態と全く同じに復元され ます。コンピュータでの作業中に、長時間コンピュータから離れ る場合は、休止状態を使用して電源を節約します。
- シャットダウン コンピュータの電源を切る必要がある場合にシャットダウンを使 用します。この操作では、コンピュータの電源を安全に切るため に、Windows をシャットダウンします。

### 応答しないプログラムの終了

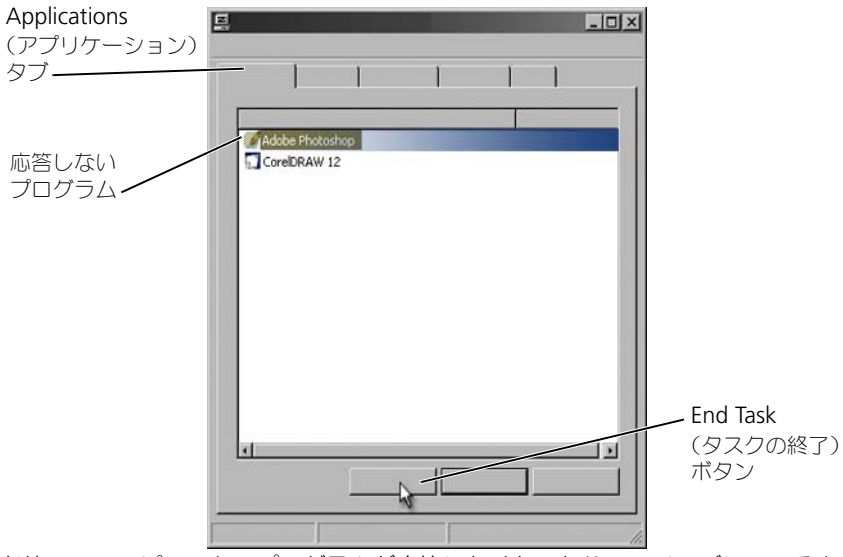

お使いのコンピュータのプログラムが応答しなくなったり、フリーズしているよ うな場合は、Windows は問題を発見し、自動的に修復を行おうとします。引き 続き作業を行うには、プログラムを終了する(終了させる)必要がある場合があ ります。Task Manager (タスクマネージャ) ユーティリティを使用することに より、プログラムを終了させることが可能です。

- 1 タスクバーを右クリックして、**Task Manager**(タスクマネージャ)を クリックします。
- **2 Task Manager** (タスクマネージャ) ウィンドウが開きます。
- 3 Applications (アプリケーション) タブで、応答しないプログラムを選択 し、**End Task**(タスクの終了)をクリックします。
- メモ:そのプログラムで保存されていない入力データや変更内容は、消失します。

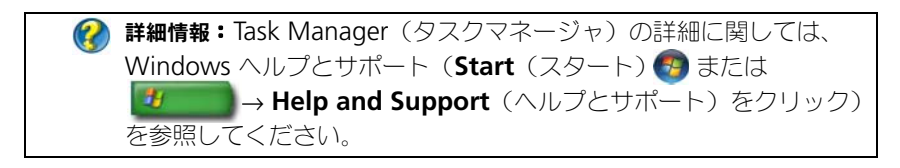

#### 応答しないプロセスの終了

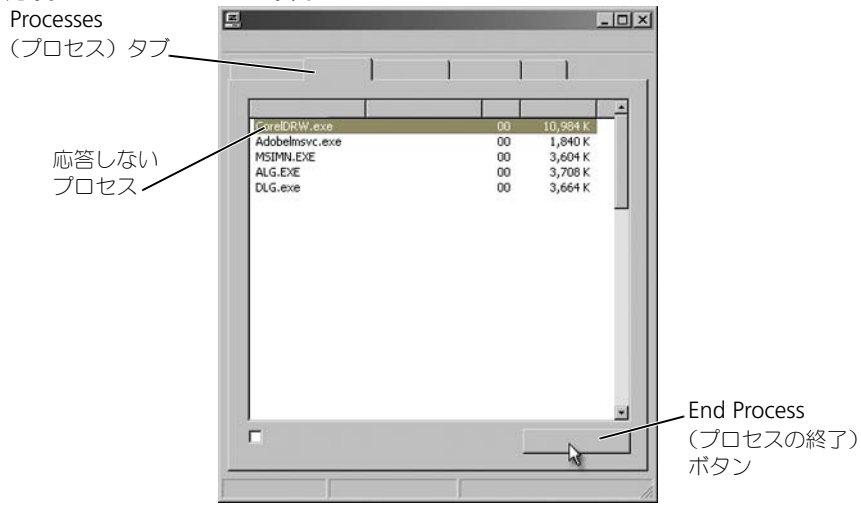

応答しなくなったプロセスを終了する(終了させる)には、Task Manager (タスクマネージャ)を使用します。プロセスとは、Windows エクスプローラの ようなプログラムであったり、MSTask などのサービスである場合があります。

- 1 タスクバーを右クリックして、**Task Manager** (タスクマネージャ)→ **Processes**(プロセス)タブをクリックします。
- 2 **Process**(プロセス)タブで応答しないプロセスを選択し、**End Process** (プロセスの終了)をクリックします。

```
● ヒント:プロセスを終了させる際は注意してください。開いている
プログラムに関連するプロセスを終了させると、そのプログラムも
閉じ、保存されていないデータをすべて失います。システムサービ
スに関連するプロセスを終了させると、システムの一部が正常に機
能しなくなる場合があります。
```
2 詳細情報:プロセスが応答しない場合に行う処置の詳細に関しては、 Windows ヘルプとサポート(**Start**(スタート) または ■→ **Help and Support** (ヘルプとサポート) をクリック) を参照してください。

# ノートブックコンピュータのドッキングおよび ドッキングの解除

### コンピュータ実行中のドッキング解除(ホットアンドッキング)

Advanced Configuration and Power Interface (ACPI) とは、電源管理の規 格であり、これにより、オペレーティングシステムがコンピュータに取り付けら れている各デバイスの電源量を制御できるようになります。

お使いのコンピュータが ACPI 対応である場合、コンピュータが動作中でも、開 いているアプリケーションやプログラムをシャットダウンせずに、ドッキングを 解除することができます。

コンピュータが ACPI 対応であるかを確認するには、以下の操作を行います。

#### Windows Vista

- 1 **Start** (スタート) → **Control Panel** (コントロールパネル) → **System and Maintenance**(システムとメンテナンス)→ **System** (システム)→ **Device Manager**(デバイスマネージャ)(Tasks(タス ク)の下)の順にクリックします。
- 2 続行の許可を求めるウィンドウが表示されたら、**Continue**(続行)をク リックします。
- 3 **System devices**(システムデバイス)を探します。お使いのコンピュー タが ACPI 対応である場合は、デバイス名の隣に ACPI が表示されます。

#### Windows XP

- 1 スタート サ → コントロールパネル → パフォーマンスとメンテナン スの順にクリックします。
- 2 管理ツール → コンピュータの管理 → デバイスマネージャ とクリックし ます。 または

システム → システムのプロパティ→ ハードウェア → デバイスマネージャ とクリックします。

3 システムデバイス を探します。お使いのコンピュータが ACPI 対応である 場合は、デバイス名の隣に ACPI が表示されます。

● 詳細情報: ノートブックコンピュータのドッキング解除の詳細に関し ては、コンピュータに付属のマニュアルと、ドッキングステーショ ンに付属のマニュアルを参照してください。

#### シャットダウンを行わないドッキングの解除

- 1 開いているファイルをすべて保存します。
- 2 Start(スタート) <mark>サック Undock Computer</mark>(コンピュータのアン ドック)をクリックし、コンピュータをドッキング解除できることがシステ ムで確認されるまで待機します。
- 3 コンピュータをドッキングステーションから取り外します。

#### $\bigcirc$  ヒント:

1)バッテリ電源が切れている状態でコンピュータをドッキング解除 すると、コンピュータの電源はオフとなり、保存されていないデータ はすべて消失します。

2)事前に準備をしない状態で、コンピュータのドッキングを解除し ないでください。コンピュータの準備を行う前にドッキングを解除し てしまうと、保存されていないデータを失い、コンピュータは数分 間、通常の動作状態に戻らない場合があります。

3)ホットアンドッキングが利用できるのは、ACPI 対応のコン ピュータのみとなります。

# 正常にシャットダウンができなかったコン ピュータのシャットダウン

正常なシャットダウンができない場合があります。シャットダウンに失敗した際 は、プログラムやプロセスがコンピュータをシャットダウンさせないようにして いる場合があります。シャットダウンすると、Windows はすべてのプログラム を終了させようとします。プログラムの終了が行われない場合、**Task Manager**(タスクマネージャ)を使用して手動でプログラムおよびプロセスを 終了させる必要があります。

### 停止しているコンピュータや「フリーズした」コンピュータのシャット ダウン

#### Windows Vista

シャットダウンを行おうとすると、画面が暗くなり、コンピュータのシャットダ ウンを防ぐプログラムが示されることがあります。また、それらプログラムがコン ピュータのシャットダウンを防いでいる理由を示す場合もあります。

• すべてのプログラムを強制的に終了し、コンピュータのシャットダウンプロ セスを完了するには、**Shut down now**(すぐにシャットダウンする)を クリックします。**Shut down now**(すぐにシャットダウンする)をク リックすると、保存していなかったデータを損失する可能性があります。

または

• シャットダウンを実行しません。**Cancel**(キャンセル)をクリックして、 Windows に戻ります。シャットダウンを防いでいるいずれかのプログラム に保存したいデータが含まれている場合は、すぐにそのデータを保存します。 その後で、コンピュータをシャットダウンする処理を行います。

詳細情報:コンピュータのシャットダウンの詳細に関しては、 Windows ヘルプとサポート(**Start**(スタート) または ■→ Help and Support (ヘルプとサポート)をクリック) - 25 -を参照してください。

#### Windows XP

シャットダウンを実行しようとすると、Windows では、プログラムの終了 ダイ アログボックスが表示されることがあります。

• プログラムを終了させるには、**すぐに終了する** をクリックします。プログ ラムを即座に終了させると、保存されていないデータは消失します。

または

• シャットダウンを実行しません。キャンセル をクリックして、Windows に戻ります。シャットダウンを防いでいるいずれかのプログラムに、保存し たいデータが含まれている場合は、すぐにそのデータを保存します。その後 で、コンピュータをシャットダウンする処理を行います。

### コンピュータが応答せず画面が青色(ブルース クリーン)になった場合のシャットダウン

オペレーティングシステムに回復不能なエラーが発生すると、コンピュータには エラーコードを示すブルースクリーンが表示され、コンピュータのすべての動作 が停止します。この時点では、コンピュータの電源をオフにする必要があります。

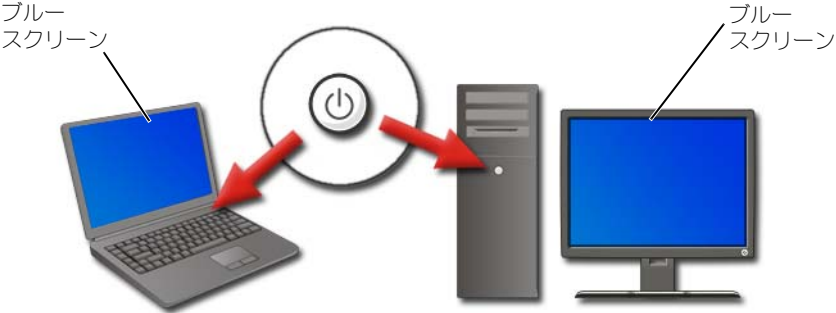

電源ボタンを 8 秒以上押し続けます。また、ノートブックコンピュータのバッテ リを取り外し、再び取り付けることによって、確実に電源をオフにして、電源が 戻ったときにコンポーネントがリセットされるようにすることもできます。 139 [ページの「バッテリの](#page-138-0)交換」を参照してください。

ヒント:コンピュータが応答せず、エラーメッセージが表示された場 合は、そのメッセージを書き留めます。書き留めることにより、後で 問題を解決するのに役立ちます。

エラーレポートのダイアログボックスが、コンピュータを再スタートした後に表 示されます。表示されたエラーメッセージはすべて書き留めてください。

■ メモ:アクティブなプログラムに関連するデータのうち、保存されていないものは 消失します。

詳細情報:コンピュータのシャットダウンの詳細に関しては、以下を  $\mathcal{L}$ 参照してください。

- Windows ヘルプとサポート(**Start**(スタート) または ■**サイン → Help and Support** (ヘルプとサポート)を クリック)
- 123 [ページの「メンテナンスタスク\(パフォーマンスの改善お](#page-122-0) [よびセキュリティ保護\)」](#page-122-0)
- システム管理者
- **• support.jp.dell.com**

# セーフモードでのコンピュータの起動

セーフモードは、お使いのコンピュータを制限付きの状態で起動させる、 Windows のトラブルシューティングオプションです。Windows を実行するの に必要な基本のファイルとドライバだけが起動します。

ブルースクリーンでフリーズしている状態の時にシャットダウンを実行した場合、 セーフモードでコンピュータを起動すればよい場合があります。

使用している Windows モードを識別するため、「Safe Mode」(セーフモード) という用語が、ディスプレイの隅に表示されます。セーフモードで起動した時に 既存の問題が再び発生しない場合は、デフォルトの設定および基本のデバイスド ライバが原因ではないとわかります。

セーフモードにアクセスするには、コンピュータが再起動している間に <F8> キーを押し続けます。

## 停電後のコンピュータの再起動

詳細情報:セーフモードの詳細に関しては、Windows ヘルプとサ **ポート (Start** (スタート) ● または <mark>サイン → Help and</mark> **Support** (ヘルプとサポート) をクリック) を参照してください。

停電が発生した場合、コンピュータが再起動し、一連のメッセージを表示する場 合があります。

- アプリケーションで作業を行っていた場合は、保存するドキュメントのバー ジョンの選択を求めるメッセージが表示されることがあります。
- アプリケーションやプログラムを開いていた場合は、プログラムが適切に シャットダウンされなかったことを示すメッセージが表示されることもあり ます。プログラムをシャットダウンして、コンピュータを再起動しなければ ならない場合もあります。

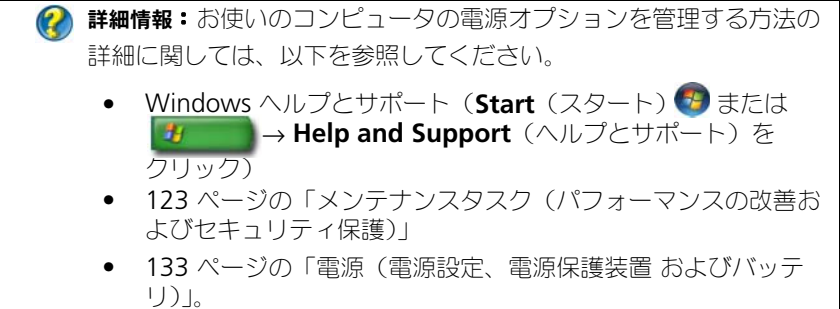

# ファイルおよびフォルダ

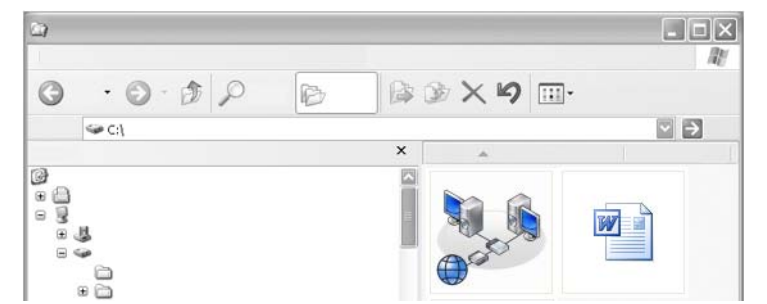

ファイルとは、コンピュータ上に保存されている文書、写真、またはグラフィッ クスを指します。フォルダは、複数のファイルをグループ化したものです。

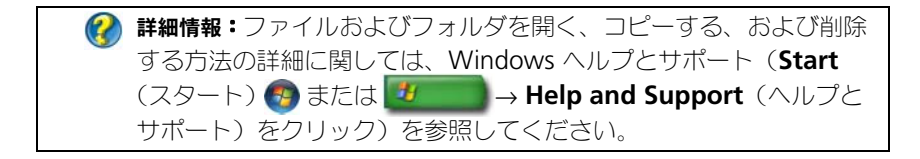

# ファイルへの移動

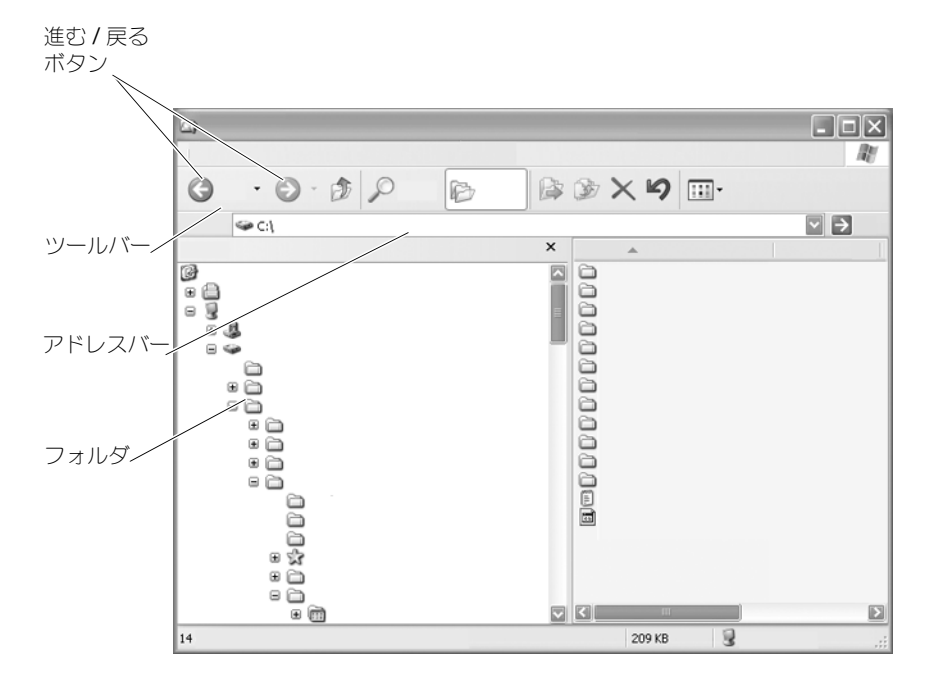

お使いのコンピュータで利用できるファイルおよびフォルダを表示、検索するに は、Microsoft<sup>®</sup> Windows<sup>®</sup> エクスプローラを使用します。

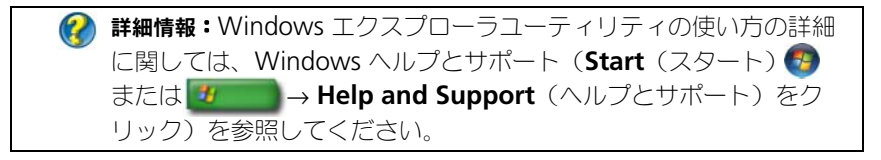

Windows エクスプローラで、以前に表示していたファイルへ移動するには、 Address(アドレス)バーの上にある **Forward**(進む)および **Back**(戻る) ボタンを使用します。
### ファイルの選択および開き方

ファイルを開くには、まずファイルを選択する必要があります。ファイルを選択 するには、ファイル名を一度クリックします。選択したファイルがハイライト表 示されます。ファイルを開くには、選択したファイル名をダブルクリックします。

### ファイルのグループ選択

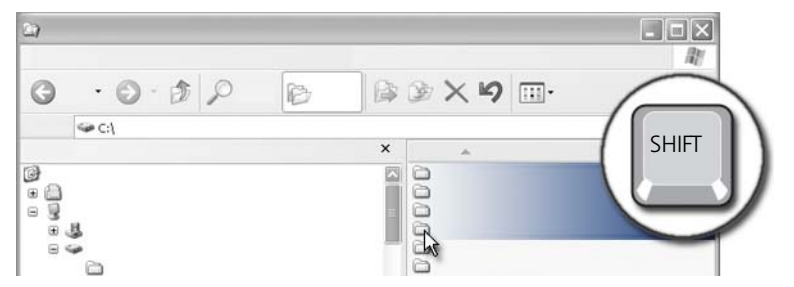

グループに含める最初のファイルをクリックします。**<Shift>** キーを押しなが ら、グループに含める最後のファイルをクリックします。グループ内のすべての ファイルがハイライト表示されます。

### 複数のファイルのランダムな選択

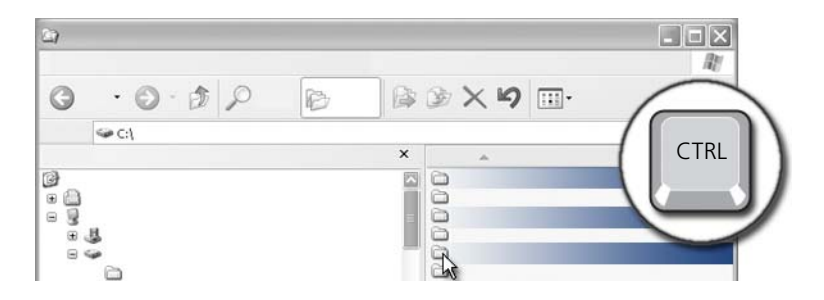

選択したいファイルをクリックします。<Ctrl> キーを押しながら、ファイルをそ れぞれクリックします。選択したファイルがすべてハイライト表示されます。

ファイルを開いて保存する

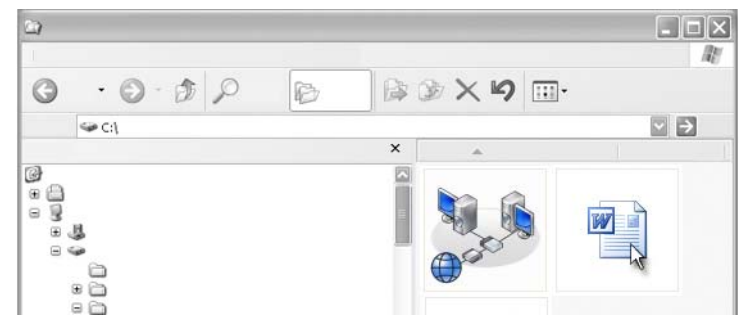

開くファイルをダブルクリックします。ファイルでの操作が完了したら、**File** (ファイル)→ **Save**(保存)をクリックしてファイルを保存します。ファイルを 閉じるには、右上の角にある **X** をクリックします。

メモ:アプリケーションの特定のファイルではなく、アプリケーションの右上の角 にある **X** をクリックすると、アプリケーションで開いているファイルがすべて閉じ られます。

ヒント:ファイルに別の名前を付けて保存するには、**File**(ファイル)→ **Save As** (名前を付けて保存) をクリックします。File name (ファイル名)ボックスにファイルの名前を入力して、Save (保存) をクリックします。

### グラフィックイメージを開く(画像やアート)

写真などのグラフィックをダブルクリックして開くと、そのグラフィックは Windows Picture and Fax Viewer (Windows 画像と FAX ビューア)ウィン ドウに表示されます。グラフィックに変更を加えるには、そのグラフィックを作 成するのに使用したプログラム内で、または他のグラフィック編集プログラムで グラフィックを開く必要があります。

# ファイルの検索

ファイルの保存場所がわからない場合は、**Search**(検索)オプションを使用で きます。

### ファイルの検索

Windows Vista®

- 1 **Start** (スタート) → Search (検索) をクリックします。
- 2 **Search Results** (検索結果) ウィンドウで、All (すべて) をクリックし ます。
- 3 Search (検索) ボックスにファイル名、またはファイル名の一部を入力し ます.
- 4 **Search**(検索)ボックスに単語や単語の一部を入力します。
- 5 <**Enter**> を押すか、拡大鏡をクリックします。

画像を検索するには、次の手順を実行します。

1 **Start**(スタート)→ **All Programs**(すべてのプログラム)→ **Windows Photo Gallery** とクリックします。

### Windows<sup>®</sup> YP

- 1 スタート サ → 検索 の順にクリックします。
- 2 検索コンパニオン で、検索を行う項目の種類を選択します。
- 3 名前を入力して 検索 をクリックします。

# ファイル名の変更

オペレーティングシステムやその他のプログラムで動作に必要なファイルの名前 は変更できません。

- 1 名前を変更するファイルを右クリックします。
- 2 ドロップダウンメ<sup>ー</sup>ューから Rename (名前の変更) をクリックします。
- 3 ファイルの新しい名前を入力して、<Enter> キーを押します。

# ファイルの印刷

- 1 印刷を行うファイルを開き、**File**(ファイル)→ **Print**(印刷)を選択し ます。
- 2 印刷の設定を指定して、**OK** をクリックします。

# ファイルの削除

- 1 削除するファイルをクリックします。
- 2 **Delete** (削除)キーを押します。**Confirm File Delete**(ファイルの 削除の確認)ダイアログボックスが表示されます。
- 3 選択したファイルが削除されます。

ヒント:ファイルを削除すると、Windows では、そのファイルを元に 戻す必要がある場合に備えて、ファイルをごみ箱に置きます。ファイル を永久に削除するには、ごみ箱を空にします。ごみ箱を空にするには、 Recycle Bin(ごみ箱)アイコンをダブルクリックして、File(ファイル) メニューから Empty Recycle Bin(ごみ箱を空にする)を選択します。

# ファイルの共有

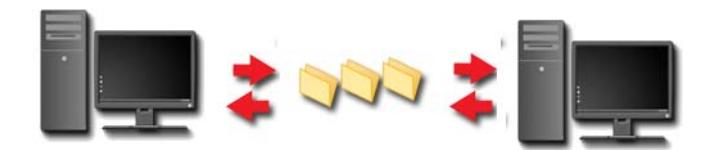

### Windows Vista

- 1 共有する 1 つまたは複数のファイルやフォルダをクリックして、**Share** (共有)をクリックします。
- 2 **File Sharing**(ファイルの共有)ダイアログボックスで、次のいずれかを クリックします。
	- **On the same computer**(同じコンピュータ上):ファイルを共有 するユーザーの名前を入力して、**Add**(追加)をクリックします。
	- On a domain individuals (ドメイントー個人): テキストボッ クスの右にある矢印をクリックして、**Find**(検索)をクリックします。 ファイルを共有するユーザーの名前を入力して、**Check Names**(名 前の確認)をクリックし、**OK** をクリックします。
	- **On a domain everyone** (ドメイン上一全員):テキストボック スの右にある矢印をクリックして、**Everyone** (全員)をクリックし、 **Add** (追加) をクリックします。
	- **On a workgroup**(ワークグループ上):テキストボックスの右にあ る矢印をクリックして、ユーザーの名前をクリックし、**Add**(追加) をクリックします。

複数のユーザーとファイルを共有するためには、ユーザーアカウントを新し く作成する必要がある場合があります。

- 3 **Permission Level** (許可レベル)で、ユーザーやグループのそれぞれ隣 にある矢印をクリックし、次のような共有の許可を選択します。
	- **Reader**(閲覧者)では、共有ファイルを表示できますが、追加、変 更、または削除はできません。
	- **Contributor**(投稿者)では、共有ファイルを表示、追加できますが、 変更と削除ができるのは投稿したファイルのみとなります。
	- **Co-owner**(共同所有者)では、共有ファイルを表示、追加、変更、 削除できます。
- 4 **Share**(共有)をクリックします。管理者パスワードまたは確認を求められ た場合は、パスワードを入力するか、確認に応じます。
- 5 続行の許可を求めるウィンドウが表示されたら、**Continue**(続行)をク リックします。
- 6 フォルダが共有されたという確認を受けたら、共有ファイルへのリンクを共 有ユーザーに通知します。
- **7 Done** (完了) をクリックします。

■ メモ:共有ファイルやフォルダの名前を変更する場合は、そのファイルやフォルダ を共有しているユーザーに新しい場所へのリンクを通知します。

### Windows XP

- 1 スタート サ → マイドキュメント の順にクリックします。
- 2 共有するファイルやフォルダを選択して、その他 ボックスの 共有ドキュメン ト へドラッグします。
	- **ヒント:**フォルダやドキュメントの共有の詳細に関しては、File and Foler Tasks (ファイルとフォルダのタスク) ボックスの下にある Shared Documents (共有ドキュメント)オプションをクリックします。 その後で、共有ドキュメントのプロパティウィンドウで、共有とセキュリティ のリンクをクリックします。この操作により、Windows ヘルプ とサポート画面が表示されます。

### パスワード保護されたファイルの共有

お使いのコンピュータがワークグループに参加している場合、パスワード保護を オン、またはオフにするオプションが用意されています。

パスワード保護をオンにすると、共有するユーザーは、共有ファイルやフォルダ にアクセスするために、お使いのコンピュータのユーザーアカウントおよびパス ワードが必要になります。

# ファイルへのアクセス制限

特定のファイルやフォルダに許可を設定して、フォルダやファイルにアクセスす るユーザーを制限できます。

- 1 許可を設定するフォルダやファイルを検索して、そのフォルダやファイル上 で右クリックします。
- 2 グループやユーザーから許可を外すには、Properties (プロパティ)→ **Security** (セキュリティ) をクリックして、目的のグループやユーザーを クリックし、**Remove**(外す)をクリックします。

詳細情報:許可設定の詳細に関しては、241 [ページの「システム管理者](#page-240-0) [の権限」を](#page-240-0)参照してください。

# 新しいコンピュータへのファイルと設定の転送

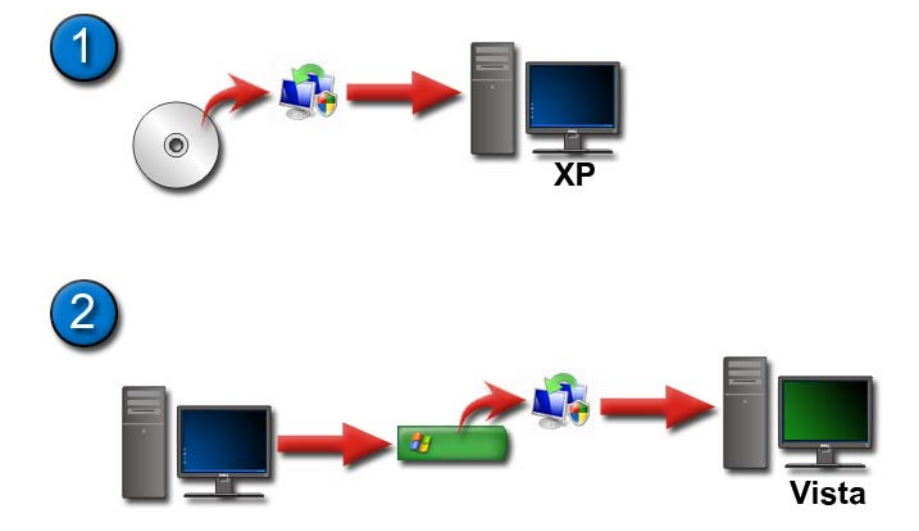

### Windows XP コンピュータから Windows Vista コンピュータへの ファイルの転送

- 1 Windows Vista DVD から Windows XP を実行しているコンピュータに Windows Easy Transfer (Windows 簡易転送) をインストールします。
- 2 インストールが完了したら、Start(スタート) **サイン Windows Easy Transfer** (Windows 簡易転送)の順にクリックします。

3 User Account Control (ユーザーアカウントコントロール) ダイアログ ボックスで **Continue**(続行)をクリックし、**Windows Easy Transfer** (Windows 簡易転送)ウィザードの手順に従います。

**Windows Easy Transfer**(Windows 簡易転送)が **Start** (スタート) メニューに表示されていない場合は、次のようにコントロールパネルを使用して、 **Windows Easy Transfer**(Windows 簡易転送)ウィザードにアクセスします。

- 1 **Start** (スタート) → **Control Panel** (コントロールパネル) → **System and Maintenance**(システムとメンテナンス)→ **Welcome Center**(ウェルカムセンター)→ **Transfer files and settings** (ファイルと設定の転送)の順にクリックします。
- 2 User Account Control (ユーザーアカウントコントロール) ダイアログ ボックスで **Continue**(続行)をクリックし、**Windows Easy Transfer** (Windows 簡易転送)ウィザードの手順に従います。

### Windows XP コンピュータ間でのファイルの転送

Windows XP で、ファイルと設定の転送 ウィザードを使用して、元のコン ピュータから別のコンピュータへファイルやフォルダを転送するには、次の手順 を実行します。

- 1 スタート サイズ → すべてのプログラム → アクセサリ → システムツール の順にクリックします。
- 2 ファイルと設定の転送ウィザード を選択します。
- 3 ウィザードの手順に従います。

# ファイルのバックアップ

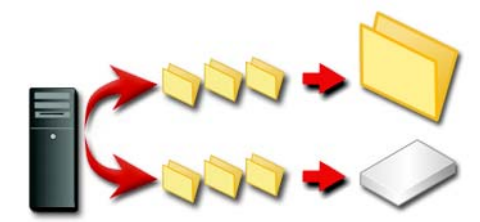

コンピュータ全体を、または特定のファイルやフォルダのみをバックアップする ことができます。

### Windows Vista

- 1 **Start** (スタート) → **Control Panel** (コントロールパネル) → **System and Maintenance**(システムとメンテナンス)→ **Welcome Center**(ウェルカムセンター)→ **Transfer files and settings** (ファイルと設定の転送)の順にクリックします。
- 2 **Back up files**(ファイルのバックアップ)または **Back up computer** (コンピュータのバックアップ)をクリックします。
- 3 User Account Control (ユーザーアカウントコントロール) ダイアログ ボックスで **Continue**(続行)をクリックし、**Back up Files**(ファイル のバックアップ)ウィザードの手順に従います。

### Windows XP

- 1 スタート <mark>サイト → すべてのプログラム → アクセサリ → システムツール →</mark> バックアップ の順にクリックします。
- 2 バックアップまたは復元ウィザード で、詳細モード をクリックします。
- 3 **バックアップ** タブ → **ジョブ → 新規** とクリックします。
- 4 バックアップを行うドライブ、フォルダ、またはファイルのチェックボック スをクリックして選択します で、バックアップするファイルやフォルダの 左にあるチェックボックスを選択して、指定します。
- 5 バックアップ先 で、次の手順のいずれかを実行します。
	- ファイルおよびフォルダをファイルにバックアップする場合は、 ファイル をクリックします。このオプションは、デフォルトで選択さ れています。
	- ファイルおよびフォルダをテープにバックアップする場合は、テープデ バイスをクリックします。
- 6 バックアップを格納するメディア名またはファイル名で、次の手順のいず れかを実行します。
	- ファイルおよびフォルダをファイルにバックアップする場合は、バック アップファイル (.bkf) のパスとファイル名を入力するか、参照 ボタン をクリックしてファイルを検索します。
	- ファイルおよびフォルダをテープにバックアップする場合は、使用する テープをクリックします。
- 7 ツール メニューをクリックしてから オプション をクリックして、バック アップタイプおよびログファイルタイプなどの目的のバックアップオプション を指定します。
- 8 バックアップオプションを指定したら、**OK** をクリックします。
- 9 バックアップの開始 をクリックして、バックアップジョブ情報 ダイアログ ボックスに変更を加えます。データ検証やハードウェア圧縮などの詳細な バックアップオプションを設定する場合は、**詳細設定** をクリックします。 詳細なバックアップオプションを設定したら、**OK** をクリックします。
- 10 バックアップ操作を開始するには、バックアップの開始 をクリックします。

### 事前に設定を行った場合のバックアップの実行

バックアップの手順を事前に設定した場合、設定に変更を加えないのであれば、 単に バックアップまたは復元ウィザード にアクセスして、次へ をクリックして、 完了 をクリックします。ウィザードにより、オプションが表示された後で、バッ クアッププロセスが開始します。

### 非表示のドライブでのバックアップの実行

● メモ:「非表示」のドライブでバックアップを実行することはできません。 この状況でバックアップを行う場合は、まず最初に非表示のドライブを表示する 必要があります。これには、ドライブを非表示にするときに使用したプログラム を開き、ドライブが表示されるようにします。

# ファイルの復元

コンピュータ全体を、またはコンピュータ上にあるファイルおよびフォルダだけ を復元することができます。

### Windows Vista

- 1 **Start** (スタート) → **Control Panel** (コントロールパネル) → **System and Maintenance**(システムとメンテナンス)→ **Backup and Restore Center** (バックアップと復元センター)の順にクリックし ます。
- 2 **Restore files**(ファイルの復元)、または **Restore computer** (コンピュータの復元)のいずれかをクリックします。
- 3 **User Account Control** (ユーザーアカウントコントロール) ダイアログ ボックスで **Continue**(続行)をクリックし、**Restore Files**(ファイル の復元)ウィザードの手順に従います。

Windows XP

- 1 スタート サイズ → すべてのプログラム → アクセサリ → システムツール → バックアップ の順にクリックします。
- 2 詳細モード をクリックします。
- 3 メディアの復元と管理 タブで、復元するファイルおよびフォルダを選択し ます。
- 4 バックアップファイルおよびフォルダを保存する場所を選択します。
- 5 既存のファイルを同じ名前で置き換えるかどうかを選択します。
- 6 復元の開始 をクリックします。

# アプリケーションの管理 (プログラム)

お使いのコンピュータへのアプリケーションの インストール

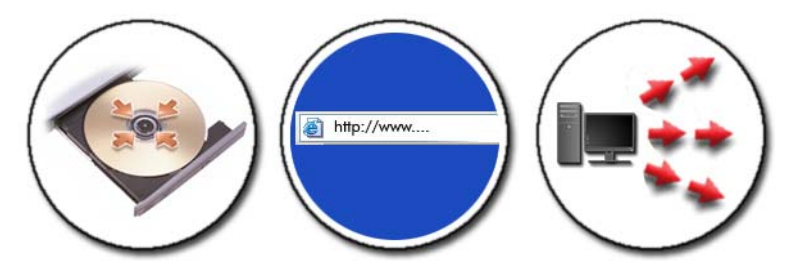

### Microsoft® Windows® での CD または DVD からのアプリケーションの インストール

- 1 CD または DVD をお使いのコンピュータに挿入します。
- 2 画面の手順に従います

管理者パスワードまたは確認を求められた場合は、パスワードを入力する か、確認に応じます。

アプリケーションがインストールされない場合は、インストールディスクで アプリケーションのセットアップファイルを検索します。これらは、通常、 **setup.exe** または **install.exe** という名前です。

インターネットからのアプリケーションのインストール(ダウンロード)

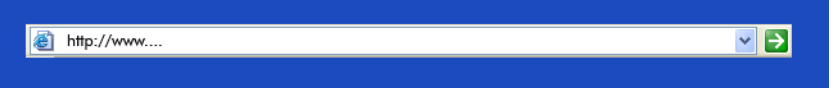

1 お使いのウェブブラウザで、アプリケーションへのリンクをクリックします。 管理者パスワードまたは確認を求められた場合は、パスワードを入力する か、確認に応じます。

2 開く または 実行 をクリックして、画面の手順に従います。 または

保存 をクリックして、お使いのコンピュータにインストールファイルをダウン ロードし、ウィルスをスキャンします。アプリケーションをインストールす るには、該当のファイルをダブルクリックし、画面の手順に従います。

注意:インターネットからアプリケーションをダウンロードおよびインストールす る場合は、アプリケーションの発行元やそのアプリケーションを提供しているウェ ブサイトが信用できることを確認してください。

ネットワークからのアプリケーションのインストール

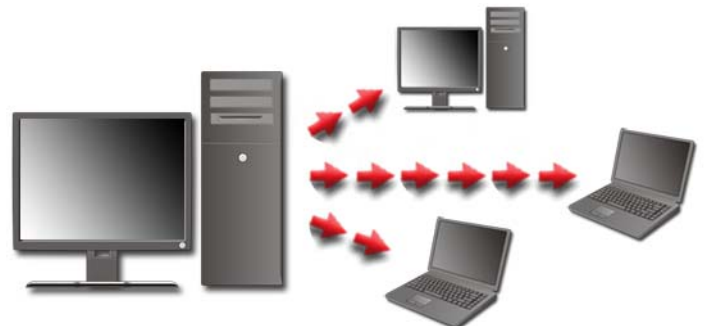

このトピックは、お使いのコンピュータがネットワークに接続されている場合の み適用されます。お使いのコンピュータがネットワークに接続されていない場合 は、**Get Programs Online**(プログラムをオンラインで取得)(Windows Vista)などのように、選択するオプションが異なる場合があります。

### Windows Vista®

- 1 **Start** (スタート) → **Control Panel** (コントロールパネル) → **Programs**(プログラム)の順にクリックしてから、**Get Programs** (プログラムをオンラインで取得)をクリックします。
- 2 一覧からアプリケーションを選択して、Install(インストール)をクリッ クします。
- 3 画面の手順に従います。 プロンプトが表示された場合は、システム管理者パスワードを入力するか、 確認を行います。

### Windows® XP

- 1 スタート <sup>→ サ</sup> → コントロールパネル → プログラムの追加と削除 の 順にクリックします。
- 2 プログラムの追加 をクリックします。
- 120 | アプリケーションの管理 (プログラム)
- 3 ネットワーク管理者により利用できるプログラムが項目ごとに分類されてい る場合は、追加したいプログラムを参照するために カテゴリ で他のオプ ションを選択する必要がある場合があります。
- 4 一覧からアプリケーションを選択して、追加 をクリックします。
- <span id="page-120-0"></span>5 画面の手順に従います。

# コンピュータからのアプリケーションの削除

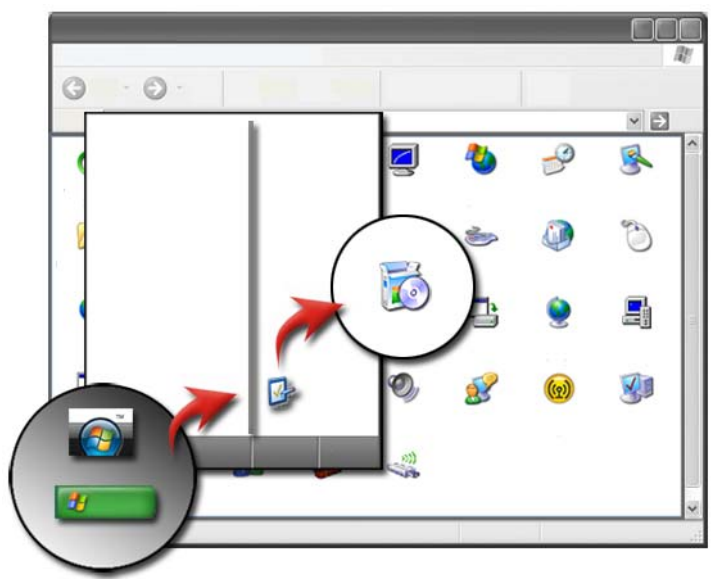

### Windows Vista

- 1 **Start** (スタート) → **Control Panel** (コントロールパネル) → **Programs**(プログラム)→ **Programs and Features**(プログラムと 機能)とクリックします。
- 2 削除するアプリケーションを選択し、Uninstall (アンインストール)を クリックします。

プロンプトが表示された場合は、システム管理者パスワードを入力するか、 確認を行います。

### Windows XP

1 スタート <sup>サ</sup> → コントロールパネル → プログラムの追加と削除 の 順にクリックします。

- 2 **プログラムの削除** をクリックし、削除するアプリケーションを選択します。 3 削除 をクリックします。
	- ヒント:単にプログラムを削除しても、お使いのコンピュータからそ のプログラムは完全に削除されません。プログラムの追加と削除 ユーティリティを使用する以外の方法で、コンピュータからプログ ラムを削除すると、他のプログラムで必要なドライバを誤って削除 する場合があります。

# 応答しないアプリケーションの終了

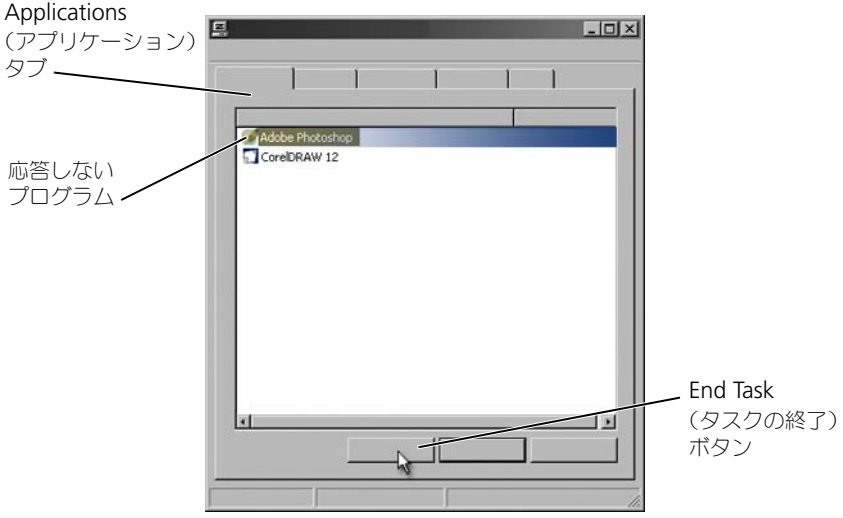

アプリケーションが応答しない場合、Windows では自動的に問題を検出して修 復を行います。

また、次のようにタスクマネージャでアプリケーションを終了する(または閉じ る)ことも可能です。

- 1 タスクバーを右クリックして、Task Manager (タスクマネージャ)を 選択します。
- **2 Windows Task Manager** (Windows タスクマネージャ画面)の **Applications** (アプリケーション) タブで、応答しないアプリケーション をクリックしてから **End Taks**(タスクの終了)をクリックします。

# メンテナンスタスク(パフォーマン スの改善およびセキュリティ保護)

メンテナンスタスクの実行によるコンピュータ の速度の向上およびセキュリティ保護

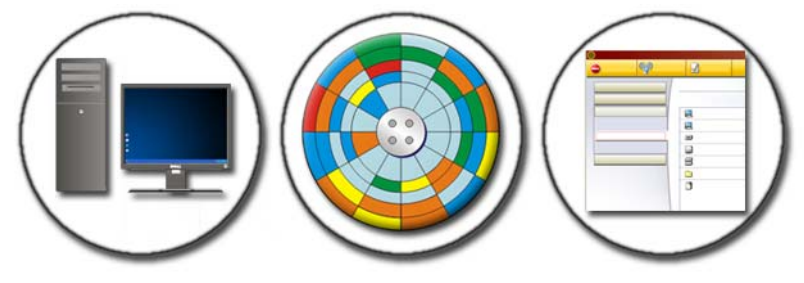

コンピュータは、使用しているうちに動作が遅くなりだす場合があります。 パフォーマンスが遅くなる原因には、次のようなものが挙げられます。

- 整理されていないファイル
- 不必要なソフトウェア
- 使用されていないネットワークドライブ
- スタートアップ時に自動的に実行されるプログラムの過多

さらに、ウィルスは深刻なダメージを引き起こし、コンピュータの パフォーマンスを著しく下げる可能性があります。

次のような標準のメンテナンスタスクを実行すると、コンピュータを保護し、 稼動年数を増やして、パフォーマンスを改善することができます。

- コンピュータおよびコンポーネントのクリーニング
- ディスクデフラグ
- ウィルスおよびスパイウェアのスキャン

コンピュータのオペレーティングシステムのツールを利用して、コンピュータの パフォーマンスを管理および改善することができます。このマニュアルは、提供 されているオプションの概要として使用してください。

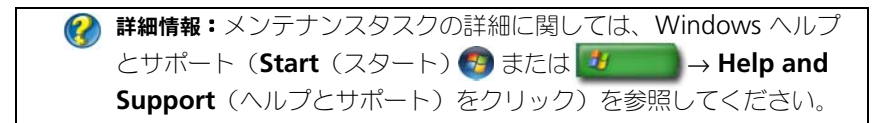

# コンピュータのクリーニング

### 作業を開始する前に

コンピュータに付属している Dell*™* の安全情報にある、安全にお使いいただくた めの注意をお読みください。

コンピュータの電源を切り、コンセントからプラグを抜きます。ノートブックコン ピュータの場合は、バッテリをすべて取り外します。

### コンピュータのクリーニング

コンピュータをクリーニングするには、コンピュータ、キーボード、モニタのプ ラスチック部分を水で湿らせた柔らかい布で拭きます。

エアゾールの入ったクリーナや可燃性の液体、またはその他スプレー式クリーナ は使用しないでください。コンピュータまたはキーボード内部に水滴を落とさな いようにしてください。

■ 詳細情報:お使いのコンピュータの個々のコンポーネントのクリーニ ングについては、55 [ページの「ナビゲーションデバイス\(マウス、](#page-54-0) [キーボード、タッチパッド\)」を](#page-54-0)参照してください。

### 光学ドライブおよび光学ドライブメディアのクリーニング

**(2) 注意:** 光学ドライブのレンズをクリーニングする場合は、必ず圧縮空気を使用し、 圧縮空気製品に同梱の手順に従ってください。ドライブのレンズには絶対に触れな いでください。

光学メディアでスキップが生じるなどの再生品質の不具合がある場合には、 メディアを掃除します

- 1 ディスクの外側の縁を持ちます。中心の穴の縁にも触ることができます。
- 注意: 円を描くようにディスクを拭くと、ディスク表面に傷を付ける恐れがあり ます。
	- 2 柔らかく、糸くずの出ない布でディスクの裏側(ラベルのない側)を中央か ら外側の縁に向かって放射状にそっと拭きます。

頑固な汚れは、水、または水と刺激性の少ない石鹸の希釈溶液で試してくだ さい。ディスクの汚れを落とし、ほこりや指紋、ひっかき傷などからディス クを保護する市販のディスククリーナーもあります。CD 用のクリーナーは DVD にも使用できます。

# コンピュータのパフォーマンスの管理

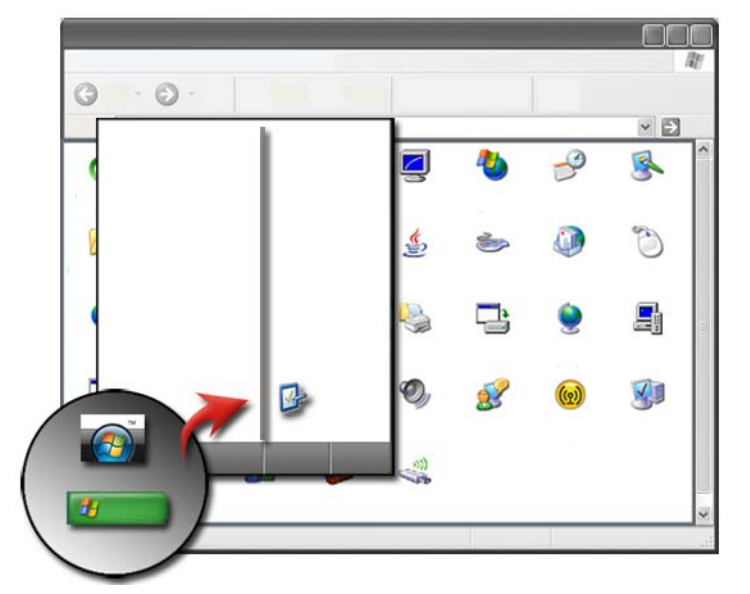

コントロールパネルでは、コンピュータのパフォーマンスを管理および改善する ツールが用意されています。

### Windows Vista®

- 1 **Start** (スタート) → **Control Panel** (コントロールパネル) を クリックします。
- 2 **System and Maintenance**(システムとメンテナンス)→ **Performance Information and Tools** (パフォーマンス情報と ツール)とクリックします。
- 3 **Tasks**(タスク)エリアから次のオプションを使用して、コンピュータの パフォーマンスを高めます。

**Manage startup programs** (スタートアッププログラムの管理) — パフォーマンス改善のため、スタートアッププログラムのいくつかを無効に します。

**Adjust visual effects**(視覚効果の調整) — パフォーマンスを最適化す るため、メニューおよびウィンドウの表示方法を変更します。

**Adjust indexing options**(インデックスオプションの調整) — コン ピュータ上で目的のものを発見しやすくするインデックスオプションです。

**Adjust power settings**(電源設定の調整) — 電源に関連する設定を変 更して、コンピュータがさらに効率よく省電力設定から復帰するようにし ます。ノートブックコンピュータの場合は、バッテリの使用量を調整します。

**Open Disk Cleanup** (ディスククリーンアップを開く) — ハードディス クドライブ上の不必要なファイルまたは一時ファイルを削除して、コン ピュータの保存領域を増やします。

**Advanced tools** (アドバンスツール) — Event Viewer (イベント ビューアー)および System Information (システム情報)などの詳細な システムツールにアクセスします。

Windows® XP

- 1 スタート サイズ → コントロールパネル → パフォーマンスとメンテナン ス → **管理ツール** の順にクリックします。
- 2 次の中からいずれかのオプションを選択し、メンテナンスを実行して、コン ピュータのパフォーマンスを改善します。

コンポーネントサービス - システムサービス、イベントビューアー、およ びお使いのコンピュータで実行しているその他の処理状況を監視するシステ ムツールです

コンピュータの管理 — デバイスマネージャ、ディスクデフラグ、ディスク の管理、およびその他ストレージなどのシステムツールや、サービスシステ ムユーティリティへのアクセスを提供します

イベントビューアー — セキュリティ、アプリケーション、およびシステム イベントを表示して、エラーや不具合の領域をチェックするアドバンスシス テムツールです

ローカルセキュリティポリシー — パスワード、ローカルポリシー、ローカ ルキーポリシー、ソフトウェア制限、および IP セキュリティポリシーに おけるシステムセキュリティの管理とアップデートを行うアドバンスセキュ リティツールです

パフォーマンス — システムパフォーマンスを監視して不具合を検出します。

詳細情報:使用していないアプリケーションを削除して、ハードディ スクドライブのスペースを管理する方法の詳細に関しては、 121 [ページの「コンピュータからのアプリケーションの削除」を](#page-120-0)参 照してください。

# パフォーマンス調整

### セットアップユーティリティを使用したパフォーマンス調整

一部の Dell システムでは、セットアップユーティリティの Advanced(詳細設 定)ページにある設定から、コンピュータのパフォーマンスを手動で調整できる 拡張オプションやコントロールにアクセスできます。

● 注意 : パフォーマンスに関連するパラメータを設定する場合、セットアップユー ティリティのすべてのパラメータを変更できるアクセス権を使用します。このよう な設定を不適切に変更したり、インストールされているコンポーネントの許容範囲 外のオプションを選択すると、システムが不安定になったり、コンポーネントの寿 命が短くなったり、コンポーネントが完全に損傷するおそれがあります。

セットアップユーティリティにアクセスする方法については、295 [ページの](#page-294-0) 「セットアップユ[ーティリティ」を](#page-294-0)参照してください。

### ソフトウェアを使用したパフォーマンス調整

NVIDIA Enthusiast System Architecture (ESA) は、リアルタイムの監視と、 コンピュータの温度、電源、音響、および動作の特性を制御するための PC プロ トコルです。

お使いのコンピュータに ESA と互換性のあるコンポーネントが装備されいる場 合、そのコンポーネントのパフォーマンスを監視し、カスタマイズするためのア プリケーションが事前にインストールされています。

ESA の詳細に関しては、**nvidia.com/object/nvidia\_esa.html** を参照して ください。

### NVIDIA Performance

NVIDIA Performance アプリケーションは、NVIDIA nTune アプリケーション で以前提供されていた多くの機能を NVIDIA Control Panel の Performance セ クションに統合します。

メモ:NVIDIA Control Panel の **Performance** セクションを使用する際は、エン ドユーザーライセンス契約への同意が必要な場合があります。

### **Device Settings**

- - - - - - - -.....<sub>..</sub>.<br>アプリケーションの起動時に、CPU、ビデオカード、メモリ、システム基板、 シャーシコンポーネントなどの、取り付けられている ESA 互換デバイスが検出さ れます。

**Device Settings** のインタフェースでコンポーネントを選択すると、そのコン ポーネントに利用できる設定やオプションが表示されます。上級ユーザーは、こ れらのオプションを手動で調整して、お使いのシステムのパフォーマンスをカス タマイズできます。これらの設定は、後で呼び出せるようにプロファイルに保存 できます。

■ 注意 : パフォーマンスに関連するパラメータを設定する場合、セットアップユー ティリティのすべてのパラメータを変更できるアクセス権を使用します。このよう な設定を不適切に変更したり、インストールされているコンポーネントの許容範囲 外のオプションを選択すると、システムが不安定になったり、コンポーネントの寿 命が短くなったり、コンポーネントが完全に損傷するおそれがあります。

Dynamic BIOS Access NVIDIA Control Panel のこのセクションでは、Windows のユーザーインタ フェースを使用して利用可能な BIOS 設定を変更できます。オプションや設定に 対する変更内容は、次回起動時に反映されます。

---------<br>NVIDIA Control Panel のこのセクションでは、システムとインストールされて いるドライバのバージョン情報を確認できます。この情報は、詳細な調査やテク ニカルサポートのために、ファイルに保存できます。

### **Profile Policies**

Profile Policies Profile Policies セクションでは、**Device Settings** セクションで保存したプ ロファイルを使用するタイミングと方法を定義できます。

### **IFD Control**

LED Control **LED Control** セクションでは、シャーシの LED の色と強さをカスタマイズでき ます。また、このインタフェースを使用して、LED を作成および保存し、そのカ スタマイズした LED を適用することもできます。

### NVIDIA Monitor

NVIDIA Monitor アプリケーションを使用して、お使いのコンピュータ内にある 互換コンポーネントのパフォーマンスを監視、追跡、および記録できます。

記録されたデータは、時系列的なシステムのパフォーマンスの追跡に使用できる ようになるほか、システム設定に加えられた変更の効果を評価するためにも使用 できます。

NVIDIA Monitor アプリケーションの起動時に、CPU、ビデオカード、メモリ、 システム基板、シャーシコンポーネントなどの、取り付けられている ESA 互換デ バイスが検出されます。インタフェースでコンポーネントを選択すると、そのコン ポーネントの動作特性についてリアルタイムのデータが表示されます。特性には、 電圧、ファン速度、使用状況、温度などがあります。

NVIDIA Monitor は次のようにカスタマイズできます。

- モニタ、グラフ、ログの重要パフォーマンス特性を選択します。
- 記録間隔とパフォーマンスのしきい値を設定します。
- ユーザー定義のイベントを設定して記録します。
- アプリケーションのキーストロークをカスタマイズします。

# ハードディスクドライブのクリーニング

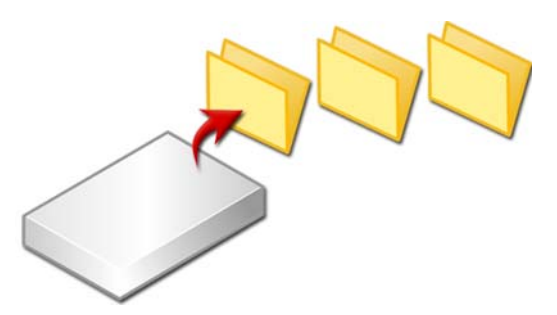

- 1 **Start**(スタート)→ **All Programs**(すべてのプログラム)→ **Accessories**(アクセサリ)→ **System Tools**(システムツール)→ **Disk Cleanup**(ディスククリーンアップ)とクリックします。
- 2 Disk Cleanup (ディスククリーンアップ)では、クリーンアップを実行 した場合にドライブ上にどれだけの空き領域が作成されるかを計算します。
- 3 **OK** をクリックします。

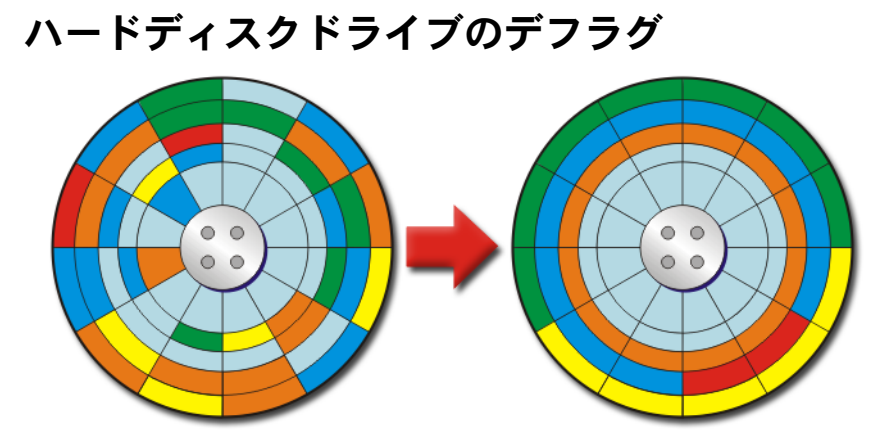

ハードディスクドライブのデフラグを実行して、コンピュータのパフォーマンス を改善することができます。この操作により、プログラムがより高速に実行され、 ファイルはさらに素早く開けるようになります。

■ ヒント:ハードディスクドライブをデフラグする理由 フラグメント化されたハードディスクドライブは、ディスク上の多 くのさまざまな場所にファイルのフラグメントを保存します。コン ピュータは、ディスク中を検索して、完全なファイルを取得する必 要があります。ディスクデフラグでは、フラグメント化されている ファイルすべてのパーツをひとつの場所に統合します。これにより、 コンピュータがファイルのすべてのパーツを検索して開くまでに費 やす時間が減ります。

Windows では、ハードディスクドライブのデフラグを実行する前に、ディスク を分析して、デフラグの必要があるかを決定します。この手順は、少なくとも 1 週間に 1 回実行する必要があります。

- メモ:この手順を定期的に実行すると、デフラグの処理はたった 5 分から 10 分で 行えます。
	- 1 **Start**(スタート)→ **All Programs**(すべてのプログラム)→ **Accessories**(アクセサリ)→ **System Tools**(システムツール)→ **Disk Defragmenter** (ディスクデフラグ) とクリックします。

**Disk Defragmenter** (ディスクデフラグ) ウィンドウが開きます。この ウィンドウには、コンピュータ上のハードディスクドライブの一覧と共にス トレージ容量および空き領域の量が表示されます。

2 デフラグを行うドライブを選択し、**Analyze**(分析)をクリックして、 ディスクをデフラグする必要があるか確認します。**Defragment**(最適 化)をクリックして、処理を実行し、ディスクをデフラグします。

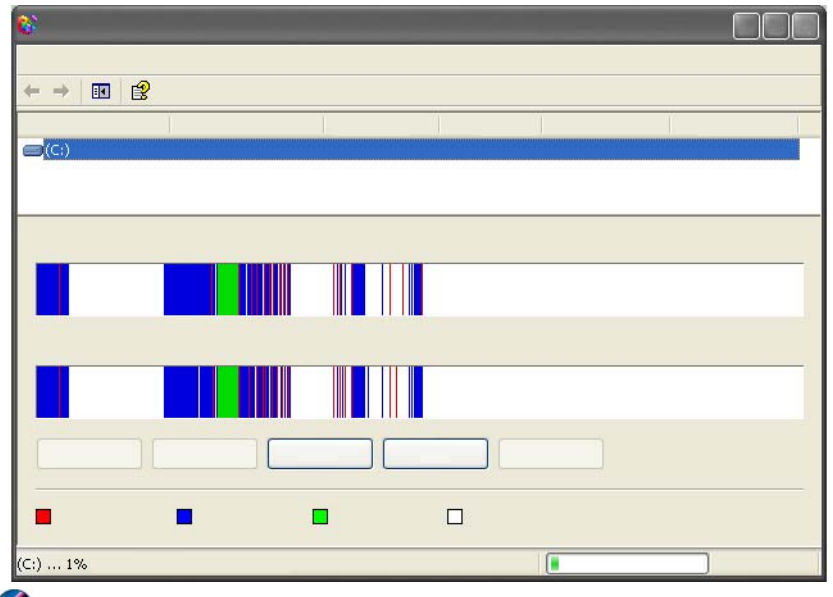

■ メモ:デフラグ処理を行っている間は、コンピュータを使用しないでください。

# ディスクエラーの検出および修復

- 1 **Start** (スタート) → My Computer (マイコンピュータ) の順に クリックします。
- 2 **File**(ファイル)メニューで、**Properties**(プロパティ)を選択します。
- 3 **Tools**(ツール)タブで、Check Now (チェックする)をクリックします。
- 4 実行する処置を選択したら、**Start**(開始)をクリックします。

# ウィルスおよびスパイウェアのスキャン

コンピュータウィルスおよびスパイウェアは、コンピュータ内部に潜んでファイ ルを壊し、ユーザーの気付かない間に、または同意を得ることなく、コンピュー タから情報を収集するソフトウェアです。

コンピュータウィルスはコンピュータのパフォーマンスに影響を与え、データを 破壊する可能性があります。コンピュータがインターネットにアクセスする場合 は、アンチウィルスプログラムおよびアンチスパイウェアプログラムをインス トールします。

2 詳細情報:ウィルスからコンピュータを保護する詳細に関しては、 173 [ページの「ウィルス」を](#page-172-0)参照してください。

Windows Defender は以下の操作を行うアンチスパイウェアアプリケーション です。

- コンピュータのハードディスクドライブでスパイウェアに感染している場所 をチェックします
- ハードディスクドライブ上の全ファイルでスパイウェアをチェックします
- 現在実行している全プログラムでスパイウェアをチェックします

詳細情報:Windows Defender の詳細に関しては、Microsoft ウェブ サイト(**www.microsoft.com**)で、「Using Windows Defender (Windows Defender の使い方)」を検索してください。アンチウィ ルスソフトウェアの詳細については、インターネットで「アンチ ウィルスソフトウェア」を検索してください。

# 電源(電源設定、電源保護装置 およびバッテリ)

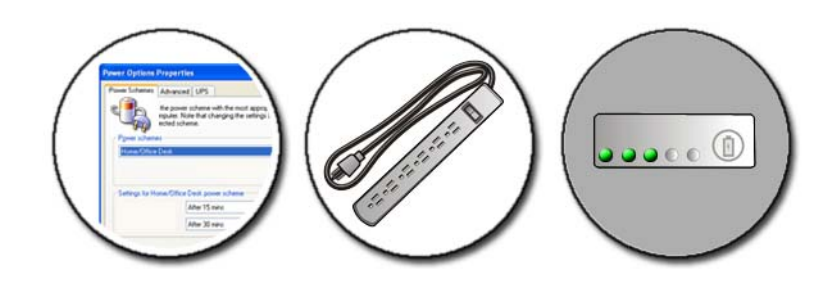

# <span id="page-132-0"></span>電源オプションの設定

### Windows Vista®

### 電源プランの使い方

Windows Vista では、3 つの電源プランを提供しています。これらのプランを使 用するか、あるいは必要に応じて設定することも可能です。電源プランでは、エ ネルギーの節約やシステムパフォーマンスの最大化、またはそれら両方の均衡を 保つことによって、お使いのコンピュータの電源使用方法を管理します。あらか じめ設定されている電源プランは以下のとおりです。

- **Balanced**(バランス)では、必要に応じてフルパフォーマンスを提供し、 非アクティブな状態の間は電源を節約します。
- **Power saver**(省電力)では、バッテリの寿命を最大化するため、システ ムパフォーマンスを下げることにより、電源を節約します。
- **High performance**(高パフォーマンス)では、プロセッサの処理速度 をアクティビティに合わせ、パフォーマンスを最大にすることで、最高レベ ルのパフォーマンスを実現します。

電源プランを選択するには、以下の操作を行います。

1 **Start** (スタート) <del>+ Control Panel</del> (コントロールパネル) → **System and Maintenance**(システムとメンテナンス)→ **Power Options**(電源オプション)の順にクリックします。

2 使用するオプションをクリックします。

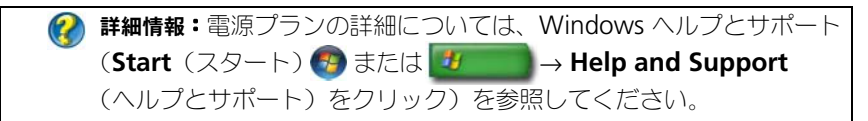

### 電力管理の状態

### スリープ

スリープでは、開いているドキュメントおよびプログラムを保存し、再度作業を 開始する際にコンピュータをすばやく完全に復帰させるようにして、電源を節約 します。

お使いのコンピュータをスリープに設定するには、以下の操作を行います。

- **Start**(スタート)をクリックして、**Lock**(ロック)ボタンの矢印アイコン にポインタを移動します。次に **Sleep**(スリープ)をクリックします。 または
- 電源管理のオプションの設定内容に応じ、次の方法のいずれかを使用して コンピュータをスリープに設定することも可能です。
	- 電源ボタンを押します。
	- ノートブックコンピュータのディスプレイを閉じます。
	- <Fn><Esc> を押します。

コンピュータを復帰させる方法は、電源管理のオプションの設定内容に応じて、 次の操作を行います。

• 電源ボタンを押します。

または

● ノートブックコンピュータのディスプレイを開きます。

### 休止状態

休止状態では、システム情報をハードディスクドライブの予約領域にコピーして から、コンピュータの電源を切ることによって電力を節約します。休止状態モー ドから復帰すると、コンピュータは休止状態モードに入る前と同じ動作状態に戻 ります。

■ 注意: お使いのコンピュータが休止状態モードに入っている場合、コンピュータか らデバイスまたはドッキングデバイスを取り外すことはできません。

バッテリの充電レベルが極端に低くなった場合、コンピュータは休止状態モード に入ります。

手動で休止状態モードを起動するには、以下の操作を行います。

- **Start**(スタート)をクリックして、**Lock**(ロック)ボタンの矢印アイコン にポインタを移動します。次に **Hibernate**(休止状態)をクリックします。 または
- 電源管理のオプションの設定内容に応じ、次の方法のいずれかを使用してコン ピュータをスリープに設定することも可能です。
	- 電源ボタンを押します。
	- ノートブックコンピュータのディスプレイを閉じます。
	- <Fn><Esc> を押します。

休止状態モードから通常の動作状態に戻るには、電源ボタンを押します。コン ピュータが通常の動作状態に戻るのに、若干時間がかかることがあります。

詳細情報:電源プランの詳細については、Windows ヘルプとサポー  $\bullet$ **ト (Start** (スタート) # または <mark>サ → Help and Support</mark> (ヘルプとサポート)をクリック)を参照してください。

### Windows® XP

電源設定の変更

- 1 スタート サイズ → コントロールパネル → パフォーマンスとメンテナン ス → 電源オプション の順にクリックします。
- 2 電源オプションのプロパティ ウィンドウで、次の情報を変更して、お使い のコンピュータに最適なサポートを行うことができます。
	- 電源設定 コンピュータにあらかじめ指定されている設定を選択し ます。
	- アラーム バッテリ電源が低下、または切れた場合のアラームを設定 します(ノートブックコンピュータ)。
	- ■源メーター 利用できるバッテリ雷源を表示します (ノートブック コンピュータ)。
	- 詳細設定 電源設定のオプションを詳細に設定します。
	- 休止状態 休止状態の有効化、無効化を選択します。

メモ:PC カードや ExpressCard によっては、休止状態から復帰した後、正常に動 作しないものがあります。カードを外して取り付けなおすか、コンピュータを再ス タート(再起動)してください。

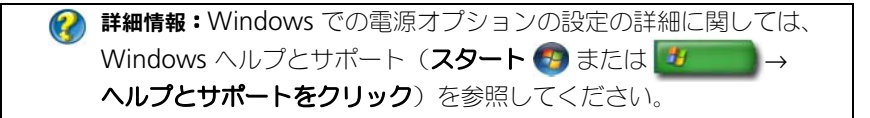

### 省電力モード

### スタンバイモード

スタンバイでは、あらかじめ設定した一定の時間コンピュータを操作しないでお くと(タイムアウト)、ディスプレイとハードディスクドライブの電源を切ること によって電力を節約します。スタンバイを終了すると、コンピュータはスタンバ イに入る前と同じ動作状態に戻ります。

**□ 注意 :** スタンバイのときに AC 電源が切れたりバッテリを使い切ってしまうと、 データを損失する恐れがあります。

スタンバイに入るには、以下の操作を行います。

- **Star**t(スタート)→ **Turn off computer**(終了オプション)→ **Stand by** (スタンバイ) とクリックします。 または
- 電源管理オプションの設定内容に応じて、次の方法のいずれかを使用するこ とも可能です。
	- 電源ボタンを押します。
	- ノートブックコンピュータのディスプレイを閉じます。
	- <Fn><Esc> を押します。

スタンバイを終了するには、電源管理のオプションの設定内容に応じて、次の操 作を行います。

• 電源ボタンを押します。

または

• ノートブックコンピュータのディスプレイを開きます。

### 休止状態モード

休止状態では、システム情報をハードディスクドライブの予約領域にコピーして から、コンピュータの電源を切ることによって電力を節約します。休止状態から 復帰すると、コンピュータは休止状態に入る前と同じ動作状態に戻ります。

■ 注意: お使いのコンピュータが休止状態モードに入っている場合、コンピュータか らデバイスまたはドッキングデバイスを取り外すことはできません。

バッテリの充電レベルが極端に低くなった場合、コンピュータは休止状態に入り ます。

136 日 電源(電源設定、電源保護装置 およびバッテリ)

手動で休止状態に入るには、以下の操作を行います。

- **Start** (スタート)→ **Turn off computer** (終了オプション) とクリッ クします。<Shift> キーを押しながら、**Hibernate**(休止状態)をクリッ クします。 または
- 電源管理オプションの設定内容に応じ、次の方法のいずれかを使用して、休 止状態に入ることも可能です。
	- 電源ボタンを押します。
	- ノートブックコンピュータのディスプレイを閉じます。
	- <Fn><Esc> を押します。

■ メモ:PC カードや ExpressCard によっては、休止状態から復帰した後、正常に動 作しないものがあります。カードを外して取り付けなおすか、コンピュータを再ス タート(再起動)してください。

休止状態から通常の動作状態に戻るには、電源ボタンを押します。コンピュータ が通常の動作状態に戻るのに、若干時間がかかることがあります。

## 電源保護装置

お使いのコンピュータに供給される電源の障害、または変動により、コンピュー タがクラッシュしたり、場合によっては、コンピュータに修復不可能な損傷を与 える可能性があります。サージプロテクタや、電源ラインコンディショナ(回線 調整装置)、無停電電源装置を使用して、コンピュータを保護します。

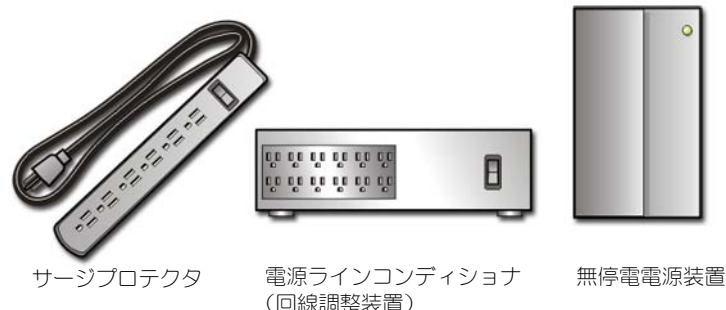

### サージプロテクタ

雷雨時や、停電後に発生する可能性がある電圧変動によるコンピュータへの損傷 を避けるには、コンピュータの電源ラインをサージプロテクタまたはサージプロ テクタを装備している電源タップに差し込みます。

サージプロテクタの製造業者によっては、特定の種類の損傷に対して保証範囲を 設けています。サージプロテクタを選ぶ際は、装置の保証書をよくお読みください。 ジュール定格が高いほど、デバイスをより保護できます。ほかの装置と比較して 有効性を判断するには、ジュール定格を比較します。

注意 : ほとんどのサージプロテクタには、電力の変動または落雷による電撃に対す る保護機能はありません。お住まいの地域で雷が発生した場合は、電話線を電話 ジャックから抜いて、さらにコンピュータをコンセントから抜いてください。

サージプロテクタの多くは、モデムを保護するための電話ジャックを備えています。 モデム接続の手順については、サージプロテクタのマニュアルを参照してください。

■ 注意: すべてのサージプロテクタが、ネットワークアダプタを保護できるわけでは ありません。雷雨時は、必ずネットワークケーブルを壁のネットワークジャックか ら抜いてください。

### 電源ラインコンディショナ(回線調整装置)

■ 注意:雷源ラインコンディショナには、停電に対する保護機能はありません。 電源ユニットにおける電圧の上昇および低下を補正し、コンピュータへの電力潮 流のピークを減らすには、お使いのコンピュータの電源ラインを電源ラインコン ディショナ(回線調整装置)に差し込みます。電源ラインコンディショナ(回線 調整装置)は、継続的にバッテリを充電し、装置にバッテリ電源を供給し続ける ことから、一般的な無停電電源装置とは異なります。

### 無停電電源装置(UPS)

● 注意:データをハードディスクドライブに保存している間に電力が低下すると、 データを損失したりファイルが損傷したりする恐れがあります。

メモ:バッテリの最大駆動時間を確保するには、お使いのコンピュータのみを UPS に接続します。プリンタなどその他のデバイスは、サージプロテクションの付いた 別の電源タップに接続します。

無停電電源装置(UPS)では、電源変動および電源障害に対する保護を行います。 UPS 装置は、AC 電源が切れた際に、接続されているデバイスへ一時的に電力を 供給するバッテリを備えています。バッテリは AC 電源が利用できる間に充電さ れます。

バッテリの駆動時間についての情報、および装置が UL(Underwriters Laboratories)規格に適合しているか確認するには、UPS 製造業者のマニュアル を参照してください。

# ノートブックコンピュータのバッテリ

コンピュータの性能を最大に保ち、BIOS の設定を保持するため、ノートブックコン ピュータは、常にメインバッテリを搭載した状態でお使いください。バッテリベ イにはバッテリが 1 つ、標準で搭載されています。

ノートブックコンピュータを始めて使用する場合

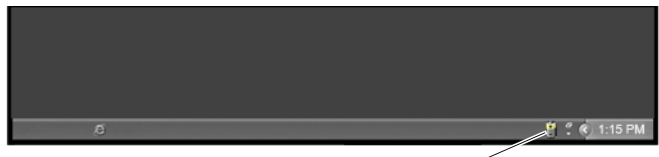

電源メーターアイコン

コンピュータを初めて使用する時は、バッテリが十分に充電されていない場合に 備えて、AC アダプタを使用してコンピュータをコンセントに接続します。最良 の結果を得るには、バッテリがフル充電されるまで、AC アダプタを使ってコン ピュータを動作させます。バッテリの充電状態を表示するには、タスクバーの Power Meter (電源メーター) アイコンを確認します。

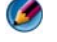

メモ:バッテリ電源を保持するために、CD または DVD への書き込時にはコン ピュータをコンセントに接続します。

### バッテリ寿命の維持

充電を保持できるバッテリの駆動時間は、ノートブックコンピュータの使用方法 によって異なります。バッテリの駆動時間が大幅に減少するのには、以下の要因 が挙げられます。

- 光学ドライブを使用している場合
- ワイヤレス通信デバイス、PC カード、ExpressCard、メディアメモリカー ド、または USB デバイスを使用している場合
- ディスプレイの輝度を高く設定したり、3D スクリーンセーバー、または複 雑な 3D グラフィックスアプリケーションなどの電力を集中的に使用するプ ログラムを使用している場合
- 最大のパフォーマンスモードでコンピュータを実行している場合(コン ピュータパフォーマンスを最適に調整する方法については、「Maintaining Your Computer」(コンピュータのメンテナンス)を参照)。

バッテリの使用頻度や使用状況により、バッテリの寿命は時間と共に減少します。 コンピュータの寿命がある間でも、新しいバッテリを購入する必要が発生する場 合もあります。

ノートブックコンピュータのバッテリの寿命を維持する方法の詳細に関しては、 143 ページの「[Dell™ ControlPoint Power Manager](#page-142-0)」を参照してください。

### バッテリの交換

■ 警告:適合しないバッテリを使用すると、発火や爆発の危険が大きくなります。交 換するバッテリは、必ずデルが販売している専用のものをお使いください。バッテ リはお使いの Dell コンピュータで動作するように設計されています。 お使いのコンピュータに別のコンピュータのバッテリを使用しないでください。

- 警告 : バッテリを家庭用のごみと一緒に廃棄しないでください。不要になったバッ テリは、貴重な資源を守るために廃棄しないで、デル担当窓口:デル PC リサイクルデスク(個人のお客様:044-556-4298、企業のお客様:044-556-3481) へお問い合わせください。コンピュータに同梱されている安全に関する情報の 「バッテリの廃棄」を参照してください。安全にお使いいただくためのベストプラク ティスの追加情報に関しては、規制順守ホームページ (www.dell.com¥regulatory\_compliance)をご覧ください。
- 警告: バッテリの取り扱いを誤ると、火災や化学燃焼を引き起こす可能性があり ます。バッテリに穴をあけたり、燃やしたり、分解したり、または温度が 65 ℃ を 超える場所に置いたりしないでください。バッテリはお子様の手の届かないところ に保管してください。損傷のあるバッテリ、または漏れているバッテリの取り扱い には、特に気を付けてください。バッテリが損傷していると、セルから電解液が漏 れ出し、けがをしたり装置を損傷したりする恐れがあります。
- 警告 : この手順を開始する前に、コンピュータの電源を切り、AC アダプタを電源 コンセントおよびコンピュータから取り外して、モデムを壁のコネクタおよびコン ピュータから取り外し、コンピュータからその他のすべての外付けケーブルを外し ます。
- **()注意:** コネクタへの損傷を防ぐため、すべての外付けケーブルをコンピュータから 外してください。

バッテリは、ノートブックコンピュータによって異なります。ノートブックコン ピュータのバッテリを取り替える必要がある場合は、次の基本手順に従ってくだ さい。

- 1 コンピュータがドッキングデバイスに接続されている場合、ドッキングを解 除します。
- 2 コンピュータの電源が切れていることを確認します。
- 3 コンピュータ底部のバッテリベイラッチリリースをスライドさせ、ベイから バッテリをスライドさせて取り出します。

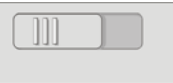

4 新しいバッテリを、カチッと音がして所定の位置に収まるまでスライドさせ て、ベイに差し込みます。

### バッテリの充電チェック

次の方法のいずれかを使って、コンピュータのバッテリ充電をチェックできます。

### Microsoft Windows 電源メーター

電源メーターは、バッテリの充電残量が示します。バッテリの電源残量をチェッ クするには、タスクバーの Power Meter(電源メーター)アイコンをダブルク リックします。

### バッテリの充電量ゲージ

バッテリの駆動時間は、その充電回数よって異なります。充放電を何百回も繰り 返すと、バッテリの充電機能またはバッテリ性能は次第に低下します。つまり、 バッテリに「充電済み」のステータスが表示されても、充電容量、すなわちバッ テリの性能は低下したままの場合があります。

### バッテリの充電量

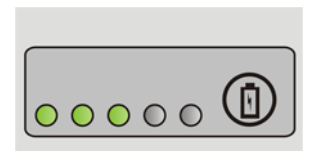

バッテリの充電量をチェックするには、バッテリの充電ゲージにあるステータス ボタンを短く押して、充電レベルライトを点灯させます。各ランプはバッテリの 総充電量の約 20 % を表します。

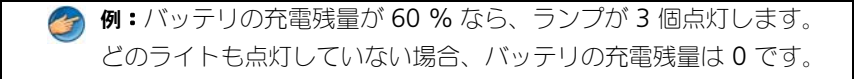

### バッテリ性能のチェック

バッテリ性能をチェックするには、バッテリ充電ゲージのステータスボタンを 3 秒以上押し続けます。

どのライトも点灯しない場合、バッテリの機能は良好で、初期の充電容量の 80 % 以上を維持しています。各ライトは機能低下の割合を示します。

ライトが 5 つ点灯した場合、バッテリの充電容量は 60% 以下になっていますの で、バッテリを交換することをお勧めします。

### バッテリの低下警告について

● 注意:データの損失およびデータ破損を防ぐため、バッテリの低下を知らせる警告 が鳴ったら、すぐに作業中のファイルを保存してください。コンピュータをコンセン トに接続するか、2 つ目のバッテリをメディアベイに取り付けます(オプションが ある場合)。バッテリの充電残量が完全になくなると、自動的に休止状態モードに 入ります。

ノートブックコンピュータでは、バッテリの全充電量の約 90 % を消費した時点 で警告が表示されます。バッテリを 2 つ使用している場合は、両方のバッテリを 合わせた充電量に対して警告が行われます。バッテリの充電残量が非常に少なく なると、コンピュータは自動的に休止状態モードに入ります。

詳細情報:Windows の電源管理オプションでバッテリアラームの設 定を変更する詳細に関しては、Windows ヘルプとサポート(**Start** (スタート) → または + → Help and Support (ヘルプと サポート)をクリック)を参照してください。133 [ページの「電源](#page-132-0) [オプションの設定」](#page-132-0)も参照してください。

Windows の電源管理オプションで、バッテリアラームの設定を変更できます (133 [ページの「電源オプションの設定」](#page-132-0)を参照)。

### バッテリ電源の節約

ノートブックコンピュータのバッテリ電源を節約するには、次の操作を行います。

- 駆動時間は、バッテリが使用および充電される回数によって大きく異なるた め、コンピュータはできるだけコンセントに接続して使用します。
- コンピュータの電力消費をカスタマイズする Microsoft Windows Power Options(電源オプション)を使用して、電源管理を設定し、電力消費を最 適化します(133 [ページの「電源オプションの設定」](#page-132-0)を参照)。
- コンピュータを長い時間離れて操作を行わない場合は、スリープ電源状態を 使用します。

### バッテリの充電

コンピュータをコンセントに接続したり、コンセントに接続されているコン ピュータにバッテリを取り付けたりすると、コンピュータはバッテリの充電状態 と温度をチェックします。その後、AC アダプタは必要に応じてバッテリを充電 し、その充電量を保持します。

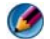

■ メモ: Dell™ ExpressCharge™ を使用して、完全に切れてしまったバッテリを充電 するには、コンピュータの電源が切れている場合で 80 % の充電に約 1 時間、100 % の充電に約 2 時間かかります。コンピュータの電源が入っている場合は、充電時間 は長くなります。バッテリを充電したまま、コンピュータをそのままにしておいて も問題ありません。バッテリの内部回路によって過剰充電が防止されます。

バッテリがコンピュータの使用中に高温になったり高温の環境に置かれたりする と、コンピュータをコンセントに接続してもバッテリが充電されない場合があり ます。

緑色と橙色のライトが交互に点滅している場合は、バッテリが高温すぎて充 電を開始できないことを示します(ライトの色はバッテリによって異なります)。 コンピュータをコンセントから抜き、コンピュータとバッテリを室温に戻します。 次に、コンピュータをコンセントに接続し、充電を継続します。

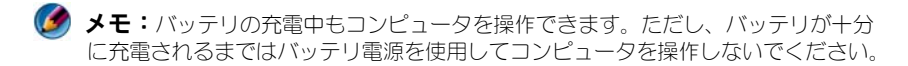

### バッテリの保管

長期間コンピュータを保管する場合は、バッテリを取り外してください。バッテ リは、長期間保管していると放電してしまいます。長期間保管後にコンピュータ をお使いになる際は、バッテリを完全に再充電してください。

### 米国運輸省(DOT)によるノートブックのバッテリ規制

2008 年 1 月 1 日付けで、米国 DOT では、予備(ばらの状態)のリチウムバッ テリを預け入れ荷物の中に入れることを禁じています。Dell ノートブックにバッ テリを取り付け、ノートブックの電源をオフにしていれば、預け入れ荷物にバッ テリを入れることができます。

**● ヒント:**バッテリの充電を無効にするには、Dell ControlPoint の Battery Charge Disable (バッテリ充電の無効化)機能を使用してく ださい。この機能は、機内などのバッテリ充電が禁止されている場 所で役立ちます。

### <span id="page-142-0"></span>Dell<sup>™</sup> ControlPoint Power Manager

ノートブックコンピュータ用の Dell ControlPoint Power Manager には、Dell ControlPoint (DCP) アプリケーションからアクセスできます。Dell ControlPoint アイコンはタスクバーに表示されます。Dell ControlPoint のヘル プおよび追加機能とオプションにアクセスするには、アイコンをクリックします。

All Day Battery (全日バッテリ) モードまたは Extended Battery Life (拡張 バッテリ駆動時間)モードで利用できるオプションを使用して、お使いのノート ブックコンピュータのバッテリ駆動時間を最適化することができます。

**2 詳細情報: Dell ControlPoint** アプリケーションの使い方については、 ControlPoint のメイン画面から利用できる Help(ヘルプ)を参照し てください。

### 144 | 電源(電源設定、電源保護装置 およびバッテリ)
# ネットワーク (LAN、ワイヤレス、 モバイルブロードバンド)

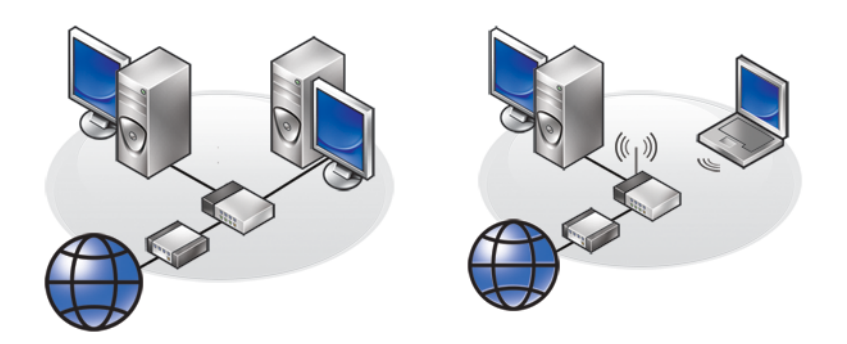

**LAN** ワイヤレス **LAN**

概要

コンピュータネットワークにより、お使いのコンピュータとインターネット、そ の他のコンピュータ、またはプリンタなどの周辺機器間が接続されます。たとえ ば、自宅または小規模オフィスでネットワークをセットアップすると、次の操作 を行うことができます。

- 共有プリンタへの印刷
- その他のコンピュータ上のドライブおよびファイルへのアクセス
- ファイルの共有
- その他のネットワークの参照
- インターネットへのアクセス

ブロードバンドモデムおよびネットワークケーブルを使用して、ローカルエリア ネットワーク(LAN)をセットアップできます。または、ワイヤレスルーターま たはアクセスポイントを使用して、ワイヤレス LAN(WLAN)をセットアップす ることも可能です。

ネットワーク接続ウィザードは、コンピュータネットワークのセットアップおよ びその他のネットワークへの接続処理をガイドします。

Intel<sup>®</sup> Active Management Technology (Intel AMT または iAMT<sup>®</sup>) では、 ネットワーク化されたコンピュータの管理を行う拡張ツールを提供しています。 この Intel AMT ソフトウェアは、一部の Dell コンピュータで利用できます。 163 ページの「[Intel® Active Management Technology](#page-162-0) を使用したネット ワ[ークコンピュータの](#page-162-0)管理」を参照してください。

詳細情報:ネットワークの詳細に関しては、Windows ヘルプとサ **ポート (Start** (スタート) <del>→</del> または <del>サ</del> → **Help and Support** (ヘルプとサポート) をクリック) を参照してください。

# ローカルエリアネットワーク(LAN)

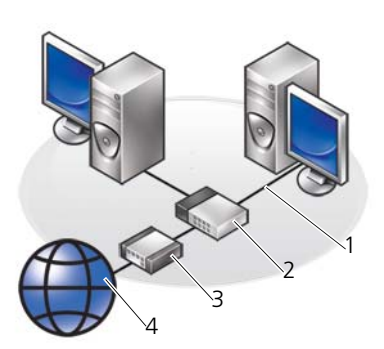

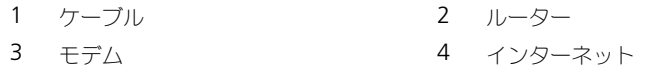

ローカルエリアネットワーク(LAN)では、互いに接続されているネットワーク ケーブルを介して、2 台以上のコンピュータを接続します。このタイプのコン ピュータネットワークは、一般的に狭い範囲に適用されます。LAN は電話回線や 電波を使って他の離れた LAN と接続し、WAN (ワイドエリアネットワーク)を 構成できます。

### LAN のセットアップに必要なもの

• インターネットアクセスが設定されているケーブルまたは DSL ブロードバン ドモデム ブロードバンド接続の詳細については、147 [ページの「ブロード](#page-146-0) [バンドアクセス」](#page-146-0)を参照してください。

- ルーター ルーターは、ネットワーク上のコンピュータと周辺機器を互い に接続します。それにより、コンピュータでは、ブロードバンドモデムを介 してインターネットアクセスを共有することが可能です。ルーターには複数 のポートが装備されており、コンピュータまたはプリンタなどの周辺機器 1 台に対し 1 つのポートを使用します。
- ネットワークケーブル CAT 5 または CAT 5e ケーブルのいずれかを使用 します。
- ネットワークインタフェースカード

### <span id="page-146-0"></span>ブロードバンドアクセス

ブロードバンドアクセ*ス*では、ダイアルアップアクセスよりも非常に高速なデー タ転送率を提供します。ブロードバンドアクセスは、特に、大きなデジタル写真 画像の電子メール送信や、音楽のダウンロード、またはストリーミング映像の表 示に適しています。

### ブロードバンドアクセスに必要なもの

- ISP により提供されている特定の 2 種類のブロードバンドアクセス(ケーブ ル および DSL) から選択を行うことができます。 DSL ブロードバンドアク セスは、電話会社により提供されていますが、場所によっては利用できない こともあります。ケーブルテレビを利用できる場合は、ケーブルプロバイダ を介してケーブルブロードバンドアクセスを利用できます。
- ブロードバンドアクセスを利用するには、お使いのコンピュータやコン ピュータネットワークをケーブルモデムや DSL モデムに接続する必要があ ります。ブロードバンドモデムを各自で購入するか、月々のサービス料に設 備費を追加して、ISP のモデムを使用することもできます。
- コンピュータに、ネットワークインタフェースカードを取り付ける必要があ ります。
- 既存の電話線、またはケーブルテレビの線を使用して、ブロードバンドサー ビスを利用します。新しい線を引く必要はありません。

### 新しい LAN のセットアップ

次の手順は、標準的な LAN をセットアップするための一般的なガイドラインです。 特定の詳細については、ルーターに付属のマニュアルを参照してください。

### ハードウェアのセットアップ

- 1 インターネットサービスプロバイダ(ISP)に連絡して、お使いのブロード バンドモデムの接続要件に関する情報を入手します。
- 2 ブロードバンドモデムを介してインターネットアクセスができるかを確認し ます。

3 お使いのルーターに必要なソフトウェアをインストールします。ルーターに は、インストールメディアが同梱されている場合があります。そのメディア には、通常インストールおよびトラブルシューティングの情報が含まれてい ます。ルーター製造元から提供される手順に従って、必要なソフトウェアを インストールします。

### ネットワークへの接続

お使いのコンピュータの **Control Panel** (コントロールパネル)から、 **Network and Internet connections**(ネットワークとインターネット接 続)→ Network and Sharing Center (ネットワーク共有センター)と クリックします。

ネットワーク接続ウィザードが自動的に起動します。または、接続やネットワー クをセットアップするオプションをクリックする必要がある場合もあります。

実際の手順は、お使いのコンピュータにインストールされているオペレーティン グシステムによって変わる可能性があります。画面の指示に従います。

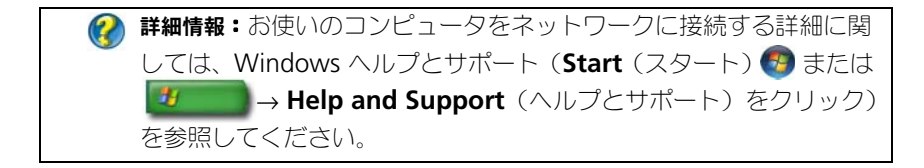

# ワイヤレス LAN(WLAN)

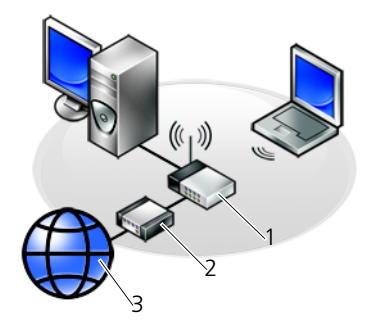

<sup>1</sup> ルーター 2 モデム 3 インターネット

ワイヤレス LAN(WLAN)では、ネットワークケーブルを互いに接続するのでは なく電波を介して、複数のコンピュータ間とインターネットを接続します。 ワイヤレス LAN では、無線通信デバイス(アクセスポイントまたはワイヤレス ルーター)により、ネットワークコンピュータおよび周辺機器を接続し、イン ターネットやネットワークへのアクセスを提供します。アクセスポイントまたは ワイヤレスルーターとコンピュータ内のワイヤレスネットワークカードは、電波 を介して各自のアンテナからデータをブロードキャストして通信します。

詳細情報:WWAN の詳細に関しては、Windows ヘルプとサポート (**Start**(スタート) または → **Help and Support** (ヘルプとサポート)をクリック)を参照してください。また、お使 いのコンピュータにワイヤレスカードが付属していた場合は、その ワイヤレスカードの『デバイスガイド』を参照してください。

### ワイヤレス LAN のセットアップに必要なもの

- ブロードバンドインターネットアクセス(ケーブルまたは DSL など)
- ブロードバンドモデム
- ワイヤレスルーター
- ワイヤレス LAN に接続させる各コンピュータに、ワイヤレスネットワーク カード、内蔵ワイヤレスアダプタ、またはワイヤレス USB アダプタ 149 [ページの「お使いの](#page-148-0)ワイヤレスネットワークカードの確認」を参照して ください。
- ネットワーク (RJ-45) コネクタ搭載のネットワークケーブル

### <span id="page-148-0"></span>お使いのワイヤレスネットワークカードの確認

お使いのコンピュータにワイヤレスネットワークカードが取り付けられているか、 およびそのカードタイプを確認するには、コンピュータを注文した際に受け取っ た注文情報をチェックするか、デバイスマネージャを使用します (24 [ページの](#page-23-0) [「デバイスマネージ](#page-23-0)ャ」を参照)。

### Windows Vista

- 1 **Start** (スタート) 1 をクリックし、 Computer (コンピュータ) を 右クリックして、**Properties**(プロパティ)を選択します。
- **2 Tasks** (タスク) から Device Manager (デバイスマネージャ) を クリックします。
- 3 Network Adapters (ネットワークアダプタ) をクリックします。

### Windows XP

- 1 スタート サイン あクリックし、マイコンピュータ を右クリックして、 プロパティ を選択します。
- 2 ハードウェア タブをクリックします。
- 3 デバイスマネージャ → ネットワークアダプタ とクリックします。

### ワイヤレスネットワークカードのソフトウェアおよびドライバの 再インストール

ソフトウェアが削除されているか破損している場合は、ワイヤレスネットワーク カードのユーザーマニュアルの手順に従ってください。

お使いのコンピュータに取り付けられているワイヤレスネットワークカードのタ イプを確認してから、デルサポートサイト **support.jp.dell.com** でカード名を 検索します。

2 詳細情報:お使いのコンピュータに取り付けられているワイヤレス ネットワークカードのタイプを確認する方法の詳細に関しては、 149 [ページの「お使いのワイヤレスネットワークカードの確認」](#page-148-0)を 参照してください。

### 新しいワイヤレス LAN (WLAN) のセットアップ

- 1 インターネットサービスプロバイダ (ISP) に連絡して、お使いのブロード バンドモデムの接続要件に関する情報を入手します。
- 2 ワイヤレスインターネット接続をセットアップする前に、ブロードバンドモ デムを経由して有線でインターネットにアクセスできる状態にあることを確 認してください。
- 3 お使いのワイヤレスルーターに必要ないずれかのソフトウェアをインストー ルします。ワイヤレスルーターには、インストールメディアが同梱されてい る場合があります。そのメディアには通常、インストールおよびトラブル シューティングの情報が含まれています。ルーター製造元から提供される手 順に従って、必要なソフトウェアをインストールします。

### <span id="page-149-0"></span>ワイヤレス LAN への接続

**タンモ:**次のネットワークについての手順は、Bluetooth® ワイヤレステクノロジ内 蔵カードまたは携帯製品には適用されません。

本項では、ワイヤレステクノロジを使用したネットワークへの接続に関する一般 的な手順について説明します。特定のネットワーク名や設定の詳細は異なります。

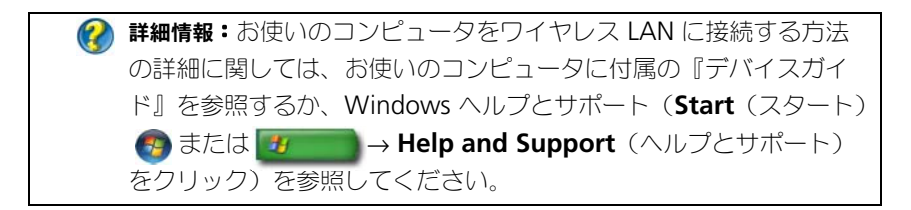

Windows Vista®

- 1 **Start** (スタート) → Network (ネットワーク) とクリックします。
- 2 **Network**(ネットワーク)フォルダの上部にあるナビゲーションバーで、 **Network and Sharing Center** (ネットワークと共有センター) を クリックします。
- **3 Task** (タスク) で、 Connect to a network (ネットワークに接続) を クリックします。
- **4** リストから目的のネットワークを選択し、**接続** をクリックします。

Windows® XP

- 1 スタート <mark>・「</mark> → コントロールパネル → ネットワークと インターネット接続 → ネットワーク接続 の順にクリックします。
- 2 ワイヤレスネットワーク接続→利用できるワイヤレスネットワークの表示 とクリックします。
- 3. リストから目的のネットワークを選択し、接続 をクリックします。
- メモ:利用できる選択の内容は、スタート メニューで行った設定や変更内容に よって異なる場合があります。
- メモ:セキュアパブリックネットワークを選択すると、プロンプトが表示された際 にネットワークの WEP または WPA 暗号化キーを入力する必要があります。

これ以降は、選択したワイヤレスネットワークの範囲内でコンピュータにログオン すると、常に同じポップアップが表示され、ワイヤレスネットワークで接続され ていることが通知されます。

● メモ:コンピュータがネットワークに接続するのに数分かかる場合があります。

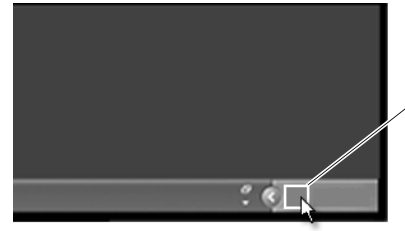

ワイヤレス ネットワーク 接続ポップアップ

### セキュアワイヤレスネットワークへの接続(WEP または WPA キーの使用)

セキュアネットワークを選択すると、プロンプトが表示された際に、ネットワー クの WEP キーまたは WPA キーを入力する必要があります。この値は、お使い のネットワーク固有であり、ワイヤレスルーターの設定時に設定されています。 この情報は、ネットワーク管理者から取得することも可能です。

### パブリックワイヤレス LAN への接続(ホットスポット)

パブリックワイヤレスネットワークに接続する場合は、150 [ページの「](#page-149-0)ワイヤレ ス [LAN](#page-149-0) への接続」で説明されている手順に従ってください。このネットワークが セキュアなものである場合、利用可能なネットワークのリストに追加して、暗号 化キーを入力します。

コンピュータによっては、パブリックワイヤレス LAN がお使いのコンピュータの 範囲内にあることを示すポップアップが表示される場合があります。

■ ヒント:1回目は、パブリックワイヤレスネットワークに接続する手 順に従ってください。その後、同じワイヤレスネットワークの範囲 内に入れば、常にお使いのコンピュータがそのネットワークを検出 し、接続を行います。

### <span id="page-151-0"></span>ワイヤレススイッチを備えたワイヤレスカードの有効化と無効化

ノートブックコンピュータによっては、ワイヤレススイッチが装備されているも のもあります。このスイッチを使用して、ワイヤレスカードのオンとオフを切り 替えることができます。

■ メモ:コンピュータの出荷時に、ワイヤレススイッチはデフォルトでオフに設定さ れます。ワイヤレスネットワークを検出し、接続するには、ワイヤレススイッチを オンにする必要があります。

コンピュータによっては、ワイヤレススイッチを使ってワイヤレスネットワーク を取り込むことも可能です。ワイヤレススイッチを適所にスライドさせて、その まま数秒間維持します。その他のコンピュータでは、取り込み用の別のボタン、ま たはスイッチを使用する場合があります。

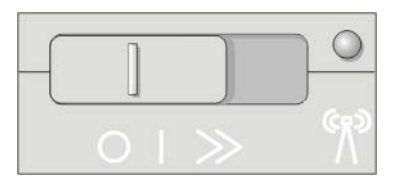

● 詳細情報:お使いのコンピュータにワイヤレススイッチが装備されて いるか、およびスイッチがどこに配置されているかは、お使いのコ ンピュータのマニュアルを参照してください。

## アドホックネットワーク

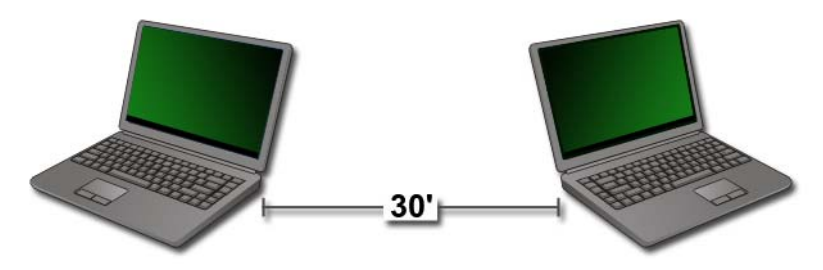

アドホックネットワークとは、近い距離にある 2 台以上のコンピュータをルー ターやアクセスポイントを使用しないで接続するシンプルなネットワークです。 アドホックネットワークは、一般的にファイルの共有やゲームに使用されます。 Dell ワイヤレスプリンタでは、アドホックネットワークを使用して、プリンタ用 にワイヤレスアダプタを設定するものもあります。

Windows Vista オペレーティングシステムでは、ネットワークのセットアップ に便利な、使いやすいウィザードが提供されています。

- 1 Network and Sharing Center (ネットワークと共有センター)から、 **Tasks**(タスク)→ **Setup a connection or network**(接続または ネットワークのセットアップ)とクリックします。
- 2 **Set up a wireless ad hoc (computer-to-computer) network** (ワイヤレスアドホック(コンピュータ相互)ネットワークを設定します)→ **Next** (次へ) とクリックします。

**Set up a wireless ad hoc network information**(ワイヤレスアド ホックネットワークをセットアップします)情報画面が表示されます。この 画面では、アドホックネットワークについての説明と、お使いのコンピュー タは、接続する他のコンピュータから約 9 m 以内に配置する必要があるこ とを表示します。

- 3 設定を開始するには、**Next**(次へ)をクリックします。
- 4 画面の指示に従います。

**● ヒント:**アドホックネットワークは、ネットワークに別のコンピュー タが少なくとも 1 台参加するまで、アクティブになりません。

# モバイルブロードバンド(またはワイヤレス ワイドエリアネットワーク)ネットワーク

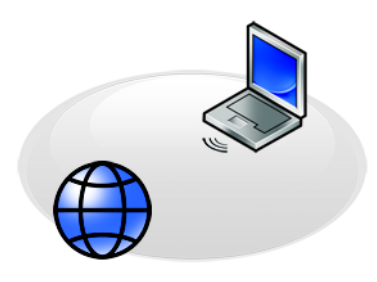

モバイルブロードバンドネットワークは、ワイヤレスワイドエリアネットワーク (WWAN)とも呼ばれる高速デジタルセルラーネットワークで、一般的に 100~1000 フィートまでの距離をカバーし、ワイヤレス LAN よりもはるかに 広い地理的範囲にインターネットアクセスを提供します。

お使いのコンピュータが携帯電話データのサービスエリア内にある限り、モバイ ルブロードバンドネットワークへのアクセスを維持できます。サービスエリアの 詳細に関しては、ご利用のサービスプロバイダにお問い合わせください。

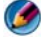

● メモ:お使いの携帯電話から電話をかけることができても、その場所が必ずしも携 帯電話データのサービスエリア内にあるとは限りません。

詳細情報:モバイルブロードバンドネットワーク(ワイヤレスワイド  $\mathbf{Q}$ エリアネットワーク)の詳細に関しては、次のリソースを参照して ください。

- Windows ヘルプとサポート(**Start**(スタート) または -97 **→ Help and Support** (ヘルプとサポート) を クリック)
- お使いのコンピュータに付属していたモバイルブロードバンド カードの『デバイスガイド』
- カードを別途購入した場合は、カードに付属していたメディアの 『デバイスガイド』

### モバイルブロードバンドネットワーク接続の設定

**タ メモ:**お使いのコンピュータによって、モバイルブロードバンド ExpressCard またはミニカードのいずれかを使用してモバイルブロードバンドネットワーク接続 を設定できます。ただし、両方のカードは使用できません。

モバイルブロードバンドネットワーク接続をセットアップするには、次のものが 必要です。

- モバイルブロードバンド ExpressCard またはミニカード (お使いのコン ピュータの構成による)
- 有効なモバイルブロードバンド ExpressCard またはご利用のサービスプロ バイダからの有効な加入者識別モジュール(SIM)
- モバイルブロードバンドカードユーティリティ (コンピュータ購入時にカー ドも購入していれば、既にコンピュータにインストールされています。コン ピュータとは別にカードを購入した場合は、カードに付属のメディアに収録 されています) このユーティリティが破損したり、コンピュータから削除された場合は、 Windows ヘルプとサポート (Start (スタート) 69 または + **Help and Support**(ヘルプとサポート)をクリック)、または、カード を別に購入した場合は、そのカードに付属のメディアを参照してください。

### モバイルブロードバンドカードの確認

- 1 **Start** (スタート) または **サート → Help and Support** (ヘルプ とサポート)をクリックします。
- 2 **Computer Information**(コンピュータの情報)を検索して、**Tools** (ツール) か System Information (システム情報) を使用して、お使い のコンピュータの情報を表示し、問題を診断します。

**● ヒント:**モバイルブロードバンドカードは、通常、Windows ヘルプ とサポートの **Modems**(モデム)の下に表示されます。

### モバイルブロードバンドネットワークへの接続

**タンモ:**以下の手順は、モバイルブロードバンド ExpressCard またはミニカードの みに適用されます。ワイヤレステクノロジ搭載の内蔵カードには適用されません。

### モバイルブロードバンドサービスの有効化

インターネットに接続する前に、お使いのセルラーサービスプロバイダを介して モバイルブロードバンドサービスを有効にする必要があります。

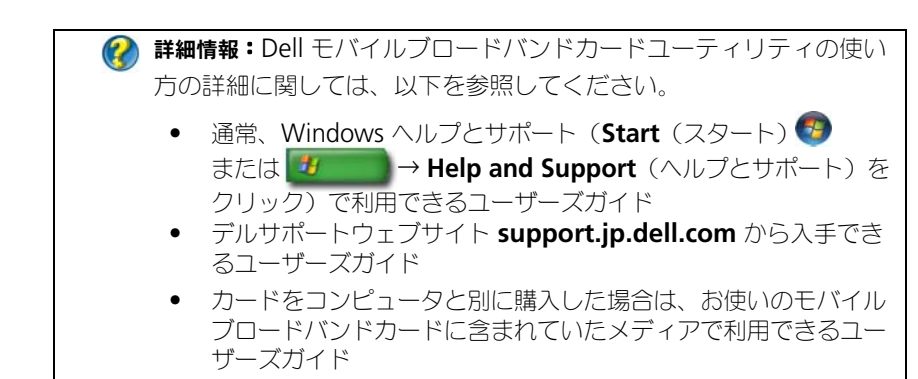

### Dell モバイルブロードバンドカードユーティリティを使用したネット ワークの管理

- 1 Windows タスクトレイにある Dell Mobile Broadband Card Utility ・・・・・・。。<br>(Dell モバイルブロードバンドカードユーティリティ) アイコン <mark>1.</mark>1 を クリックしてユーティリティを実行します。
- 2 **Connect** (接続) をクリックします。
- 3 画面の手順に従って、ユーティリティでネットワーク接続を管理します。

■ ヒント:デルでは、モバイルブロードバンドをはじめる簡単な方法をご 用意しています。**Start**(スタート)→ **All Programs**(すべての プログラム)→ **Dell Wireless**(Dell ワイヤレス)→ **Dell Wireless Broadband** (Dell ワイヤレスブロードバンド) の順にクリックし、 画面の手順に従います。

# WiMAX

**タ メモ: WiMAX は、一部のコンピュータではサポートされていません。** WiMAX (Worldwide Interoperability for Microwave Access) は、標準 ベースの電気通信技術で、ワイヤレスデータを提供します。

WiMAX では、ケーブルや DSL のような有線ブロードバンドの代わりとして、ラ ストマイルブロードバンドアクセスの提供が可能です。IEEE 802.16 標準に基づ く WiMAX は、WirelessMAN とも呼ばれ、基地局との直接的な見通し内環境を 必要とせずに固定接続およびポータブル接続を実現します。モバイルワイヤレス ブロードバンドは、近い将来サポートされることが見込まれています。

# WPAN

**タ メモ: WPAN は、一部のコンピュータではサポートされていません。** ワイヤレスパーソナルエリアネットワーク(WPAN)は、個人の作業場所を中心 としたワイヤレスデバイスの相互接続に役立ちます。

WPAN テクノロジは、短距離での通信をサポートします。新しい標準 IEEE 802.15 の基礎として使用されている Bluetooth は、 WPAN の一例です。

# ネットワークの管理

### ネットワークのセキュリティ保護

ネットワークおよびコンピュータを外部の侵入から保護するには、ハッカーやス パイウェア、およびプライバシーの侵害からネットワークを保護するために利用 できるインターネット対策をインストールします。

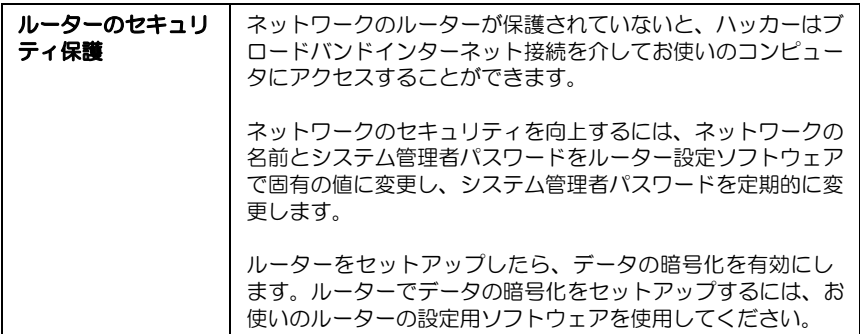

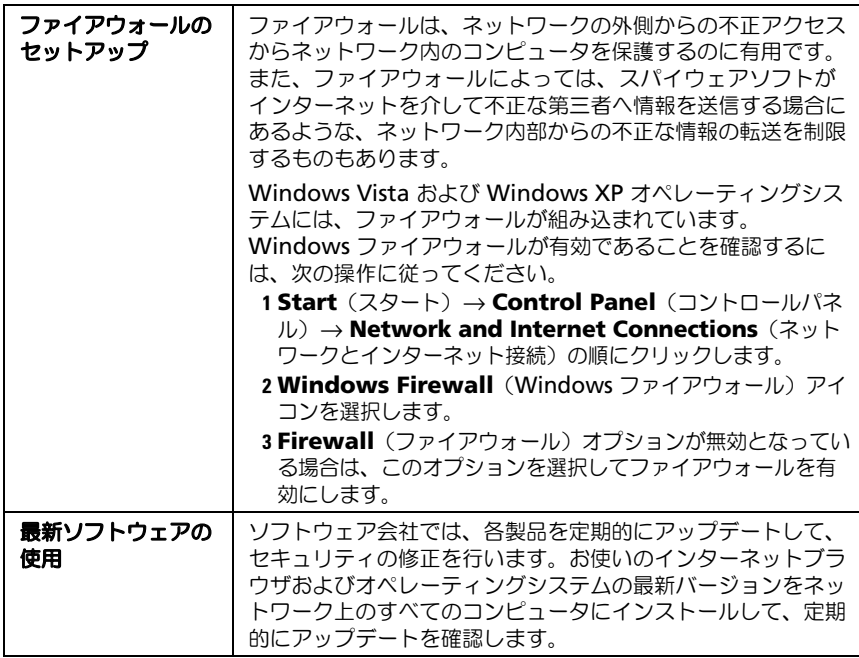

### ワイヤレス LAN (WLAN) のセキュリティ保護

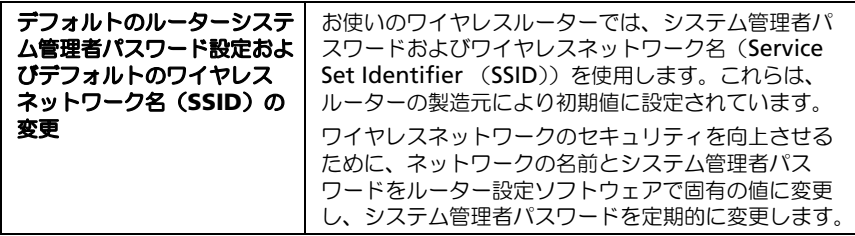

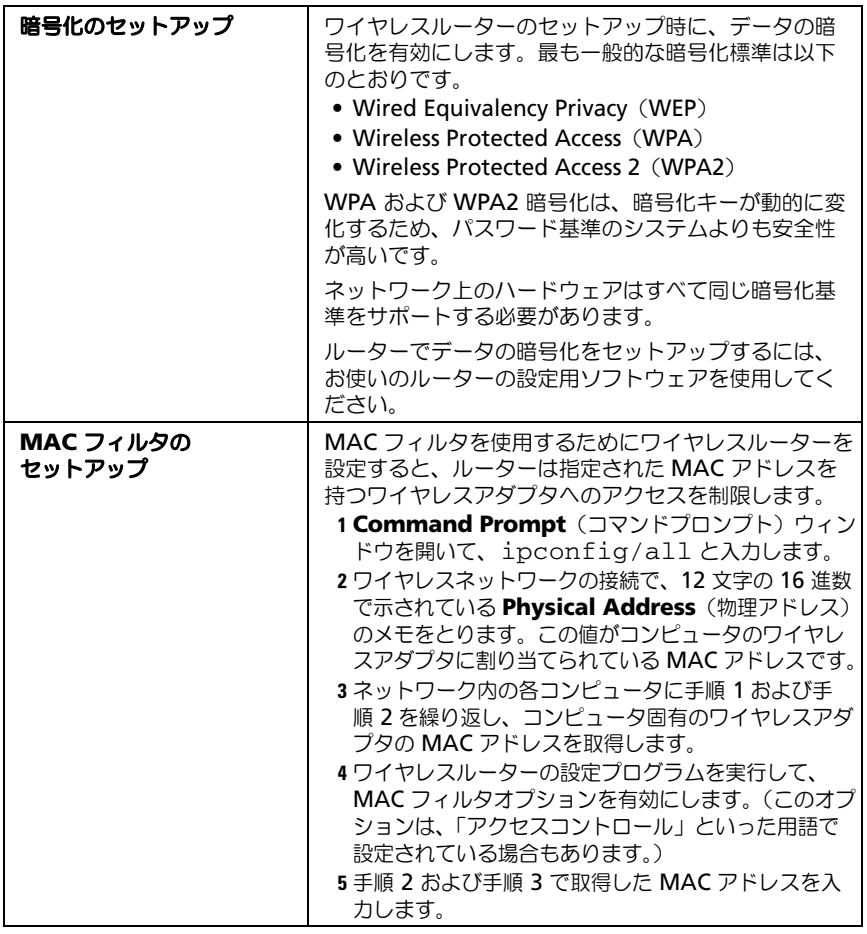

<span id="page-158-2"></span><span id="page-158-1"></span><span id="page-158-0"></span>ワイヤレスネットワークをセットアップする際は、ネットワーク内の各ワイヤレ スデバイスに同じ暗号化タイプおよび暗号化キーを指定します。

### パブリック Wi-Fi ネットワーク(ホットスポット)の使用時のセキュリ ティの確保

お使いのコンピュータをパブリックワイヤレスネットワークに接続する前に、お 使いのコンピュータのネットワーク設定を構成して、セキュリティリスクを減ら します。

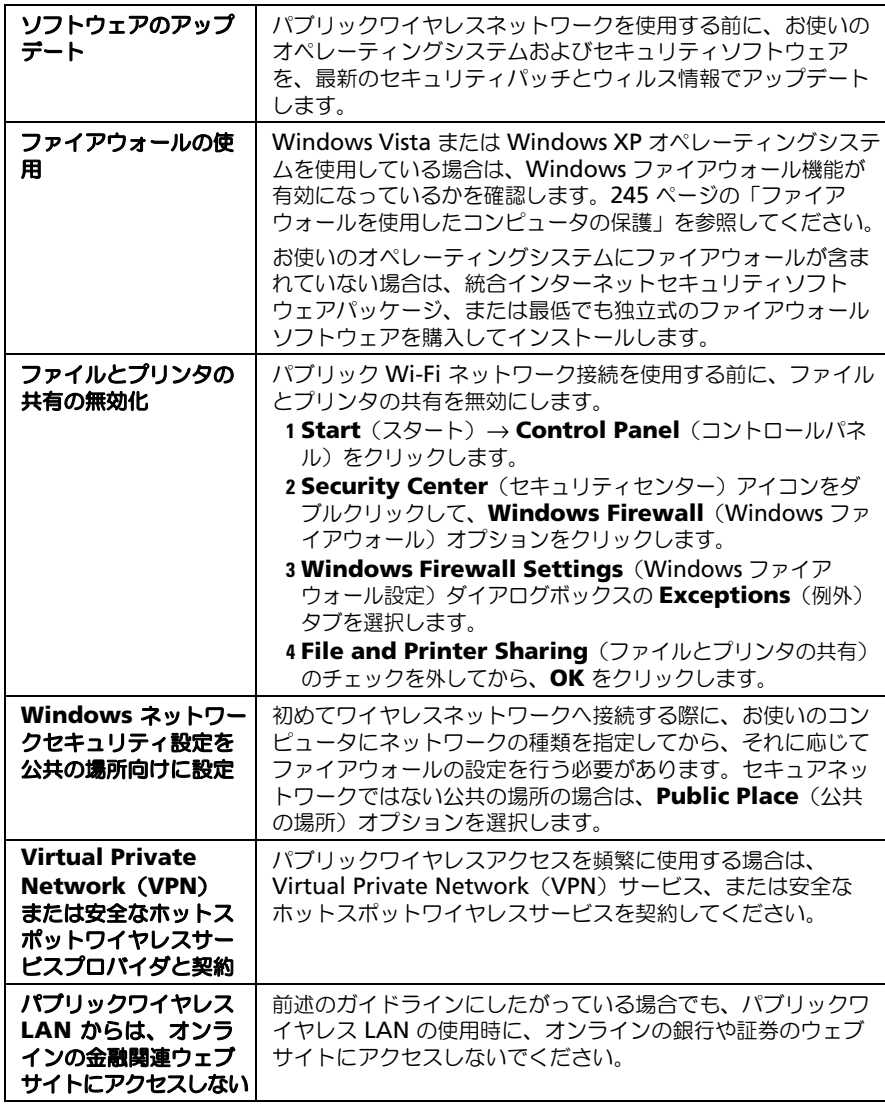

# Dell Wi-Fi Catcher™ ネットワークロケータで ネットワークを検出する

コンピュータによっては、ワイヤレススイッチが装備されているものもあります。 お使いのコンピュータにワイヤレススイッチが搭載されているかどうか、または その場所については、お手元のマニュアルの「お使いのコンピュータについて」 を参照してください。

ワイヤレススイッチでは、Dell Wi-Fi Catcher ネットワークロケータを使用し て、特に近辺のワイヤレスネットワークを取り込みます。

### ワイヤレスネットワークの取り込み

コンピュータによっては、ワイヤレススイッチを使用して、近辺のワイヤレス ネットワークを取り込むことができます。ワイヤレスネットワークを取り込むに は、ワイヤレススイッチを適所にスライドさせて、そのまま数秒間維持します (152 [ページの「ワイヤレススイッチを備えたワイヤレスカードの有効化と無効](#page-151-0) [化」](#page-151-0)を参照)。

その他のコンピュータでは、取り込み用の別のボタン、またはスイッチを使用す る場合があります。ワイヤレススイッチやボタンの使い方に関しては、マニュア ルに記載された手順に従ってください。

Wi-Fi Catcher ネットワークロケータは、スイッチが有効で、Wi-Fi ネットワー ク接続の制御が設定されてる限り、コンピュータが電源が入っている入っていな い、またはスリープモードであるという状態に関係なく機能します。

■ メモ: このライトはコンピュータの電源がオフのときだけ点灯します。

### ネットワークロケータの有効化

コンピュータがお手元に届いたとき、Wi-Fi Catcher ネットワークロケータは無 効かつ設定されていない場合があるため、まずスイッチを有効にし、Wi-Fi ネッ トワーク接続を制御するよう設定する必要があります。このタスクには、以下を 使用できます。

- Dell ControlPoint Connection Manager
- セットアップユーティリティから利用できるシステム BIOS(295 [ページの](#page-294-0) [「セットアップユーティリティ」](#page-294-0)を参照)

Dell ControlPoint Connection Manager Dell ControlPoint Connection Manager には、Dell ControlPoint(DCP) アプリケーションからアクセスできます。

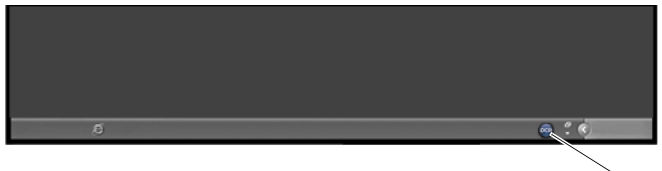

DCP アイコン

Dell ControlPoint Connection Manager とは、コンピュータ上のひとつの場 所から、ネットワーク全体を管理することができるネットワーク接続アプリケー ションです。ControlPoint Connection Manager を使用して、次のような ネットワークタイプを管理できます。

- Wi-Fi
- モバイルブロードバンド
- ダイヤルアップ
- Ethernet (または「有線」)
- Bluetooth および UWB
- GPS

ControlPoint Connection Manager にアクセスして、お使いのコンピュータ の Wi-Fi ネットワークロケータを有効にして、機能の設定を行うには、以下の操 作を行います。

- 1 タスクバーの ControlPoint アイコン (DCP アイコン) をクリックします。 **Dell ControlPoint** ウィンドウが表示されます。
- **2 Connection Manager** (接続マネージャ) をクリックします。 **Connection Manager Overview** (接続マネージャの概要) ウィンド ウが表示されます。
- 3 Connection Manager Overview (接続マネージャの概要)ウィンドウか ら、**Manage Connections**(接続の管理)を選択して、手順に従います。

ヘルプを参照するには、Connection Manager(接続マネージャ)のヘルプ **?** (疑問符) をクリックします。

**イン 詳細情報:Dell ControlPoint** アプリケーションの使い方に関しては、 ControlPoint のメイン画面から利用できるヘルプを参照してください。

# <span id="page-162-0"></span>Intel ® Active Management Technology を使用 したネットワークコンピュータの管理

ネットワーク管理者がネットワークコンピュータの管理を行えるように、デルで は、特定のシステムに、Intel® Active Management Technology(Intel AMT または iAMT®)を採用しています。システム管理者は、このテクノロジに よって次の操作を実行できます。

- コンピュータの電源が入っているかどうかに関わらず、ネットワーク上のコン ピュータ資産を発見および管理する。
- オペレーティングシステムに障害が発生した後でもシステムの修復をリモー トで行う(ソフトウェアまたはオペレーティングシステムに不具合が発生し た場合に、Intel AMT を使用して、コンピュータへ修復を目的としてリ モートアクセスできます)。
- ネットワークでソフトウェアとウィルス保護を最新の状態に保ちながら、侵 入しようとする脅威からネットワークを保護する。

Intel<sup>®</sup> Active Management Technology の使用方法の詳細に関しては、 『Dell™ システム管理者ガイド』を参照してください。このガイドは、デルサポー トサイト **support.jp.dell.com** から入手できます。

### 164 | ネットワーク (LAN、ワイヤレス、モバイルブロードバンド)

# インターネットへの接続

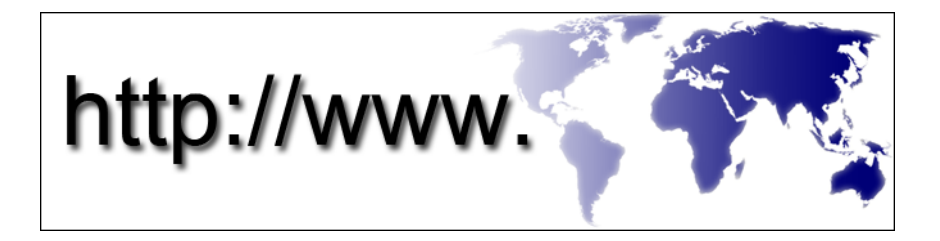

## 概要

インターネットとは、世界中の(個人および組織ユーザーの両方に対する)コン ピュータネットワークを接続する電子通信ネットワークです。インターネットは、 世界中に及ぶ広範囲なコンピュータおよびサーバーの集まりをサポートするもの であり、ハイパーテキストリンク、またはハイパーリンクと呼ばれるプロセスを 通じて、相互にリンクするドキュメントや情報ページ(ウェブページ)が含まれ ています。

世界中のコンピュータ上に保存され、インターネットを介してアクセスできるこれ ら電子ドキュメントにより、ウェブ(World Wide Web)が構成されています。

### インターネットへの接続に必要なもの

(ク) メモ: ISP および ISP が提供するオプションは国によって異なります。

インターネットに接続するには、モデムまたはネットワーク接続、およびイン ターネットサービスプロバイダ(ISP)が必要です。ISP では、次のようなイン ターネット接続オプションを 1 つまたは複数提供します。

- 既存の電話回線を経由して高速のインターネットアクセスを提供する DSL 接続。DSL 接続では、インターネットにアクセスしながら同時に同じ回線で 電話を使用することができます。
- 既存のケーブルテレビ回線を経由して高速のインターネットアクセスを提供 するケーブルモデム接続。
- 衛星テレビシステムを通じて高速のインターネットアクセスを提供する衛星 モデム接続。
- 電話回線を経由してインターネットにアクセスできるダイヤルアップ接続。 ダイヤルアップ接続は、DSL、ケーブル、衛星モデム接続に比べて速度がか なり遅くなります。
- ワイヤレスワイドエリアネットワーク(WWAN)またはモバイルブロード バンドテクノロジでは、広帯域の携帯電話技術を使用してインターネットに 接続します。
- ワイヤレスローカルエリアネットワーク(WLAN)接続では、通信に高周 波電波を使用します。一般に、ワイヤレスルーターは、コンピュータにイン ターネット信号を送信するブロードバンドケーブル、または DSL モデムに 接続されます。

ダイヤルアップ接続をお使いの場合は、インターネット接続をセットアップする 前に、コンピュータのモデムコネクタおよび壁の電話コンセントに電話線を接続 します。

DSL、ケーブル、または衛星モデム接続を使用している場合、セットアップの手 順についてはご契約の ISP または携帯電話サービスにお問い合わせください。

### インターネットサイト表示のためのウェブブラウザ

インターネットを表示するには、ウェブページを表示するソフトウェアアプリ ケーション(プログラム)のウェブブラウザが必要です。ウェブページには、ハ イパーテキストマークアップ言語(html)を使用するテキスト、グラフィック ス、音、および映像が含まれています。ウェブページには、ドキュメントがイン ターネット上の別の場所に保存されていても、ドキュメント間を移動できるリン クが含まれています。

ウェブサイトは、個人、または組織が保持するウェブページがまとめられたもの です。

ハイパーリンクが設定されたウェブページは、ウェブブラウザで読むことができ ます。さまざまなウェブブラウザが利用可能です。一般に使用されているブラウ ザは、Internet Explorer です。

- 1 特定のウェブサイトを表示するには、Internet Explorer アイコンをクリッ クして、Internet Explorer を開きます。
- 2 ブラウザが開いたら、ブラウザウィンドウの上部にあるアドレスバーをク リックして、ウェブアドレスを入力します。

### ウェブアドレス

ウェブアドレス、または uniform resource locator(URL)は、ウェブサイト の場所を示しています。インターネット上のウェブページはそれぞれに URL を 持っています。ウェブアドレスは一般的に **http://www.dell.com** のような形 式をとります。

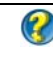

■ 詳細情報:インターネットおよびさまざまなインターネット接続形式 の詳細に関しては、デルサポートサイト **support.jp.dell.com** で情 報を検索してください。

# インターネット接続のセットアップ

インターネットに接続するには、モデムまたはネットワーク接続、およびイン ターネットサービスプロバイダ(ISP)が必要です。

デスクトップ上にある既存の ISP のショートカットを使用してインターネット接 続をセットアップするには、次の手順を実行します。

- 1 開いているファイルをすべて保存してから閉じ、実行中のプログラムをすべ て終了します。
- 2 Microsoft® Windows® デスクトップで ISP のアイコンをダブルクリック します。
- 3 画面の手順に従ってセットアップを完了します。

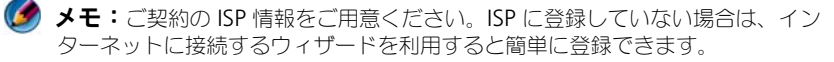

デスクトップに ISP のアイコンがない場合、または別の ISP でインターネット接 続をセットアップしたい場合は、次の手順を行います。

### Windows Vista®

- 1 開いているファイルをすべて保存してから閉じ、実行中のプログラムをすべ て終了します。
- 2 **Start** (スタート) <sup>→</sup> → Control Panel (コントロールパネル) → **Network and Internet** (ネットワークとインターネット)の順にク リックします。
- 3 **Network and Sharing Center** (ネットワークと共有ヤンター)の **Connect to the Internet** (インターネットに接続する) をクリックし ます。

**Connect to the Internet**(インターネットに接続する)ウィンドウが 表示されます。

- 4 以下のように、希望する接続方法によって **Broadband**(ブロードバンド (PPPoE)、**Wireless**(ワイヤレス)、または **Dial-up**(ダイヤルアップ) をクリックします。
	- DSL モデム、ケーブルテレビモデム、または衛星モデムを使用する場合 は、**Broadband**(ブロードバンド)を選択します。
	- ワイヤレス LAN カードを使用してワイヤレス接続を使用する場合は、 **Wireless**(ワイヤレス)を選択します。
	- ダイヤルアップモデムや Integrated Services Digital Network (ISDN)を使用する場合は、**Dial-up**(ダイヤルアップ)を選択します。

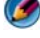

メモ : どの接続タイプを選択すべきか分からない場合は、**Help me choose** (選択についての説明を表示します)をクリックするか、ご契約の ISP にお問 い合わせください。

5 画面の指示に従って、ISP から提供されたセットアップ情報を使用してセッ トアップを完了します。

### Windows<sup>®</sup> XP

- 1 開いているファイルをすべて保存してから閉じ、実行中のプログラムをすべ て終了します。
- 2 スタート サイズ → コントロールパネル → ネットワークとインターネッ ト接続 の順にクリックします。
- 3 インターネット接続のセットアップや変更を行う をクリックします。
- 4 設定 をクリックします。新しい接続ウィザード ウィンドウが表示されます。
- 5 次へ をクリックします。インターネットに接続する を選択し、次へ をク リックします。
- 6 接続を手動でセットアップする をクリックし、次へ をクリックします。
- 7 以下のように、希望する接続方法によって プロードバンド (PPPoE)、 ワイヤレス、またはダイヤルアップ をクリックします。
	- DSL モデム、ケーブルテレビモデム、または衛星モデムを使用する場合 は、ブロードバンド を選択します。
	- ワイヤレス LAN カードを使用してワイヤレス接続を使用する場合は、 ワイヤレス を選択します。
	- ダイヤルアップモデムや Integrated Services Digital Network (ISDN) を使用する場合は、ダイヤルアップ を選択します。
	- メモ:どの接続タイプを選択すべきか分からない場合は、選択についての説 明を表示します をクリックするか、ご契約の ISP にお問い合わせください。
- 8 画面の指示に従って、ISP から提供されたセットアップ情報を使用してセッ トアップを完了します。

# インターネットへの接続に関する問題のトラブ ルシューティング

インターネットへの接続において問題がある場合は、ご契約しているインター ネットサービスプロバイダの情報や接続用ハードウェアに同梱されていた情報を 参照してください。

過去にインターネットに正常に接続できていたのに接続できなくなった場合、ISP のサービスが停止している可能性があります。サービスの状態について ISP に確 認するか、後でもう一度接続してみてください。

# ウェブブラウザの設定

ブラウザの設定を変更して、ウェブブラウザを便利に安全に調整することができ ます。たとえば、Internet Explorer の設定を変更するには、次の手順を実行し ます。

- Internet Explorer を開いて、**Tools**(ツール)→ **Internet Options** (インターネットオプション)をクリックします。 または
- **Start**(スタート)→ **Control Panel**(コントロールパネル)→ **Network and Internet Connections**(ネットワークとインターネッ ト接続)→Internet Options (インターネットオプション)とクリックし ます。

**Internet Options** (インターネットオプション) ウィンドウが表示されます。 このウィンドウを使用して、次のような特定の機能の設定を行います。

- ブラウザのホームページ
- ウェブページのデザイン
- ブラウザ履歴
- ユーザー補助オプション

### ブラウザホームページの設定

ブラウザのホームぺージ(最も頻繁に使用するページ)を設定すると、Internet Explorer を開く度に同じページが表示されます。

- 1 **Start**(スタート)→ **Control Panel**(コントロールパネル)→ **Netowork and Internet Connection**(ネットワークとインター ネット接続)→**Internet Options**(インターネットオプション)とクリッ クします。
- 2 Internet Explorer を使用する度に最初に開くサイトのウェブアドレスを入 力します。

### ブラウザにおけるウェブページの表示方法の設定

ウェブページの一般的なデザインは、色、言語、フォントおよびユーザー補助機 能を使用して変更できます。

- 1 **Start**(スタート)→ **Control Panel**(コントロールパネル)→ **Nework and Internet Connection** (ネットワークとインターネット接続)→ **Internet Option** (インターネットオプション)とクリックします。
- 2 ウェブページのデザインを制御するボタンを探します。変更を行う機能のボ タンをクリックします。

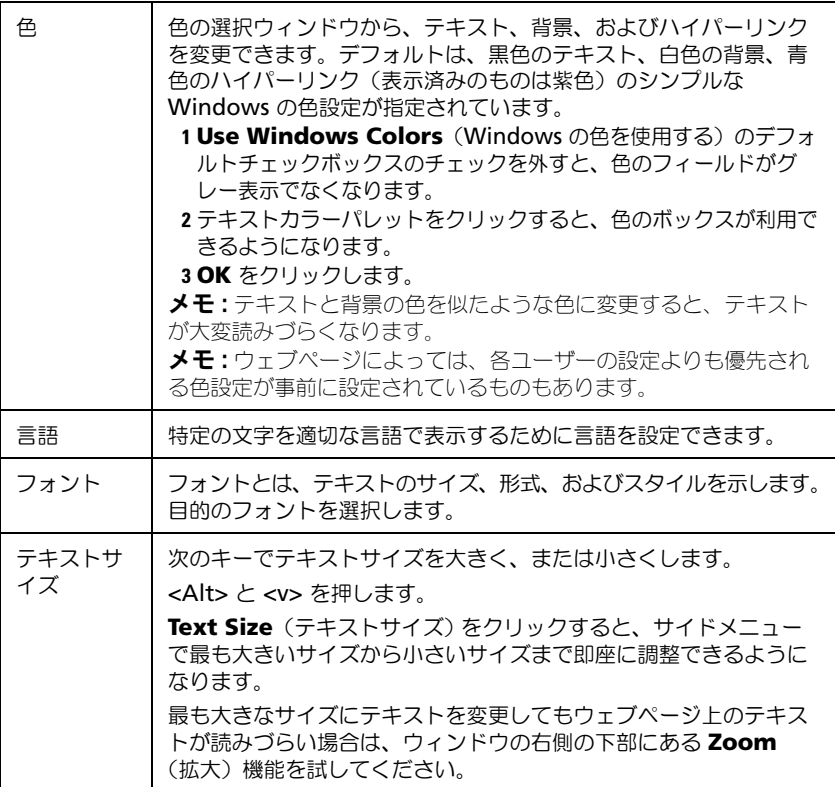

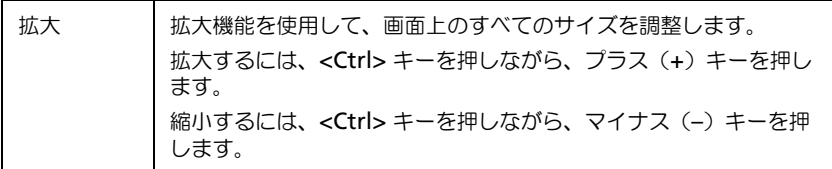

### ブラウザの表示履歴の記録方法を設定して領域を空ける

Internet Explorer では、次に同じウェブページを訪問した際にグラフィックス のダウンロード処理を高速化するために、訪問したウェブサイトのログを保存し ます。その履歴ログが使用する領域の量を削除、または減らすことができます。

- 1 **Start** (スタート) → **Control Panel** (コントロールパネル) → **Network and Internet Connections**(ネットワークとインター ネット接続)→ **Internet Options**(インターネットオプション)とク リックします。
- 2 閲覧履歴のファイルを削除するには、**Delete**(削除)をクリックします。 または、領域の量を最小限にするには、**Settings**(設定)をクリックします。
- 3 ファイルサイズ (メモリ内の MB 数) を減らすか、または閲覧履歴の情報 保存日数を減らして、情報保存に使用する領域を制限します。

### インターネットウィンドウを開く数を制限してコンピュータの速度を上 げる

タブの使用により、同じブラウザウィンドウで同時に複数のウェブページを開く ことができます。Internet Explorer のインスタンスを複数同時に実行させる必 要はありません。

タブ機能で開くプログラムの数を制限することにより、コンピュータの処理の速 度を上げます。

- 1 **Start**(スタート)→ **Control Panel**(コントロールパネル)→ **Network and Internet Connection**(ネットワークとインターネッ ト接続)→ Internet Option (インターネットオプション) とクリックし ます。
- 2 **Tabs**(タブ)セクションで、**Settings**(設定)をクリックします。
- 3 **Enable Tabbed Browsing** (タブ閲覧の有効化)の隣にあるチェック ボックスをクリックして選択します。
- 4 **Enable Quick Tabs** (クイックタブの有効化)チェックボックスをク リックして選択します。このオプションにより、開いているすべてのタブの 画像が表示されます。
- 5 **Always open pop-ups in a new tab**(ポップアップを常に新しいタ ブで開く)をクリックします。 この操作で、広告が新しいアドレスへリダイレクトせずに現在使用している ウェブブラウザで開くようになります。
- 6 **Open links from other program**(その他のプログラムからリンクを 開く) セクションでは、A new tab in the current window (現在の ウィンドウに新しいタブを開く)をクリックします。この操作で、新しいブ ラウザを開かずに新しいタブにハイパーリンクが開きます。

### 視力に障害がある方のためのユーザー補助オプションの使い方

視力に障害をお持ちの場合は、特定のウェブページ上の色やフォントを無視して、 個人のウェブページの設定に優先するユーザー補助メニューを使用できます。 いずれかのラジオボタンをクリックして、ユーザー補助機能を有効にするか、さ

らに詳細なスタイルシート機能を使用します。スタイルシート機能では、ウェブ ページすべてに対して、事前に形式を設定したスタイルシートを使用できるよう になります。

# インターネットセキュリティおよびプライバ シー保護

### インターネットアクセス時のコンピュータのセキュリティの向上

インターネットセキュリティを向上することはきますが、それにより利用できる すべての機能を参照することができなくなります。ただし、インターネットセ キュリティの設定を低くして、すべてを表示すると、コンピュータが危険にさら されます。

- 1 **Start**(スタート)→ **Control Panel**(コントロールパネル)→ **Network and Internet Connections**(ネットワークとインター ネット接続)→ **Internet Options** (インターネットオプション)とク リックします。
- 2 **Security**(セキュリティ)タブを開きます。
- 3 インターネットアイコンがハイライト表示されている状態で、このゾーンの セキュリティレベルを示す縦のスライドバーを使用して、インターネット ウェブサイトのセキュリティを上げたり、下げたりします。

セキュリティ ページでその他のアイコンをクリックすると、追加のセキュリティ オプションが開きます。

- 1 これら見出しのいずれかで **Site**(サイト)をクリックして、信用するサイ トや制限するサイトを追加します。
	- 信用されたサイトはリストに追加されるため、それらサイトからの情報 は安全であると判断されます。
	- 制限されたサイトでは、コンピュータに損害を与える可能性があるウェ ブサイトを追加できます。
- 2 サイトのウェブアドレスを入力して、**OK** をクリックします。

### インターネットアクセス時のプライバシー保護

プライバシーは、他のウェブページがコンピュータにどのような影響を与えるの かに関係します。ウェブサイトを訪問する度に、ウェブページとコンピュータブ ラウザ間である量の相互作用が発生します。

ウェブサイトによっては、その他のウィンドウにポップアップ広告が表示される こともがあります。ウェブサイトへの訪問により、cookie がコンピュータに保存 されて、トラックされることもあります。

次の操作でセキュリティとプライバシーを保護します。

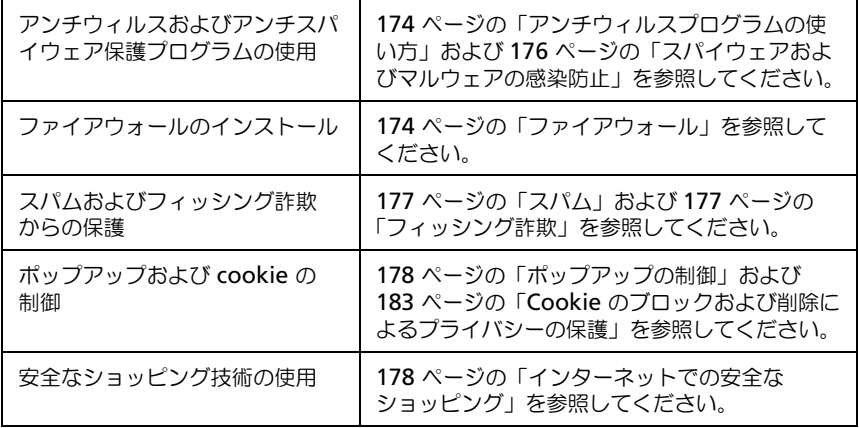

### ウィルス

ウィルスとは、データおよびシステムプログラムに損害を与え、安全情報を危険 にさらしてコンピュータを攻撃するプログラムです。これらウィルスは、ダウン ロードしたファイルや、E- メールの添付ファイルで受信したファイルに付属して くる場合があります。

### <span id="page-173-0"></span>アンチウィルスプログラムの使い方

アンチウィルスプログラムを使用して、ウィルスからコンピュータを保護します。 一般的なアンチウィルスプログラムは、Norton AntiVirus および McAfee VirusScan です。これらプログラムは両方とも、定期的にコンピュータのウィル スをチェックして、疑いのあるプログラムやデータを隔離します。

アンチウィルスプログラムは、デルサポートサイト **support.jp.dell.com** から 入手できます。

### アンチウィルスプログラムのアップデート

新しいウィルスが毎日発見されているため、お使いのアンチウィルスプログラム を最新の状態にしておきます。お使いのアンチウィルスプログラムのアップデー トを定期的にチェックします。アンチウィルスプログラムによっては、インター ネットに接続すると自動的にアップデートを行うことができるものがあります。

### <span id="page-173-1"></span>ファイアウォール

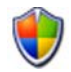

ファイアウォールは、Windows オペレーティングシステムにおける追加のセ キュリティ機能です。ファイアウォールは、さまざまな信用レベルを持つデータ がコンピュータネットワークを通過できるように設定されているソフトウェアデ バイスです。

ファイアウォールの基本タスクは、さまざまな信用レベルのコンピュータネット ワーク間におけるトラフィックの流れを管理することです。

例:コンピュータネットワークの一般例は以下の通りです。

- インターネット (信用されていないゾーン)
- 内部ネットワーク(信用が高いタイプのゾーン)

ファイアウォールをセットアップするには、次の手順を実行します。

1 **Start**(スタート)→ **Control Panel**(コントロールパネル)→ **Network and Internet Connections**(ネットワークとインター ネット接続)→I**nternet Options** (インターネットオプション)と クリックします。 または **Start**(スタート)→ **Control Panel**(コントロールパネル)→ **Security Center**(セキュリティセンター)→**Windows Firewall** (Windows ファイアウォール)とクリックします。

2 **Change Settings**(設定の変更)をクリックします。**Windows Firewall Settings** (Windows ファイアウォール設定)ウィンドウが表 示されます。

**General** (全般) タブには、On (有効) および Off (無効) の 2 つの 設定が表示されます。左側のシールドには、チェックマークが付いた緑色 のアイコン(**On**(有効))が、または x が付いた赤色 のアイコン(**Off** (無効))が表示されます。

Windows ファイアウォールを **On**(有効)(推奨)に設定すると、その他 のオプションを選択できます。**Don**'**t allow exceptions**(例外を許可 しない)チェックボックスを使用できるようになります。

<sup>3</sup> セキュリティ設定を上げるには、**Don**'**t allow exceptions**(例外を<sup>許</sup> 可しない)チェックボックスにチェックを入れます。Windows ファイア ウォールは、プログラムをブロックする度にメッセージを通知します。

**Windows Fire Wall**(Windows ファイアウォール)ウィンドウには、セキュ リティ設定をカスタマイズできる複数のタブが提供されています。

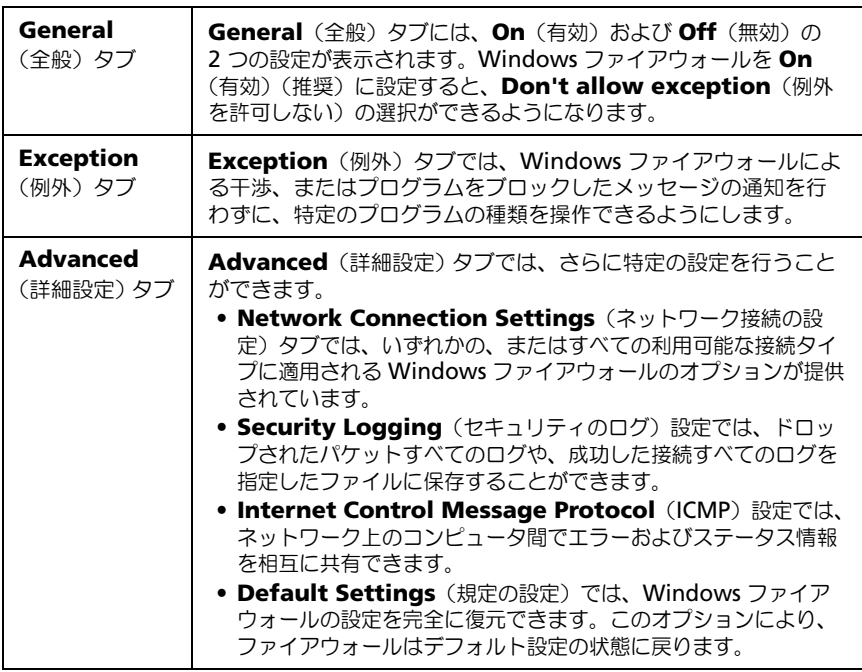

### **● ヒント: Windows** ファイアウォールをオンにするには、お使いのコン ピュータにシステム管理者としてログオンする必要があります。

### スパイウェアおよびマルウェア

スパイウェア は、消費者をトラックして、特定のターゲットに狙いを定めた広告を 行うのに使用される一種のコンピュータプログラムです。また、スパイウェアは、 各コンピュータで保護されていない個人の情報を発見するのにも使用されます。 マルウェア とは、コンピュータ上のデータやハードディスクドライブを破壊する ことを目的に作成されたソフトウェアです。マルウェアの中には、押したキーを すべて記録することによって、クレジットカードナンバーや銀行の取引情報を収 集できるものもあります。

スパイウェアおよびマルウェアは、コンピュータに害を与えたり、コンピュータ の情報を危険にさらす可能性があります。

さまざまな症状により、スパイウェアの感染が示されます。次のような症状を チェックします。

- コンピュータのパフォーマンスが遅い
- 通常のタスクが完了するのに時間がかかる
- ウェブブラウザのホームページが変わる
- インターネットに接続していなくてもポップアップが表示される

### <span id="page-175-0"></span>スパイウェアおよびマルウェアの感染防止

お使いのコンピュータがスパイウェアおよびマルウェアに感染することを防ぐさ まざまなオプションを利用できます。たとえば、アンチスパイウェアプログラム を使用して、コンピュータを保護し、チェックまたはクリーンアップを実行する ことができます。お使いのアンチスパイウェアプログラムが常に最新の状態であ ることを確認してください。

ヒント:ファイルをダウンロードする際は、信用できるウェブサイト  $\mathbf \Omega$ を使用してください。インターネットで無償のファイルを取得する場 合は注意してください。

**2 詳細情報: Windows Vista** に準拠したアンチスパイウェアおよびアン チマルウェアプログラムの詳細に関しては、Microsoft ウェブサイト (microsoft.com)で Microsoft カタログを参照してください。

2 詳細情報:スパイウェアおよびマルウェアの詳細に関しては、 Windows ヘルプとサポート(**Start**(スタート) または ■→ Help and Support (ヘルプとサポート) をクリック) **By** で次のトピックを参照してください。

- 「Remove spyware from your computer」(コンピュータから スパイウェアを削除する)
- 「Using anti-malware software to help protect your computer(アンチマルウェアソフトを使用してコンピュータを 保護する)」
- 「When to trust a website」(ウェブサイトの信用条件)

### <span id="page-176-0"></span>スパム

スパムとは、チェーンレターや広告などを含む、迷惑メールメッセージを示します。 アンチスパムプログラムを入手して、受信するスパムの数を減らすことができます。 ただし、これらプログラムは完全ではないため、通常の E- メールメッセージをブ ロックしてしまう可能性があります。

アンチスパムプログラムはデルのウェブページから入手してください。

### <span id="page-176-1"></span>フィッシング詐欺

フィッシング とは、信頼できる企業から送信されたような、一見合法的な E- メールやテキストメッセージで情報を盗もうとする詐欺行為を示す用語です。 クレジットカード番号などの個人情報を要求する E- メールやウェブサイトには注 意してください。

フィッシングフィルタを設定して、フィッシング詐欺から保護してください。

■ メモ:このフィルタを使用するには、Internet Explorer のバージョン 7 が必要と なります。

- 1 Internet Explorer を開いて、**Tools**(ツール)→ **Phishing Filter** (フィッシングフィルタ)とクリックします。
- 2 **Turn on the Automatic Website Check**(ウェブサイトの自動 チェックを設定)をクリックして選択します。
- 3 Phishing Filter Settings (フィッシングフィルタの設定)をクリック します。フィルタにより、インターネットオプションの **Advanced** (詳細 設定)タブが開き、選択可能な設定を行います。

### <span id="page-177-1"></span>インターネットでの安全なショッピング

詐欺行為の危険性を回避したり、簡単にアイテムを交換または返品するには、信 頼できるオンラインストアと取引をすることが重要です。そのオンラインストア について詳しくない場合は、他のカスタマによるストアの評判や批評を読みます。 オンラインショッピングを安全で確実なものにするには、次の予防措置をとります。

- 小売店のウェブサイトの信頼度を検証する
- 有名なショッピングサイトかどうか
- そのウェブサイトがインターネットの信用組織に属しているか
- そのウェブサイトに関係のある人物と電話やその実際のメールアドレスで連 絡をとることができるか
- 製品情報や可用性が率直および誠実に表示されているか
- 注文はどのくらい早く処理されるか
- 送料は妥当か
- 適切な返品または交換条件を提示しているか
- ウェブサイトはコーザーおよび支払いデータに関して暗号化を使用して いるか
- ウェブサイトに品質シールがあるか これらシールは、セキュリティ基準に おいて外部評価が実施されていることを示します。

# <span id="page-177-0"></span>ポップアップの制御

- 1 Internet Options (インターネットオプション)ウィンドウで、 **Privacy**(プライバシー)タブをクリックします。
- 2 **Pop-up blocker** (ポップアップをブロックする)の隣のボックスにチェッ クが入っていない場合、ポップアップブロッカーは無効となっています。 ボックスにチェックが入っている場合は、ポップアップブロッカーが有効に なっており、**Settings**(設定)をクリックして、ポップアップブロッカー の詳細機能にアクセスできます。
- 3 **Settings**(設定)をクリックします。
- 4 特定のウェブサイトのポップアップを許可する例外領域にウェブアドレスを 入力します。
- 5 **Notifications and Filter level** (通知とフィルタレベル) ヤクション で、ポップアップがブロックされた際に音を出したい場合や情報バーを表示 させたい場合に、2 つのボックスにチェックを入れます。
- 6 **Filter level** (フィルタレベル) ドロップダウンメニューで、Low (低)、 **Medium**(中)、または **High**(高)設定を選択して、プライバシーの程度 を制御します。

# 不要なツールバーの制御

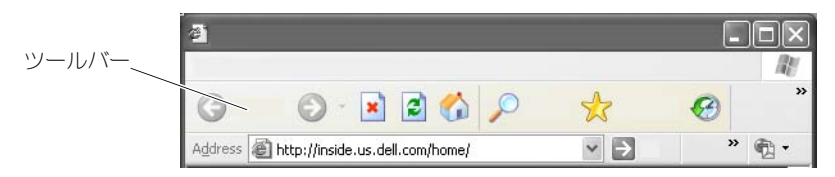

ツールバーは、ブラウザの上部に配置されており、ウェブページ間を移動するの に役立ちます。これらツールバーの多くは便利ですが、多数表示すると、ウェブ サイトを表示するのに使用するブラウザの実サイズが小さくなってしまう場合が あります。

- 1 **View**(表示)をクリックします。
- 2 **Toolbars** (ツールバー) をクリックします。その他のメニューが表示さ れ、ブラウザで利用できるツールバーがすべて示されます。ツールバーの隣 のチェックは、そのツールバーが現在有効になっていることを示します。
- 3 ツールバーをクリックして、有効または無効にします。

# コンテンツアドバイザおよびペアレンタルコン トロール

Internet Explorer では、インターネットからのコンテンツをブロックする機能 があります。

- 1 **Start**(スタート)→ **Control Panel**(コントロールパネル)→ **Network and Internet Connections**(ネットワークとインター ネット接続)→ Internet Options (インターネットオプション)とク リックします。
- 2 **Contents** (コンテンツ) タブを開きます。
- 3 タブの一部にある **Content Advisory** (コンテンツアドバイザ)で、 **Enable** (有効にする) をクリックします。

ウェブサイトにアクセスするのにパスワードを要求することによって、特定のコン テンツタイプをブロックすることができます。選択を行う前にオプションの下に ある説明を参照してください。

# お気に入りウェブサイトのブックマークの作成

頻繁に訪れるウェブサイトのブックマークを作成することによって、後でまた訪 問する場合のためにそのアドレスを保存します。

Internet Explorer で、**Favorites**(お気に入り)メニューを使用し、頻繁に訪 れるウェブサイトのブックマークを作成します。追加するウェブページで、 **Favorites**(お気に入り)→ **Add to Favorites**(お気に入りに追加)とク リックします。

お気に入りのブックマークのリストをフォルダに整理するには、次の手順を実行 します。

- 1 **Favorites**(お気に入り)→ **Organize Favorites**(お気に入りの整理) とクリックします。
- 2 新しいフォルダを作成するには、**Create Folder**(フォルダの作成)を クリックします。
- 3 お気に入りリストの表示を変更するには、フォルダやページをハイライト表 示させて、**Rename**(名前の変更)をクリックします。
- 4 ページをフォルダに移動するには、フォルダやページをハイライト表示させ て、**Move to Folder**(フォルダへ移動)をクリックします。
- 5 お気に入りをリストから削除するには、フォルダやページをハイライト表示 させて、**Delete**(削除)をクリックします。

お気に入りリストを表示するには、**Favorites**(お気に入り)メニューをクリッ クすると、ドロップダウンリストに以前に選択したお気に入りがすべて表示され ます。また、この機能は、<Alt> と <a> キーを一緒に押しても実行できます。

# インターネットで情報の検索

インターネット上で、ウェブアドレスがわからない状態で、情報(ウェブページ) を検索する必要がある場合は、検索エンジンを使用して情報の検索を行うことが できます。

検索エンジンは多くの中から選択できます。検索エンジンは、それぞれに特色を 持っています。各検索エンジンの使い方については、その検索エンジンのヘルプ セクションを参照してください。

- 1 一般的な検索エンジンにアクセスして、検索を行う用語や用語の組み合わせ を **Search**(検索)フィールドに入力します。
- 2 <Enter> を押すか、**Go**(開始)または **Search**(検索)(検索エンジンに よって異なります)をクリックします。

関連するウェブページの一覧が検索フィールドの下に表示されます。

ヒント:情報を検索する際は、検索を絞り込みできるように、綴りが  $\mathbf{\Omega}$ 正確であるか、および関連する具体的な用語を使用しているかを確認 します。多くの検索エンジンでは、検索の絞込みのために詳細検索機 能が提供されています。
### インターネット通信プロトコル (TCP/IP) の 設定の変更

インターネットでは、特定の通信プロトコルを使用して情報を共有します。選択 したウェブサイトを(ウェブページにアクセスするために)クリックすると、次 のような通信プロトコルを通じてお使いのコンピュータに情報が送信(ダウン ロード) されます。

TCP/IP (Transmission Control Protocol (TCP) および Internet Protocol (IP))TCP/IP 用にお使いのコンピュータの設定を変更する必要がある場合があり ます。

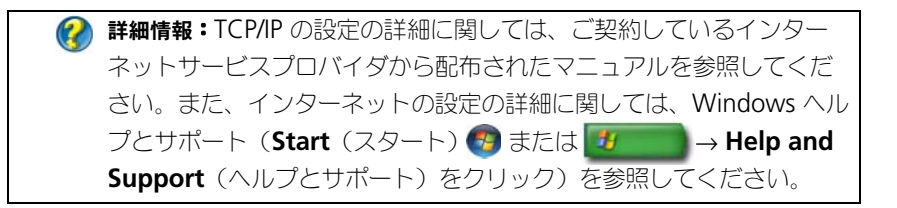

### ウェブページの印刷

多くのウェブサイトでは、印刷がしやすいように印刷用のページが用意されてい ます。ページを利用できない場合は、次の手順を実行します。

- 1 **File** (ファイル) クリックします。
- 2 **Print Preview** (印刷プレビュー) をクリックして、印刷物の表示と確認 を行います。現在表示されているページの形式と、実際に印刷されるものが 異なる場合があります。

**Print Preview**(印刷プレビュー)画面では、次のようなその他の機能を利用で きます。

- 同時に複数のページを表示させるには、最初のドロップダウンメニューをク リックします。
- フレームからフレームに移動するには、2 つ目のドロップダウンメニューを クリックします。多くのウィンドウが別のセクション(フレーム)に分割さ れているので、印刷されるセクションが、その他のブラウザから離れたフ レームに配置されることがあります。
- 特定のページを拡大、または縮小するには、3 つ目のドロップダウンメ ニューをクリックします。

### 空き容量の作成とコンピュータの保護

#### ブラウザ履歴の削除

ブラウザでは、訪問したウェブサイトをすべて記録しています。この機能は、同 じウェブサイトへ移動する時間を少なくすることを目的としています。ただし、 これにより、セキュリティが危険にさらされたり、コンピュータのパフォーマン スにさえ影響を及ぼす可能性があります。ブラウザ履歴を削除することにより、 その危険性を低下させ、コンピュータ上の履歴ファイルのサイズを減らすことが できます。

- 1 **Start** (スタート) → **Control Panel** (コントロールパネル) → **Network and Internet Connections**(ネットワークとインター ネット接続)→ Internet Options (インターネットオプション) とク リックします。
- 2 ブラウザ履歴セクションで、**Delete**(削除)をクリックします。

#### インターネット一時ファイルの削除

ファイルをコンピュータにダウンロードすると、一時ファイルのスペースへ保存 されます。これらファイルが大量に保存されると、コンピュータのリソースに損 失を与える可能性があります。一時ファイルを定期的に削除することにより、 コンピュータのパフォーマンスと速度を向上することができます。

- 1 ウェブブラウザを開き、**Internet Options**(インターネットオプション) のタブを指定します。
- 2 Temporary Internet Files (インターネット一時ファイル) セクション で、**Delete Files**(ファイルの削除)ボタンをクリックします。

#### 一時ファイルフォルダのサイズの縮小

Internet Explorer では、訪問したウェブサイトのログと、インターネット一時 ファイルの保存スペースが確保されています。その履歴ログが使用する一時ファ イルの領域の量を削除、または減らすことができます。

- 1 Internet Explorer で、**Internet Option**(インターネットオプション) タブをクリックします。
- 2 閲覧履歴のファイルを削除し、**Settings**(設定)をクリックして、スペー スを最小化します。
- 3 メモリ内の MB 数を減らすか、または閲覧履歴の情報保存日数を減らして、 情報保存に使用する領域を制限します。

### Cookie のブロックおよび削除によるプライバ シーの保護

Cookie とは、ウェブサイトを訪問した際にコンピュータ上へ保存される小さな マーカー(コードの一部)です。インターネット上の企業は、cookie を使用し て、各社ウェブサイトへのアクセスをトラックします。

Cookie によっては、単にウェブサイトを使いやすくするだけのものもあります。 たとえば、cookie では、ウェブサイトのパスワード情報を保存することができる ため、パスワードを入力する必要があるのは、そのウェブサイトに初めて訪れた 時だけとなります。一方で、cookie を介して個人情報が営利目的に利用され、 ユーザーのプライバシーが侵害される可能性があります。

インターネットブラウザを開いて、**Options** (オプション) タブをクリックし、 ウェブブラウザの履歴で cookie を削除します。**Delete Cookies**(Cookie の 削除)ボタンを探して、クリックします。

たとえば、Internet Explorer で cookie を削除するには、次の手順を実行します。

- 1 Internet Explorer を開きます。
- 2 **Tools** (ツール) タブ → Internet Options (インターネットオプション) とクリックします。
- 3 **Temporary Internet Files** (インターネット一時ファイル) ヤクション で、**Delete Cookies**(Cookie の削除)ボタンをクリックします。

また、次のようにプライバシーの設定を上げて、コンピュータに保存される cookie の数を制限することも可能です。

- 1 **Internet Options** (インターネットオプション) ウィンドウで、 **Privacy**(プライバシー)タブをクリックします。
- 2 プライバシーの設定を上げて、許可する cookie の数を減らすには、縦のス ライドバーを上に移動します。または、プライバシーの設定を下げて、 cookie がウェブページとインターネットブラウザ間を自由に通過できるよ うにするには、縦のスライドバーを下に移動します。
- 3 すべての cookie をブロックするには、スライドバーを一番上に移動して、 **OK** をクリックします。

**● ヒント: cookie をブロックすると、一部のウェブページが正しく表** 示されなくなる可能性があります。一部の Web サイトでは、ユー ザー名、パスワードなどの情報が cookie に格納されます。その cookie を削除した場合、そのサイトに次回アクセスしたときに、個 人情報を再入力する必要が生じます。

#### 184 | インターネットへの接続

# E- メール

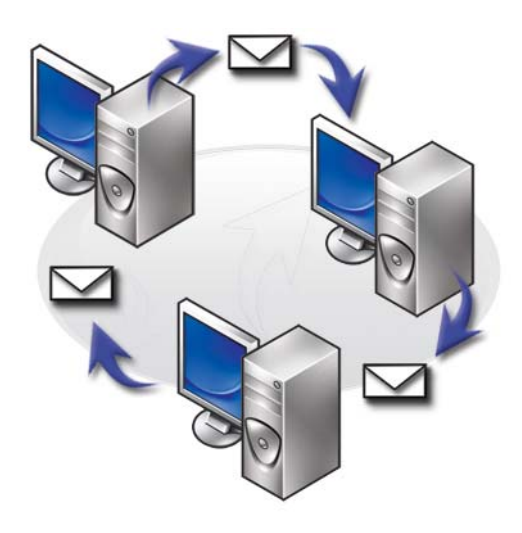

### 新しい E- メールアカウントのセットアップ

インターネット接続および E- メールサービスを使って、インターネット上で 家族、友達、および同僚と E- メールメッセージを交換することができます。 ほとんどのサービスプロバイダの E- メールソフトウェアには、インターネットに 接続して、E- メールアカウントをセットアップできるインターネット接続ウィ ザードが提供されています。

インターネットサービスプロバイダ(ISP)、またはローカルエリアネットワーク (LAN)管理者からの次の情報が必要となります。

- アカウント名およびパスワード
- 受信および送信 E- メールサーバーの名前

メモ:**Windows Mail** および **Outlook Express** は、それぞれ Windows Vista® および Windows® XP のデフォルトの E- メールアプリケーションです。

詳細情報:E- メールの使い方の詳細に関しては、Windows ヘルプと <del>」。。。</del><br>サポート (Start (スタート) <mark>#</mark> または <mark>#</mark> → Help and **Support**(ヘルプとサポート)をクリック)で、「Getting started ……<br>with e-mail (E- メールをはじめるには)」を参照してください。

#### Windows Vista®

Windows Mail (Windows メール)のアカウントを追加または削除するには、 次の手順を実行します。

- 1 **Start**(スタート) → **All Programs**(すべてのプログラム)→ **Windows Mail** とクリックします。
- 2 **Tools**(ツール)→ Accounts(アカウント)をクリックします。
- 3 **Add**(追加)または **Remove**(削除)をクリックして、追加または削除す るアカウントのタイプを選択し、**Next**(次へ)をクリックしてからオンラ インの手順に従います。

### Windows<sup>®</sup> XP

Outlook Express で E- メールのアカウントを追加または削除するには、次の手 順を実行します。

- 1 スタート → すべてのプログラム→ Outlook Express の順に クリックします。
- 2 ツール→アカウント をクリックします。
- 3 インターネットアカウント ダイアログボックスで、追加 または 削除 を クリックします。
- 4 メール を選択して インターネット接続ウィザード を開き、手順に従って E- メール、またはニュースサーバーの接続を構築します。

### E- メールメッセージの管理と整理

E- メールメッセージの管理および整理には、多くのオプションを利用できます。 たとえば、複数の E- メールフォルダをセットアップしたり、E- メールのルール およびフィルタを設定したり、迷惑メールを削除できます。

#### Windows Vista

E- メールフォルダを追加するには、次の手順を実行します。

- 1 **Start**(スタート) → **All Programs**(すべてのプログラム)→ **Windows Mail** とクリックします。
- 2 File (ファイル) → Folder (フォルダ) → New (新規) とクリックします。
- **3 Folder name** (フォルダ名) ボックスにフォルダの名前を入力します。
- 4 **Select the folder in which to create the new folder**(フォルダ を新規作成するフォルダの選択)リストで、新しいフォルダを保存するフォ ルダをクリックします。

詳細情報:フォルダの削除や切り替えの詳細に関しては、Windows ヘルプとサポート (Start (スタート) → または サ → Help and Support (ヘルプとサポート)をクリック)を参照してください。

E- メールのルールを作成するには、次の手順を実行します。

- 1 **Start**(スタート) → **All Programs**(すべてのプログラム)→ **Windows Mail** とクリックします。
- 2 ルールのべースとするメッセージをクリックします。
- 3 **Message**(メッセージ)→ **Create Rule from Message**(メッセージ からルールの作成)とクリックします。 その後で、多くのオプション(「ルール」)から選択を行うことができます。 これにより、今後、ルールのベースとして使用した E- メールに適合する 「状態」の E- メールを新しく受信した場合にその E- メールをどのように処 置するかを管理できます。

**例: Where the from line contains** (差出人にユーザーが含まれて いる場合)条件 を使用して、特定のエンティティから受信した (または **From**(差出人)フィールドに指定した言葉が含まれる) メッセージすべてを指定した E- メールフォルダに自動的にソート および保存できるように、ルールを設定できます。

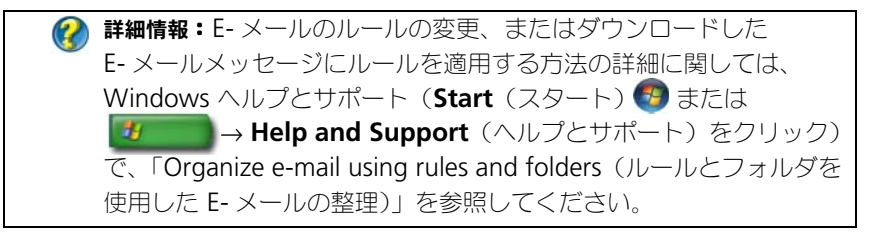

E- メールのメッセージを削除するには、次の手順を実行します。

- 1 削除するメッセージを選択し、**Delete**(削除)をクリックします。
- 2 複数のメッセージを選択する場合は、<Ctrl> キーを押したまま削除する各 メッセージをクリックします。次に、**Delete**(削除)をクリックします。

#### Windows XP

E- メールフォルダを追加するには、次の手順を実行します。

- 1 スタート <mark>サ </mark> → プログラム → Outlook Express の順にクリック します。
- 2 ファイル → フォルダ → 新規作成 とクリックします。
- 3 フォルダ 名のテキストボックスに名前を入力し、新しいフォルダの場所を 選択します。
- E- メールのルールを作成するには、次の手順を実行します。
	- 1 スタート サ → プログラム → Outlook Express の順にクリック します。
	- 2 メインウィンドウで E- メールメッセージを選択します。
	- 3 メッセージ ウィンドウで、メッセージからルールの作成 をクリックします。 これにより、差出人 のユーザー名をベースにした単純な E- メールルールが 作成されます。ただし、メッセージからのその他の情報は、ルールに含まれ ません。
- E- メールのメッセージを削除するには、次の手順を実行します。
	- 1 スタート サ → プログラム → Outlook Express の順にクリック します。
	- 2 メッセージリストで、メッセージをクリックしてハイライト表示します。
	- 3 ツールバーで、削除 をクリックします。

詳細情報:Outlook Express の詳細に関しては、Outlook Express ヘル プを参照してください。

### E- メールのセキュリティ保護

受信した E- メールメッセージが安全であるかを確認する以下のオプションを利用 できます。

- E- メールサービスで、適切なセキュリティレベルを設定する(172 [ページの](#page-171-0) [「インターネットアクセス時のコンピュータのセキュリティの向上」を](#page-171-0)参照)。
- スパハの削除.

 $\boldsymbol{Q}$ 

- ウィルスおよびフィッシングに対する保護。
- E- メールの添付ファイルを開封しない。

**● 詳細情報: E-** メールメッセージのセキュリティ保護の詳細に関して は、E- メールサービスプロバイダのマニュアルを参照してください。

#### スパムの削減

受信する E- メールをソートするには、E- メールソフトウェア(Windows Vista の場合は Windows Mail、または Windows XP の場合は Outlook Express) のセキュリティレベルを適切に設定します。

#### Windows Vista

- 1 **Start**(スタート) → **All Programs**(すべてのプログラム)→ **Windows Mail** とクリックします。
- 2 **Tools**(ツール)→ **Junk e-mail Options**(ジャンク E- メールオプショ ン)とクリックします。
- 3 次の中から、目的の保護レベルを選択します。
	- **No Automatic Filtering**(自動フィルタなし)。ジャンク E- メール メッセージを完全にブロックしたくない場合にこのオプションをクリッ クします。ただし、Windows Mail では、**Blocked Senders**(ブ ロックする差出人)リスト内のドメイン名や E- メールアドレスのメッ セージは引き続きブロックします。
	- **Low**(低)。ジャンク E- メールメッセージの受信が少ないため、最も 明白なジャンク E- メールメッセージだけをブロックしたい場合にこの オプションをクリックします。
	- **High**(高)。大量のジャンク E- メールメッセージを受信しているため、 できるだけそれらをブロックしたい場合にこのオプションをクリックし ます。ただし、ジャンク E- メールフォルダのメッセージを定期的に チェックして、一緒に移動した可能性がある正当な E- メールメッセー ジがないことを確認します。
	- **Safe List Only**(安全リストのみ)。**Safe Senders**(安全な差出人) リストのユーザー、またはドメイン名からのメッセージだけを受信した い場合にこのオプションをクリックします。**Safe Senders**(安全な 差出人)リストに存在しないユーザーやドメイン名からの E- メール メッセージは、ジャンク E- メールメッセージとして扱われるため、 メッセージを受信したいユーザーとドメイン名がすべて **Safe Senders**(安全な差出人)リストに含まれていることを確認している 場合にのみこのオプションを選択します。

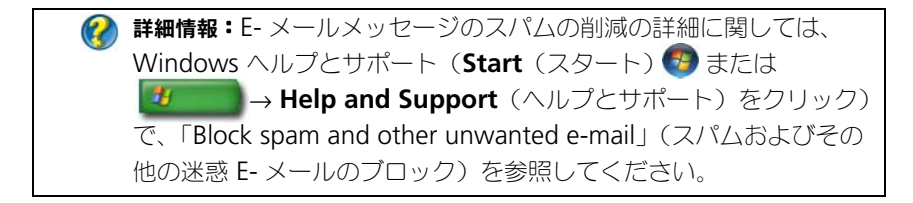

#### Windows XP

- 1 スタート サ → プログラム → Outlook Express の順にクリック します。
- 2 ツール → オプション → セキュリティ タブをクリックします。
- 3 イメージのダウンロード で、**HTML E-** メール内の画像およびその他外部 コンテンツをプロックする をクリックします。

詳細情報: E- メールメッセージのスパムの削減の詳細に関しては、 Outlook Express ヘルプの「Viewing e-mail images that are blocked」 (ブロックされた E- メール画像の表示)を参照してください。

#### ウィルスとフィッシング

次のオプションから選択して、E- メールメッセージをウィルスおよびフィッシン グから保護することができます。

- アンチウィルスプログラムのインストール。
- E- メールメッセージをプレーンテキストで読む。
- 添付ファイルが安全なソースから送信されたものであるかを確認する。
- 拡張子 **.exe** の添付ファイルを開かない。

詳細情報:ウイルス保護の詳細に関しては、246 [ページの「アンチウ](#page-245-0) [イルスソフトウェアの使い方」](#page-245-0)を参照してください。

#### E- メールの添付ファイルのブロック

E- メールサービスには、一般的に E- メールウィルスを広めるファイルタイプを 自動的にブロックするものもあります。添付ファイルがブロックされると、それ を知らせる **Information**(情報)バーが表示され、ブロックされた添付ファイ ルが一覧で表示されます。

その他の E- メールサービスでは、ブロックするファイルタイプを選択できます。

■ 詳細情報: E- メールの添付ファイルの詳細に関しては、E- メールサー ビスプロバイダのヘルプ情報を参照してください。

### E- メールメッセージの表示

- 1 デスクトップのアイコンをクリックするか、**Start**(スタート) → **All Programs**(すべてのプログラム)とクリックして、E- メールサービスの 名前(たとえば、Windows Mail または Outlook Express など)をク リックして、E- メールサービスを開きます。
- 2 目的のメッセージが含まれているメールフォルダ(**Inbox**(受信トレイ) など)をクリックします。
- 3 メッセージを表示するには、メッセージリスト内のメッセージをクリックし ます。

詳細情報:Windows Mail で E- メールを表示する詳細に関しては、 Windows ヘルプとサポート(**Start**(スタート) または ■**サイン Help and Support** (ヘルプとサポート) をクリック) で、「View e-mail messages in Windows Mail(Windows Mail での E- メールメッセージの表示)」を参照してください。

### E- メールの送信

E- メールメッセージを作成したら、その E- メールメッセージを受取人に送信す る準備をします。

#### Windows Vista

- 1 **Start**(スタート) → **All Programs**(すべてのプログラム)→ **Windows Mail** とクリックします。
- 2 **File** (ファイル) → New (新規) → Mail Message (メールメッセー ジ)とクリックし、新しいメッセージの作成ウィンドウを開きます。
- 3 **To**(宛先)ボックスで、主要な受取人それぞれの E- メールアドレスを入力 します。
- 4 **Subject** (件名) ボックスに、メッセージの件名を入力します。
- 5 メインメッセージウィンドウ内でクリックして、メッセージを入力します。
- 6 メッセージをすぐに送信するには、**Send**(送信)をクリックします。

**2 詳細情報: Windows Mail で E- メールを送信する方法の詳細に関して** は、ヘルプとサポート (**Start** (スタート) → または <mark>サ</mark> **Help and Support** (ヘルプとサポート) をクリック) で、「Write an e-mail message (E- メールメッセージを書く)」を参照してください。

#### Windows XP

- 1 スタート サ → プログラム → Outlook Express の順にクリック します。
- 2 ツールバーで、メールの作成 とクリックします。
- 3 宛先 ボックスで、受取人の E- メール名を入力します。
- 4 件名 ボックスで、メッセージのタイトルを入力します。
- 5 メッセージを入力してから、ツールバーの **送信** をクリックします。

詳細情報:Outlook Express で E- メールを送信する詳細に関しては、  $\left( 2\right)$ Outlook Express ヘルプで「To send an e-mail message(E- メール メッセージを送信するには)」を参照してください。

### 連絡先グループの作成(メーリングリスト)

E- メールを複数の受取人に送信する場合には、連絡先グループ(メーリングリス ト)が便利です。連絡先グループとは、E- メールアドレスの一覧です。連絡先グ ループを作成することにより、E- メールを 1 つ作成して、それを複数の受取人に 送信することができます。

#### Windows Vista

- 1 **Start**(スタート) → **All Programs**(すべてのプログラム)→ **Windows Contacts** とクリックします。
- 2 ツールバーで、New Contact Group (新しい連絡先グループ) をクリッ クして、**Group Name**(グループ名)ボックスに名前を入力してから、 **Contact Group** (連絡先グループ) タブおよび Contact Group **Details**(連絡先グループの詳細)タブのボックスに入力します。すべての ボックスに入力する必要はありません。作成する新しい連絡先グループにつ いて、必要な情報だけを入力します。
- 3 次のいずれかの方法で、連絡先を連絡先グループに追加します。
	- 既存の連絡先からグループにそれぞれ連絡先を追加するには、**Add to Contact Group** (連絡先グループに追加) をクリックします。
	- 連絡先を新しく作成して、連絡先グループに追加するには、**Create New Contact**(連絡先の新規作成)をクリックします。
	- 新しいユーザーを個別の連絡先には追加せずに、連絡先グループに追加 するには、**Contact Name**(連絡先名)および **E-Mail**(E- メール) ボックスに適切な情報を入力してから、**Create for Group Only** (グループだけに作成)をクリックします。
- 4 連絡先グループの作成が完了したら、**OK** をクリックします。

● 詳細情報: E- メールメッセージの作成の詳細に関しては、ヘルプとサ **ポート (Start** (スタート) → または <mark>お → Help and</mark> **Support**(ヘルプとサポート)をクリック)で、「Create contact groups (mailing lists) (連絡先グループ(メーリングリスト)の作 成)」を参照してください。

#### Windows XP

- 1 スタート サ → プログラム → Outlook Express の順にクリック します。
- 2 アドレスブック で、グループを作成するフォルダを選択します。ツール バーの 新規 をクリックしてから、新しいグループ をクリックします。
- 3 プロパティ ダイアログボックスが開きます。グループ名 ボックスに、グ ループの名前を入力します。
- 4 次のいずれかの方法で、連絡先を連絡先グループに追加します。
	- アドレスブック の一覧からユーザーを追加するには、メンバーの選択 をクリックし、アドレスブック の一覧から名前をクリックします。
	- アドレスブックに名前を追加せずに、ユーザーをグループへ直接追加す るには、プロパティ ダイアログボックスの下半分の箇所にユーザー名 および E- メールアドレスを入力してから、追加 をクリックします。
	- グループおよびアドレスブックの両方にユーザーを追加するには、新し い連絡先 をクリックして、適切な情報を入力します。
	- ディレクトリサービスを使用するには、メンバーの選択 をクリックし てから、検索 をクリックします。ドロップダウンリストから、テキス トボックスの最後にある、ディレクトリサービスを選択します。 アドレスを検索して選択すると、自動的にアドレスブックに追加され ます。
- 5 グループが定義されるまで、追加操作をそれぞれ繰り返します。

### E- メールメッセージのバックアップ

ディスクスペースが増大する(または空き容量を増やす)場合に保護として、 E- メールメッセージやその他のファイルをバックアップすることができます。

#### Windows Vista

- 1 **Start** (スタート) → **System and Maintenance** (システムとメンテ ナンス)→ **Backup and Restore Center**(バックアップと復元セン ター)とクリックします。
- 2 **Back up files** (ファイルのバックアップ) をクリックしてから、ウィザー ドの手順に従います。管理者パスワードまたは確認を求められた場合は、パ スワードを入力するか、確認に応じます。

**● 詳細情報: E-** メールメッセージのバックアップの詳細に関しては、 ヘルプとサポート (Start (スタート) # または **サイズ → Help and Support**(ヘルプとサポート)で、「Back up your files (ファイルのバックアップ)」を参照してください。

#### Windows XP

- 1 スタート サ → プログラム → Outlook Express の順にクリック します。
- 2 E- メールフォルダを選択します。
- 3 ファイル → フォルダ → 圧縮 とクリックします。
- 4 フォルダをバックアップするには、フォルダをバックアップフォルダ、光学 メディア、またはネットワークドライブにコピーします。Outlook Express の E- メールフォルダには、**.dbx** の拡張子が付きます(たとえば、**Sent Items.dbx**)。

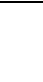

2 詳細情報: E- メールメッセージのバックアップの詳細に関しては、 Outlook Express ヘルプで「To compact and back up e-mail folders (E- メールフォルダの圧縮およびバックアップ)」を参照してください。

# マルチメディア(CD/DVD、 5.1 オーディオ、MP3、テレビ、 デジタルカメラ、およびプロジェ クタ)

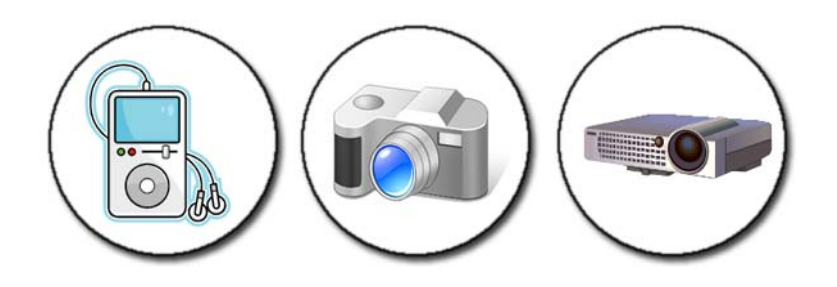

概要

ほとんどの Dell コンピュータには、データ、音楽、またはビデオに使用できる CD/DVD プレーヤーまたはレコーダーが搭載されています。コンピュータによっ ては、デジタルカメラ、プロジェクタ、MP3 プレーヤー、およびテレビなどのそ の他のメディアデバイスにも接続できます。デジタル写真の表示および印刷、CD や DVD の再生、オリジナル CD の作成、ラジオの視聴、および MP3 などのポー タブルメディアデバイスへのファイルのコピーを行うことができます。

● 詳細情報:コンピュータをテレビに接続し、接続タイプに基づいた表 示設定の調整を行う方法の詳細に関しては、209 [ページの「コン](#page-208-0) [ピュータのテレビへの接続と表示設定の調整」](#page-208-0)を参照してください。

### CD、DVD、および Blu-ray Disc™ メディア

一部のコンピュータには、次の操作用のメディアボタンが装備されています。

- さまざまなメディアの再生
- データの転送およびバックアップ
- エンターテイメント

これらのボタンの使用方法に関しては、コンピュータに付属のマニュアルを参照 してください。

#### CD、DVD、または Blu-ray Disc メディアの再生

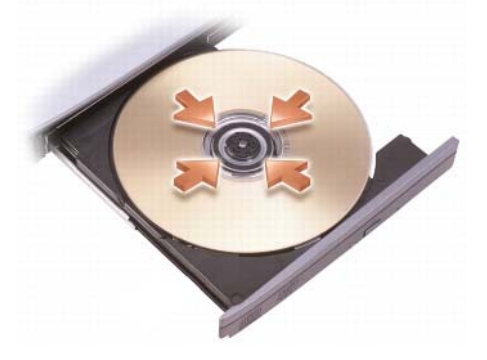

#### スピンドルおよび(または)トレイ付きのドライブの場合

- 1 ドライブの取り出しボタンを押します。
- 2 トレイの中心にラベルの貼られている側を上にしてメディアを置き、スピン ドルにカチッとはめます。またはスピンドルがない場合はメディアをトレイ の上にのせます。
- 3 トレイをドライブに押し戻します。
- 4 マルチメディアボタンが装備されているコンピュータの場合は、 再生 ボタン を押します。

コンピュータによっては、自動再生選択ウィンドウが起動します。開いて表 示する、または開いてデータの転送を行うなど、実行するタスクに対応する 機能を選択します。

スロット付きのドライブの場合

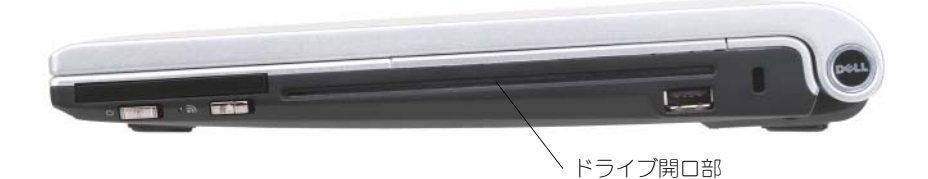

● 注意 : サイズや形状が標準外のディスク (ミニ CD やミニ DVD を含む) は、ドラ イブ損傷の原因となるので使用しないでください。

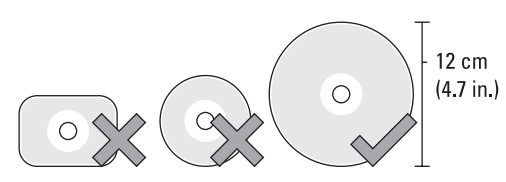

- メモ:CD や DVD の再生または記録中は、コンピュータを動かさないでください。
	- 1 プリインストールされた CD を取り出すには、取り出しボタンを押してくだ さい。取り出しボタンを場所は、コンピュータに付属のマニュアルで確認し てください。
	- 2 ラベル側を上にして、ディスクをドライブのスロットに挿入します。
	- 3 マルチメディアボタンが装備されているコンピュータの場合は、再生 ボタン を押します。

コンピュータによっては、自動再生選択ウィンドウが起動します。開いて表 示する、または開いてデータの転送を行うなど、実行するタスクに対応する 機能を選択します。

データを保存またはコピーするメディアをフォーマットするには、お使いのコン ピュータに付属のメディアのソフトウェアを参照してください。

- メモ:メディアをコピーする際は、著作権法に基づいていることを確認してくだ さい。
- CD、DVD、または Blu-ray Disc メディアのコピー
	- 1 **Start**(スタート)→ **All Programs**(すべてのプログラム)→ **<**your CD/DVD software**>**(お使いの CD/DVD ソフトウェア)→ **Projects** (プロジェクト)→ **Copy**(コピー)とクリックします。
	- 2 ディスクをコピーします。

#### シングルディスクドライブの場合は、次の手順を実行します。

- a ソースディスクをドライブに挿入します。
- b 設定が正しいことを確認してから、オンラインの手順に従います。 コンピュータがソースディスクを読み取り、ハードディスクドライブの 一時フォルダにそのデータをコピーします。
- c プロンプトが表示されたら、ドライブに未使用のディスクを挿入して、 **OK** をクリックします。コンピュータが、一時フォルダのデータを未使 用のディスクにコピーします。

#### デュアルディスクドライブの場合は、次の手順を実行します。

- a ソースディスクのドライブを選択します(その後、ディスクを挿入し ます)。
- b 2 つ目のディスクドライブに未使用のディスクを挿入して、ディスクを コピーする手順に従います。 コンピュータが、ソースディスクのデータを未使用のディスクにコピー します。ソースディスクのコピーが完了したら、自動的にイジェクトさ れます。
- **ヒント:お使いの CD/DVD 作成ソフトウェアを起動して、<create** CD/DVD>(CD/DVD の作成)プロジェクトを開き、Microsoft® Windows® エクスプローラを使用してファイルをディスクへドラッ グ&ドロップします。
	- 記録の練習には、未使用のディスクを使用してください。
	- お使いの CD/DVD ソフトウェアではオーディオ DVD を作成で きない場合があります。お使いのコンピュータにインストールされているメディアソフトウェアについては、製造元の手順を ウェブサイトで参照してください。
	- Roxio ソフトウェアをインストールしている場合は、 www.sonicjapan.co.jp の Roxio ウェブサイトを参照してくだ さい。また、その他の情報については、blu-raydisc.com の Blu-ray Disc™ Association ウェブサイトを参照してください。

## 5.1 オーディオ

メモ:5.1 オーディオは、一部のコンピュータではサポートされていません。 **5.1** は、多くのサラウンドサウンド構成におけるオーディオチャネルの数を表し ています。**5** は、5 つの主要オーディオチャネル、すなわちレフトフロント、 センターフロント、ライトフロント、レフトサラウンド、およびライトサラウン ドを表し、**1** はローフリケンシーエフェクト(LFE)チャネルを表しています。 **5.1** 信号は、光学メディアまたは衛星テレビチャネルで使用されます。

#### 5.1 オーディオ接続のセットアップ

5.1 オーディオ接続をセットアップするには、次の手順を実行します。 **Start**(スタート) → **Control Panel**(コントロールパネル)→ **Additional Options**(その他のオプション)の順にクリックします。**IDT Audio Control Panel** (IDT オーディオコントロールパネル) を実行します。 **Jacks**(ジャック)タブには、3 つのコネクタアイコンがあります。指示に従っ て、セットアップを完了させてください。

- 1 マイクロフォンアイコンをクリックして、**Device: Rear Speakers** (デバイス:背面スピーカ)を選択し、背面スピーカケーブルをオーディオ 入力 / マイクロフォンコネクタに差し込みます。
- 2 中央のヘッドフォンアイコンをクリックして、**Device: Center/LFE Speaker** (デバイス:センター/LFE スピーカ)を選択し、センター/ ウーハースピーカケーブルを中央のオーディオ出力 / ヘッドフォンコネクタ に差し込みます。
- 3 右側のヘッドフォンアイコンをクリックして、**Device: Front Speaker** (デバイス:フロントスピーカ)を選択し、フロントスピーカケーブルを右 側のオーディオ出力 / ヘッドフォンコネクタに差し込みます。

### ポータブルメディアデバイス(MP3 プレーヤー)

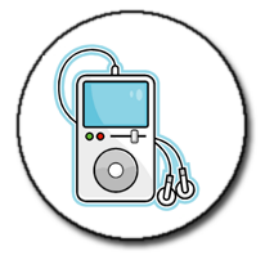

詳細情報:お使いのコンピュータへのポータブルメディアデバイスの 接続、およびポータブルメディアデバイス (MP3 プレーヤー)の再 生の詳細に関しては、デバイスに付属のマニュアルを参照してくだ さい。また、Windows ヘルプとサポート(**Start**(スタート) または <mark>サ → Help and Support</mark>(ヘルプとサポート)を クリック)で、「Using Windows Media Player(Windows Media Player の使い方)」を参照してください。

#### コンピュータへのポータブルメディアデバイス (MP3 プレーヤー)の 接続

メディアデバイスをコンピュータに接続するには、メディアデバイスに付属の手 順に従ってください。

お使いのポータブルメディアデバイスとメディアプレイヤーの互換性を確認する には、お使いのメディアデバイスに付属の手順を参照してください。また、 windowsmedia.com ウェブサイトも参照してください。

#### ポータブルメディアデバイスと Windows Media Player の同期化セット アップ

Windows Media Player を使用して、お使いのメディアライブラリからポータ ブルメディアデバイスへデジタルメディアファイルを同期させます。

ポータブルメディアデバイスにコピーするファイルを保持するための十分な空き 容量がある場合は、メディアプレイヤーは 自動的に お使いのメディアライブラリ と同期します。その後は、ポータブルメディアデバイスをお使いのコンピュータ に接続すると、メディアプレイヤーによってデバイスがアップデートされます。

ポータブルメディアデバイスの記憶容量がコピーするファイルを保持するのに十 分なサイズではない場合、メディアプレイヤーは手動同期にデフォルト設定され ます。この時点で、ファイルをデバイスから手動で削除し、選択したコピーする ファイルを変更する必要があります。

メディアプレイヤーでは、同期操作を自動と手動に切り替えることができます。

#### ポータブルメディアデバイスの初めてのセットアップ

メディアデバイスを初めて接続する際は、メディアデバイスの記憶容量によって、 メディアプレイヤーでデバイスが最適に動作する同期機能を選択します。

- 1 ポータブルメディアデバイスを起動してから、デバイスをコンピュータに接 続します。プロンプトが表示されたら、Windows Media Player を使用し て、デバイスを同期するオプションを選択します。
- 2 次のうちのいずれか 1 つを実行します。
	- メディアプレイヤーが自動的にデバイスを同期するよう選択した場合 は、**Finish**(完了)をクリックします。**Finish**(完了)をクリックす ると、メディアプレイヤーはライブラリ全体とポータブルメディアデバ イスを同期化します。その後は、ポータブルメディアデバイスをコン ピュータに接続するたびに、自動的に同期します。
	- メディアプレイヤーが自動的にデバイスを同期するよう選択した場合 は、**Finish**(完了)をクリックします。次に、**Sync**(同期)タブで ファイルを選択し、同期をとるリストを再生します。

#### オーディオおよびビデオファイルのポータブルメディアデバイスへの コピー

**Copy to CD or Device (CD またはデバイスにコピー) 機能を使用して、オー** ディオおよびビデオファイルを **Media Library**(メディアライブラリ)から ポータブルメディアデバイス、またはストレージカードにコピーします。

また、インターネットからダウンロードした、または CD からポータブルメディ アデバイスにコピーしたライセンス付きファイルをコピーすることも可能です。 ライセンス付きファイルをコピーするには、ポータブルメディアデバイスで、 ハードウェアのシリアルナンバーが必要となる場合があります。コンテンツプロ バイダではファイルの所有権と再生権を定めており、ファイルによってはポータ ブルデバイスにコピーした後で再生できない場合があります。

ファイルをポータブルメディアデバイスにコピーすると、**Items to Copy**(コ ピーするアイテム)ウィンドウの **Status**(ステータス)列に、**Inspecting** (検査中)、**Converting/Converted**(変換中 / 変換終了)、**Copying**(コピー 中)、**Complete**(完了)などのステータス情報が表示されます。

## Dell Travel Remote を使用したメディアの再生

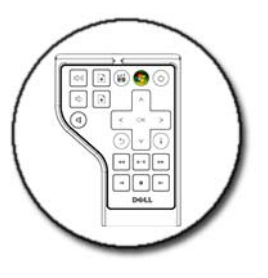

Dell Travel Remote は、Windows Vista Media Center の制御を目的として おり、特定のコンピュータでのみ利用できます。

- 1 コイン型電池をリモートコントロールに取り付けます。
- 2 Windows Vista Media Center を起動します。
- 3 リモートコントロールボタンを使用して、メディアを再生します。

**● 詳細情報:Dell Travel Remote の詳細に関しては、デルサポートサイ** ト **support.jp.dell.com** を参照してください。また、Dell Travel Remote に付属の手順を参照してください。

### コンピュータの音量の調整

- 1 タスクバーの **Volume**(音量)アイコンを右クリックします。
- **2 Open Volume Mixer**(ボリュームミキサーを開く)をクリックします。
- 3 スライドバーをクリックして上下にドラッグし、音量を上げたり、下げたり します。

### メディアソフトウェアからの S/PDIF デジタル オーディオの有効化

コンピュータに DVD ドライブが搭載されており、デジタルオーディオ(S/PDIF) を利用できる場合は、DVD 再生用のデジタルオーディオを有効にできます。

- 1 **Start**(スタート)→ **All Programs**(すべてのプログラム)をクリック して、DVD プレーヤーのリンクをクリックします。
- 2 DVD ドライブに DVD を挿入します。 DVD の再生が始まった場合は、停止ボタンを押します。
- 3 **Settings**(設定)→ **DVD** → **DVD Audio Setting**(DVD オーディオ 設定)とクリックします。
- 4 **Speaker Configuration**(スピーカ設定)設定の横にある矢印をクリッ クしてオプションをスクロールし、**SPDIF** オプションを選択します。
- 5 **Back**(戻る)ボタンを一度クリックし、もう一度 **Back**(戻る)ボタンを クリックしてメインメニュー画面に戻ります。

### Windows オーディオドライバでの S/PDIF デジタルオーディオの有効化

- 1 タスクバーの **Volume**(音量)アイコンを右クリックします。
- 2 **Volume Control**(ボリュームコントロール)ウィンドウで、**Options** (オプション)→ **Advanced Controls**(トーン調整)→ **Advanced** (詳細設定)とクリックします。
- 3 チェックボックスをクリックして **S/PDIF Interface**(S/PDIF インタ フェース)を有効にします。
- 4 **Close**(閉じる)→ **OK** をクリックします。

Cyberlink(CL)ヘッドフォンのセットアップ

**◆ メモ: CL ヘッドフォン機能は、お使いのコンピュータに DVD ドライブが搭載さ** れている場合にのみ有効です。

お使いのコンピュータに DVD ドライブが搭載されている場合、DVD 再生用ヘッ ドフォンでデジタルオーディオを有効にできます。

- 1 **Start**(スタート)→ **All Programs**(すべてのプログラム)をクリック して、お使いのコンピュータの DVD プレーヤーのオプションをクリックし ます。
- 2 DVD ドライブに DVD を挿入します。 DVD の再生が始まった場合は、停止ボタンを押します。
- 3 **Settings**(設定)→ **DVD** → **DVD Audio Setting**(DVD オーディオ 設定)とクリックします。
- **4 Speaker Configuration** (スピーカ設定)設定の横にある矢印をクリッ クしてオプションをスクロールし、**Headphones**(ヘッドフォン)を選択 します。
- 5 Audio listenina mode (サラウンド)設定の横にある矢印をクリック してオプションをスクロールし、**CL Headphone**(CL ヘッドフォン)を クリックします。
- 6 **Dynamic range compression** (ダイナミックレンジ圧縮) オプション の横にある矢印をクリックし、最適なオプションを選択します。
- 7 **Back**(戻る)ボタンを一度クリックし、もう一度 **Back**(戻る)ボタンを クリックしてメインメニュー画面に戻ります。

### コンピュータでのデジタルカメラの使い方

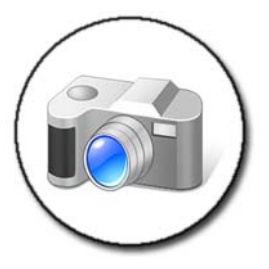

デジタルカメラをコンピュータで使用する場合には、次の中から 1 つまたは複数 のタスクを実行できます。

- カメラのピクチャの表示およびダウンロード
- ピクチャの修正および特殊効果の追加
- ピクチャの印刷
- ピクチャの整理
- スライドショーの作成

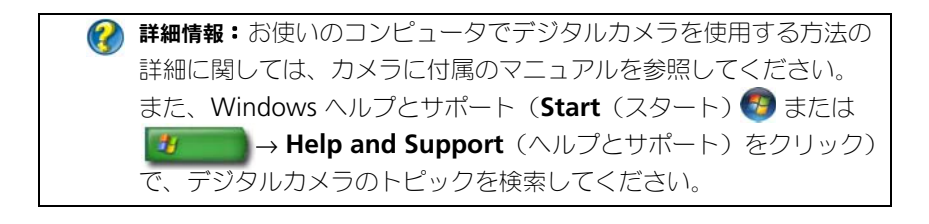

### Windows Media Player の使い方

Windows Media Player は、マルチメディアファイルの再生、記録、管理を行 う Microsoft 社製のソフトウェアです。Windows Media Player は、以下の操 作を含むさまざまなアクティビティに使用できます。

- オーディオファイルおよびビデオファイルを含むデジタルメディアファイ ル、CD、DVD、その他のメディアファイルおよび形式の再生
- CD から音楽をコピーするのと同様に、独自の CD および DVD を焼く (作成)
- ラジオの視聴
- デジタルメディアファイルの検索および管理
- ポータブルデバイスへのファイルのコピーと同期化
- デジタルメディアオンラインのショッピング

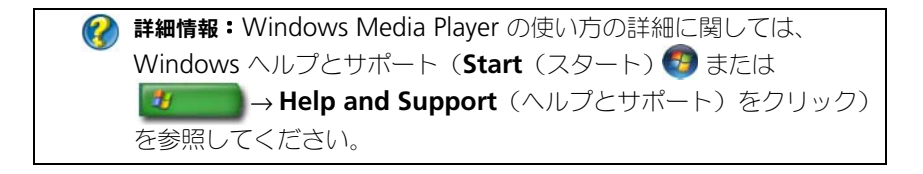

# <span id="page-208-0"></span>コンピュータのテレビへの接続と 表示設定の調整

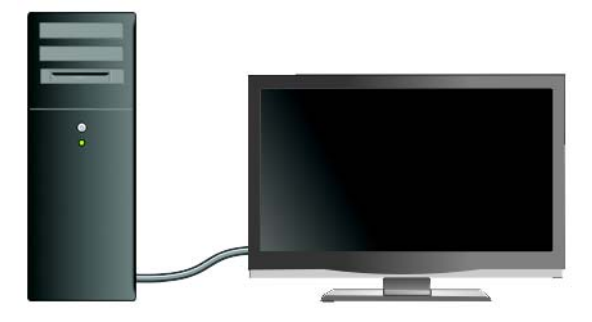

### TV チューナーカードを使用した、コンピュータ からテレビへのアクセス

TV チューナーカード(専用のビデオアダプタ)を使用して、お使いのコンピュー タでテレビを表示および録画することができます。TV チューナーカードは、お使 いのビデオカードの代わりに使用するか、ビデオカードと一緒に使用します。 お使いのコンピュータでのテレビの視聴と録画の詳細については、TV チューナー カードに付属のマニュアルを参照してください。

### テレビまたはオーディオデバイスへのコン ピュータの接続

コンピュータをテレビに接続するにはさまざまな方法があります。以下の方法で 接続できます。

- VGA
- 同軸ケーブル
- S ビデオ、S ビデオ / コンポジット、S ビデオ / コンポーネント
- DisplayPort™
- デジタルビデオインタフェース(DVI)またはハイデフィニションマルチメ ディアインタフェース(HDMI)

さらに、ビデオ接続を可能にするオーディオ接続方法は、標準のアナログ RCA ジャックと光ケーブルを使用した S/PDIF デジタルオーディオやマルチチャネルデ ジタルオーディオでは異なります。

これらビデオおよびオーディオの接続オプションはコンピュータとテレビによっ て異なります。お使いのコンピュータとテレビの背面と側面をそれぞれ確認し、 利用できるオプションタイプを決定します。

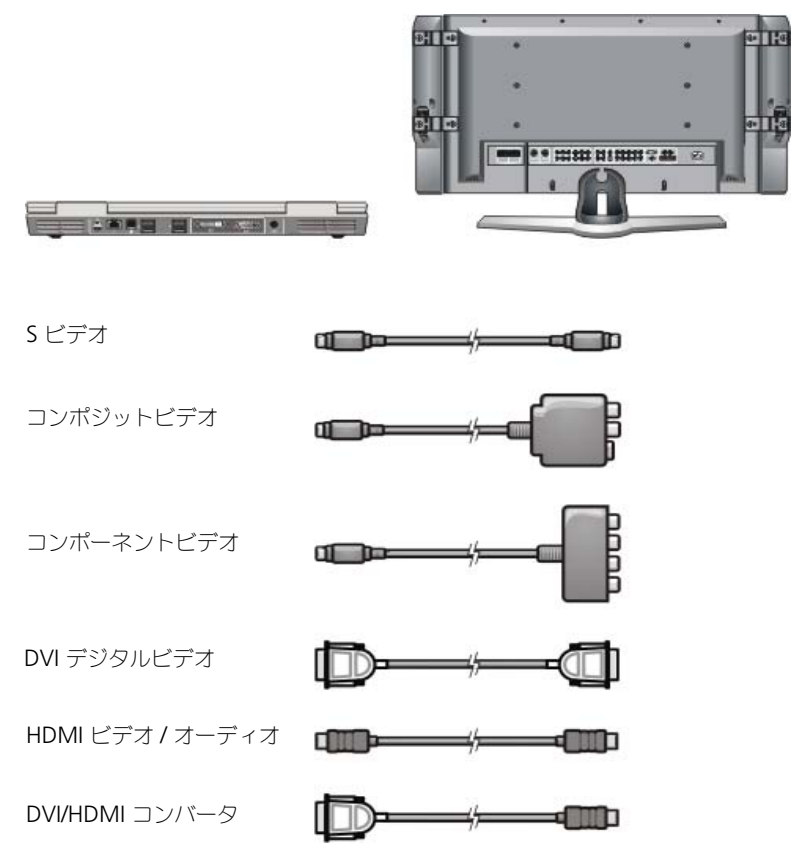

これらビデオやオーディオの接続で使用できる選択肢を理解するには、非常に多 くの情報を検索する必要がある場合があります。

お使いのコンピュータやテレビに付属のマニュアルを参照してください。イン ターネットで参照できるチュートリアルを利用することも可能です。

#### 既に所有しているものと必要なものの確認

お使いのコンピュータをテレビやスピーカに接続する前に、以下を確認する必要 があります。

- コンピュータやテレビで利用できるコネクタのタイプ
- 専用アダプタの有無(コンポジット、コンポーネント)
- 接続に必要なケーブルのタイプ
- 実行する作業の内容

この情報を用意しておくことにより、正しいコネクタやアダプタ、およびケーブ ルを使用して、正確に接続することができます。

#### コンピュータのコネクタの識別

お使いのコンピュータには、さまざまなビデオ出力コネクタや TV 出力コネクタ が装備されている場合があります。

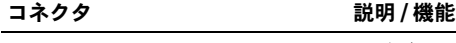

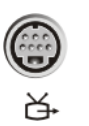

S ビデオコネクタでは、テレビ / デジタルオーディオ アダプタケーブルを使用して、デジタル / オーディオ 対応デバイスを接続できます。

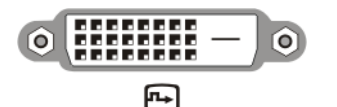

DVI コネクタでは、フラットパネルモニタやテレビ など、外付けの DVI 互換モニタを接続できます。 DVI コネクタは、DVI-D (デジタル専用)、DVI-A (高解像度アナログ)、DVI-I(デジタルとアナログ) に利用できます。

メモ : DVI-A、DVI-D、および DVI-I コネクタは、互 換性がありません。ケーブルはそれぞれ専用のもの を使用します。お使いのコンピュータでサポートさ れている形式を確認してください。

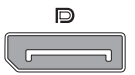

DisplayPort を使用して、コンピュータとホームシ アターシステムを接続することができます。詳細に 関しては、53 ページの「[DisplayPort™ -](#page-52-0) 機能およ [び利点」](#page-52-0)および 314 ページの「[DisplayPort™](#page-313-0)」を参 照してください。

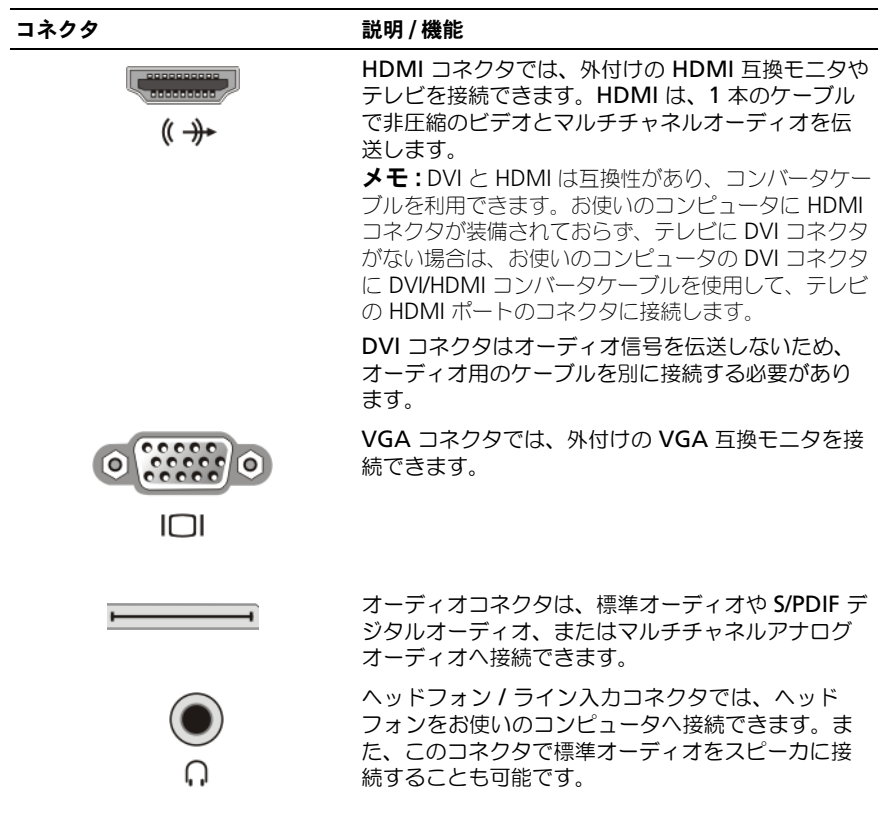

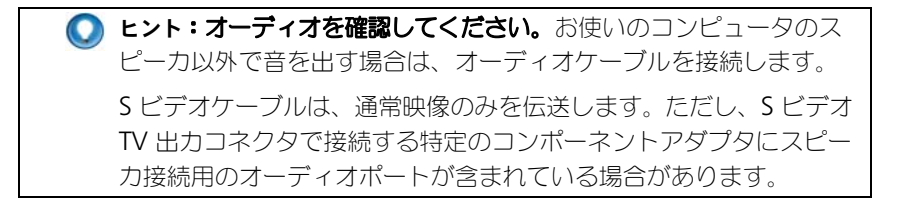

#### テレビのコネクタの識別

テレビには、S ビデオコネクタ、DVI コネクタ、HDMI コネクタ、または VGA コネクタなど各種の入力接続が装備されているものがあります。さらに、これら の各接続タイプに対し、複数のアクセスポートを持っているテレビもあります。

● メモ:お使いのテレビで利用できる接続タイプを確認するには、テレビに付属のマ ニュアルを参照してください。

お使いのコンピュータをテレビに接続するには、選択したコンピュータのビデオ 出力ポート(S ビデオ、VGA、DVI または HDMI)と対応するテレビのビデオ 入力コネクタを接続する必要があります。

詳細に関しては、テレビに付属のマニュアルを参照してください。

#### ケーブルとアダプタの適切な組み合わせの確認

お使いのコンピュータとテレビで利用できるポートを確認したら、ケーブルと アダプタの適切な組み合わせを決定します。

- ビデオアダプタとケーブル
	- VGA コネクタと VGA ケーブル
	- 標準の S ビデオコネクタと S ビデオケーブル
	- コンポジットビデオケーブル付属のコンポジットアダプタ
	- コンポーネントビデオケーブル付属のコンポーネントアダプタ
	- DVI ケーブルまたは DVI/HDMI コンバータケーブル付属の DVI コネクタ
	- HDMI ケーブルまたは DVI/HDMI コンバータケーブル付属の HDMI コネクタ
	- DisplayPort ケーブルまたは DisplayPort/DVI コンバータケーブル付 属の DisplayPort コネクタ
- オーディオアダプタとケーブル
	- 標準アナログオーディオ
	- S/PDIF デジタルオーディオ
	- マルチチャネルアナログオーディオ

お使いのコンピュータおよびテレビで利用できるコネクタによって、さまざまな 構成でコンピュータをテレビに接続できます。

■ メモ:テレビまたはその他のオーディオデバイスとコンピュータを接続するビデオ ケーブルとオーディオケーブルは、お使いのコンピュータには付属していない場合 があります。ケーブルおよびテレビ / デジタルオーディオアダプタは、デルから購 入できます。

■ メモ:ビデオまたはオーディオアダプタやケーブルがお使いのコンピュータに同梱 されていた場合は、それらを使用してください。アダプタやケーブルは他のコン ピュータのものと入れ替えたりしないでください。

#### 標準 S ビデオアダプタ

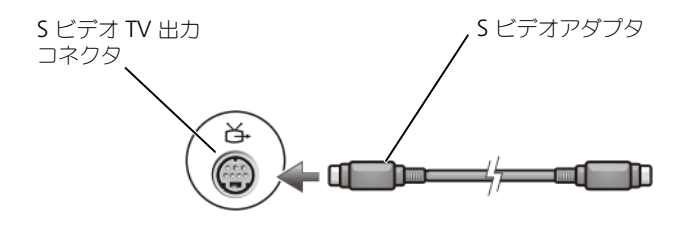

#### マルチポートコンポジットアダプタ

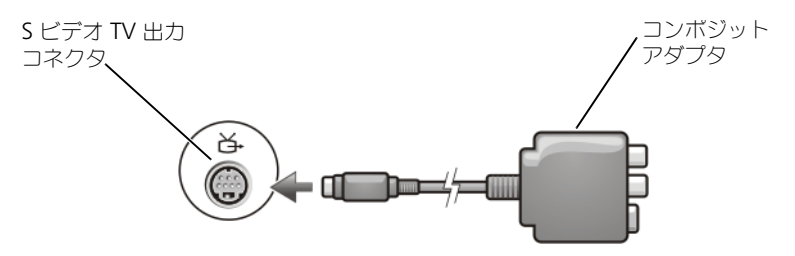

#### シングルポートコンポジットアダプタ

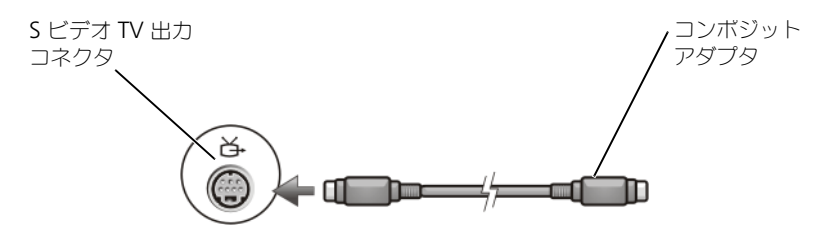

コンポーネントアダプタ

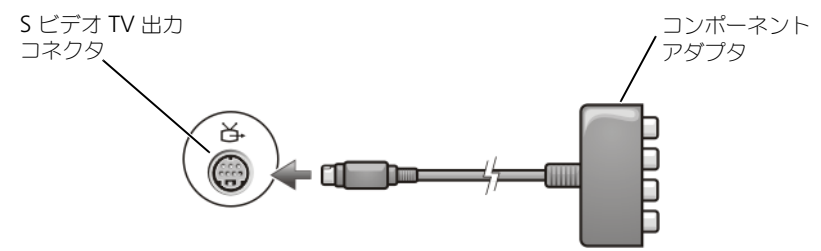

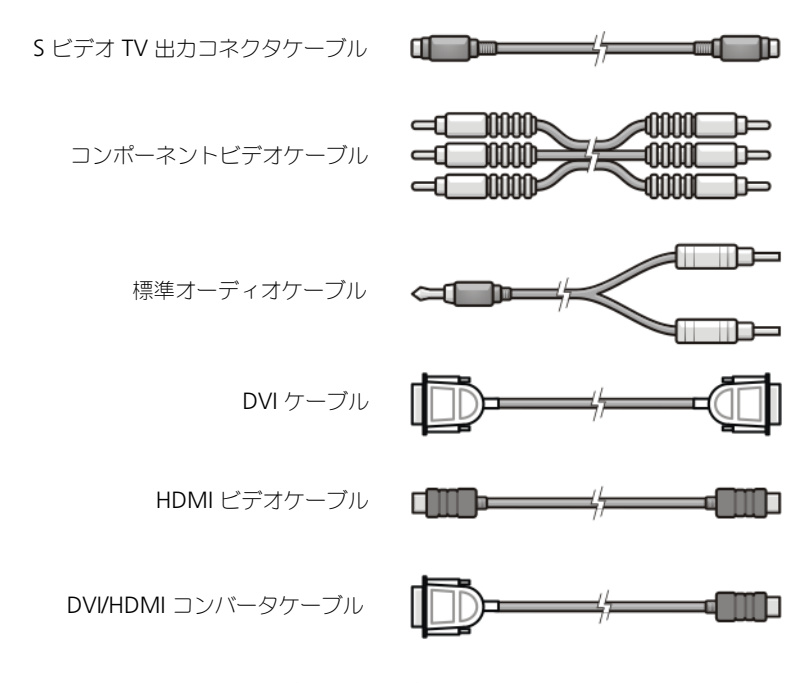

### テレビまたはオーディオデバイスへの コンピュータの物理的な接続

コンピュータをテレビやオーディオデバイスに接続する場合は、次のいずれかの 組み合わせでビデオケーブルとオーディオケーブルをコンピュータに接続するこ とをお勧めします。

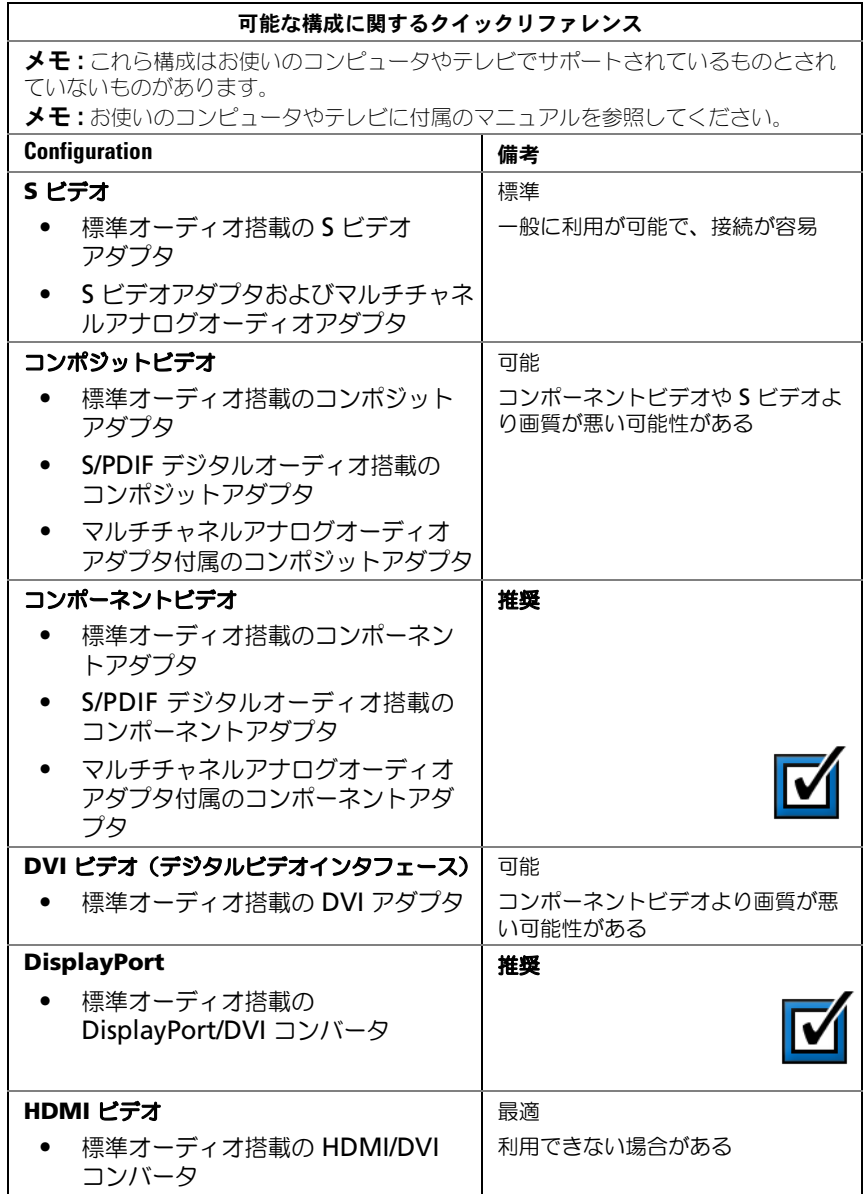
## 基本の接続手順の実行

- 1 使用する接続タイプを決定します。
- 2 ビデオとオーディオの正しいアダプタとケーブルを持っているか確認します。
- 3 テレビ、オーディオデバイス、コンピュータの電源を切ります。
- 4 選択した接続タイプに基づいて、ビデオのアダプタとケーブルを接続します。
- 5 選択したビデオ接続に適切なオーディオケーブルを接続します。
- 6 テレビと接続したいずれのオーディオデバイス(該当する場合)の電源を 入れます。
- 7 コンポーネントドングルの AV 5 や AV 6 などテレビの入力ビデオ信号モー ドを適切に選択します。入力ビデオモードは接続タイプと適合させます。 219 [ページの「テレビメニューから](#page-218-0)正しい入力信号の選択」を参照してくだ さい。また、テレビに付属のマニュアルも参照してください。
- 8 コンピュータの電源を入れます。
- 9 コンピュータとテレビをビデオケーブルとオーディオケーブルで接続する と、コンピュータでテレビを操作することが可能になります。 表示の設定には以下のようにさまざまな方法を利用できます。
	- **•** ベンダーのビデオカードコントロールパネル推奨

オペレーティングシステムのコントロールパネルから、**Display** (画面)→ **Settings**(設定)→ **Advanced**(詳細設定)とクリック します。

次に、ビデオカードベンダーのタブを選択します。表示されるビデオ カードのコントロールパネルを使用して、表示設定を選択します。

• ファンクションキーの組み合わせ **—** 表示設定の選択に使用できますが、 表示設定を行った後で表示を切り替えるのに最適です。

目的の表示設定を選択するには、<Fn> と <F8> を押します。

• オペレーティングシステムの画面のプロパティメニュー **—** 表示設定の 選択に使用できますが、ビデオカードのベンダー設定とコンフリクトを 起こす場合があります。

**Control Panel** (コントロールパネル)から、Display **Properties** (画面のプロパティ) → Settings (設定) とクリック します。

ベンダービデオカードのコントロールパネルによっては、テレビの表示設定 を調整できる TV セットアップウィザード が提供されているものがあります。

コンピュータがテレビを認識し、正常に動作していることを確認するには、 以下の項目を参照してください。

- 219 [ページの「テレビメニューから](#page-218-0)正しい入力信号の選択」
- 229 [ページの「コンピュータとテレビの](#page-228-0)画面表示の有効化」
- 10 テレビ (画面のプロパティ メニューでは 2 番目のモニタとして表示) を以 下のように機能するようにセットアップします。
	- クローン(コンピュータモニタと同じディスプレイとして表示)
	- 拡張画面(コンピュータモニタの表示領域を拡大)
	- プライマリモニタ (場合によってこのオプションの選択は不可)
- 11 テレビメニューにアクセスして、セットアップした物理的な接続に対応する 入力信号を選択します。219 [ページの「テレビメニューから](#page-218-0)正しい入力信号 の[選択](#page-218-0)」を参照してください。
- 12 S/PDIF デジタルオーディオを使用している場合は、コンピュータで S/PDIF デジタルオーディオを操作できるようにします (204 [ページの「メディアソ](#page-203-0) フトウェアからの S/PDIF [デジタルオーディオの有効化」](#page-203-0)と 205 [ページの](#page-204-0) 「Windows オーディオドライバでの S/PDIF [デジタルオーディオの有効化」](#page-204-0) を参照)。

## ヒント

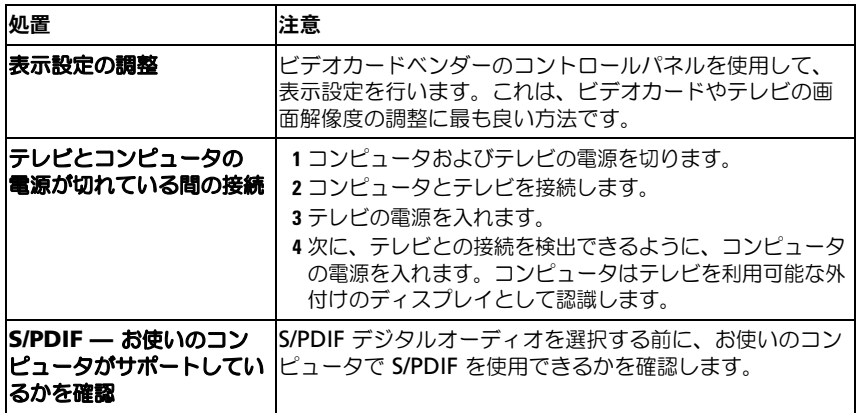

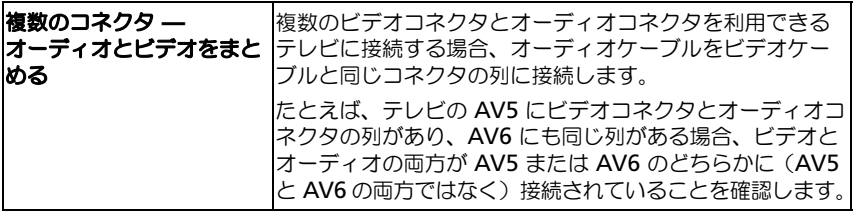

## <span id="page-218-0"></span>テレビメニューから正しい入力信号の選択

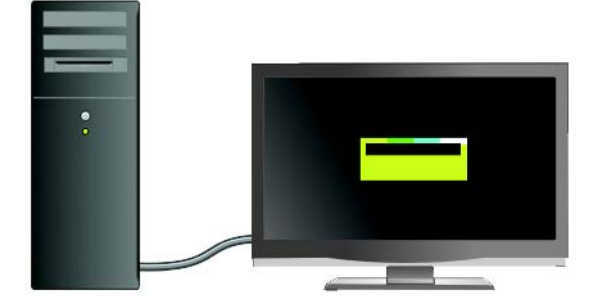

テレビに複数の入力コネクタがある場合は、通常テレビメニューでは、以下の操 作が可能です。

- 物理的な接続タイプに対応する入力ソースの選択
- イメージおよびオーディオ設定の調整
- その他のオプションの選択

詳細情報:入力設定の詳細に関しては、利用できる設定について、  $\left( \mathbf{2}\right)$ テレビに付属のマニュアルを参照してください。

テレビのメニューにアクセスし、テレビとコンピュータの接続方法によって、 入力信号に対応するソースを選べるオプションを選択します。

■ メモ: テレビのリモートコントロールからテレビメニューにアクセスできる場合も あります。「メニュー」とラベルされたボタンでリモートコントロールが使えるか 確認します。 メニュー ボタンを押し、テレビの入力信号を指定できる機能を選択し ます。

コンピュータからテレビに接続した入力方式に対応する入力信号のソースを選択 します。たとえば、テレビメニューでは画面に次のように表示されます。

#### テレビメニューの例

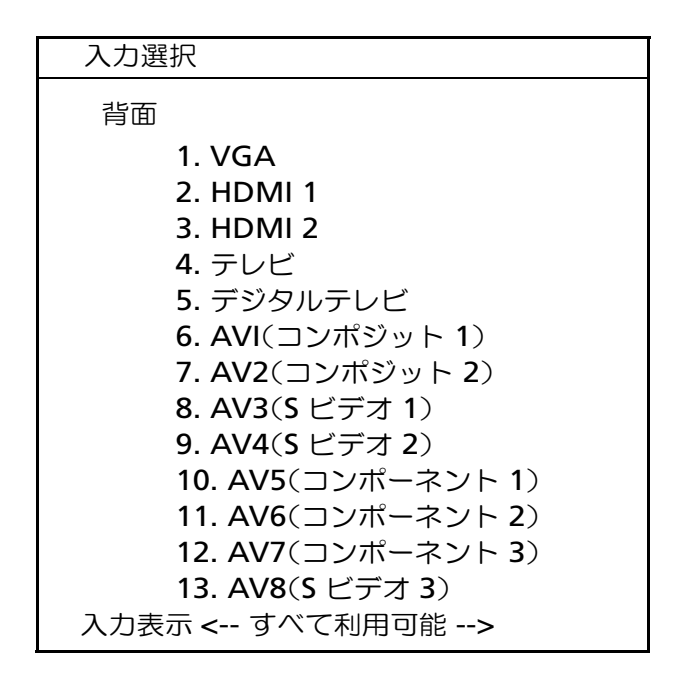

<sup>例</sup>:S ビデオケーブルをコンピュータからテレビに接続している場 合、S ビデオケーブルをテレビの背面にある **S** ビデオ **1** とラベルさ れた S ビデオ接続に挿入してから、8 番の AV3 オプション(S ビデ オ1)を選択します。

#### テレビが信号を認識しない場合の処置

- 1 テレビの電源を切ります。
- 2 <sup>S</sup>ビデオケーブルをテレビから外します。
- 3 テレビの背面にある **<sup>S</sup>**ビデオ**<sup>1</sup>** の接続を確認します。
- 4 <sup>S</sup>ビデオケーブルを **<sup>S</sup>**ビデオ**<sup>1</sup>** <sup>の</sup>正しい場所へ再度接続します。
- 5 テレビの電源を入れます。
- 6 テレビメニューにアクセスし、8 番の AV3 オプション (**S** ビデオ **1**)を 選択します。
- **7** コンピュータの **Display Properties Menu**(画面のプロパティ)<br>- メニューにアクセスします。
- 8 <sup>ベ</sup>ンダーのビデオカードのタブを選択します。
- 9 ベンダーのビデオカードのコントロールパネルを使用して、対応する表示設 定を選択します。

● 詳細情報:ビデオカードのコントロールパネルの使い方の詳細に関し ては、237 [ページの「ビデオカードウィザードを使用した表示設定」](#page-236-0) を参照してください。

### 推奨される接続設定の評価

S ビデオと標準オーディオ

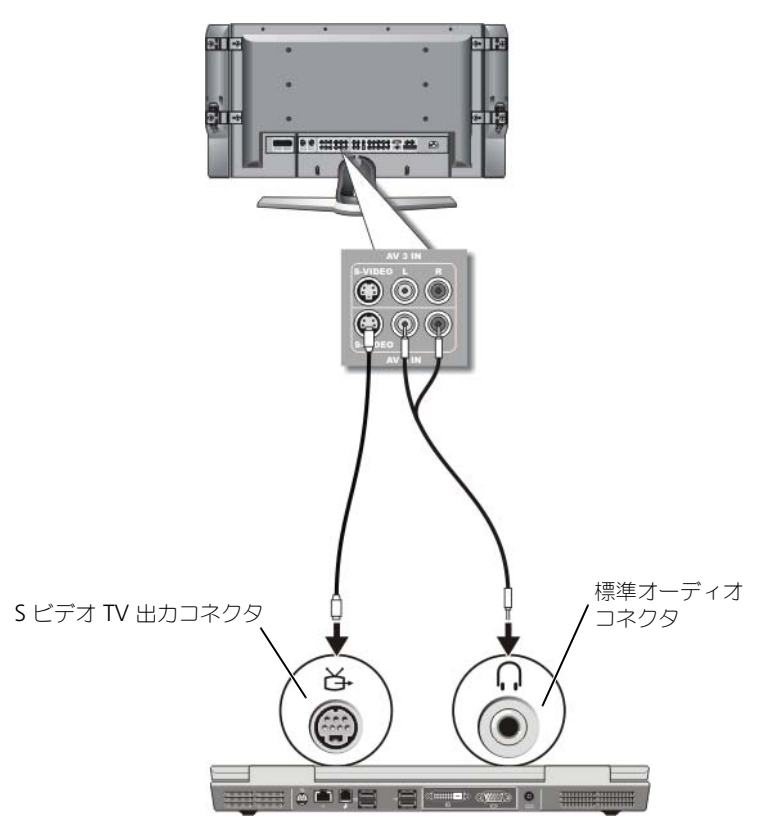

**タンモ:**お使いのテレビまたはオーディオデバイスが S ビデオ対応で、S/PDIF デジタルオーディオ対応ではない場合、S ビデオケーブルを直接、コンピュータの S ビデオ TV 出力コネクタに (テレビ / デジタルオーディオアダプタケーブルを 使用しないで)接続できます。

- 1 <sup>S</sup>ビデオケーブルの一端をコンピュータの S ビデオ出力コネクタに差し込み ます。
- 2 <sup>S</sup>ビデオケーブルのもう一方の端を、テレビの S ビデオ入力コネクタに差<sup>し</sup> 込みます。
- 3 コネクタが 1 つ付いている方のオーディオケーブルの端を、コンピュータの ヘッドフォンコネクタに差し込みます。
- 4 もう一方のオーディオケーブルの端にある 2 つの RCA コネクタを、テレビ または他のオーディオデバイスのオーディオ入力コネクタに差し込みます。

#### コンポジットビデオと標準オーディオ

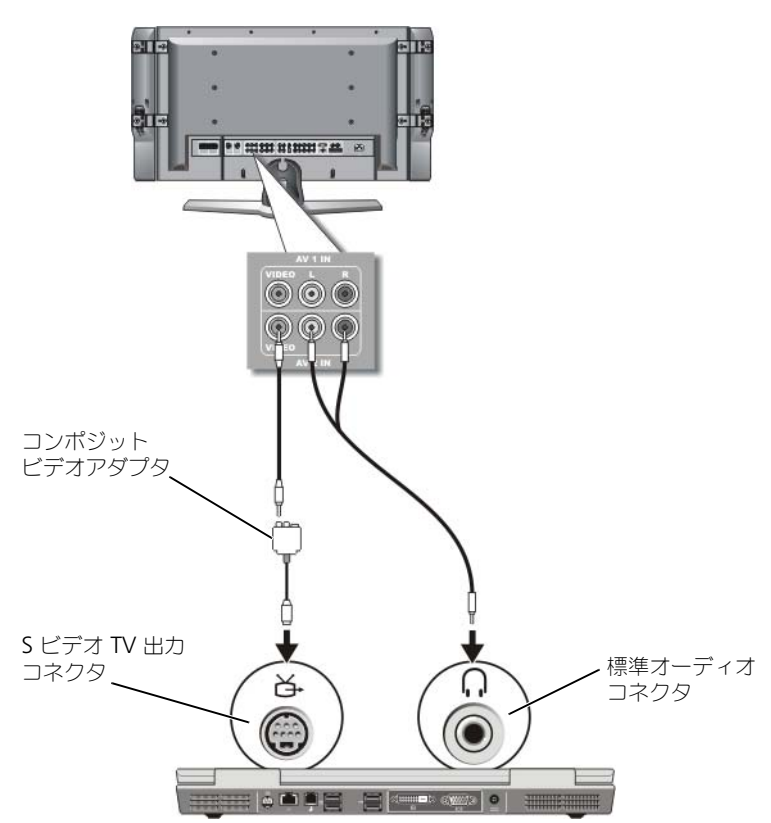

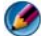

メモ:コンポジットビデオアダプタは、コンピュータによってシングルポート、ま たはマルチポートドングルのどちらかになります。コンピュータに付属のマニュア ルを参照してください。

- 1 コンポジットビデオアダプタを、コンピュータの S ビデオ TV 出力コネクタ に接続します。
- 2 コンポジットビデオケーブルの一方の端を、コンポジットビデオアダプタの コンポジットビデオ出力コネクタに差し込みます。
- 3 コンポジットビデオケーブルのもう一方の端を、テレビのコンポジットビデ オ入力コネクタに差し込みます。
- 4 コネクタが 1 つ付いている方のオーディオケーブルの端を、コンピュータの ヘッドフォンコネクタに差し込みます。
- 5 もう一方のオーディオケーブルの端にある 2 つの RCA コネクタを、テレビ または他のオーディオデバイスのオーディオ入力コネクタに差し込みます。

#### コンポジットビデオと S/PDIF デジタルオーディオ

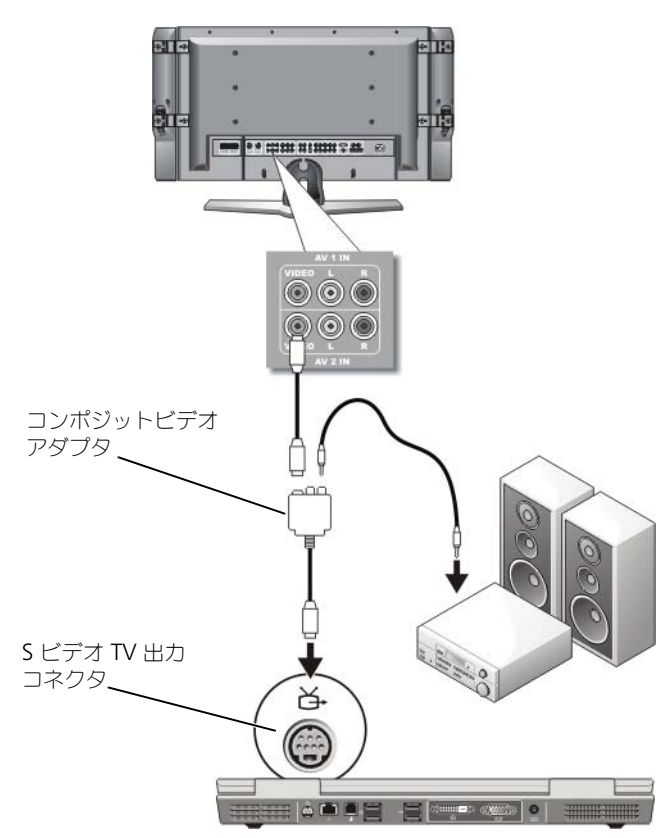

- メモ:コンポジット S ビデオアダプタは、コンピュータによってシングルポート、 またはマルチポートドングルのどちらかになります。詳細に関しては、コンピュー うたします。<br>タに付属のマニュアルを参照してください。
	- 1 コンポジット S ビデオアダプタを、コンピュータの S ビデオ TV 出力コネク タに接続します。
	- 2 コンポジットビデオケーブルの一方の端を、コンポジットビデオアダプタの コンポジットビデオ入力コネクタに差し込みます。
	- 3 コンポジットビデオケーブルのもう一方の端を、テレビのコンポジットビデ オ入力コネクタに差し込みます。
	- 4 S/PDIF デジタルオーディオケーブルの一方の端を、コンポジットビデオア ダプタの S/PDIF オーディオコネクタに差し込みます。
	- 5 デジタルオーディオケーブルのもう一方の端を、テレビまたは他のオーディ オデバイスの S/PDIF 入力コネクタに差し込みます。

#### コンポジットビデオおよびマルチチャネルアナログオーディオ

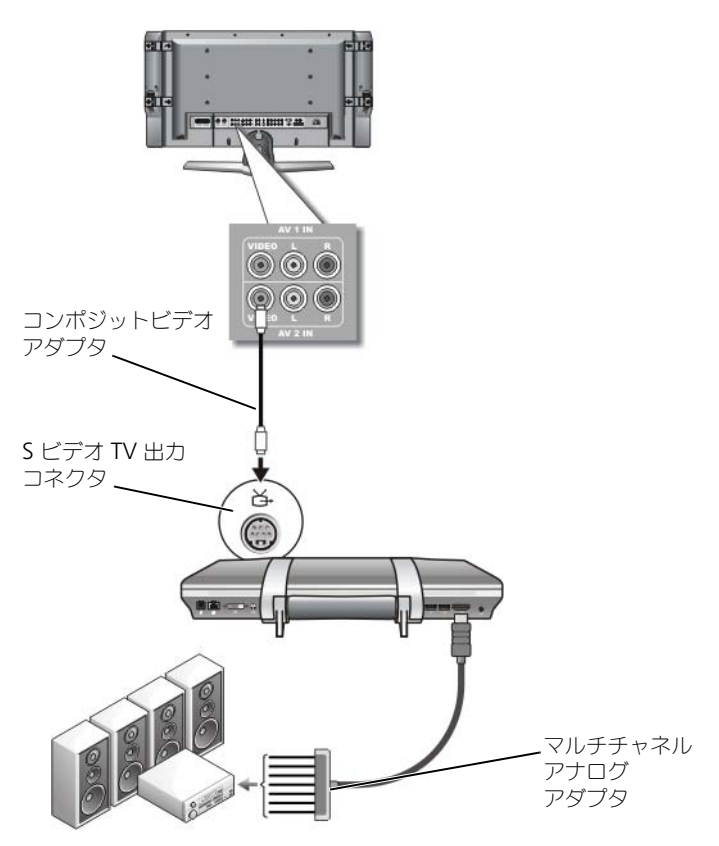

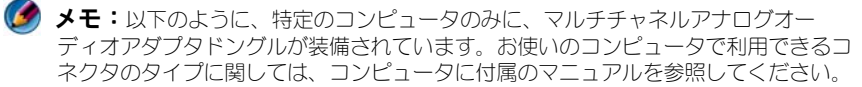

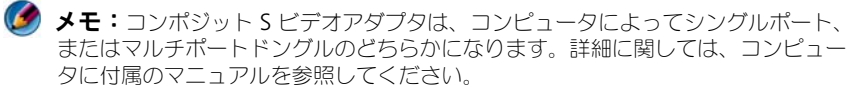

- 1 コンポジットビデオアダプタを、コンピュータの S ビデオ TV 出力コネクタ に接続します。
- 2 コンポジットビデオケーブルの一方の端を、コンポジットビデオアダプタの コンポジットビデオ入力コネクタに差し込みます。
- 3 コンポジットビデオケーブルのもう一方の端を、テレビのコンポジットビデ オ入力コネクタに差し込みます。
- 4 マルチチャネルアナログオーディオアダプタの一方の端を、コンピュータの オーディオコネクタに差し込みます。
- 5 マルチチャネルアナログオーディオアダプタケーブルのもう一方の端を、 テレビまたは他のオーディオデバイスのオーディオ入力コネクタに差し込み ます。

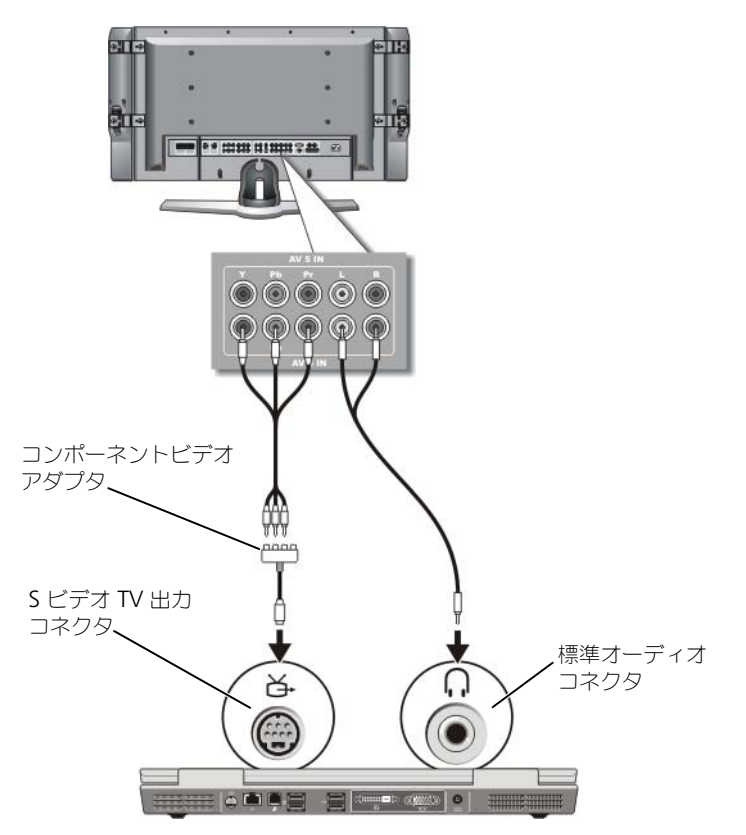

コンポーネント S ビデオおよび標準オーディオ

- 1 コンポーネント S ビデオアダプタを、コンピュータの S ビデオ TV 出力コネ クタに接続します。
- 2 コンポーネントビデオケーブルの 3 つの端すべてを、コンポーネントビデオ アダプタのコンポーネントビデオ出力コネクタに差し込みます。ケーブルの 色(赤、緑、青)が対応するアダプタポートと一致していることを確認して ください。
- 3 コンポーネントビデオケーブルのもう一方の端にある 3 つのコネクタすべ<sup>て</sup> を、テレビのコンポーネントビデオ入力コネクタに差し込みます。ケーブル の色(赤、緑、青)が、テレビの入力コネクタの色と一致していることを確 認してください。
- 4 コネクタが 1 つ付いている方のオーディオケーブルの端を、コンピュータの ヘッドフォンコネクタに差し込みます。
- 5 もう一方のオーディオケーブルの端にある 2 つの RCA コネクタを、テレビ またはオーディオデバイスのオーディオ入力コネクタに差し込みます。

#### コンポーネントビデオと S/PDIF デジタルオーディオ

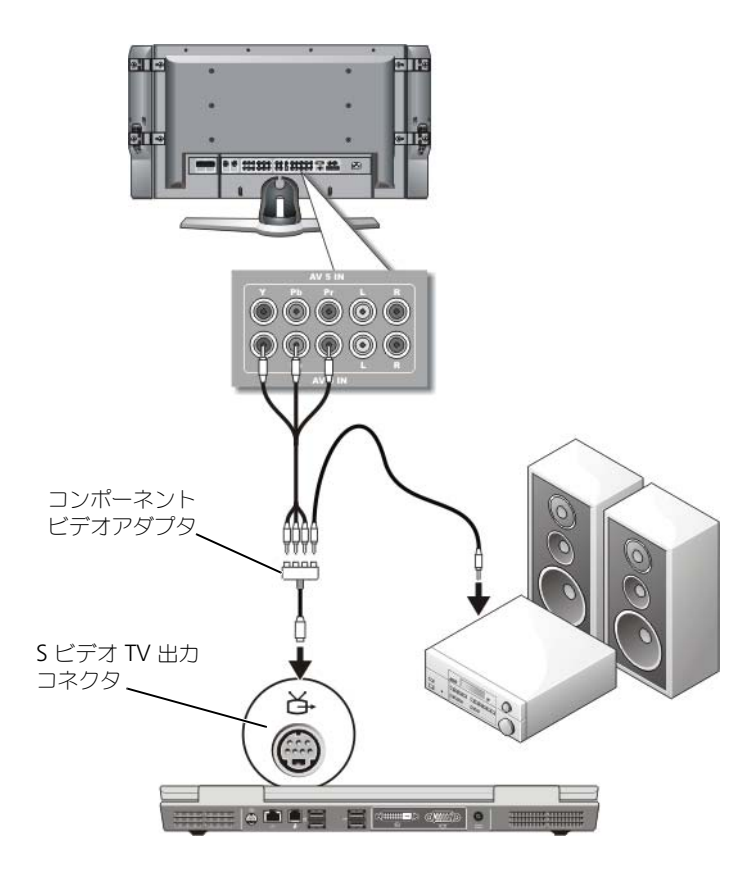

- 1 コンポーネントビデオアダプタを、コンピュータの S ビデオ TV 出力コネク タに接続します。
- 2 コンポーネントビデオケーブルの 3 つの端すべてを、コンポーネントビデオ アダプタのコンポーネントビデオ出力コネクタに差し込みます。ケーブルの 色(赤、緑、青)が対応するアダプタポートと一致していることを確認して ください。
- 3 コンポーネントビデオケーブルのもう一方の端にある 3 つのコネクタすべ<sup>て</sup> を、テレビのコンポーネントビデオ入力コネクタに差し込みます。ケーブル の色(赤、緑、青)が、テレビの入力コネクタの色と一致していることを確 認してください。
- 4 S/PDIF デジタルオーディオケーブルの一方の端を、コンポーネントビデオ アダプタの S/PDIF オーディオコネクタに差し込みます。
- 5 デジタルオーディオケーブルのもう一方の端を、テレビまたは他のオーディ オデバイスの S/PDIF 入力コネクタに差し込みます。

DVI コネクタ

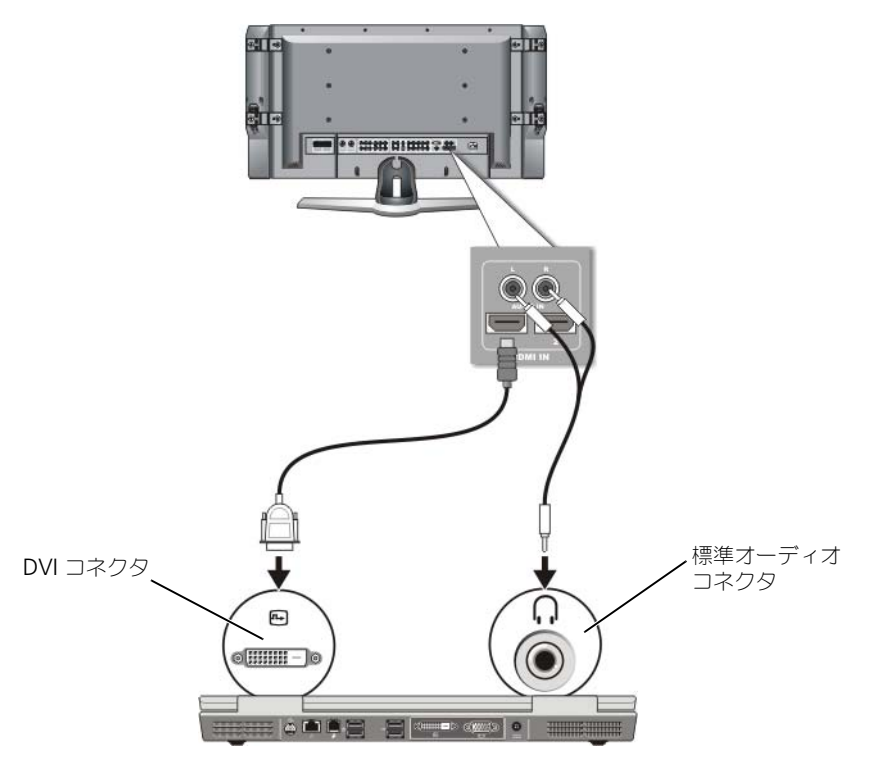

- 1 DVI ビデオアダプタをコンピュータの DVI コネクタに接続します。
- 2 DVI ビデオケーブルのもう一方の端を、テレビの DVI ビデオ入力コネクタ に差し込みます。
- 3 コネクタが 1 つ付いている方のオーディオケーブルの端を、コンピュータの ヘッドフォンコネクタに差し込みます。
- 4 もう一方のオーディオケーブルの端にある 2 つの RCA コネクタを、テレビ またはオーディオデバイスのオーディオ入力コネクタに差し込みます。

## <span id="page-228-0"></span>コンピュータとテレビの画面表示の有効化

#### テレビへの接続の確認

画面オプションが適切に表示されていることを確認するには、TV をコンピュータ に接続してから画面設定を有効にします。

物理的な接続の詳細については、215 [ページの「テレビまたはオーディオデバイ](#page-214-0) スへの [コンピュータの](#page-214-0)物理的な接続」を参照してください。

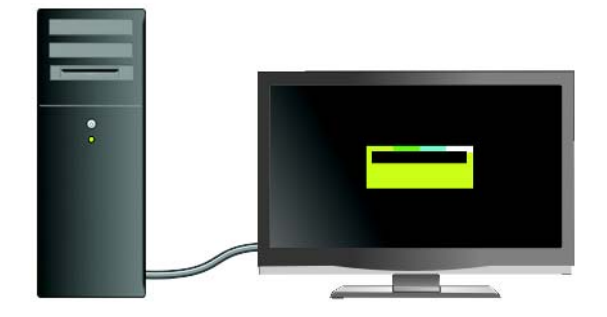

#### テレビの入力信号の確認

テレビがコンピュータからの入力信号を認識しない場合、テレビメニューにアク セスして、正しい入力信号の設定を選択します。219 [ページの「テレビメニュー](#page-218-0) から正[しい入](#page-218-0)力信号の選択」を参照してください。

#### ディスプレイデバイスとしてのテレビのセットアップ

テレビを次のように機能するモニタとして使用できます。

- 拡張デスクトップ
- デスクトップのクローン (プライマリディスプレイの完全コピー)
- プライマリディスプレイ

#### ディスプレイ表示の設定

お使いのコンピュータをテレビやプロジェクタに正確に接続したら、以下を使用 してコンピュータやテレビまたはプロジェクタの表示を設定できます。

- Windows の 画面のプロパティの設定
- ビデオカードの表示コントロールメニュー
- テレビやプロジェクタの表示コントロールウィザード

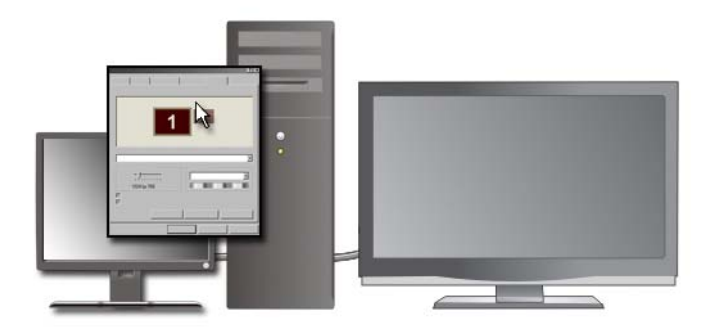

回面のプロパティメニューを使用して、テレビモニタをお使いのコンピュータの ディスプレイデバイスとして有効にします。

- 1 **Start** (スタート)→ Control Panel (コントロールパネル) をクリック します。
- 2 デザインとテーマのカテゴリをクリックします (このオプションの名前は、 オペレーティングシステムのバージョンによって変化する場合があります)。
- 3 **Display**(画面)をダブルクリックします。**Display Properties**(画面 のプロパティ)メニューが表示されます。

このメニューに以下のタブが含まれていることを確認します。

- Themes  $( \overline{\tau} \overline{\nu} )$
- Screen Saver (スクリーンセーバー)
- Settings(設定)
- Desktop(デスクトップ)
- Desian (デザイン)

4 **Settings**(設定)をクリックします。

Settings(設定)画面には、1 と 2 とラベルされた 2 つのディスプレイモニ タが表示されます。テレビとコンピュータが正常に接続されていない場合 は、一方のモニタはグレー表示され、選択することはできません。コン ピュータとテレビの接続を再確認します。

5 **Display**(画面):の項で、シングルディスプレイまたはマルチディスプレ イのいずれを使用するか、該当するオプションを選択し、表示設定が選択内 容に対して正しいことを確認します。

#### デュアルディスプレイモード

外付けモニタやプロジェクタは、コンピュータに取り付けたり、お使いのディス プレイの拡張として使用できます(「デュアディスプレイ」または「拡張デスク トップ」モードとも呼ばれます)。

このモードでは、両方の画面を独立して使用することができ、1 つの画面からも う一方の画面へオブジェクトをドラッグできます。視覚作業スペースが事実上二 倍になります。

- 1 外付けモニター、TV、またはプロジェクタをコンピュータに接続します。
- **2 Control Panel** (コントロールパネル)から Display Properties (画 面のプロパティ)ウィンドウにアクセスします。
- 3 **Display Properties**(画面のプロパティ)ウィンドウで **Settings**(設 定)タブをクリックします。
- メモ:ディスプレイでサポートされる範囲よりも高い解像度またはカラーパレット を選択した場合、サポートされている値の中で最も近いものに自動的に調整されます。 詳細については、オペレーティングシステムのマニュアルを参照してください。
	- 4 モニタ 2 のアイコンをクリックし、**Extend my Windows desktop onto this monitor** (Windows デスクトップをこのモニタトで移動でき るようにする)チェックボックスを選択し、**Apply**(適用)をクリックし ます。
	- 5 両方の画面を適切なサイズにするために、**Screen Area**(画像の領域)を 変更して、**Apply**(適用)をクリックします。
	- 6 コンピュータを再起動するよう指示された場合、**Apply the new color setting without restarting**(再起動せずに新しい表示設定を適用す る)をクリックし、**OK** をクリックします。
	- 7 必要に応じて、**OK** をクリックし、デスクトップのサイズを変更します。
	- 8 必要に応じて、**Yes**(はい)をクリックし、設定を保存します。
	- 9 **OK** をクリックして、**Display Properties**(画面のプロパティ)ウィン ドウを閉じます。

#### デュアルディスプレイモードを無効にする方法

- 1 **Display Properties**(画面のプロパティ)ウィンドウの **Settings**(設 定)タブをクリックします。
- 2 モニタ 2 のアイコンをクリックし、**Extend my Windows desktop onto this monitor** (Windows デスクトップをこのモニタ上で移動でき るようにする)チェックボックスを選択し、**Apply**(適用)をクリックし ます。

必要に応じて <Fn><F8> を押し、コンピュータの元の画面に戻します。

#### プライマリディスプレイおよびセカンダリディスプレイの交換

プライマリディスプレイの指定を入れ替えるには(た とえば、外付けモニタをドッキングした後にプライマリディスプレイとして使用 する場合)、以下の手順を実行します。

- 1 **Display Properties**(画面のプロパティ)ウィンドウにアクセスし、 **Settings** (設定) タブをクリックします。
- 2 Advanced (詳細設定)→ Display (モニタ) タブをクリックします。

詳細は、ビデオカードに付属のマニュアルか、235 ページの「ベ[ンダーのビデオ](#page-234-0) [カードのコントロールパネルで表示設定を](#page-234-0)調整」を参照してください。

#### ディスプレイ画像の切り替え

外付けデバイス(外付けモニタまたはプロジェクタなど)でコンピュータを起動 すると、設定に応じてコンピュータのディスプレイまたは外付けデバイスのいず れかに画像が表示されます。

ディスプレイ画像の表示をディスプレイのみ、外付けデバイスのみ、またはディ スプレイと外付けデバイスの同時表示に切り替えるには、<Fn> と <F8> を押し ます。

## 表示設定の変更

コンピュータをテレビに接続したら、Windows の **Display Properties**(画面 のプロパティ)メニューを使用して、画面の設定をセットアップおよび表示設定 を調整できます。

-<br>詳細情報:表示設定の詳細に関しては、233 ページの「Windows の 画面のプロパティメニューを使用した画面解像度の設定」を参照して<br>ください。

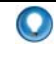

**ヒント**:テレビを2台目のディスプレイデバイスとして使用する場合 は、のほいのコノヒユニンに10戦に1にU1つヒノオカニーのコノー

お使いのコンピュータには、搭載されているビデオカードによって、広範囲なヘ ルプ情報を備えた特殊なコントロールパネルを使用できる場合があります。また、 ビデオカードのコントロールパネルによっては、テレビ表示オプションやカスタ ム表示設定を有効にする特殊なウィザードソフトウェアを利用できます。

<span id="page-232-0"></span>Windows の画面のプロパティメニューを使用した画面解像度の設定 Windows の **Display Properties**(画面のプロパティ)メニューを使用して、 コンピュータディスプレイの画面解像度を調整します。

メモ:また、Display Properties (画面のプロパティ)メニューで利用できるビデオ カードのコントロールパネルを使用することもできます。**Display Properties**(画 面のプロパティ)ウィンドウから、**Settings**(設定)→ **Advanced**( 詳細設定 ) とクリックします。次に、ビデオカードベンダーのタブを選択します。詳細に関し ては、235 [ページの「ベンダーのビデオカードのコントロールパネルで表示設定を](#page-234-0) [調整」を](#page-234-0)参照してください。

■ メモ:特定の解像度でプログラムを表示するには、ビデオカードとディスプレイデ バイスの両方がプログラムをサポートしていて、必要なビデオドライバがインス トールされている必要があります。

#### Display Properties (画面のプロパティ) メニューの Settings (設定) タブへのアクセス

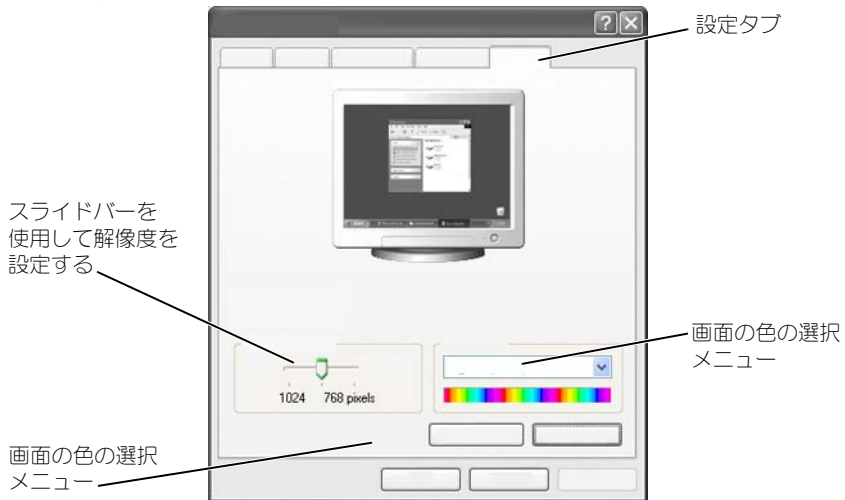

#### Windows Vista

- 1 デスクトップの何もない領域で右クリックします。
- 2 **Personalize** (カスタマイズ) をクリックします。 **Personalize appearance and sounds**(デザインとサウンドのカスタマイズ) ウィンドウが表示されます。
- 3 **Display Settings** (表示設定) をクリックします。
- 4 **Display Settings**(表示設定)ウィンドウの **Resolution**(解像度)で、 スライドバーを左右に移動して、画面の解像度を上げたり下げたりします。
- 5 **OK** をクリックします。

#### Windows XP

- 1 コントロールパネル から、画面のプロパティ メニューにアクセスします。
- 2 画面のプロパティ から、設定 タブを選択します。設定 タブでは、画面の解 像度および画面の色を調整できます。また、設定 タブでは、Windows ヘ ルプとサポートを起動する **トラブルシューティング** ボタンを利用できます。
- 3 画面の色 および 画面の解像度 を別の設定にしてみます。
- メモ:解像度を上げると、画面上でより小さくアイコンやテキストが表示されます。
	- E>ト:画面の解像度をどれだけ変更できるかは、お使いのディスプ Ω レーヒヒノオカードの処理能力におフて大よりより。特定のレベル<br>-以上は胜隊反で上げることはにさない场ロガのりより。推笑で生く<br>-

追加の設定については、**Settings**(設定)タブの **Advanced**(詳細設定) ボタンをクリックし、**Adapter**(アダプタ)タブをクリックしてから、**List of Modes** (モードの一覧) をクリックします。解像度、色のレベル、リフレッ シュレートを選択します。

#### 詳細設定ボタンを使用した追加機能へのアクセス

**Display Properties** (画面のプロパティ)ウィンドウの Settings (設定) タブにある **Advanced**(詳細設定)ボタンでは、コンピュータディスプレイを調 整するさまざまな追加のコントロール機能にアクセスできます。また、 **Troubleshoot**(トラブルシューティング)ボタンをクリックして、ディスプレ イの特定の問題を解決することもできます。

#### ビデオカードのコントロール機能へのアクセス

その他の機能と設定については、**Advanced**(詳細設定)をクリックしてくださ い。**Advanced**(詳細設定)タブから、お使いのコンピュータに搭載されている ビデオカード固有のタブを選択します。

ビデオ解像度の設定が画面のサポートする範囲よりも高い場合、コンピュータは パンモードに入ります。パンモードでは、画面全体を一度に表示できません。た とえば、通常デスクトップの下に表示されているタスクバーが見えないことがあ ります。画面の見えない部分を表示するには、タッチパッドまたはトラックス ティックを使用して、パンを上下左右に動かします。

■ 注意: 外付けモニターでサポートされていないリフレッシュレートを使用すると、 モニターに損傷を与える恐れがあります。外付けモニタのリフレッシュレートを調 整する前に、モニタの『ユーザーズガイド』を参照してください。

#### ビデオの画面解像度の不具合に関するヘルプの表示

Windows の **Dispaly Properties**(画面のプロパティ)メニューの設定の詳細 について は、Windows ヘルプとサポートを参照してください。

特定の不具合にヘルプを利用するには、**Settings**(設定)タブで **Troubleshoot**(トラブルシューティング ボタンをクリックします。これによ り、Windows ヘルプとサポートのビデオディスプレイに関するトラブルシュー ティングにアクセスできます。

お使いのコンピュータには、搭載されているビデオカードによって、広範囲なヘ ルプ情報を備えた特殊なコントロールパネルを使用できる場合があります。また、 ビデオカードのコントロールパネルによっては、テレビ表示オプションやカスタ ム表示設定を有効にする特殊なウィザードソフトウェアを利用できます。

ビデオカードベンダーによっては、以下の機能を利用できます。

- ビデオカードのコントロールパネル
- 詳細なヘルプガイド
- コンテキスト対応のヘルプ
- 表示設定のウィザード
- テレビ設定のウィザード

## <span id="page-234-0"></span>ベンダーのビデオカードのコントロールパネル で表示設定を調整

画面の解像度および色などのような表示設定を調整するには、ビデオカードの コントロールパネルで行うのが適切な方法です。コントロールパネルでは、 ベンダーにより推奨されている設定を利用できます。

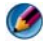

メモ:表示設定の調整に Windows の **Display Properties**(画面のプロパティ) メニューを使用すると、これら設定がベンダーのデフォルト設定とコンフリクトを 起こし、予期しない結果を引き起こす可能性があります。

#### Windows Vista

- 1 デスクトップの何もない領域で右クリックします。
- 2 **Personalize** (カスタマイズ) をクリックします。 **Personalize appearance and sounds**(デザインとサウンドのカスタマイズ) ウィンドウが表示されます。
- 3 **Display Settings**(表示設定)<sup>→</sup> **Advanced Settings**(詳細設定)の 順にクリックします。
- 4 お使いのコンピュータに搭載されているビデオカードのタブをクリックし ます。このタブには、ビデオカードの製造元の名前が表示されます。

#### Windows XP

- 1 コントロールパネル から 画面のプロパティ メニューにアクセスします。
- **2 設定タブ** をクリックします。
- 3 詳細 をクリックします。
- 4 お使いのコンピュータに搭載されているビデオカードのタブをクリックし ます。このタブには、ビデオカードの製造元の名前が表示されます。

詳細情報:お使いのコンピュータに搭載されているビデオカードの  $\mathbf{P}$ 詳細に関しては、Windows ヘルプとサポート(**Start**(スタート) → または → **Help and Support**(ヘルプとサポート) をクリック)を参照してください。

特定のビデオカードのタブをクリックすると、該当のビデオカードのコントロー ルパネルが表示されます。たとえば、コンピュータに Nvidia ビデオカードが搭 載されている場合は、Nvidia Control Panel(Nvidia コントロールパネル)が 表示されます。

ビデオカードコントロールパネル 画面の左側には、コントロールパネルの機能の 使い方に関する詳細なヘルプ情報が表示されます。

## ウィザードの使い方

テレビまたはビデオカードのコントロールパネルでは、テレビをディスプレイデ バイスとして有効にし、表示オプションを設定できる、次のような専用のウィ ザードを利用できます。

- テレビウィザード
- ビデオカードウィザード

#### <span id="page-236-0"></span>ビデオカードウィザードを使用した表示設定

お使いのコンピュータに搭載されているビデオカードによっては、ビデオカード のコントロールパネルで、テレビ表示オプションやカスタム表示設定を有効にす る専用のディスプレイウィザードを利用できます。たとえば、Nvidia の Multiple Displays Wizard (複数ディスプレイウィザード)にアクセスするに は、次の手順を実行します。

#### Windows Vista

- 1 デスクトップの何もない領域で右クリックします。
- 2 **Personalize**(カスタマイズ)をクリックします。**Personalize appearance and sounds**(デザインとサウンドのカスタマイズ) ウィンドウが表示されます。
- 3 **Display Settings**(表示設定)<sup>→</sup> **Advanced Settings**(詳細設定)の 順にクリックします。
- 4 Navidia Video Card (Nvidia ビデオカード)のタブをクリックします。
- 5 Nvidia Control Panel (Nvidia コントロールパネル)が起動します。
- 6 **Select a Task**(タスクの選択)メニューから、**Display**(ディスプレイ) カテゴリを選択します。

Windows XP

- 1 コントロールパネルから画面のディスプレイプロパティメニューにアクセ スします。
- 2 設定 タブをクリックします。
- 3 詳細設定 をクリックします。
- 4 Nvidia ビデオカードのタブをクリックします。
- 5 Nvidia コントロールパネルが起動します。
- 6 タスクの選択 メニューから、ディスプレイ を選択します。

Nvidia コントロールパネル に ディスプレイ メニューが表示されます。テレビへ 正常に接続している場合は、複数ディスプレイ のウィザードを利用できます。

複数ディスプレイ のウィザードを実行 オプションを選択し、希望するコンピュー タとテレビの表示設定を行います。

ビデオカードのウィザードに関する詳細は、ビデオカードのコントロールパネル で利用できるヘルプ情報を参照してください。

<sup>例</sup>:Nvidia 複数ディスプレイセットアップウィザードでは、解像度 とデスクトップのセットアップを選択できます。Nvidia コントロー ルパネルから利用できる詳細なヘルプ情報を参照してください。

#### テレビウィザードを使用した表示設定

ビデオカードのコントロールパネルでは、テレビを設定できるテレビウィザード を利用できる場合があります。

**例: Nvidia** コントロールパネルには、Television Setup Wizard (テレ ビセットアップウィザード)が提供されています。テレビセット アップウィザードの詳細については、コントロールパネルヘルプを 参照してください。

多くのテレビでは、テレビが追加のディスプレイデバイスとして正しく検出され ると自動的に実行するウィザードが提供されています。テレビウィザードの詳細 については、テレビに付属のマニュアルを参照してください。

#### ビデオカードのコントロールパネルのヘルプを利用する

お使いのコンピュータには、搭載されているビデオカードによって、広範囲なヘ ルプ情報を備えた専用のコントロールパネルを使用できる場合があります。

例: Nvidia Control Panel (Nvidia コントロールパネル)では、利用 できるヘルプの例が提供されています。表示されるトピックの詳細 に関しては、画面の左に表示されている **Help Contents**(ヘルプ目 次)をクリックします。また、カテゴリを選択して、そのカテゴリ の **Help Contents**(ヘルプ目次)をクリックすることもできます。

詳細は、Windows ヘルプとサポートのセクションで、『ユーザーズガイド』およ び『デバイスガイド』を参照してください。

## 表示設定のトラブルシューティング

#### ヘルプの場所

コンピュータやテレビに何も表示されない、またはその他の表示の問題が発生し た場合に、次のようなさまざまなソースからヘルプ情報を取得できます。

- テレビの『ユーザーズガイド』
- テレビメニューのヘルプ
- コンピュータに付属のマニュアル
- Display Properties (画面のプロパティ)に関する Microsoft Windows ヘルプとサポート
- ビデオカードのコントロールパネルのトラブルシューティング お使いのコンピュータには、搭載されているビデオカードによって、広範囲 なヘルプ情報を備えた専用のコントロールパネルを使用できる場合があり ます。

#### 一般的な不具合の解決

#### コンピュータがテレビをディスプレイデバイスとして認識しない

- 1 テレビの電源を切ります。
- 2 コンピュータの電源を切ります。
- 3 テレビおよびコンピュータからビデオケーブルを外します。
- 4 テレビとコンピュータの背面のコネクタが正確に配線されていることを確認 したら、コンピュータおよびテレビにビデオケーブルを再び接続します。
- 5 テレビおよびコンピュータの電源を入れます。

**Display Properties** (画面のプロパティ) メニューで、テレビがディスプレイ デバイスとして表示されます。

#### テレビの解像度がぼやける

ビデオカードベンダーのコントロールパネルを使用して、画面解像度を設定します。 これは、ビデオカードやテレビの画面解像度の調整に最も良い方法です。

#### テレビの色が正確ではない

ビデオカードベンダーのコントロールパネルを使用して、カラー設定を調整します。 これは、ビデオカードやテレビの画面の調整に最も良い方法です。 同じコントロールパネルを使用して、画面解像度を調整します。

#### 240 | コンピュータのテレビへの接続と表示設定の調整

# セキュリティとプライバシー

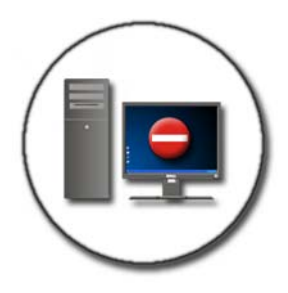

## コンピュータの保護 — システム管理者権限、 ユーザーグループおよびパスワードの使い方

Microsoft® Windows® オペレーティングシステムには、お使いのコンピュータ およびそのコンピュータに保存されている情報へのアクセスを制御できるシステ ム管理者パスワードやユーザーパスワードなどのセキュリティ機能が備わってい ます。

#### システム管理者の権限

システム管理者は、コンピュータのシステム全体への変更や、セキュリティ設定 の変更、ソフトウェアのインストール、コンピュータ上の全ファイルへのアクセ スができます。コンピュータのシステム管理者アカウントを持つユーザーは、同 じコンピュータ上のその他のユーザーアカウントすべてにアクセスできます。

例:オフィスのコンピュータを複数の人が使用する場合、システム 管理者権限により、セキュリティとその他コンピュータの設定を 同じ状態に保ち、機密のデータにアクセスさせないようにできます。 **例:**子供を含む家族で自宅のコンピュータを共有する場合は、システ ム管理者権限として、子供がアクセスできる情報および家族のメン バーがインストールできるプログラムを制限することができます。

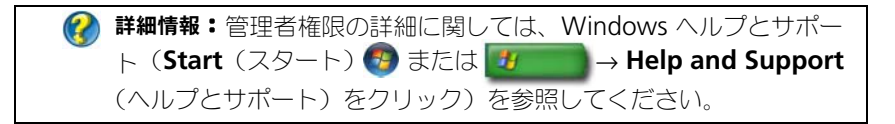

#### フォルダやファイルへのアクセス許可の設定

- 1 お使いのコンピュータにシステム管理者としてログインします。
- 2 許可を設定するフォルダやファイルを検索して、そのフォルダやファイル上 で右クリックします。
- 3 **Properties**(プロパティ)<sup>→</sup> **Security**(セキュリティ)とクリックし ます。
- 4 Security (セキュリティ) タブで、グループやユーザーを追加するか、 既存のグループから許可を変更、または削除します。

#### ユーザーグループ

システム管理者として、ユーザーのグループを制限付きのユーザーグループに変 更することにより、お使いのコンピュータへのアクセスを制限できます。

制限付きユーザーグループの一員であるユーザーは、コンピュータの操作とド キュメントの保存は可能ですが、プログラムのインストールやシステム設定の変 更を行うことはできません。

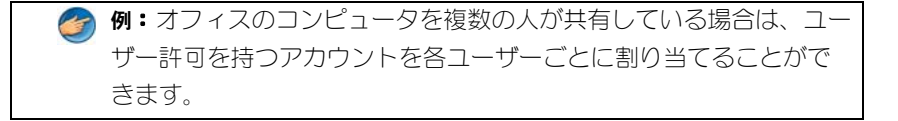

例:家族で自宅のコンピュータを共有している場合は、家族メンバー ごとにアクセスできる情報を制限し、各自にアカウントを割り当て ることができます。

#### ユーザーアカウントまたはグループの変更

ユーザーをグループに割り当てたり、ユーザーのグループを変更する場合は、 システム管理者としてログインし、Control Panel (コントロールパネル)から User Account (ユーザーアカウント)にアクセスします。

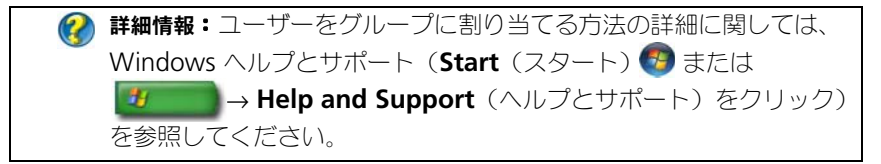

■ メモ: オペレーティングシステムによっては、曜日ごとに時間を設定し、それ以外 はブロックすることによって、子供がコンピュータを使用できる時間を選択できる ものもあります。また、各ユーザーのコンピュータの使用頻度を確認するために、 活動レポートを参照することも可能です。お使いのオペレーティングシステムにペ アレンタルコントロールデバイスが含まれているかを確認するには、Control Panel (コントロールパネル)でフォルダやリンクを確認するか、Windows ヘルプとサ ポートで検索を行います。

#### パスワード

パスワードでの保護を設定しないと、誰でもお使いのコンピュータにログオンし て、ファイルにアクセスすることができます。システム管理者としてコンピュー タにログオンすると、すべてのユーザーアカウントにパスワードを作成すること ができます。

パスワードを使用すると、さまざまな方法と保護レベルでお使いのコンピュータ を保護できます。ファイルにパスワードを適用できるように、お使いのコン ピュータにもパスワードを設定できます。

パスワードに、少なくとも 10 文字のアルファベット、数字および特殊文字の組 み合わせを設定することで、お使いのコンピュータのセキュリティレベルが上昇 します。

#### 安全なパスワードの使い方

安全なパスワードは、悪意のあるソフトウェアをインストールしたり、お使いの コンピュータの機密ファイルにアクセスする可能性のある非認証ユーザーからコ ンピュータを保護する重要な方法です。パスワードが強いほど、お使いのコン ピュータを攻撃から防ぎやすくなります。

強いパスワードとは、以下の条件を満たすパスワードです。

- 大文字と小文字の両方を含む
- 数字、用語、および記号の組み合わせを含む
- 定期的に変更される

詳細情報:安全なパスワードの作成の詳細に関しては、Windows ヘル **プとサポート (Start** (スタート) <del>1 または # → Help and</del> **Support** (ヘルプとサポート) をクリック) を参照してください。

## スマートカード

● メモ:スマートカードの機能は、お使いのコンピュータで使用できない場合があり ます。

スマートカードは集積回路が内蔵され、持ち運びのできる、クレジットカード型 のデバイスです。スマートカードを使って、ユーザーが持っているもの(スマー トカード)とユーザーが知っているもの(暗証番号)を組み合わせて、パスワー ドだけの場合よりも確実なユーザー認証を提供し、システムの安全性を向上する ことができます。スマートカードには、大きく分けて次の 2 つがあります。

- **•** 接触型スマートカード これらのカードには、多数の金メッキ接続パッド を備えた接触エリアがあります。カードリーダーに挿入すると、チップから の情報を読み書きできます。
- **•** 非接触型スマートカード これらのカードは、リーダーとの物理的な接触 は必要ありません。チップは、RFID 誘導テクノロジを使用してカードリー ダーと通信します。これらのカードで取引を行うには、唯一、カードリー ダーのアンテナの近くであることが必要です。

## 指紋リーダー

● メモ:指紋リーダーは、お使いのコンピュータでは利用できない場合があります。 指紋リーダーは、ストリップセンサを使用するコンピュータの周辺デバイスです。 指をリーダーに入れると、リーダーはその固有の指紋を使用してユーザー本人で あることを確認します。これにより、Dell コンピュータの安全を確保できます。

## 顔認識ソフトウェア

● メモ:顔認識ソフトウェアは、お使いのコンピュータでは使用できない場合があり ます。

カメラからのデジタル画像をコンピュータで使用することで、顔認識ソフトウェ アはユーザーの顔を識別または検証できます。識別または検証は、画像から抜粋 した顔の特徴と顔面データベースとの比較によって行われます。本人であること が実証されると、パスワードを入力せずにコンピュータにアクセスすることがで きます。

## ファイアウォールを使用したコンピュータの保護

ファイアウォールを使用して、認証されていないユーザー(ハッカー)や、ウィ ルスやワームなどの悪意のあるプログラムから、コンピュータを保護します。ま た、ファイアウォールは、お使いのコンピュータからその他のコンピュータに悪 意のあるプログラムを広めることも防ぎます。

#### Windows ファイアウォールの有効化

#### Windows Vista® の場合

1 **Start** (スタート) → Control Panel (コントロールパネル) → **Security**(セキュリティ)→ **Windows Firewall**(Windows ファイア ウォール)の順にクリックします。

Windows® XP の場合

スタート サ → コントロールパネル → セキュリティセンター → **Windows** ファイアウォール の順にクリックします。

- 2 **Windows** ファイアウォールを有効または無効にします。管理者パスワード または確認を求められた場合は、パスワードを入力するか、確認に応じます。
- 3 有効(推奨)をクリックし、**OK** をクリックします。

**● ヒント: Windows** ファイアウォールを有効にするには、お使いのコン ピュータに管理者としてログオンする必要があります。

詳細情報:ファイアウォールの詳細に関しては、Windows ヘルプと **サポート (Start** (スタート) <del>1 または サービー</del> → Help and **Support** (ヘルプとサポート) をクリック) を参照してください。 174 [ページの「ファイアウォール」も](#page-173-0)参照してください。

## ファイルとフォルダの暗号化

暗号化は、ファイルやフォルダを保護する方法の 1 つです。適切な権限を持つ ユーザーにのみが、暗号化されたファイルおよびフォルダの表示やアクセスが行 えます。

- 1 暗号化するファイルまたはフォルダを右クリックし、プロパティ をクリッ クします。
- 2 全般 タブで、詳細設定 をクリックします。

3 内容を暗号化してデータをセキュリティで保護する チェックボックスを オンにし、**OK** をクリックします。

詳細情報:暗号化の詳細に関しては、Windows ヘルプとサポート  $\mathbf Q$ (Start (スタート) → または <mark>サイト → Help and Support</mark> (ヘルプとサポート)をクリック)で、「Encryption: recommended links」(暗号化の推奨リンク)を参照してください。

## アンチウイルスソフトウェアの使い方

アンチウイルスソフトウェアを使うと、お使いのコンピュータをコンピュータウ イルスから保護できます。コンピュータウイルスは、お使いのコンピュータに感 染して、ファイルを壊したり、コンピュータをさらに攻撃されやすくしたり、他 のコンピュータにウイルスをまき散らしたりします。コンピュータウイルスは、 電子メールやダウンロードしたプログラムから送信される場合があります。

互換性のあるアンチウイルスソフトウェアプログラムの一覧は、Microsoft ウェ ブサイト(**microsoft.com/japan/**)で、「Microsoft Catalog」(Microsoft カタログ)を参照してください。

## パブリックワイヤレスネットワーク使用時のセ キュリティの保護

一般に、パブリックワイヤレスネットワークには、次の 2 種類のセキュリティが 使用されます。

- Security-enabled(セキュリティ有効) セキュリティ有効接続により、 お使いのコンピュータとそのコンピュータに含まれている情報に対し、いく らかの保護が提供されます。
- Unsecured (保護なし) ネットワークを保護しないでおくと、お使いの コンピュータは攻撃やその他セキュリティリスクにさらされます。

一般的に、保護されていないパブリックワイヤレスネットワークを使用すること は避けるべきです。

選択したワイヤレスパブリックネットワークで、ネットワークキーを要求されれ ば、そのネットワークは保護されているといえます。選択したネットワークのセ キュリティが、セキュリティ有効である場合、次のいずれかが発生します。

- システム管理者からネットワークキーが自動的に提供されている場合、自動 接続が行われています。
- ネットワークキーが自動的に提供されなければ、キーを取得して、ネット ワークキーデータボックスに入力します。

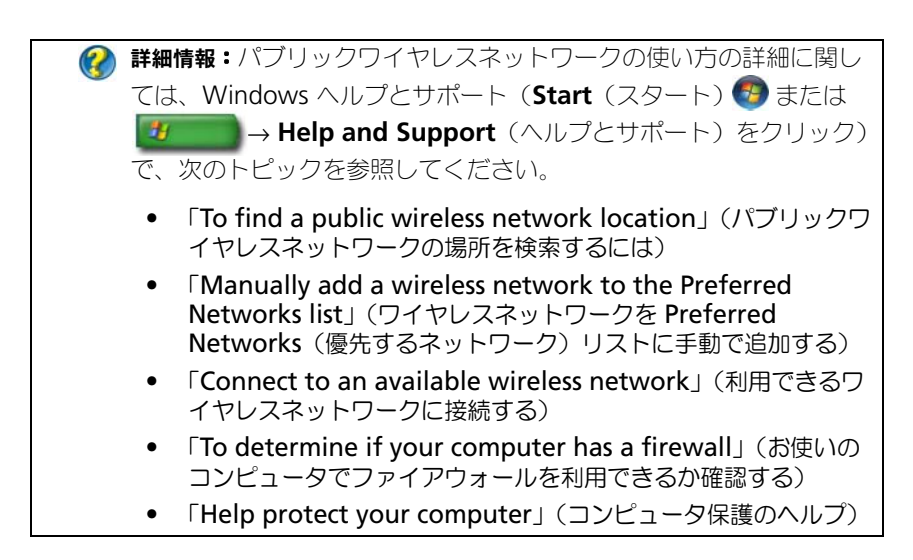

## コンピュータウイルス感染リスクの低減

- アンチウィルスプログラムをインストールする
- 疑いのある電子メール、または電子メールの添付ファイルを開かないように する
- Windows のアップデートを定期的に行う
- ファイアウォールを使用する

詳細情報:ウィルスとウィルス対策の詳細に関しては、Windows ヘ ルプとサポート (Start (スタート) → または <mark>サイト → Help</mark> and Support (ヘルプとサポート)をクリック)で次のトピックを 参照してください。

- How do I remove a computer virus? (コンピュータウィルス を削除するには)
- How can I tell if my computer has a virus? (コンピュータが ウィルスに感染している症状について)

## Cookie の対処

Cookie は、Web サイトに表示されるコンテンツや操作を、ユーザーごとにカス タマイズするために使用されます。たとえば、Web サイトに初めてアクセスした ときに入力したパスワード情報を保存して、次回からは入力を省略することがで きます。

一方で、Cookie を介して個人情報がその他の理由で利用され、ユーザーのプラ イバシーが侵害される可能性があります。

**(2) 詳細情報: Cookie** の詳細に関しては、183 [ページの「](#page-182-0)Cookie のブ [ロックおよび削除によるプライバシーの保護」](#page-182-0)を参照してください。

#### すべての Cookie のブロック

- 1 Internet Explorer<sup>®</sup> を開きます。
- 2 **Tools**(ツール)メニュー、**Internet Options**(インターネットオプ ション)の順にクリックします。
- 3 *プライバ*シータブをクリックしてから、設定 で、スライドバーを目的の セキュリティ設定に移動し、**OK** をクリックします。

■ ヒント: Cookie をブロックすると、一部の Web ページが正しく表示 されなくなる可能性があります。一部の Web サイトでは、ユーザー 名、パスワードなどの情報が Cookie に格納されます。その Cookie を削除した場合、そのサイトに次回アクセスしたときに、個人情報 を再入力する必要が生じます。

## スパイウェアおよびマルウェアの回避

スパイウェアとマルウェアとは、コンピュータに損害を与えたり、含まれている 情報のセキュリティリスクを大きくしたりする可能性があるコンピュータプログ ラムです。お使いのコンピュータがスパイウェアおよびマルウェアに感染しない ようにする方法はたくさんあります。たとえば、アンチウィルスソフトウェアを 使用して、これら悪意あるソフトウェアからコンピュータを保護し、検出および (または)駆除することができます。

互換性のあるアンチスパイウェアおよびアンチマルウェアソフトウェアプログラ ムの一覧は、Microsoft ウェブサイト (microsoft.com/japan/) で、 「Microsoft Catalog」(Microsoft カタログ)を参照してください。

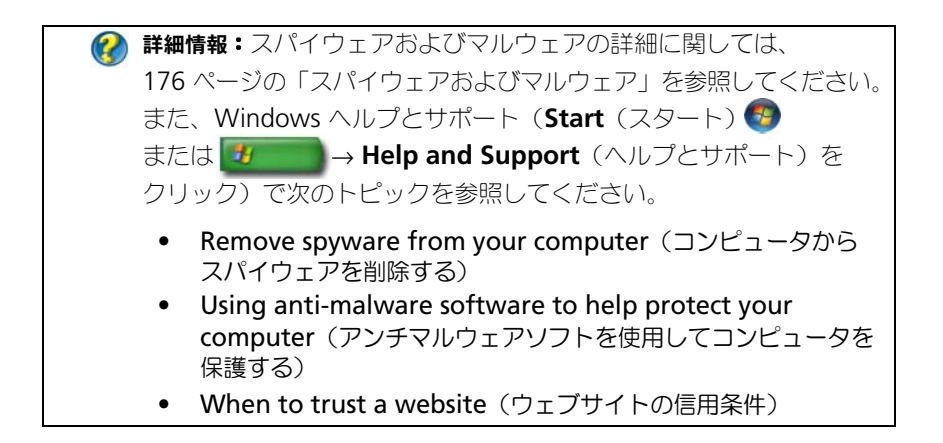

#### 250 | セキュリティとプライバシー

# 18

## Microsoft ® Windows® XP Pro リモートデスクトップ

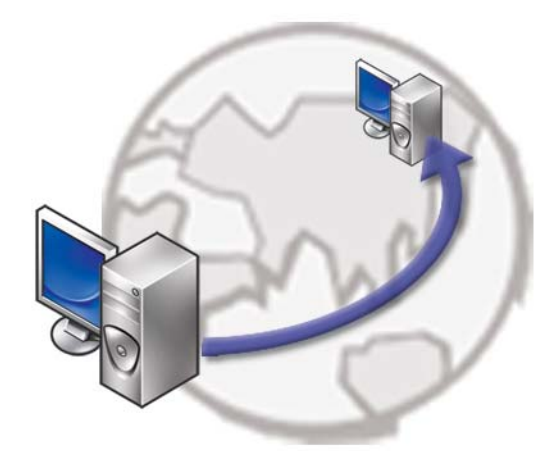

リモートデスクトップでは、遠隔地から Microsoft Windows XP Professional オペレーティングシステムを実行するコンピュータへのアクセスを提供し、いつ でもどこからでもお使いのコンピュータでの作業を行うことができます。

## ホストコンピュータ上でのリモートデスクトッ プの有効化

リモートデスクトップを使用する前に、ホストコンピュータ上でリモートデスク トップ機能を有効にする必要があります。これにより、ホストコンピュータを他 のコンピュータからリモートで制御することが可能になります。

リモートデスクトップを有効にするには、システム管理者としてログオンする必 要があります。

ホストコンピュータをセットアップするには、以下が必要となります。

- リモートコンピュータからアクセスするファイルおよびプログラムを含む コンピュータ上に、Microsoft Windows XP Professional がインストー ルされている。
- ホストコンピュータがリモートデスクトップが許可されているネットワーク の一部である。
- リモートコンピュータが Microsoft Windows の互換バージョンを実行し、 インターネットやローカルエリアネットワークに接続している。
- リモートコンピュータに、リモートデスクトップ接続クライアントソフト ウェアがインストールされている。リモートコンピュータはクライアントと 呼ばれます。
- どちらのコンピュータも、Virtual Private Network (VPN) を介してイン ターネットに接続すること
- リモートアクセスを許可するために、リモート Windows XP Professional ホストに適切なユーザーアカウントおよび許可を設定する。

クライアントコンピュータが VPN 経由でホストコンピュータと接続されていない 場合、コンピュータ名の代わりに、ホストコンピュータの実際の IP アドレスを使 用する必要があります。

## リモートデスクトップクライアントソフトウェ アのインストール

リモートデスクトップクライアントソフトウェアは、Windows XP を実行する コンピュータ上にデフォルトでインストールされています。

## リモートでの呼び出し

- 1 ISP により割り当てられているパブリック IP アドレスやコンピュータの完全 修飾ドメイン名、またはルーター、NAT、ファイアウォールを使用します。 ファイアウォール、NAT、ルーターを正しく設定すると、適切なコンピュー タを呼び出すことができます。
- 2 ISP がダイナミック IP アドレスを割り当てている場合は、完全修飾ドメイン 名を IP にマップする動的なネーミングサービスを利用して、アカウントを セットアップすることによっても、コンピュータを呼び出すことができます。
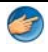

2 例: No-IP.com の無償サービスを利用するリモートユーザーもいます。

No-IP.com ソフトウェアは、クライアントコンピュータ上で動作し、 タイムスケジュールを基にして No-IP.com サーバーとコンタクトをと ります。No-IP.com サーバーでは、IP アドレスを認識して、そのアド レスを完全修飾ドメイン名にマップします。

この情報は、パブリックインターネットを介して伝達されます。その 後で、リモートユーザーは、完全修飾ドメイン名を使って、リモート デスクトップホストコンピュータを呼び出します。

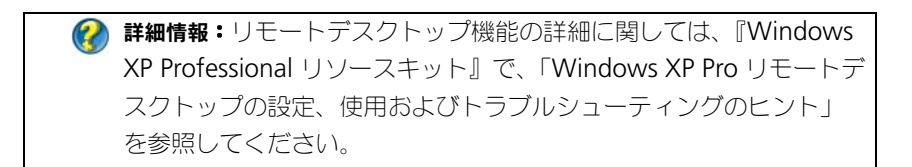

# お使いのオペレーティングシステ ムの復元

次の方法で、お使いのオペレーティングシステムを復元することができます。

- システムの復元は、データファイルに影響を与えることなく、コンピュータを 以前の動作状態に戻します。オペレーティングシステムを復元し、データファ イルを保持する最初の解決策として、システムの復元を使用してください。
- シマンテック製の Dell PC リストア (Windows XP で利用可能) および Dell Factory Image Restore (Windows Vista で利用可能)によって、 お使いのハードディスクドライブはコンピュータの工場出荷時の動作状態に 戻ります。どちらのアプリケーションでも、ハードディスクドライブ内の全 データが永久に削除され、またコンピュータを受け取った後にインストール したプログラムはすべて削除されます。Dell PC リストア または Dell Factory Image Restore は、システムの復元でオペレーティングシステム の問題を解決できなかった場合にのみ使用してください。
- コンピュータに『オペレーティングシステム』ディスクが付属している場合 は、この CD を使用してオペレーティングシステムを復元できます。ただ し、『オペレーティングシステム』ディスクを使用した場合も、ハードディ スクドライブディスクドライブ上のデータはすべて削除されます。このディ スクは、システムの復元を実行してもオペレーティングシステムの問題が解 決しなかった場合にのみ使用してください。

# <span id="page-254-0"></span>Microsoft<sup>®</sup> Windows<sup>®</sup> システムの復元の使い方

ハードウェア、ソフトウェア、またはその他のシステム設定を変更したために、 コンピュータが正常に動作しなくなってしまった場合は、Windows オペレー ティングシステムのシステムの復元オプションを使用して、コンピュータを以前 の動作状態に復元することができます(データファイルへの影響はありません)。 システムの復元オプションによってコンピュータに行われる変更は、完全に元に 戻すことが可能です。

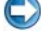

**(2) 注意:** データファイルのバックアップを定期的に作成してください。システムの復 元は、データファイルの監視や、データファイルの復元は行いません。

メモ:このマニュアルの手順は、Windows のデフォルト表示用ですので、お使い の Dell™ コンピュータを Windows クラシック表示に設定していると、動作しな い場合があります。

# システムの復元の開始

注意 : コンピュータを以前の動作状態に復元する前に、開いているファイルをすべ て保存してから閉じ、実行中のプログラムをすべて終了します。システムの復元が 完了するまで、いかなるファイルまたはプログラムも変更したり、開いたり、削除 したりしないでください。

Windows Vista®

- 1 **Start** (スタート) 伊をクリックします。
- **2 Start Search** (検索の開始) ボックスに System Restore (システムの 復元)と入力し、<Enter> を押します。

3 **Next** (次へ) をクリックして、画面に表示される指示に従います。

システムの復元を実行しても問題が解決しなかった場合は、最後に行ったシステ ムの復元を取り消すことができます。

# Windows® XP

- 1 スタート サ → すべてのプログラム → アクセサリ → **システムツール → システムの復元** の順にクリックします。
- 2 コンピュータを以前の状態に復元する、または 復元ポイントの作成 の いずれかをクリックします。
- 3 次へ をクリックし、その後の画面の指示に従います。

# 最後のシステムの復元を元に戻す

**□》注意:**以前のシステムの復元を取り消す前に、開いているファイルをすべて保存し て閉じ、実行中のプログラムをすべて終了します。システムの復元が完了するま で、いかなるファイルまたはプログラムも変更したり、開いたり、削除したりしな いでください。

#### Windows Vista

- 1 **Start** (スタート) おをクリックします。
- 2 **Start Search** (検索の開始) ボックスに System Restore (システムの 復元)と入力し、<Enter> を押します。
- 3 **Undo my last restoration**(以前の復元を取り消す)をクリックして、 Next(次へ)をクリックします。

**グ メモ: User Account Control** (ユーザーアカウントコントロール) ウィン ドウが表示される場合があります。コンピュータのシステム管理者の場合は、 **Continue**(続行)をクリックします。そうでない場合は、目的の操作を続行 するためシステム管理者に連絡します。

Windows XP

- 1 スタート サイズ → すべてのプログラム → アクセサリ → システムツール→ システムの復元 の順にクリックします。
- 2 以前の復元を取り消す をクリックして、次へをクリックします。

# システムの復元の有効化

メモ:Windows Vista では、ディスク領域が少ない場合でも、システムの復元は 無効になりません。したがって、次の手順は Windows XP のみに適用されます。

空き容量が 200 MB 未満のハードディスクに Windows XP を再インストールし た場合、システムの復元は自動的に無効に設定されます。

システムの復元が有効になっているか確認するには、次の手順を実行します。

## Windows Vista

- 1 **Start** (スタート) → **Control Panel** (コントロールパネル) → **System and Maintenance**(システムとメンテナンス)→ **System** (システム)の順にクリックします。
- 2 左側のペインで、**System Protection**(システムの保護)をクリック します。
- 3 **System Protection**(システムの保護)タブをクリックします。 **Automatic restore points** (自動復元ポイント)で、ハードディスク に対する **System Protection**(システムの保護)チェックボックスがオ フであることを確認してください。

#### Windows XP

- 1 スタート サ → コントロールパネル → パフォーマンスとメンテナン ス → **システム** の順にクリックします。
- 2 システムの復元 タブをクリックし、システムの復元を無効にする のチェッ クマークが付いていないことを確認します。

# Dell™ PC リストアおよび Dell Factory Image Restore の使い方

● 注意 : Dell PC リストア、Dell Factory Image Restore のいずれを使用しても、ハー ドディスクドライブ上の全データが永久に削除され、またコンピュータを受け取っ た後にインストールしたプログラムはすべて削除されます。Dell Factory Image Restore を使用する前にデータをバックアップしてください。Dell PC リストアまた は Dell Factory Image Restore は、システムの復元でオペレーティングシステムの 問題を解決できなかった場合にのみ使用してください。

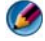

■ メモ: シマンテック製の Dell PC リストアおよび Dell Factory Image Restore は、 国またはコンピュータによってはご利用になれない場合があります。

Dell Factory Image Restore (Windows Vista) または Dell PC Restore (Windows XP)は、オペレーティングシステムを復元する最後の手段としての み、ご利用ください。

これらのオプションにより、ハードディスクドライブはコンピュータの工場出荷 時の動作状態に戻ります。コンピュータを受け取られてから追加された、データ ファイルを含むどのようなプログラムやファイルも永久にハードディスクドライ ブから削除されます。データファイルには、コンピュータ上の文書、表計算、 メールメッセージ、デジタル写真、ミュージックファイルなどが含まれます。PC Restore または Factory Image Restore を使用する前にすべてのデータをバッ クアップするようにしてください。

# Windows Vista: Dell Factory Image Restore

- 1 コンピュータの電源を入れます。Dell のロゴが表示されたら、<F8> を数回 押して **Vista Advanced Boot Options**( 詳細ブートオプション) ウィンドウにアクセスします。
- 2 **Repair Your Computer**(コンピュータの修復)を選択します。 **System Recovery Options** (システム回復オプション)ウィンドウが 表示されます。
- 3 キーボードレイアウトを選択して、**Next**(次へ)をクリックします。
- 4 回復オプションにアクセスするために、ローカルユーザーとしてログオンし ます。コマンドプロンプトにアクセスするために、ユーザー名フィールドで administrator と入力し、**OK** をクリックします。
- 5 **Dell Factory Image Restore** をクリックします。
	- メモ : 使用する構成によっては、**Dell Factory Tools**、**Dell Factory Image Restore** の順序で選択しなければならない場合もあります。

**Dell Factory Image Restore** (デル出荷時のイメージの復元)の初期 画面が表示されます。

6 **Next**(次へ)をクリックします。

**Confirm Data Deletion**(データ削除の確認)画面が表示されます。

- 注意 : Factory Image Restore をこれ以上進めたくない場合は、**Cancel**(キャンセ ル)をクリックします。
	- 7 ハードディスクドライブの再フォーマットおよびシステムソフトウェアを工 場出荷時の状態に復元する作業を続行することを確認するためのチェック ボックスをオンにして、**Next**(次へ)をクリックします。 復元処理が開始されます。復元処理が完了するまで 5 分以上かかる場合があ ります。OS および工場出荷時にインストールされたアプリケーションが工 場出荷時の状態に戻ると、メッセージが表示されます。
	- 8 **Finish**(完了)をクリックして、システムを再起動します。

# オペレーティングシステムメディアの使い方

# 作業を開始する前に

新しくインストールしたドライバの問題を解消するために Windows オペレー ティングシステムを再インストールする場合は、Windows のデバイスドライバ のロールバックを試してみます。77 [ページの「デバイスの不具合の](#page-76-0)原因がデバイ [スドライバであるかどうかの](#page-76-0)確認」を参照してください。その後で、Device Driver Rollback(デバイスドライバのロールバック)を試します(77 [ページの](#page-76-1) 「ドライバの以前[のバージョンへの](#page-76-1)置き換え」を参照)。

デバイスドライバのロールバックを実行しても問題が解決されない場合は、シス テムの復元(255 ページの「[Microsoft® Windows®](#page-254-0) システムの復元の使い方」 を参照)を使用して、オペレーティングシステムを新しいドライバがインストー ルされる前の動作状態に戻します。

■ 注意:インストールを実行する前に、お使いのプライマリハードディスクドライブ 上のすべてのデータファイルのバックアップを作成します。標準的なハードディス クドライブ構成において、コンピュータによって 1 番目に認識されるドライブがプ ライマリハードディスクドライブです。

Windows を再インストールするには、以下のアイテムが必要です。

- Dell™『オペレーティングシステム』メディア
- Dell『Drivers and Utilities』メディア

**インメモ: Dell 『Drivers and Utilities』**メディアには、コンピュータの製造工程でプリ インストールされたドライバが収録されています。Dell『Drivers and Utilities』メ ディアを使用して、必要なドライバをロードします。お使いのコンピュータを購入 した地域、またはメディアの注文の有無によっては、Dell『Drivers and Utilities』 メディアおよび『オペレーティングシステム』メディアがコンピュータに付属して いない場合があります。

# Windows XP または Windows Vista の再インストール

再インストール処理を完了するには、1 ~ 2 時間かかることがあります。オペ レーティングシステムを再インストールした後、デバイスドライバ、アンチウイ ルスプログラム、およびその他のソフトウェアを再インストールする必要があり ます。

- 注意 : 『オペレーティングシステム』メディアには、Windows XP の再インストー ル用のオプションが収録されています。オプションはファイルを上書きして、ハー ドディスクドライブにインストールされているプログラムに影響を与える可能性が あります。このような理由から、デルのテクニカルサポート担当者の指示がない限 り、Windows XP を再インストールしないでください。
	- 1 開いているファイルをすべて保存してから閉じ、実行中のプログラムをすべ て終了します。
	- 2 『オペレーティングシステム』ディスクを挿入します。
- 3 Install Windows (Windows のインストール) というメッセージが表 示されたら、**Exit**(終了)をクリックします。
- 4 コンピュータを再起動します。

DELL ロゴが表示されたら、すぐに <F12> を押します。

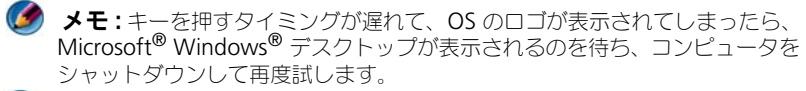

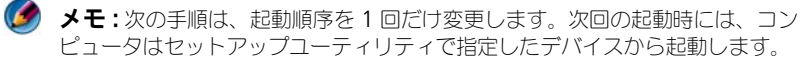

- 5 起動デバイスの一覧が表示されたら、**CD/DVD/CD-RW Drive** をハイライ ト表示して <Enter> を押します。
- 6 **CD** から起動 するには、いずれかのキーを押します。
- 7 画面の指示に従ってインストールを完了します。

# <span id="page-260-0"></span>トラブルシューティング

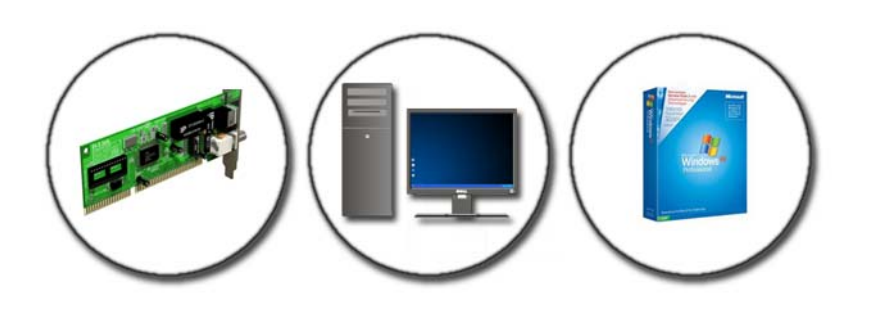

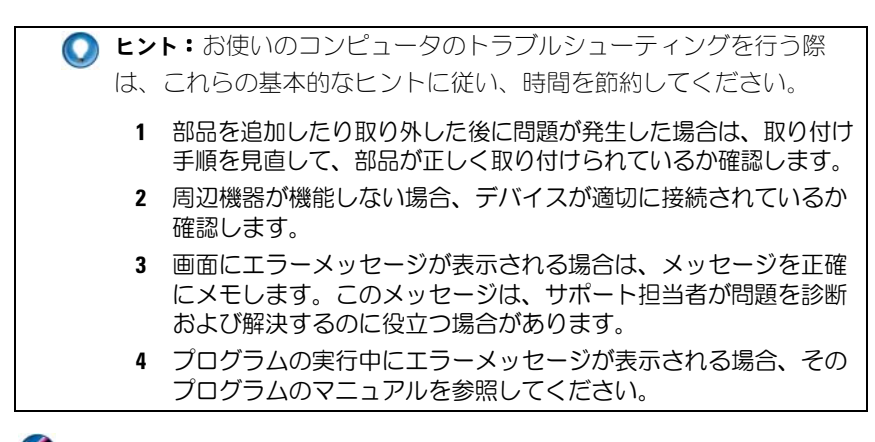

メモ:このマニュアルの手順は、Windows のデフォルト表示用に記載されていま すので、お使いの Dell コンピュータを Windows クラシック表示に設定している場 合には適用されない場合があります。

# トラブルシューティングツール

お使いのコンピュータにおける問題の診断および解決に必要となるトラブル シューティングツールを以下に示します。

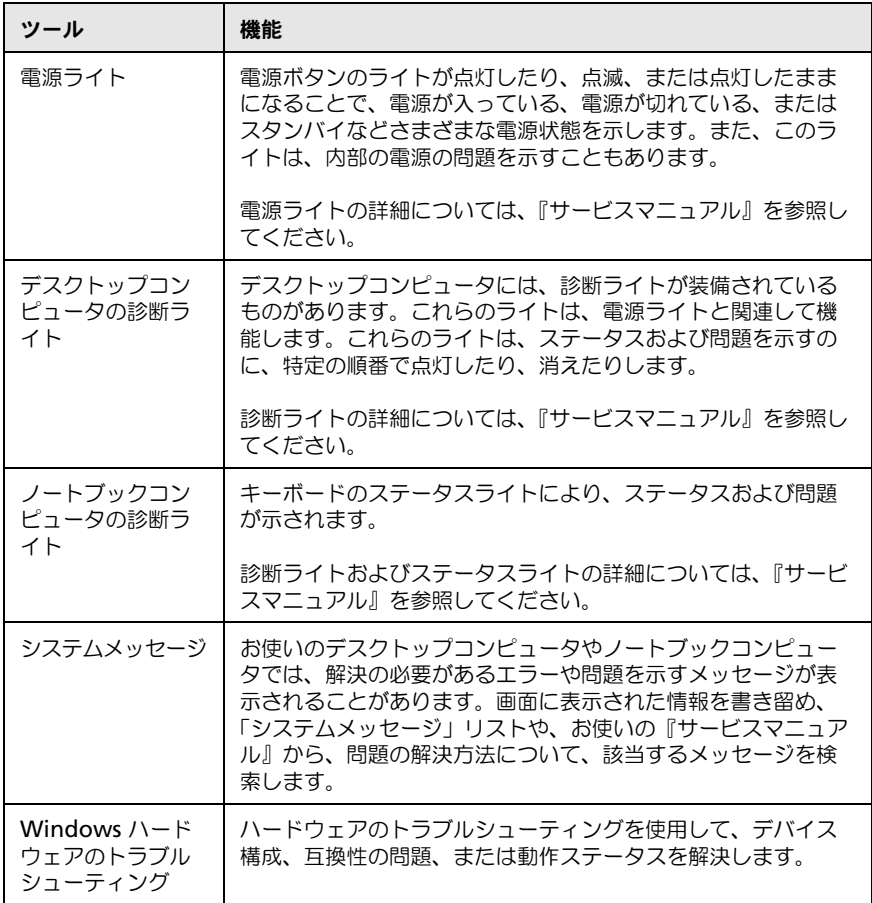

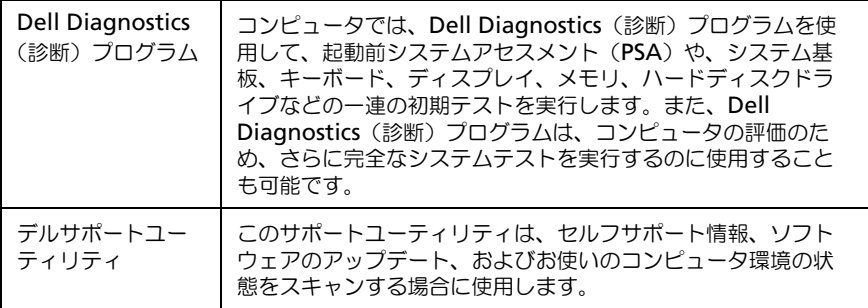

# <span id="page-262-0"></span>デスクトップコンピュータの電源ライト

■ 警告 : 本項の手順を開始する前に、お使いのコンピュータに同梱の、安全にお使い いただくための注意に従ってください。安全にお使いいただくためのベストプラク ティスの追加情報に関しては、規制順守ホームページ (www.dell.com¥regulatory\_compliance)をご覧ください。

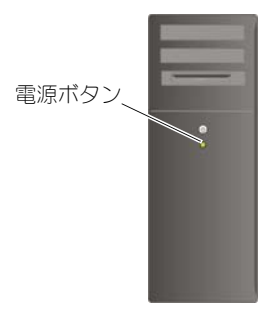

コンピュータの前面にある電源ボタンライトは、点滅したり点灯することで以下 のさまざまな動作状態を示します。

- 電源ライトが青色になっており、コンピュータが応答しない場合は、お使い のコンピュータの『サービスマニュアル』を参照してください。
- メモ: 一部のシステムでは、電源ライトは緑色です。
- 電源ライトが青色に点滅している場合、コンピュータはスタンバイモードに 入っています。キーボードのキーを押したり、マウスを動かしたり、電源ボ タンを押したりすると、通常の動作が再開されます。
- メモ : 一部のシステムでは、電源ライトは緑色です。
- 電源ライトが消灯している場合は、コンピュータの電源が切れているか、電 力が供給されていません。
	- 電源ケーブルをコンピュータ背面の電源コネクタとコンセントの両方に しっかりと装着しなおします。
	- コンピュータが電源タップに接続されている場合、電源タップがコンセン トに接続されていて電源が入っていることを確認します。
	- 電源保護デバイス、電源タップ、および電源延長ケーブルを動作状況の 明らかな類似製品と交換し、コンピュータへの電源投入が正常に行われ ることを確認します。
	- 電気スタンドなどの別の電化製品で試して、コンセントが機能している か確認します。
	- 主電源ケーブルおよび前面パネルのケーブルがシステム基板にしっかり と接続されているか確認します(お使いのコンピュータの『サービスマ ニュアル』を参照)。
- 電源ライトが橙色で点滅している場合は、コンピュータに電力は供給されて いますが、内部で電源の問題が発生している可能性があります。
	- 該当する場合、電圧切り替えスイッチの設定が、ご使用の地域の AC 電 源に一致しているか確認します。
	- プロセッサの電源ケーブルがシステム基板にしっかりと接続されている かを確認します(お使いのコンピュータの『サービスマニュアル』を参 照)。
- 電源ライトが橙色に点灯している場合は、デバイスが誤動作しているか正し く取り付けられていない可能性があります。
	- メモリモジュールを取り外し、再び取り付けます(コンピュータ同梱の マニュアルを参照)。
	- すべてのカードを取り外し、再び取り付けます(コンピュータ同梱のマ ニュアルを参照)。
- 電気的な妨害を解消します。電気的な妨害の原因には、次のものがあります。
	- 電源、キーボード、およびマウスの延長ケーブルが使用されている
	- 電源タップにあまりに多くのデバイスが接続されている
	- 同じコンセントに複数の電源タップが接続されている

# <span id="page-263-0"></span>デスクトップコンピュータの診断ライト

デスクトップコンピュータの中には、前面パネルに番号のついたライトが装備さ れているものがあります。コンピュータが正常に起動している場合、ライトは点 滅してから消灯します。

コンピュータが誤作動している場合、ライトの組み合わせ順によって問題を識別 できます。

264 I トラブルシューティング

詳細情報:表示されるさまざまな診断ライトの意味に関しては、お使  $\left( \frac{1}{2} \right)$ いのコンピュータの『サービスマニュアル』を参照するか、Dell サ ポートサイト(**support.jp.dell.com**)でトピックを検索してくださ  $\left\langle \cdot \right\rangle_{\sim}$ 

## <span id="page-264-0"></span>ノートブックコンピュータの診断ライト

通常、ノートブックコンピュータには、キーボードの上部にキーボードステータ スライトが装備されています。詳細に関しては、コンピュータに付属のマニュア ルを参照してください。

通常の操作を行っている間に、キーボードステータスライトでは、特定の機能に ついての現在のステータスを表示します。コンピュータが誤作動している場合、 ライトのステータスで問題を識別することができます。

● 詳細情報:表示されるさまざまなキーボードステータスライトの意味 に関しては、お使いのコンピュータの『サービスマニュアル』を参 照するか、Dell サポートサイト(**support.jp.dell.com**)でトピック を検索してください。

# デスクトップコンピュータのシステムメッセージ

■ メモ:受け取ったメッセージがリストにない場合は、メッセージが表示されたとき に実行されていたオペレーティングシステムまたは、プログラムのマニュアルを参 照してください。

警告 ! このシステムの前回の起動時に、チェックポイント [NNNN] で障害が発生しました。 この問題を解決するには、このチェックポイントをメモしてデルテクニカルサポートにお問い合わせください - 3回連続して起動ルーチンを最後まで処理しようとしましたが、 毎回同じエラーが発生して失敗しました(サポートに連絡する場合は 323 [ページの「デ](#page-322-0) [ルへのお問い合わせ」を](#page-322-0)参照)。

CMOS チェックサムエラー — マザーボードに障害が発生しているか、または RTC バッ テリの残量が低下している可能性があります。バッテリを交換します(詳細に関しては、 コンピュータ同梱のマニュアルまたは 323 [ページの「デルへのお問い合わせ」](#page-322-0)を参照し てください)。

CPU ファン障害 — CPU ファン障害 CPU ファンを交換します(お使いのコンピュータの 『サービスマニュアル』を参照)。

ハードディスクドライブ読み取り障害 — ハードディスクドライブ起動テスト中にハード ディスクドライブ障害が発生した可能性があります(サポートを受けるには [323](#page-322-0) ページ [の「デルへのお問い合わせ」を](#page-322-0)参照)。

キーボード障害 — キーボードに障害があるか、またはキーボードケーブルが緩んでいる 可能性があります(281 [ページの「外付けのキーボードにおけるキーボードの問題」を](#page-280-0) 参照)。

起動デバイスがありません — システムが、起動可能なデバイスまたはパーティションを 見つけられません。

- 光学ドライブが起動デバイスの場合、ケーブルが接続されていて、起動用光学メディ アがドライブに挿入されていることを確認します。
- ハードディスクドライブが起動デバイスの場合、ケーブルがドライブに適切に取り付 けられていて、起動デバイスとしてパーティション分割されていることを確認します。
- セットアップユーティリティを起動して、起動順序の情報が正しいか確認します (295 [ページの「セットアップユーティリティ」を](#page-294-0)参照)。

タイマーチック割り込み信号がありません — システム基板上のチップが誤動作を起こし ているか、システム基板そのものに障害が発生している可能性があります(サポートを受 けるには、323 [ページの「デルへのお問い合わせ」を](#page-322-0)参照)。

注意 - ハードディスクドライブセルフモニタリングシステムで、パラメータが通常の動作 範囲を超えていることが報告されました。定期的にデータのバックアップを行うことをお 勧めします。範囲外のパラメータは、ハードディスクドライブに問題があることを示す場 合、または示さない場合もあります — S.M.A.R.T エラーです。HDD に障害が発生して いる可能性があります。この障害により、BIOS 設定で有効とされたり無効とされたりす る可能性があります。

#### ノートブックコンピュータのシステムメッセージ

■ メモ:受け取ったメッセージがリストにない場合は、メッセージが表示されたとき に実行されていたオペレーティングシステムまたは、プログラムのマニュアルを参 照してください。

使用可能メモリが減少しています — 281 [ページの「フリーズおよびソフトウェアの問](#page-280-1) [題」を](#page-280-1)参照してください。

エラー 8602 – 補助デバイス障害。マウスとキーボードが正しいコネクタにしっかりと取 り付けられているか確認してください

フラッシュ部書き込み保護エラー - デルにお問い合わせください (323 [ページの「デル](#page-322-0) へのお問い合わせ | を参照)。

ゲート A20 障害 — 281 [ページの「フリーズおよびソフトウェアの問題」](#page-280-1)を参照してくだ さい。

無効な設定情報 - セットアップユーティリティを実行してください — セットアップ ユーティリティを起動し(295 [ページの「セットアップユーティリティの起動」を](#page-294-1)参 照)、セットアップユーティリティオプションを変更して (296 [ページの「セットアップ](#page-295-0) [ユーティリティ画面のオプション操作」を](#page-295-0)参照)、設定エラーを修正します。

キーボード障害 — キーボードに障害があるか、またはキーボードケーブルが緩んでいる 可能性があります(281 [ページの「外付けのキーボードにおけるキーボードの問題」を](#page-280-0) 参照)。

アドレス、読み取り値、期待値におけるメモリアドレスラインエラー — 281 [ページの](#page-280-1) [「フリーズおよびソフトウェアの問題」を](#page-280-1)参照してください。

アドレス、読み取り値、期待値におけるメモリダブルワードロジックエラー — 281 [ページの「フリーズおよびソフトウェアの問題」](#page-280-1)を参照してください。

アドレス、読み取り値、期待値におけるメモリ奇数 / 偶数ロジックエラー —

281 [ページの「フリーズおよびソフトウェアの問題」](#page-280-1)を参照してください。

アドレス、読み取り値の予想値におけるメモリ書き込み / 読み取りエラー —

281 [ページの「フリーズおよびソフトウェアの問題」](#page-280-1)を参照してください。

CMOS のメモリサイズが無効です — 281 [ページの「フリーズおよびソフトウェアの問](#page-280-1) [題」を](#page-280-1)参照してください。

利用可能な起動デバイスがありません。F1 キーを押して起動を再試行するか、F2 キーを 押してセットアップユーティリティを実行してください。オンボード診断を実行する場合は F5 キーを押します。— システムが、起動可能なデバイスまたはパーティションを見つ けられません。

- 光学ドライブが起動デバイスの場合、ケーブルが接続されていて、起動用光学メディ アがドライブに挿入されていることを確認します。
- ハードディスクドライブが起動デバイスの場合、ドライブが適切に取り付けられてい て、起動デバイスとしてパーティション分割されているか確認します。
- セットアップユーティリティを起動して、起動順序の情報が正しいか確認します (295 [ページの「セットアップユーティリティの起動」](#page-294-1)を参照)。

ハードディスクドライブに起動セクタがありません — セットアップユーティリティを起 動し、ハードディスクドライブの設定情報が正しいか確認します(295 [ページの「セット](#page-294-1) [アップユーティリティの起動」](#page-294-1)を参照)。

タイマーチック割り込み信号がありません — Dell Diagnostics(診断)プログラムを実 行します(270 ページの「Dell Diagnostics[\(診断\)プログラムの実行」](#page-269-0)を参照)。

電源の警告メッセージが無効になっています セットアップユーティリティを実行し、 これらのメッセージを有効にしてください。— 295 [ページの「セットアップユー](#page-294-1) [ティリティの起動」](#page-294-1)を参照してください。

内蔵ハードディスクドライブの読み取り障害 — 276 [ページの「ドライブの問題」を](#page-275-0)参照 してください。

2台目の内蔵ハードディスクドライブの読み取り障害 — このメッセージは、複数のハー ドディスクドライブをサポートするノートブックコンピュータに適用されます。 276 [ページの「ドライブの問題」](#page-275-0)を参照してください。

RTC モード修正 – 時間と日付が間違っています — セットアップユーティリティを起動 し、日付や時刻を修正してください(295 [ページの「セットアップユーティリティの起動」](#page-294-1) を参照)。問題が解決しない場合、CMOS バッテリを交換します。

シャットダウンエラー — Dell Diagnostics (診断) プログラムを実行します ([270](#page-269-0) ペー ジの「Dell Diagnostics (診断) プログラムの実行」を参照)。

#### 内部時計が停止しました。

セットアップユーティリティを実行してください — セットアップユーティリティを起動 し、日付や時刻を修正してください(295 [ページの「セットアップユーティリティの起動」](#page-294-1) を参照)。問題が解決しない場合、CMOS バッテリを交換します。

時刻が設定されていません。セットアップユーティリティを実行してください — セット アップユーティリティを起動し、日付や時刻を修正してください(295 [ページの「セット](#page-294-1) [アップユーティリティの起動」](#page-294-1)を参照)。問題が解決しない場合、CMOS バッテリを交換 します。

タイマーチップカウンタ 2 が失敗しました — Dell Diagnostics(診断)プログラムを実 行します(270 ページの「Dell Diagnostics [\(診断\)プログラムの実行」を](#page-269-0)参照)。

AC 電源アダプタのタイプを決定できません。システムでは 130 ワット以上の電源アダプ タのみを起動できます。シャットダウンするには F1 キーを押します — 130 ワット以上 の AC アダプタをコンピュータかドッキングステーションに接続します。

■ メモ: 130 ワット以上の AC 電源アダプタタイプの要件に関するこのメッセージ は、130 ワット以上の AC アダプタを必要とするノートブックコンピュータに適用 されます。

AC 電源アダプタのワット数およびタイプを決定できません。バッテリが充電されない場 合があります。システムは利用可能な電源に適合するようにパフォーマンスを調整します。 最善のシステムパフォーマンスが得られるように、デル XXX-W 以上の AC アダプタを接続 してください。電源の警告メッセージを表示したくない場合は、(F1 キーまたは F2 キー の前に)F3 キーを押します。続行するには F1 キーを、セットアップユーティリティを実 行するには F2 を押してください — 適切な AC アダプタをコンピュータまたはドッキン グステーションに接続します。

コンピュータがドッキングされているが、バッテリ電源だけが検出される。これは、電源アダプタが見つからない場合、電源コードがコンセントから外れている場合、またはコンピュータがドッキングステーションに適切に接続されていない場合に起こる場合があり ます。アンドックしてからドッキングを行い、電源アダプタを接続するか、または電源 コードをコンセントに接続してください。シャットダウンするには F1 キーを押します。

システムメモリの容量が変わりました。メモリを変更していない場合、この問題を解決す るには、メモリを装着しなおします。続行するには F1 キーを、セットアップユーティリ ティを実行するには F2 を押してください。オンボード診断を実行する場合は F5 キーを押  $U$ ます $-$ 

- メモリを取り付けなおします(手順については、お使いのコンピュータの『サービス マニュアル』を参照)。
- メモリの取り外しまたは取り付けを行っていない場合、メモリモジュール障害または システム基板障害が発生している可能性があります。デルに連絡してサポートを受け てください(323 [ページの「デルへのお問い合わせ」](#page-322-0)を参照)。

サポートされていないメモリです。シャットダウンするには F1 キーを押します。— 使用 しているメモリが、お使いのコンピュータでサポートされているかを確認します(コン ピュータに付属のマニュアルを参照)。

警告:XXX-W AC アダプタが検出されました。これはコンピュータ出荷時に同梱されてい た推奨の XXX-W AC アダプタよりも容量が低いものです。これにより、バッテリの充電時 間が長くなります。システムは利用可能な電源に適合するようにパフォーマンスを調整し ます。最善のシステムパフォーマンスが得られるように、デル XXX-W 以上の AC アダプタ を接続してください。電源の警告メッセージを表示したくない場合は、(F1 キーまたは F2 キーの前に)F3 キーを押します。続行するには F1 キーを、セットアップユーティリティ を実行するには F2 を押してください — 適切な AC アダプタをコンピュータまたはドッ キングステーションに接続します。

警告:プライマリバッテリを識別できません。このバッテリを取り外すまで、このシステ ムではバッテリバッテリの充電ができません – 2 個のバッテリバッテリを装備したコン ピュータの場合、プライマリバッテリバッテリが正しく取り付けられていないか、または バッテリまたはシステム基板に欠陥がある可能性があります。

警告:セカンドバッテリを識別できません。このバッテリを取り外すまで、このシステム ではバッテリの充電ができません — 2 個のバッテリを装備したコンピュータの場合、セ カンドバッテリが正しく取り付けられていないか、またはバッテリまたはシステム基板に 欠陥がある可能性があります。

警告:バッテリを識別できません。このバッテリを取り外すまで、このシステムではバッテリの充電ができません — 2 個のバッテリを装備したコンピュータの場合、いずれか 1 つまたは両方のバッテリが正しく取り付けられていないか、またはバッテリまたはシステ ム基板に欠陥がある可能性があります。

警告:バッテリを識別できません。このシステムではこのバッテリの充電ができま せん — バッテリが正しく取り付けられていないか、またはバッテリまたはシステム基板 に欠陥がある可能性があります。

警告:取り付けられたバッテリはシステムに電源を供給できません。このバッテリが接続 されている状態ではシステムは起動しません。システムをシャットダウンするには F1 キーを押します。

警告 ! バッテリの充電量が不足しています。続行するには F1 キーを押します。

警告:TPM が初期化されませんでした — システム基板のエラーが発生しました。デルに 連絡してサポートを受けてください(323 [ページの「デルへのお問い合わせ」](#page-322-0)を参照)。

警告メッセージが無効になっています。セットアップユーティリティを実行し、これらの メッセージを有効にしてください — 295 [ページの「セットアップユーティリティ」を](#page-294-0)参 照してください。

警告:[ プライマリ / セカンダリ ] EIDE コントローラ上のドライブ [0/1] が、通常の仕様外 の環境で動作していることを、デルのディスクモニタシステムが検知しました。すぐに データをバックアップし、サポートデスクまたはデルに問い合わせてハードディスクドラ イブを交換することをお勧めします — デルに連絡してサポートを受けてください (323 [ページの「デルへのお問い合わせ」](#page-322-0)を参照)。

お使いの電源アダプタは、取り付けられたドッキングステーションを実行するだけの電力 を供給できません。アンドックするか、または適切なアダプタを挿入してください。 シャットダウンするには F1 キーを押します — 適切な AC アダプタを接続します。

お使いのシステムはドッキングされていますが、AC アダプタのタイプを決定できません。 アンドックするか、または適切なアダプタを挿入してください。シャットダウンするには F1 キーを押します — AC アダプタが正しく取り付けられていないか、または AC アダプ タまたはドッキングステーションに欠陥がある可能性があります。

システムは予想以上に熱くなっているため、システムの電源が自動的に切れます。このよ うな事態が発生する要因としては次のことが考えられます。室内温度が過度に高い環境で システムを動作または保管しているか、またはシステムの通気孔の通気を妨げている。こ の問題が繰り返し起こる場合は、デルに電話してエラーコード #M1004 でサポートを受け てください – デルに連絡してサポートを受けてください (323 [ページの「デルへのお問](#page-322-0) [い合わせ」](#page-322-0)を参照)。

トラブルシューティング | 269

\*\*\* プロセッサ SSDT データが見つかりません \*\*\* マルチコアプロセッサに対するオペ レーティングシステムの電力管理が無効になっています —

\*\*\*UL 回路がトリップしました \*\*\* UL トリップ数は F3 キーメッセージの下に表示されます。 UL カウンタをクリアするには F3 キーを押します。操作を続行するにはその他のキーを押 します — Dell Diagnostics (診断) プログラムを実行します (270 [ページの「](#page-269-0)Dell Diagnostics (診断) プログラムの実行」を参照)。

\*\*\* プロセッサマイクロコードの更新障害 \*\*\* このシステムではプロセッサのリビジョン はサポートされていません — 使用しているプロセッサが、お使いのコンピュータでサ ポートされているか確認します(コンピュータのマニュアルを参照)。

# <span id="page-269-1"></span>Windows ハードウェアのトラブルシューティング

デバイスが OS のセットアップ中に検知されない、または、検知されても設定が 正しくない場合は、ハードウェアに関するトラブルシューティングを利用して OS とハードウェアの不適合の問題を解決できます。

- 1 **Start**(スタート)→ **Help and Support**(ヘルプとサポート)をクリッ クします。
- 2 検索フィールドに Hardware troubleshooter(ハードウェアに関する トラブルシューティング)と入力し、<Enter> を押して検索を開始します。
- 3 へルプとサポートウィンドウに、Fix a Problem (問題の修正) ヤクション が表示されたら、**Hardware Troubleshooter**(ハードウェアのトラブ ルシューティング)をクリックします。次に、問題を最もうまく説明してい るオプションを選択します。

または

4 検索結果のうち、問題を最もよく表しているオプションを選択し、残りのト ラブルシューティング手順に従います。

# <span id="page-269-0"></span>Dell Diagnostics (診断) プログラムの実行

■ 警告 : 本項の手順を開始する前に、お使いのコンピュータに同梱の、安全にお使い いただくための注意に従ってください。安全にお使いいただくためのベストプラク ティスの追加情報に関しては、規制順守ホームページ (www.dell.com¥regulatory\_compliance)をご覧ください。

● 注意: Dell Diagnostics (診断) プログラムは、Dell™ コンピュータ上でのみ機能 します。

#### Dell Diagnostics (診断) プログラムを使用する場合

コンピュータに問題が発生した場合、デルに連絡してテクニカルサポートを受け る前に、261 [ページの「トラブルシューティング」を](#page-260-0)参照するか、Dell Diagnostics (診断) プログラムを実行します。 作業を始める前に、これらの手順を印刷しておくことをお勧めします。

295 [ページの「セットアップユーティリティ」](#page-294-0)を参照して、コンピュータの設定 情報を閲覧して、テストするデバイスがセットアップユーティリティに表示され、 アクティブであることを確認します。

Dell Diagnostics (診断)プログラムは、ハードディスクドライブまたはお使い のコンピュータに付属する『Drivers and Utilities』メディアから起動します。

(タ) メモ: 『Drivers and Utilities』メディアはオプションなので、出荷時にすべてのコン ピュータに付属しているわけではありません。

Dell Diagnostics (診断) プログラムのハードディスクドライブからの起動

Dell Diagnostics (診断) プログラムは、ハードディスクドライブの診断ユー ティリティ用隠しパーティションに格納されています。

ノートブックコンピュータでの Dell Diagnostics(診断)の開始

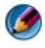

■ メモ: コンピュータに画面イメージが表示されない場合は、コンピュータに付属の マニュアルで「デルへのお問い合わせ」を参照してください。

■ メモ:コンピュータがドッキングデバイスに接続されている場合、ドッキングを解 除します。手順については、ドッキングデバイスに付属のマニュアルを参照してく ださい。

- 1 コンピュータが、正確に動作することが確認されているコンセントに接続さ れていることを確かめます。
- 2 コンピュータの電源を入れます(または再起動します)。
- 3 Dell Diagnostics (診断) プログラムを次の 2 つの方法のいずれかで開始 します。
	- DELL™ のロゴが表示されたら、すぐに <F12> を押します。起動 メニューから **Diagnostics**(診断)を選択し、<Enter> を押します。
	- **タ メモ:**キーを押すタイミングが遅れて、OS のロゴが表示されてしまったら、 Microsoft® Windows® デスクトップが表示されるのを待ち、コンピュータを シャットダウンして再度試します。

または

• コンピュータの電源が完全に切れた後で、コンピュータの起動中に、 <Fn> キーを押し続けます。

■ メモ:診断ユーティリィティパーティションが見つからないことを知らせる メッセージが表示された場合は、『Drivers and Utilities』メディアから Dell Diagnostics (診断) プログラムを実行します。

起動前システムアセスメント(PSA)が実行されます。PSA は、システム基 板、キーボード、ディスプレイ、メモリ、ハードディスクドライブなどを対 象とした初期テストを連続して実行します。

- 確認メッセージが表示されたら、応答を入力します。
- 問題が検出された場合は、エラーコードを書き留め、323 [ページの「デ](#page-322-0) [ルへのお問い合わせ」を](#page-322-0)参照してください。

PSA が正常に終了すると、Booting Dell Diagnostic Utility Partition.Press any key to continue (Dell診断ユーティリティ パーティションの起動中。いずれかのキーを押すと続行します)というメッ セージが表示されます。

- 4 任意のキーを押すと、ハードディスクドライブ上の診断プログラムユーティ リィティパーティションから Dell Diagnostics(診断)プログラムが起動 します。
- 5 Dell Diagnostics (診断) プログラムの Main Menu (メインメニュー) が表示されたら、実行するテストを選びます。
- 6 273 ページの「Dell Diagnostics (診断) プログラムのメインメニューの使 [い方」](#page-272-0)を参照して、作業を継続してください。

# デスクトップコンピュータでの Dell Diagnostics(診断)の開始

- メモ:コンピュータの画面に画像が表示されない場合は、323 [ページの「デルへ](#page-322-0) のお問い合わせ | を参照してください。
	- 1 コンピュータが、正確に動作することが確認されているコンセントに接続さ れていることを確かめます。
	- 2 コンピュータの電源を入れます(または再起動します)。
	- 3 DELL™ のロゴが表示されたら、すぐに <F12> を押します。起動メニュー から **Diagnostics**(診断)を選択し、<Enter> を押します。
		-

■ メモ:キーを押すタイミングが遅れてオペレーティングシステムのロゴが表 示されてしまったら、Microsoft Windows デスクトップが表示されるまでそ のまま待機し、コンピュータをシャットダウンして操作をやりなおしてくだ さい。

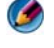

● メモ:診断ユーティリィティパーティションが見つからないことを知らせる メッセージが表示された場合は、『Drivers and Utilities』メディアから Dell Diagnostics (診断) プログラムを実行します。

- 4 任意のキーを押すと、ハードディスクドライブ上の診断プログラムユーティ リィティパーティションから Dell Diagnostics (診断)プログラムが起動 します。
- 5 Dell Diagnostics (診断) プログラムの Main Menu (メインメニュー) が表示されたら、実行するテストを選びます。273 [ページの「](#page-272-0)Dell **Diagnostics**[\(診断\)プログラムのメインメニューの使い方」](#page-272-0)を参照してく ださい。
- 6 273 ページの「Dell Diagnostics (診断) プログラムのメインメニューの使 [い方」](#page-272-0)を参照して、作業を継続してください。

Dell Diagnostics(診断)プログラムを『Drivers and Utilities』メディアから起動す る場合

- 1 Drivers and Utilities メディアを挿入します。
- 2 コンピュータをシャットダウンして、再起動します。

DELL ロゴが表示されたら、すぐに <F12> を押します。

- メモ:キーを押すタイミングが遅れてオペレーティングシステムのロゴが表 示されてしまったら、Microsoft Windows デスクトップが表示されるまでそ のまま待機し、コンピュータをシャットダウンして操作をやりなおしてくだ さい。
- メモ: 次の手順は、起動順序を1回だけ変更します。次回の起動時には、コン ピュータはセットアップユーティリティで指定したデバイスから起動します。
- 3 起動デバイスの一覧が表示されたら、**CD/DVD/CD-RW** をハイライト表示 して <Enter> を押します。
- 4 表示されたメニューから **Boot from CD-ROM** オプションを選択し、 <Enter> を押します。
- 5 1 を入力して、CD のメニューを開始し、<Enter> を押して続行します。
- 6 番号の付いたリストから **Run the 32 Bit Dell Diagnostics** を選択します。 複数のバージョンがリストにある場合は、お使いのコンピュータにとって適 切なバージョンを選択します。
- 7 Dell Diagnostics(診断)プログラムの **Main Menu** が表示されたら、実 行するテストを選びます。
- 8 273 ページの「Dell Diagnostics (診断) プログラムのメインメニューの使 [い方」を](#page-272-0)参照して、作業を継続してください。

<span id="page-272-0"></span>Dell Diagnostics (診断) プログラムのメインメニューの使い方

- 1 Dell Diagnostics(診断)プログラムがロードされ **Main Menu** 画面が表 示されたら、希望のオプションのボタンをクリックします。
- メモ:お使いのコンピュータで完全なテストを実行するには、**Test System** を選 択します。

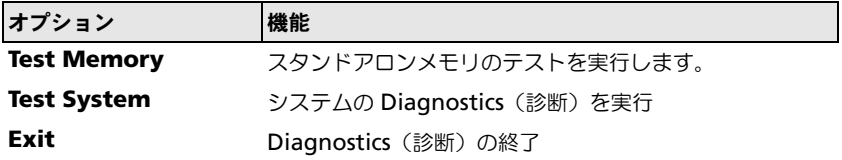

2 メインメニューから **Test System** オプションを選択すると、次のメ ニューが表示されます。

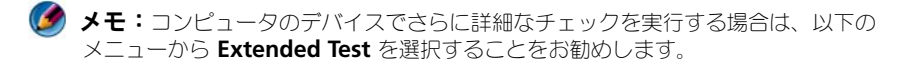

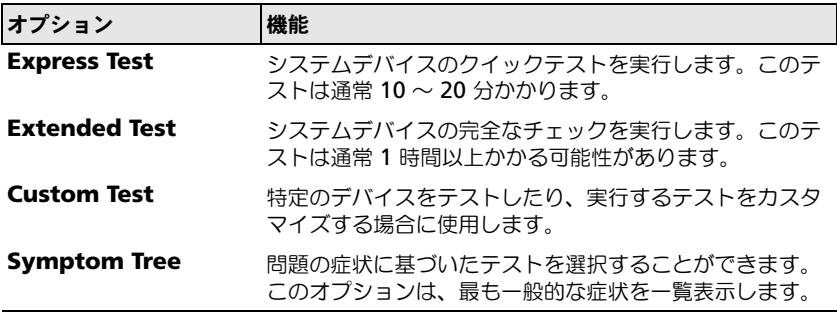

- 3 テスト実行中に問題が検出されると、エラーコードと問題の説明を示した メッセージが表示されます。エラーコードと問題の説明を書き留め、 323 [ページの「デルへのお問い合わせ」を](#page-322-0)参照してください。
	- メモ:お使いのコンピュータのサービスタグは、各テスト画面の上部にあり ます。デルにお問い合わせになった際に、テクニカルサポート担当者がサー ビスタグをお伺いいたします。
- 4 **Custom Test** または **Symptom Tree** オプションからテストを実行する 場合、適切なタブをクリックします(詳細については、以下の表を参照)。

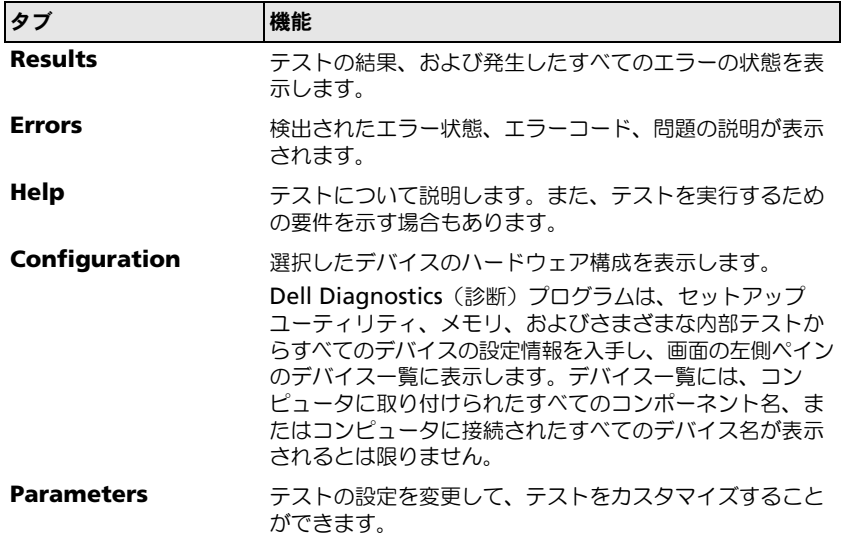

- 5 テストが完了したら、テスト画面を閉じて **Main Menu** 画面に戻ります。 Dell Diagnostics (診断) プログラムを終了しコンピュータを再起動するに は、**Main Menu** 画面を閉じます。
- 6 必要に応じて、Dell『Drivers and Utilities』メディアを取り出します。

# デルサポートセンター

Dell Support Center (デルサポートセンター)は、お使いのコンピュータに インストールされており、タスクバーの Dell Support Center(デルサポート センター)アイコン メシ または Start (スタート) ボタンから使用できます。 このソフトウェアは自動的にサービスタグ番号、PC モデル番号、エクスプレス サービスコード、保証情報を識別し、ドライバとダウンロード、トレーニング、 チュートリアル、およびナレッジベース文書など、お使いのコンピュータのサ ポートオプションを提供します。また、ライブチャット、電話、および E- メール を含む、デルテクニカルサポートへの問い合わせのためのオプションを示します。

#### デルサポートセンターへのアクセス

デルサポートセンターは、タスクバーの メン アイコンまたは Start (スタート) メニューからアクセスできます。

メモ:デルサポートセンターが **Start**(スタート)メニューから利用できない場合 は、**support.jp.dell.com** からソフトウェアをダウンロードしてください。

デルサポートセンターは、お使いのコンピュータ環境にカスタマイズされています。 タスクバーの <mark>≫</mark> アイコンは、アイコンをクリック、ダブルクリック、または右 クリックする場合でそれぞれ機能が異なります。

#### デルサポートセンターアイコンのクリック

クライコンをクリックまたは右クリックして、次の機能にアクセスします。

- デルサポートセンター
- デルサポートセンターの警告
- デルサポートセンターのユーザー設定
- デルサポートセンターの詳細の表示

## デルサポートセンターアイコンのダブルクリック

アイコンをダブルクリックすると、ホームページが開き、次の機能にアクセ スできます。

- ヘルプ クリックすると、お使いのコンピュータの問題を識別し、解決す ることができます。
- テルによるサポート クリックすると、コンピュータの問題やオーダース テータスについてデルに問い合わせることができます。
- 警告 クリックすると、お使いのコンピュータに関するデルからの警告を 表示できます。
- お使いのシステムについて クリックすると、お使いのコンピュータの情 報およびマニュアルにアクセスできます。
- ドライバ **&** ダウンロード クリックすると、お使いのコンピュータに適し たドライバおよびダウンロードにアクセスできます。
- **Dell Datasafe™ Online Backup** (Dell Datasafe オンラインバック アップ) — クリックすると、お使いのコンピュータ用にデルが提供している オンラインバックアップおよびリカバリサービスにアクセできます。
- デルへのお問い合わせ クリックすると、デルに問い合わせるための複数 のオプションにアクセスできます。
- フィードバック クリックすると、Dell Support Center (デルサポート センター)に対するフィードバックが表示されます。

# 問題の解決

バッテリの問題

- 警告:新しいバッテリの取り付け方が間違っていると、破裂する危険があります。 バッテリは、同じタイプ、または製造元が推奨する同等タイプのバッテリとのみ交 換してください。使用済みのバッテリは、製造元の指示に従って廃棄してください。
- 警告 : 本項の手順を開始する前に、お使いのコンピュータに同梱の、安全にお使い いただくための注意に従ってください。安全にお使いいただくためのベストプラク ティスの追加情報に関しては、規制順守ホームページ (www.dell.com¥regulatory\_compliance)をご覧ください。

バッテリを交換します —コンピュータの電源を入れた後、時間と日付の情報を繰り返し 再設定する必要があったり、起動時に間違った時間や日付が表示される場合は、バッテリ を交換します(お使いのコンピュータに付属の手順を参照)。それでもバッテリバッテリ が正常に機能しない場合は、デルにお問い合わせください(323 [ページの「デルへのお](#page-322-0) [問い合わせ」を](#page-322-0)参照)。

# <span id="page-275-0"></span>ドライブの問題

■ 警告 : 本項の手順を開始する前に、お使いのコンピュータに同梱の、安全にお使い いただくための注意に従ってください。安全にお使いいただくためのベストプラク ティスの追加情報に関しては、規制順守ホームページ (www.dell.com¥regulatory\_compliance)をご覧ください。

Microsoft® Winnows® がドライブを認識しているかを確認します — Windows Vista®

● **Start** (スタート) → Computer (コンピュータ) の順にクリックします。 ドライブが一覧に表示されない場合は、『サービスマニュアル』を参照するか、デルにお 問い合わせください(323 [ページの「デルへのお問い合わせ」を](#page-322-0)参照)。

Windows® XP の場合

• スタート → → マイコンピュータ の順にクリックします。

#### ドライブをテストします —

• 元のドライブに欠陥がないことを確認するために、別のディスクを入れます。

ドライブまたはディスクをクリーニングします — 123 [ページの「メンテナンスタスク](#page-122-0) [\(パフォーマンスの改善およびセキュリティ保護\)」を](#page-122-0)参照してください。

ケーブルの接続を確認します

スピンドルおよび(または)トレイ付きのドライブの場合は、メディアがスピンドルにカ チッとはまっているか確認します

スロットローディングタイプのドライブの場合は、メディアが完全にスロットに挿入され ているか確認します

DELL DIAGNOSTICS (診断) プログラムを実行します — お使いのコンピュータのマニュア ルおよび 270 ページの「Dell Diagnostics (診断) プログラムの実行」を参照してくだ さい。

# 光学ドライブの問題

ハードウェアに関するトラブルシューティングを実行します — 270 [ページの](#page-269-1) 「Windows [ハードウェアのトラブルシューティング」](#page-269-1)を参照してください。

DELL DIAGNOSTICS(診断)プログラムを実行します — 270 ページの「[Dell Diagnostics](#page-269-0) [\(診断\)プログラムの実行」を](#page-269-0)参照してください。

#### 光学ドライブの問題

- メモ:高速光学ドライブの振動は一般的なもので、ノイズを引き起こすこともあり ますが、ドライブやメディアの異常ではありません。
- メモ:国によってリージョンが違ったり、ディスクフォーマットにも各種あるた め、DVD ドライブで再生できない DVD もあります。

#### WINDOWS の音量を調整します —

- 画面右下隅にあるスピーカのアイコンをクリックします。
- スライドバーをクリックして上にドラッグし、音量が上がることを確認します。
- チェックマークの付いたボックスをクリックして、サウンドがミュートに設定されてい ないか確認します。

スピーカとサブウーハーを確認します — 288 [ページの「サウンドとスピーカの問題」を](#page-287-0) 参照してください。

#### 光学ドライブへの書き込みの問題

その他のプログラムを閉じます — 光学ドライブは、データの書き込み中、一定したデー タの流れを必要とします。データの流れが中断されるとエラーが発生します。光学ドライ ブへの書き込みを開始する前に、すべてのプログラムを終了してください。

ディスクに書き込む前に、WINDOWS のスタンバイモードをオフにします — 省電力モード については、135 [ページの「電源設定の変更」を](#page-134-0)参照するか、Windows のヘルプとサポー トで「スタンバイ」というキーワードで検索して該当するトピックを参照してください。

#### ハードディスクドライブの問題

チェックディスクを実行します —

Windows Vista

- 1 **Start** (スタート) (キ) をクリックして、Computer (コンピュータ) をクリックします。
- **2 Local Disk C:** (ローカルディスク C:) を右クリックします。
- **3 Properties**(プロパティ)→ **Tools**(ツール)→ **Check Now**(チェックする)を クリックします。

**User Account Control** (ユーザーアカウントコントロール) ウィンドウが表示され る場合があります。コンピュータのシステム管理者の場合は、続行 をクリックします。 そうでない場合は、目的の操作を続行するためシステム管理者に連絡します。

4 画面の指示に従います。

Windows XP

- 1 スタート キュニュ たクリックして、マイコンピュータ をクリックします。
- 2 ローカルディスク (C:) を右クリックします。
- 3 プロパティ → ツール → チェックする をクリックします。
- 4 不良なセクタをスキャンし回復する をクリックし、スタート をクリックします。

# E- メール、モデム、およびインターネットの問題

■ 警告:本項の手順を開始する前に、お使いのコンピュータに同梱の、安全にお使い いただくための注意に従ってください。安全にお使いいただくためのベストプラク ティスの追加情報に関しては、規制順守ホームページ (www.dell.com¥regulatory\_compliance)をご覧ください。

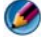

● メモ:お使いのコンピュータにモデムが取り付けられている場合、モデムをアナロ グ電話ジャックのみに接続します。デジタル電話回線(ISDN)に接続した場合、モ デムは動作しません。

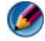

● メモ:ネットワークアダプタコネクタに電話ケーブルを接続しないでください。 コンピュータに付属のマニュアルを参照してください。

MICROSOFT OUTLOOK® EXPRESS のセキュリティ設定を確認します — E- メールの添付ファイ ルが開けない場合、次の手順を実行します。

- 1 Outlook Express で **Tools**(ツール)→ **Options**(オプション)→ **Security** (セキュリティ)をクリックします。
- 2 必要に応じて Do not allow attachments (添付ファイルを許可しない) をクリッ クしてチェックマークを外します。

電話線の接続を確認します 電話ジャックを確認します モデムを壁の電話ジャックに直接接続します 他の電話線を使用してみます —

- 電話回線ケーブルがモデムのジャックに接続されていることを確認します (ジャックに は緑色のラベルが付いているか、または隣にコネクタ形のアイコンが付いています)。
- 電話線のコネクタをモデムに接続する際に、カチッと感触があることを確認します。
- モデムから電話線を外して、電話に接続します。電話の発信音を聞きます。
- 留守番電話、ファックス、サージプロテクタ、および電話線分岐タップなど同じ回線 に接続されている電話機器を取り外し、電話を使ってモデムを直接壁の電話ジャック に接続します。3 m 以内の電話線を使用します。

コンピュータにモデムが取り付けられている場合は、モデム診断ツールを実行します —

- 1 **Start**(スタート)→ **All Programs**(すべてのプログラム)→ **Modem Helper** ( モデムヘルパー) または Modem Diagnostic Tool (モデム診断ツール) とクリッ クします。
- 2 画面の指示に従って、モデムの問題を識別し、その問題を解決します 一部のコンピュー タでは、Modem Helper を利用できない場合があります。
- モデムが WINDOWS と通信しているか確認します —

Windows Vista

- **1 Start** (スタート) <sup>(フ</sup>ー) Control Panel (コントロールパネル) → Hardware **and Sound**(プリンタとサウンド)→ Phone and Modem Options (電話とモデ ムのオプション)→ **Modem**(モデム)をクリックします。
- 2 Windows がモデムを検出したか確認するため、COM port for your modem(モデム の COM ポート)→ **Properties**(プロパティ)→ **Diagnostics**(診断)→ **Query Modem** (モデムの照会) をクリックします。

すべてのコマンドに応答が表示されている場合、モデムに問題はありません。

Windows XP

- 1 スタート → コントロールパネル → プリンタとその他のハードウェア → 電話とモデムの オプション → モデム をクリックします。
- 2 Windows がモデムを検出したか確認するため、モデムの COM ポート → プロパティ → 診断 → モデムの照会 をクリックします。

すべてのコマンドに応答が表示されている場合、モデムに問題はありません。

インターネットへの接続を確認します – ISP (インターネットサービスプロバイダ) と の契約が済んでいることを確認します。E- メールプログラム Outlook Express を起動 し、ファイル をクリックします。オフライン作業 の横にチェックマークが付いている場 合、チェックマークをクリックし、マークを外して、インターネットに接続します。問題 がある場合、ご利用のインターネットサービスプロバイダにお問い合わせください。

# エラーメッセージ

◎△ 警告 : 本項の手順を開始する前に、お使いのコンピュータに同梱の、安全にお使い いただくための注意に従ってください。安全にお使いいただくためのベストプラク ティスの追加情報に関しては、規制順守ホームページ (www.dell.com¥regulatory\_compliance)をご覧ください。

該当するエラーメッセージの記述がない場合、オペレーティングシステムまたは メッセージが表示された際に実行していたプログラムのマニュアルを参照してく ださい。

ファイル名には、¥/:\*? "<>| - これらの記号をファイル名に使用しないでください。

必要な .DLL ファイルが見つかりません — 実行しようとしているプログラムに必要なファ イルがありません。次の操作を行い、プログラムを削除して再インストールします。

Windows Vista

1 **Start**(スタート) → **Control Panle**(コントロール パネル)→ **Program** (プログラム)→ **Programs and Features**(プログラムと機能)をクリックします。 2削除するプログラムを選択します。

3 **Uninstall** (アンインストール) をクリックします。

4インストール手順については、プログラムのマニュアルを参照してください。

Windows XP

#### 1 スタート → コントロール パネル → プログラムの追加と削除 → プログラムと機能 を クリックします。

2 削除するプログラムを選択します。

3 アンインストール をクリックします。

4 インストール手順については、プログラムのマニュアルを参照してください。

ドライブ文字 :¥ にアクセスできません。ドライブの準備ができていません — ドライブが ディスクを読み取ることができません。ドライブにディスクを入れ、再試行してください。 起動可能なメディアを挿入してください — 起動可能な CD または DVD を挿入します。

メモリまたはリソースが不足しています。プログラムをいくつか閉じてから再試行してく ださい — すべてのウィンドウを閉じ、使用するプログラムのみを開きます。場合によっ ては、コンピュータを再起動してコンピュータリソースを復元する必要があります。その 場合、使用するプログラムを最初に開きます。

オペレーティングシステムが見つかりません – デルにお問い合わせください ([323](#page-322-0) ペー [ジの「デルへのお問い合わせ」を](#page-322-0)参照)。

# IEEE 1394 デバイスの問題

警告 : 本項の手順を開始する前に、お使いのコンピュータに同梱の、安全にお使い いただくための注意に従ってください。安全にお使いいただくためのベストプラク ティスの追加情報に関しては、規制順守ホームページ (www.dell.com¥regulatory\_compliance)をご覧ください。

メモ:お使いのコンピュータがサポートしているのは、IEEE 1394a 規格のみです。 デバイスおよびコンピュータのコネクタに IEEE 1394 デバイスのケーブルが適切に挿入さ れていることを確認します

セットアップユーティリティで IEEE 1394 デバイスが有効になっていることを確認します — 296 [ページの「セットアップユーティリティ画面のオプション操作」](#page-295-0)を参照してください。

IEEE 1394 デバイスが WINDOWS によって認識されているか確認します —

Windows Vista

1 **Start**(スタート) → **Control Panel**(コントロールパネル)→ **Hardware and Sound**(ハードウェアとサウンド)をクリックします。

2 Device Manager (デバイスマネージャ) をクリックします。

IEEE 1394 デバイスが一覧に表示されている場合、Windows はデバイスを認識してい ます。

Windows XP

- 1 スタート サイエン をクリックし、コントロールパネル をクリックします。
- 2 作業する分野を選びます で、パフォーマンスとメンテナンス → システム → システムの プロパティ → ハードウェア → デバイスマネージャ とクリックします。

DELL IEEE 1394 デバイスに問題が発生している場合 — デルにお問い合わせください (323 [ページの「デルへのお問い合わせ」](#page-322-0)を参照)。

デル以外から購入した IEEE 1394 デバイスに問題がある場合 — IEEE 1394 デバイスの製 造元にお問い合わせください。

#### <span id="page-280-0"></span>外付けのキーボードにおけるキーボードの問題

■■ 警告 : 本項の手順を開始する前に、お使いのコンピュータに同梱の、安全にお使い いただくための注意に従ってください。安全にお使いいただくためのベストプラク ティスの追加情報に関しては、規制順守ホームページ (www.dell.com¥regulatory\_compliance)をご覧ください。

#### キーボードケーブルを確認します —

- キーボードケーブルがコンピュータにしっかりと接続されているか確認します。
- コンピュータをシャットダウンし(コンピュータに付属のマニュアルを参照)、お使いの コンピュータのセットアップ図で示されているとおりにキーボードのケーブルを再接続 してから、コンピュータを再起動します。
- ケーブルに損傷がないか、擦り切れていないか、ケーブルコネクタのピンが曲がったり 壊れていたりしないかを確認します。曲がったピンがあれば、まっすぐにします。
- キーボード延長ケーブルがあればそれを外し、キーボードを直接コンピュータに接続し ます。

キーボードを確認します — 正常に機能している別のキーボードをコンピュータに接続し て、使用してみます。

ハードウェアに関するトラブルシューティングを実行します — 270 [ページの](#page-269-1) 「Windows [ハードウェアのトラブルシューティング」](#page-269-1)を参照してください。

#### <span id="page-280-1"></span>フリーズおよびソフトウェアの問題

■ 警告 : 本項の手順を開始する前に、お使いのコンピュータに同梱の、安全にお使い いただくための注意に従ってください。安全にお使いいただくためのベストプラク ティスの追加情報に関しては、規制順守ホームページ (www.dell.com¥regulatory\_compliance)をご覧ください。

#### コンピュータが起動しない

診断ライトを確認します — 263 [ページの「デスクトップコンピュータの電源ライト」、](#page-262-0) 264 [ページの「デスクトップコンピュータの診断ライト」](#page-263-0)または 265 [ページの「ノート](#page-264-0) [ブックコンピュータの診断ライト」を](#page-264-0)参照してください。

電源ケーブルがコンピュータとコンセントにしっかりと接続されているか確認します

#### コンピュータが応答しない

**() 注意:** オペレーティングシステムのシャットダウンが実行できない場合、データを 損失する恐れがあります。

コンピュータの電源を切ります — キーボードのキーを押したり、マウスを動かしてもコン ピュータが応答しない場合、電源ボタンを 8 ~ 10 秒以上押し続けてコンピュータの電源 を切ったあと、コンピュータを再起動します。

#### プログラムが応答しない

#### プログラムを終了します —

1<Ctrl><Shift><Esc>を同時に押してタスクマネージャを開きます。

2 アプリケーション タブをクリックします。

3 応答しなくなったプログラムをクリックして選択します。

4 タスクの終了 をクリックします。

#### プログラムが繰り返しクラッシュする

■ メモ:ほとんどのソフトウェアのインストールの手順は、ソフトウェアのマニュア ルに記載されているか、CD または DVD に収録されています。

ソフトウェアのマニュアルを参照します — 必要に応じて、プログラムをアンインストー ルしてから再インストールします。

#### プログラムが以前の Windows オペレーティングシステム向けに設計されている

#### プログラム互換性ウィザードを実行します —

#### Windows Vista

Windows Vista には、Windows Vista オペレーティングシステムとは異なるオペレー ティングシステムに近い環境で、プログラムが動作するよう設定できるプログラム互換性 ウィザードがあります。

**1 Start** (スタート) <sup>→</sup> Control Panel (コントロールパネル) → Programs (プログラム)→ **Programs and Features**(プログラムと機能)→ **Use an older program with this version of Windows**(古いプログラムをこのバージョンの Windows で使用)の順にクリックします。

2 プログラム互換性ウィザードの開始 画面で、**Next**(次へ)をクリックします。 3 画面の指示に従います。

#### Windows XP

Windows XP には、Windows XP オペレーティングシステムとは異なるオペレーティング システムに近い環境で、プログラムが動作するよう設定できるプログラム互換性ウィザー ドがあります。

# 1 スタート → サイでのプログラム → アクセサリ → プログラム互換性ウィ

ザード → 次へ の順にクリックします。

3 画面が青色(ブルースクリーン)になります

<sup>2</sup> 画面の指示に従います。

コンピュータの電源を切ります — キーボードのキーを押したり、マウスを動かしてもコン ピュータが応答しない場合、電源ボタンを 8 ~ 10 秒以上押し続けてコンピュータの電源 を切ったあと、コンピュータを再起動します。323 [ページの「デルへのお問い合わせ」](#page-322-0) を参照してください。

#### その他のソフトウェアの問題

#### トラブルシューティング情報については、ソフトウェアのマニュアルを確認するかソフト ウェアの製造元に問い合わせます —

- プログラムがお使いのコンピュータにインストールされている OS と互換性があるか確 認します。
- お使いのコンピュータがソフトウェアを実行するのに最低限度必要なハードウェア要件 を満たしていることを確認します。情報に関しては、ソフトウェアのマニュアルを参照 してください。
- プログラムが正しくインストールおよび設定されているか確認します。
- デバイスドライバがプログラムと競合していないか確認します。
- 必要に応じて、プログラムをアンインストールしてから再インストールします。
- すぐにお使いのファイルのバックアップを作成します

ウイルススキャンプログラムを使用して、ハードディスクドライブ、CD、または DVD を 調べます

開いているファイルをすべて保存してから閉じ、実行中のプログラムをすべて終了して、 スタート メニューからコンピュータをシャットダウンします

メモリの問題

■ 警告 : 本項の手順を開始する前に、お使いのコンピュータに同梱の、安全にお使い いただくための注意に従ってください。安全にお使いいただくためのベストプラク ティスの追加情報に関しては、規制順守ホームページ (www.dell.com¥regulatory\_compliance)をご覧ください。

メモリが不足しているというメッセージが表示される場合 —

- 開いているファイルをすべて保存してから閉じ、使用していない実行中のプログラムを すべて終了して、問題が解決するか調べます。
- メモリの最小要件については、ソフトウェアのマニュアルを参照してください。必要に 応じて、追加のメモリを取り付けます(コンピュータに付属のマニュアルを参照)。
- メモリモジュールを取り付けなおし (コンピュータに付属のマニュアルを参照)、コン ピュータがメモリと正常に通信しているか確認します。
- Dell Diagnostics(診断)プログラムを実行します(270 ページの「[Dell Diagnostics](#page-269-0) [\(診断\)プログラムの実行」を](#page-269-0)参照)。
- メモリにその他の問題がある場合 —
- メモリモジュールを取り付けなおし (コンピュータに付属のマニュアルを参照)、コン ピュータがメモリと正常に通信しているか確認します。
- メモリの取り付けのガイドラインに従っているか確認します (コンピュータに付属のマ ニュアルを参照)。
- 使用するメモリがお使いのコンピュータでサポートされていることを確認します。お使 いのコンピュータでサポートされているメモリのタイプに関しては、コンピュータに付 属のマニュアルを参照してください。
- Dell Diagnostics(診断)プログラムを実行します(270 ページの「[Dell Diagnostics](#page-269-0) [\(診断\)プログラムの実行」を](#page-269-0)参照)。

# マウスの問題

■ 警告 : 本項の手順を開始する前に、お使いのコンピュータに同梱の、安全にお使い いただくための注意に従ってください。安全にお使いいただくためのベストプラク ティスの追加情報に関しては、規制順守ホームページ (www.dell.com¥regulatory\_compliance)をご覧ください。

#### マウスケーブルを確認します —

- ケーブルに損傷がないか、擦り切れていないか、ケーブルコネクタのピンが曲がったり 壊れていたりしないかを確認します。曲がったピンがあれば、まっすぐにします。
- 使用しているマウス延長ケーブルをすべて取り外し、マウスをコンピュータに直接接続 します。
- マウスケーブルが、コンピュータに付属のセットアップ図のとおりに接続されているこ とを確認します。

#### コンピュータを再起動します —

1<Ctrl><Esc> を同時に押して、 スタート メニューを表示します。

- 2<u> を押し、上下矢印キーを押して シャットダウン または 電源を切る をハイライト表 示し、<Enter> を押します。
- 3コンピュータの電源を切った後、セットアップ図のとおりにマウスケーブルを接続しな おします。
- 4 コンピュータの電源を入れます。

マウスを確認します — 正常に機能している別のマウスをコンピュータに接続して、使用 してみます。

#### マウスの設定を確認します —

#### Windows Vista

**1 Start** (スタート) → **Control Panel** (コントロールパネル) → **Hardware and Sound**(ハードウェアとサウンド)→ **Mouse**(マウス)の順にクリックします。

2 必要に応じて設定を調整します。

Windows XP

# 1 スタート → → コントロールパネル → プリンタとその他のハードウェア →

マウス の順にクリックします。 2 必要に応じて設定を調整します。

マウスドライバを再インストールします — 77 [ページの「メディアドライブのドライバ](#page-76-2) [のインストール」を](#page-76-2)参照してください。

#### ハードウェアに関するトラブルシューティングを実行します — 270 [ページ](#page-269-1)の

284 I トラブルシューティング

「Windows [ハードウェアのトラブルシューティング」](#page-269-1)を参照してください。

# ネットワークの問題

#### 警告 : 本項の手順を開始する前に、お使いのコンピュータに同梱の、安全にお使い いただくための注意に従ってください。安全にお使いいただくためのベストプラク ティスの追加情報に関しては、規制順守ホームページ (www.dell.com¥regulatory\_compliance)をご覧ください。

ネットワークケーブルのコネクタを確認します — ネットワークケーブルがコンピュータ 背面のネットワークコネクタおよびネットワークジャックの両方に、しっかりと差し込ま れているか確認します。

コンピュータ背面のネットワークインジケータを確認します — リンク保全ライトが消灯 している場合(お使いのコンピュータの『サービスマニュアル』か 265 [ページの「ノー](#page-264-0) [トブックコンピュータの診断ライト」を](#page-264-0)参照)、ネットワークと通信していません。ネッ トワークケーブルを取り替えます。

#### コンピュータを再起動して、ネットワークにログインしなおしてみます

ネットワークの設定を確認します — ネットワーク管理者、またはお使いのネットワーク を設定した方にお問い合わせになり、ネットワークへの接続設定が正しくて、ネットワー クが正常に機能しているか確認します。

ハードウェアに関するトラブルシューティングを実行します — 270 [ページの](#page-269-1) 「Windows [ハードウェアのトラブルシューティング」](#page-269-1)を参照してください。

## 電源の問題

▲ 警告 : 本項の手順を開始する前に、お使いのコンピュータに同梱の、安全にお使い いただくための注意に従ってください。安全にお使いいただくためのベストプラク ティスの追加情報に関しては、規制順守ホームページ (www.dell.com¥regulatory\_compliance)をご覧ください。

電源ライトが青色に点灯していて、コンピュータの応答が停止した場合 — 263 [ページの](#page-262-0) [「デスクトップコンピュータの電源ライト」ま](#page-262-0)たは 265 [ページの「ノートブックコン](#page-264-0) [ピュータの診断ライト」を](#page-264-0)参照してください。

■ メモ: 一部のシステムでは、電源ライトは緑色です。

電源ライトが青色に点滅している場合 — コンピュータはスタンバイモードになっています。 キーボードのキーを押したり、マウスを動かしたり、電源ボタンを押したりすると、通常 の動作が再開されます。

メモ:一部のシステムでは、電源ライトは緑色です。

電源ライトが消灯している場合 — コンピュータの電源が切れているか、またはコン ピュータに電力が供給されていません。

- 電源ケーブルをコンピュータ背面の電源コネクタとコンセントに装着しなおします。
- 電源タップ、電源延長ケーブル、およびその他の電源保護装置を動作状況の明らかな類 似製品と交換して、コンピュータへの電源投入が正常に行われることを確認します。
- 使用している電源タップがあれば、電源コンセントに接続され、オンになっていること を確認します。
- 電気スタンドなどの別の電化製品で試して、コンセントが機能しているか確認します。

● 主雷源ケーブルおよび前面パネルのケーブルがシステム基板にしっかりと接続されてい るか確認します(お使いのコンピュータの『サービスマニュアル』を参照)。

電源ライトが橙色に点滅している場合 — コンピュータに電力は供給されていますが、内 部で電源の問題が発生している可能性があります。

- 電圧切り替えスイッチの設定が、ご使用の地域の AC 電源に一致しているか確認します。
- コンポーネントおよびケーブルがすべて適切に取り付けられ、システム基板にしっかり と接続されているか確認します(お使いのコンピュータの『サービスマニュアル』を 参照)。

軍源ライトが橙色に点灯している場合 — デバイスが故障しているか、または正しく取り 付けられていない可能性があります。

- プロセッサの電源ケーブルがシステム基板の電源コネクタにしっかりと接続されている か確認します(お使いのコンピュータの『サービスマニュアル』を参照)。
- メモリモジュールを取り外してから、再度取り付けます(コンピュータに付属のマニュ アルを参照してください)。
- グラフィックスカードを含む拡張カードをすべて取り外してから、再度取り付けます (コンピュータに付属のマニュアルを参照)。

電気的な妨害を解消します — 電気的な妨害の原因には、次のものがあります。

- 電源、キーボード、およびマウスの延長ケーブルが使用されている
- 同じ電源タップに接続されているデバイスが多すぎる
- 同じコンセントに複数の雷源タップが接続されている

# プリンタの問題

■ 警告 : 本項の手順を開始する前に、お使いのコンピュータに同梱の、安全にお使い いただくための注意に従ってください。安全にお使いいただくためのベストプラク ティスの追加情報に関しては、規制順守ホームページ (www.dell.com¥regulatory\_compliance)をご覧ください。

**(グ) メモ:**プリンタのテクニカルサポートが必要な場合、プリンタの製造元にお問い合 わせください。

プリンタのマニュアルを確認します — プリンタのセットアップおよびトラブルシュー ティングの詳細に関しては、プリンタのマニュアルを参照してください。

#### プリンタの電源が入っているかどうか確認します

#### プリンタケーブルの接続を確認します —

- ケーブル接続については、プリンタのマニュアルを参照してください。
- プリンタケーブルがプリンタとコンピュータにしっかりと接続されているか確認します。

コンセントをテストします — 電気スタンドなどの別の電化製品で試して、コンセントが 機能しているか確認します。

#### WINDOWS でプリンタを検出します —

Windows Vista

**1 Start** (スタート) <del>Ca</del>→ Control Panel (コントロールパネル) → Hardware and **Sound** (ハードウェアとサウンド)→ Printers (プリンタ)の順にクリックします。

2 プリンタが表示されたら、プリンタのアイコンを右クリックします。

3 **Properties**(プロパティ)をクリックし、**Ports**(ポート)をクリックします。 4 必要に応じて設定を調整します。

Windows XP

## 1 スタート <mark>・サ</mark> → コントロールパネル → プリンタとその他のハードウェア → プリンタとその他のハードウェアの順にクリックします。

2 プリンタが表示されたら、プリンタのアイコンを右クリックします。

3 プロパティ → ポートをクリックします。パラレルプリンタの場合、印刷するポートが **LPT1 (プリンタポート)**に設定されているか確認します。USB プリンタの場合は、印刷 するポートが **USB** に設定されているか確認します。

プリンタドライバを再インストールします —プリンタドライバを再インストールする手 順については、プリンタのマニュアルを参照してください —

## スキャナの問題

■■ 警告 : 本項の手順を開始する前に、お使いのコンピュータに同梱の、安全にお使い いただくための注意に従ってください。安全にお使いいただくためのベストプラク ティスの追加情報に関しては、規制順守ホームページ (www.dell.com¥regulatory\_compliance)をご覧ください。

メモ:スキャナのテクニカルサポートについては、スキャナの製造元にお問い合わ せください。

スキャナのマニュアルを確認します — スキャナのセットアップおよびトラブルシュー ティングの詳細に関しては、スキャナのマニュアルを参照してください。

スキャナのロックを解除します — ロックが解除されているか確認します (スキャナに ロックタブやボタンがある場合)。

コンピュータを再起動して、もう一度スキャナを実行してみます

#### ケーブルの接続を確認します —

- ケーブルの接続については、スキャナのマニュアルを参照してください。
- スキャナのケーブルがスキャナとコンピュータにしっかりと接続されているか確認します。

MICROSOFT WINDOWS がスキャナを認識しているか確認します —

Windows Vista

**1 Start** (スタート) (サ→ Control Panel (コントロールパネル) → Hardware and **Sound**(ハードウェアとサウンド)→ **Scanners and Cameras**(スキャナとカメ ラ)の順にクリックします。

2 お使いのスキャナが一覧に表示されている場合、Windows はスキャナを認識しています。 Windows XP

## 1 スタート <sup>は</sup> → コントロールパネル → プリンタとその他のハード → スキャナとカメラ の順にクリックします。

2 お使いのスキャナが一覧に表示されている場合、Windows はスキャナを認識しています。 スキャナドライバを再インストールします — 手順については、スキャナのマニュアルを 参照してください。

#### <span id="page-287-0"></span>サウンドとスピーカの問題

■ 警告 : 本項の手順を開始する前に、お使いのコンピュータに同梱の、安全にお使い いただくための注意に従ってください。安全にお使いいただくためのベストプラク ティスの追加情報に関しては、規制順守ホームページ (www.dell.com¥regulatory\_compliance)をご覧ください。

#### スピーカから音が出ない

**● メモ: MP3 およびその他のメディアプレーヤーのボリューム調節が Windows の** ボリューム設定より優先されることがあります。メディアプレーヤーのボリューム が低く調節されていたり、オフになっていないかを常に確認してください。

スピーカケーブルの接続を確認します – スピーカスピーカのヤットアップ図の指示通り にスピーカが接続されているか確認してください。サウンドカードをご購入された場合、 スピーカがカードに接続されているか確認します。

サブウーハーおよびスピーカの電源が入っているか確認します — スピーカに付属してい るセットアップ図を参照してください。スピーカにボリュームコントロールが付いている 場合、音量、低音、または高音を調整して音の歪みを解消します。

WINDOWS の音量を調整します — 画面右下隅にあるスピーカのアイコンをクリックまた はダブルクリックします。音量が上げてあり、サウンドがミュートに設定されていないか 確認します。

ヘッドフォンをヘッドフォンコネクタから取り外します — コンピュータの前面パネルに あるヘッドフォンコネクタにヘッドフォンを接続すると、自動的にスピーカからの音声は 聞こえなくなります。

コンセントをテストします — 電気スタンドなどの別の電化製品で試して、コンセントが 機能しているか確認します。

雷気的な妨害を解消します — コンピュータの近くで使用している扇風機、蛍光灯、また はハロゲンランプの電源を切ってみます。

#### スピーカの診断プログラムを実行します

サウンドドライバを再インストールします — 77 [ページの「メディアドライブのドライ](#page-76-2) [バのインストール」を](#page-76-2)参照してください。

ハードウェアに関するトラブルシューティングを実行します — 270 [ページの](#page-269-1) 「Windows [ハードウェアのトラブルシューティング」](#page-269-1)を参照してください。

#### ヘッドフォンから音が出ない

ヘッドフォンのケーブル接続を確認します — ヘッドフォンケーブルがヘッドフォンコネ クタにしっかりと接続されていることを確認します(コンピュータに付属のマニュアルを 参照)。

WINDOWS の音量を調整します — 画面右下隅にあるスピーカのアイコンをクリックまた はダブルクリックします。音量が上げてあり、サウンドがミュートに設定されていないか 確認します。
ノートブックコンピュータのタッチパッドまたはマウスの問題 タッチパッドの設定を確認します —

- 1 **Start**(スタート)→ **Control Panel**(コントロールパネル)→ **Printers and Otner Hardware** (プリンタとその他のハードウェア)→ **Mouse**(マウス)をクリックします。
- 2 設定を調整してみます。

マウスケーブルを確認します — コンピュータをシャットダウンします。マウスケーブル を取り外し、損傷していないか確認して、ケーブルをしっかりと接続しなおします。 マウス延長ケーブルを使用している場合、延長ケーブルを外してマウスを直接コンピュー タに接続します。

マウスによる問題であることを確認するため、タッチパッドを確認します —

- 1 コンピュータをシャットダウンします。
- 2 マウスを外します。
- 3 コンピュータの電源を入れます。
- 4 Windows デスクトップで、タッチパッドを使用してカーソルを動かし、 アイコンを選択して開きます。

タッチパッドが正常に動作する場合、マウスが不良の可能性があります。

セットアップユーティリティの設定をチェックします — セットアップユーティリティ で、ポインティングデバイスオプションに正しいデバイスが表示されていることを確認し ます。(コンピュータは設定を調整しなくても自動的に USB マウスを認識します。) ヤッ トアップユーティリティの使い方については、295 [ページの「セットアップユーティリ](#page-294-0) [ティ」を](#page-294-0)参照してください。

マウスコントローラをテストします — マウスコントローラ(ポインタの動きに影響します) およびタッチパッドまたはマウスボタンの動作を確認するには、Dell Diagnostics(診 断)プログラムの **Pointing Devices** テストグループの **Mouse** テストを実行します (270 ページの「Dell Diagnostics[\(診断\)プログラムの実行」](#page-269-0)を参照)。

タッチパッドドライバを再インストールします — 77 [ページの「メディアドライブのド](#page-76-0) [ライバのインストール」を](#page-76-0)参照してください。

#### ビデオおよびモニターの問題

■ 警告 : 本項の手順を開始する前に、お使いのコンピュータに同梱の、安全にお使い いただくための注意に従ってください。安全にお使いいただくためのベストプラク ティスの追加情報に関しては、規制順守ホームページ (www.dell.com¥regulatory\_compliance)をご覧ください。

**□ 注意: 工場出荷時に PCI グラフィックカードが取り付けられていた場合は、追加の** グラフィックカードを取り付ける際にそのカードを取り外す必要はありません。そ のカードはトラブルシューティングの際に必要になります。カードを取り外した場 合は、安全な場所に保管してください。グラフィックカードの詳細については、 **support.jp.dell.com** にアクセスしてください。

#### 画面に何も表示されない

■ メモ:トラブルシューティングの手順については、モニタのマニュアルを参照して ください。

#### 画面が見づらい

#### モニタのケーブル接続を確認します —

- モニタケーブルが正しいグラフィックカードに接続されていることを確認します(デュ アルグラフィックカード構成の場合)。
- オプションの DVI-VGA アダプタを使用している場合は、アダプタがグラフィックカー ドとモニタに正しく接続されていることを確認します。
- モニタケーブルが、コンピュータに付属のセットアップ図に示されているように接続さ れていることを確認します。
- ビデオ延長ケーブルがあればそれを外し、モニタを直接コンピュータに接続します。
- コンピュータおよびモニタの電源ケーブルを交換して、モニタの電源ケーブルに問題が ないか確認します。
- コネクタが曲がっていないか、ピンが壊れていないか確認します。モニタのケーブルコ ネクタは一部欠けていますが、これは破損ではありません。

#### モニタの電源ライトを確認します —

- ●雷源ライトが点灯または点滅している場合、モニタには雷力が供給されています。
- 電源ライトが消灯している場合、ボタンをしっかり押して、モニタの電源が入っている か確認します。
- 雷源ライトが点滅している場合、キーボードのキーを押したり、マウスを動かしたりす ると、通常の動作が再開されます。

コンセントをテストします — 電気スタンドなどの別の電化製品で試して、コンセントが 機能しているか確認します。

診断ライトを確認します — 263 [ページの「デスクトップコンピュータの電源ライト」](#page-262-0)を 参照してください。

モニタの設定を確認します — モニタのコントラストと輝度の調整、モニタの消磁、およ びモニタのセルフテストを実行する手順については、モニタのマニュアルを参照してくだ さい。

サブウーハーをモニタから離します — スピーカシステムにサブウーハーが含まれている 場合は、サブウーハーがモニタから 60 cm 以上離れていることを確認します。

外部電源をモニタから離します — 扇風機、蛍光灯、ハロゲンライト、およびその他の電 化製品によって画面が「ぶれる」ことがあります。近くのデバイスの電源を切って干渉が 発生しているか調べます。

モニターを回転させ、直射日光や干渉を減らします

WINDOWS の画面設定を調整します —

Windows Vista

- 1 **Start**(スタート) → **Control Panel**(コントロールパネル)→ **Hardware and Sound** (ハードウェアとサウンド) → **Personalization** (個人設定) → Display **Settings**(表示設定)の順にクリックします。
- 2 必要に応じて Resolution (解像度) および Color settings (色の設定) を調整し ます。
- 3 3D イメージの品質が良くない場合

#### Windows XP

- 1 スタート オイ → コントロールパネル → デスクトップの表示とテーマ の順にク リックします。
- 2 実行するタスクを選択するか、**ディスプレイ** アイコンをクリックします。
- 3 画面の色 および 画面の解像度 を別の設定にしてみます。

グラフィックカードの電源ケーブルの接続を確認します — グラフィックカードの電源 ケーブルがカードに正しく接続されていることを確認します。

モニタの設定を確認します — モニタのコントラストと輝度の調整、モニタの消磁、およ びモニタのセルフテストを実行する手順については、モニタのマニュアルを参照してくだ さい。

#### 画面の一部しか表示されない

#### 外付けモニタを接続します —

- 1 コンピュータをシャットダウンして、外付けモニターをコンピュータに取り 付けます。
- 2 コンピュータおよびモニターの電源を入れ、モニターの輝度およびコントラ ストを調整します。

外付けモニタが動作する場合、コンピュータのモニタまたはビデオコントローラが不良の 可能性があります。デルにお問い合わせください(323 [ページの「デルへのお問い合わせ」](#page-322-0) を参照)。

### 電源ライト

▲ 警告 : 本項の手順を開始する前に、お使いのコンピュータに同梱の、安全にお使い いただくための注意に従ってください。安全にお使いいただくためのベストプラク ティスの追加情報に関しては、規制順守ホームページ (www.dell.com¥regulatory\_compliance)をご覧ください。

コンピュータの前面にある電源ボタンライトは、点滅したり点灯することで以下 のさまざまな動作状態を示します。

• 電源ライトが青色に点灯していて、コンピュータの反応が停止した場合は、 263 [ページの「デスクトップコンピュータの電源ライト」を](#page-262-0)参照してくだ さい。

メモ : 一部のシステムでは、電源ライトは緑色です。

- 電源ライトが青色に点滅している場合、コンピュータはスタンバイモードに 入っています。キーボードのキーを押したり、マウスを動かしたり、電源ボ タンを押したりすると、通常の動作が再開されます。
	- メモ : 一部のシステムでは、電源ライトは緑色です。
- 電源ライトが消灯している場合は、コンピュータの電源が切れているか、電 力が供給されていません。
	- 電源ケーブルをコンピュータ背面の電源コネクタとコンセントの両方に しっかりと装着しなおします。
	- コンピュータが電源タップに接続されている場合、電源タップがコンセ ントに接続されていて電源が入っていることを確認します。
	- 電源保護デバイス、電源タップ、および電源延長ケーブルを動作状況の 明らかな類似製品と交換し、コンピュータへの電源投入が正常に行われ ることを確認します。
	- 電気スタンドなどの別の電化製品で試して、コンセントが機能している か確認します。
	- 主電源ケーブルおよび前面パネルのケーブルがシステム基板にしっかり と接続されているか確認します(お使いのコンピュータの『サービスマ ニュアル』を参照)。
- 電源ライトが橙色に点灯している場合は、コンピュータに電力は供給されて いるが、内部電力に問題がある可能性があります。
	- 該当する場合、電圧切り替えスイッチの設定が、ご使用の地域の AC 電 源に一致しているか確認します。
	- プロセッサの電源ケーブルがシステム基板にしっかりと接続されている か確認します(お使いのコンピュータの『サービスマニュアル』を参 照)。
- 電源ライトが橙色に点灯している場合は、デバイスが誤動作しているか正し く取り付けられていない可能性があります。
	- メモリモジュールを取り外し、再度取り付けます(コンピュータに付属 のマニュアルを参照してください)。
	- すべてのカードを取り外し、再度取り付けます(コンピュータのマニュ アルを参照)。
- 電気的な妨害を解消します。電気的な妨害の原因には、次のものがあります。
	- 電源、キーボード、およびマウスの延長ケーブルが使用されている
	- 電源タップにあまりに多くのデバイスが接続されている
	- 同じコンセントに複数の電源タップが接続されている

# デルテクニカルアップデートサービス

Dell テクニカル Update Service は、お使いのコンピュータに関するソフトウェ アおよびハードウェアのアップデートを E- メールにて事前に通知するサービスで す。このサービスは無償で提供され、内容、フォーマット、および通知を受け取 る頻度をカスタマイズすることができます。

Dell テクニカル Update Service に登録するには、 **support.dell.com¥technicalupdate**(英語)にアクセスしてください。

# <span id="page-294-0"></span>セットアップユーティリティ

### <span id="page-294-1"></span>セットアップユーティリティを使用したシステ ム設定の表示

セットアップユーティリティで使用可能なオプションのほとんどは、オペレー ティングシステムによって自動的に設定され、ご自身がセットアップユーティリ ティで設定したオプションを無効にします。

**External Hot Key** (外部ホットキー) オプションは例外で、セットアップユー ティリティからのみ有効または無効に設定できます。

詳細情報:オペレーティングシステムの機能(システム設定)を設定 する方法の詳細に関しては、Windows ヘルプとサポート(**Start** (スタート) → または + → Help and Support (ヘルプと サポート)をクリック)を参照してください。

セットアップユーティリティを使用すると、以下の操作を行うことができます。

- お使いのコンピュータにハードウェアの追加、変更、または取り外しを行っ た後のシステム設定情報の変更
- パスワードなどのユーザーが選択できるオプションの設定や変更
- システムメモリ容量など、コンピュータの現在の設定についての情報の確認

セットアップユーティリティを実行して、システム設定情報およびオプション設 定を確認してください。その後の参照のために、情報を書き留めます。

■ メモ:熟練したコンピュータのユーザーであるか、またはデルテクニカルサポート から指示された場合を除き、セットアップユーティリティの設定を変更しないでく ださい。設定を間違えるとコンピュータが正常に動作しなくなる可能性があります。

### セットアップユーティリティの起動

- 1 コンピュータの電源を入れます(または再起動します)。
- 2 DELL™ のロゴが表示されたら、すぐに <F2> を押します。
- 3 ここで時間をおきすぎてオペレーティングシステムのロゴが表示された場 合、Microsoft® Windows® デスクトップが表示されるまで待ちます。 次に、コンピュータをシャットダウンして、もう一度やり直します。

### セットアップユーティリティ画面のオプション操作

詳細情報:セットアップユーティリティ画面上の特定のアイテムの詳  $\mathbf Q$ 細に関しては、そのアイテムをハイライト表示して、画面の **Help** (ヘルプ) 領域を参照してください。

各画面では、セットアップユーティリティのオプションが左側に一覧表示されます。 各オプションの右側には、そのオプションの設定状態または値が表示されます。 画面の明るい色で表示されているオプションの設定は、変更することができます。 コンピュータで自動設定され、変更できないオプションまたは値は、明るさを抑 えた色で表示されています。

画面の右上角には、現在ハイライト表示されているオプションのヘルプ情報が表 示されます。画面の右下角には、コンピュータについての情報が表示されます。 画面の下部には、セットアップユーティリティで使用できるキーの機能が表示さ れています。

セットアップユーティリティ画面では、以下のような現在のコンピュータのセッ トアップ情報や設定が表示されます。

- システム設定
- 起動順序
- 起動 (スタートアップ)設定
- 基本デバイス構成の設定
- システムセキュリティおよびハードディスクドライブのパスワード設定

### 起動順序の変更

起動順序は、オペレーティングシステムを起動するのに必要なソフトウェアが どこにあるかをコンピュータに知らせます。セットアップユーティリティの **Boot Order** ページを使って、起動順序を管理し、デバイスを有効または無効に できます。

● メモ: 一回のみ起動順序を変更するには、297 [ページの「一回のみの起動の実行」](#page-296-0) を参照してください[。](#page-296-0)

**Boot Order** ページでは、お使いのコンピュータに搭載されている起動可能なデ バイスの全般的なリストが表示されます。以下のような項目がありますが、これ 以外の項目が表示されることもあります。

- **Diskette Drive**
- **Internal HDD**
- **USB Storage Device**
- **CD/DVD/CD-RW drive**
- **Modular Bay HDD**

● メモ:前に番号が付いているデバイスだけが起動可能です。

起動ルーチン中に、コンピュータは有効なデバイスをリストの先頭からスキャン し、オペレーティングシステムのスタートアップファイルを検索します。コン ピュータがファイルを検出すると、検索を終了してオペレーティングシステムを 起動します。

起動デバイスを制御するには、上矢印キーまたは下矢印キーを押してデバイスを 選び(ハイライト表示し)ます。これでデバイスを有効または無効にしたり、一 覧の順序を変更したりできます。

- 1 セットアップユーティリティを起動します。
- 2 左右矢印キーを押して、**Boot tab** をハイライト表示します。
- 3 上下矢印キーを押して、**Boot Device Property** をハイライト表示して から、<Enter> を押します。
- 4 上下矢印キーを押して、変更する起動デバイスを選択してから、<Enter> を押します。
- 5 <F10> を押してから、<Enter> を押し、セットアップユーティリティを終 了して、起動プロセスを再開します。

新しい起動順序は、変更を保存し、セットアップユーティリティを終了するとす ぐに有効になります。

### <span id="page-296-0"></span>一回のみの起動の実行

セットアップユーティリティを起動せずに一回だけの起動順序が設定できます。

- 1 **Start**(スタート)メニューから、コンピュータをシャットダウンします。
- 2 コンピュータの電源を入れます。DELL ロゴが表示されたら、すぐに <F12> を押します。

キーを押すタイミングが遅れて Windows のロゴが表示されてしまったら、 Windows デスクトップが表示されるまでそのまま待機し、コンピュータを シャットダウンして操作をやりなおしてください。

3 起動デバイス一覧が表示された場合は、起動したいデバイスをハイライト表 示して、<Enter> を押します。

コンピュータは選択されたデバイスを起動します。

次回コンピュータを再起動するときは、以前の起動順序に戻ります。

### USB デバイスの起動順序の変更

- 1 USB デバイスを USB コネクタに接続します。
- 2 コンピュータの電源を入れます(または再起動します)。
- 3 画面の右上角に F2 = Setup, F12 = Boot Menu と表示されたら、 <F12> を押します。

キーを押すタイミングが遅れてオペレーティングシステムのロゴが表示され てしまったら、Windows デスクトップが表示されるまでそのまま待機し、 コンピュータをシャットダウンして操作をやりなおしてください。

- 4 使用可能な起動デバイスをすべて一覧表示した、**Boot Menu** が表示され ます。
- 5 矢印キーを使用して、適切なデバイスを選択します(現在の起動用のみ)。
- メモ:USB デバイスから起動するには、そのデバイスが起動可能でなければなり ません。デバイスが起動可能であるかを確認するには、デバイスのマニュアルを チェックしてください。

### BIOS 設定の変更

BIOS とは、コンピュータのハードウェアとオペレーティングシステム間のインタ フェース機能を持つユーティリティです。BIOS 設定は、特定のハードウェアを交 換するとアップデートが必要になる場合があります。

セットアップユーティリティは BIOS で日時やシステムパスワードなどのような ユーザーが選択可能なオプションの設定ができます。詳細に関しては、[295](#page-294-1) ペー [ジの「セットアップユーティリティを使用したシステム設定の表示」](#page-294-1)を参照して ください。

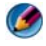

● メモ:設定がコンピュータにどのような影響を与えるのか理解できていない場合 は、このプログラムの設定を変更しないでください。

### BIOS 設定の表示

- 1 **Start**(スタート)ボタンをクリックして、**All Programs**(すべてのプロ グラム)を選択し、**System Information**(システム情報)を開きます。
- 2 **Accessories**(アクセサリ)→ **System Tools**(システムツール)→ **System Information** (システム情報) とクリックします。
- 3 **System Summary**(システムの概要)で、**BIOS Version/Date** (BIOS バージョン/日付)の項目を確認します。

**この BIOS Version/Date** (BIOS バージョン / 日付) の項目では、BIOS のバージョンと日付が表示されます。

### BIOS のアップグレード (BIOS のフラッシュ)

BIOS は、アップデートが利用可能な場合やシステム基板を交換する場合にフラッ シュを行う必要があります。

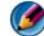

**インメモ: BIOS** のアップデートがお使いのシステムに適用されるかどうかについてに は、BIOS のアップデートについての詳細を参照することをお勧めします。アップ デートの中には、特定の設定にだけ影響を与えたり、お使いの環境に適用される (されない)新しい機能を提供する変更が含まれます。

- 1 コンピュータの電源を入れます。
- 2 お使いのコンピュータの BIOS アップデートファイルをデルサポートサイト **support.jp.dell.com** で検索してください。
- 3 **Download Now** (今すぐダウンロード) をクリックしてファイルをダ ウンロードします。
- 4 **Export Compliance Disclaimer**(輸出に関するコンプライアンスの免 責事項)ウィンドウが表示されたら、**Yes, I Accept this Agreement** (同意します)をクリックします。

**File Download** (ファイルのダウンロード) ウィンドウが表示されます。

- 5 **Save this program to disk**(このプログラムをディスクに保存します) をクリックし、**OK** をクリックします。 **Save In** (保存先) ウィンドウが表示されます。
- 6 下矢印をクリックして **Save In**(保存先)メニューを表示し、**Desktop** (デスクトップ)を選択して **Save**(保存)をクリックします。 ファイルがデスクトップにダウンロードされます。
- 7 **Download Complete**(ダウンロードの完了)ウィンドウが表示された ら、**Close**(閉じる)をクリックします。 デスクトップにファイルのアイコンが表示され、ダウンロードした BIOS アップデートファイルと同じ名前が付いています。
- 8 デスクトップ上のファイルのアイコンをダブルクリックし、画面の指示に従 います。

# ポート

# USB ポート

ユニバーサルシリアルバス(USB)は外付けバスの標準であり、USB 2.0 の場合 480 Mbps のデータ転送速度をサポートします。USB を利用することにより、 1 つの標準化された方法で多数のデバイスをコンピュータに接続できます。また、 USB は プラグアンドプレイ のインストールと ホットスワップ にも対応してい ます。

USB 標準では **A** コネクタと **B** コネクタを使用して混乱を回避します。

- コネクタ **A** はコンピュータへの アップストリーム コネクタです。
- コネクタ **B** は、個々のデバイスに接続する ダウンストリーム コネクタです。

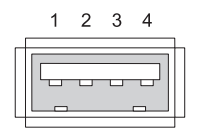

ピン 信号

- 1 USB5V+
- 2 USBP–
- $3$  USBP+
- 4 GND

### IEEE 1394 ポート

USB と同様に、IEEE 1394 はシリアルデータ転送プロトコルであり、ホットス ワップをサポートしています。USB 2.0 テクノロジがサポートする速度が最大 480 Mbps であるのに対し、IEEE 1394b は最大 800 Mbps の速度をサポートし ます。IEEE 1394 は、デジタルビデオカメラや外付けハードディスクドライブの 接続など、高帯域幅のアプリケーションに適しています。

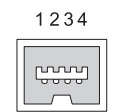

#### ピン 信号

- 1 TPB–
- 2 TPB+
- 3 TPA–
- 4 TPA+

### RS232 シリアルポート

シリアルポートは、一度に 1 ビットのデータが行き来するシリアル通信の物理イン タフェースです。シリアルポートは通常、RS-232 標準準拠のハードウェアで使用 されます。シリアルポートを一般に使用するデバイスには、ダイヤルアップモデ ム、プリンタ、およびシリアルマウスなどがあります。

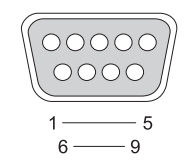

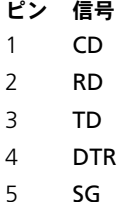

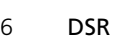

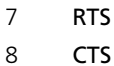

9 RI

### パラレルポート

パラレルポートは、一度に 8 ビットのデータ (1 バイト)が行き来するパラレル 通信の物理インタフェースです。シリアルポートでは同じ 8 ビットがシリアル (すべて 1 行で)送信されるのに対し、パラレルポート経由の 8 ビットは互いに 平行して送信されます。パラレルポートは、プリンタポートまたはセントロニク スポートとも呼ばれ、一般にプリンタの接続に使用されます。

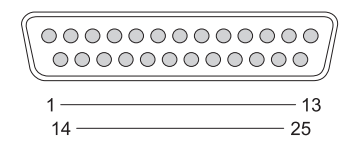

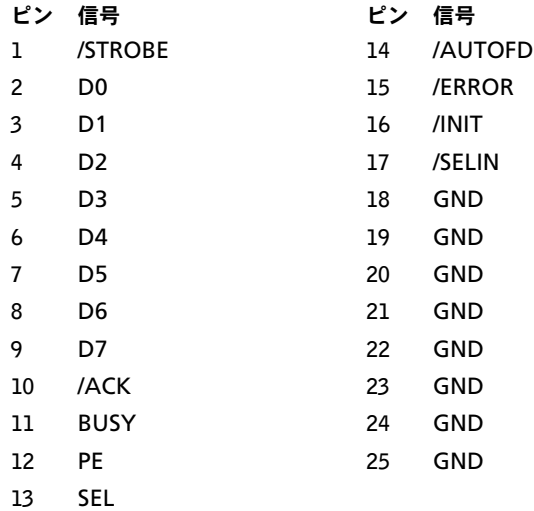

# eSATA ポート

Serial Advanced Technology Attachment (SATA) は、主にコンピュータ と、ハードディスクドライブや光学ドライブなどの大容量ストレージデバイスと の間のデータ送信用に設計されたコンピュータバスです。

外付けの SATA または eSATA のユーザーは、PC の外部に最長 2 メートルのシー ルド付きケーブルを利用して、ストレージに SATA インタフェースの利点を活か すことができます。eSATA は、既存のソリューションよりも高いパフォーマンス (既存のストレージソリューションの USB 2.0 や 1394 の最大 6 倍の速さ) を実 現し、ホットプラグにも対応します。

eSATA は一般に、ノートブック、デスクトップ、家電製品、およびエントリサー バー用の外付けのダイレクトアタッチドストレージに使用されます。

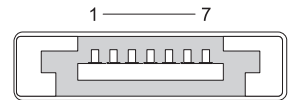

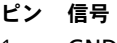

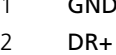

- 3 DR-
- 4 GND
- $5$  DT+
- 6 DT-
- 7 GND

### モデム

モデムポートは、内蔵モデムを電話回線に接続します。モデムを使用し、電話回 線でインターネットサービスプロバイダ(ISP)にデータコールを送ることで、 コンピュータをインターネットに接続します。

通常、2つのモデムポートが横並びに装備されています。line (回線) という マーク(または回線記号)が付いたポートは、電話回線コネクタに接続します。 phone (電話) というマーク (または電話記号) が付いたポートは、同じコネク タで電話を使用したい場合にオプションで電話の送受器に接続できます。

コンピュータにモデムが内蔵されていない場合、これらのポートはありません。 また、イーサネットポートが装備されている場合もあります。詳細は、[307](#page-306-0) ペー [ジの「イーサネット](#page-306-0)ポート」を参照してください。イーサネットポートはモデム ポートに似ていますが、幅が広くなっています。

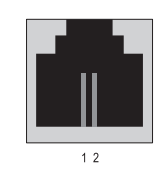

ピン 信号

- 1 R-
- 2 T+

### <span id="page-306-0"></span>イーサネットポート

イーサネットポートでは、ネットワーキングや高速インターネット接続にツイス トペア導体を使用します。

このポートにつないだケーブルは、ネットワークハブ(多数のネットワークケー ブルを同時に配線できる中継ボックス)に接続することも、ケーブルモデムや DSL モデムに直接接続することも、またはコンピュータ間で高速インターネット 接続を共有するインターネットゲートウェイに接続することもできます。

コンピュータ内のネットワークカードがサポートする速度によって、データは イーサネットポートを経由して 10 Mbps、100 Mbps、または 1000 Mbps の速 度で移動します。使用中は、次のようにデバイスのライトが点滅します。

ACT ライトは、データがネットワークを介してポート上を行き来するときに点滅 します。10 または 100 というライトはデータ速度を示します。10 は 1 秒当たり 10 メガビットのデータがネットワーク上を移動することを示し、100 は 1 秒当 たり 100 メガビットのデータが移動することを示します。

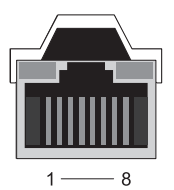

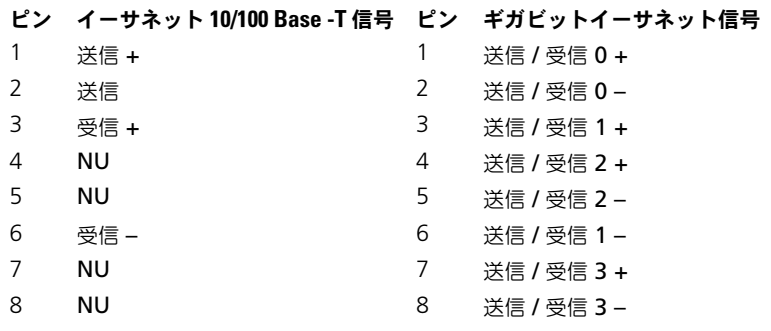

# キーボードおよびマウスポート(PS2)

IBM が 1987 年に発表した PS/2 標準は、Personal System/2 の略です。PS/2 ポートは一般に、キーボードまたはマウスの接続に使用します。

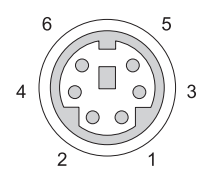

#### ピン 信号

- 1 キーボード / マウスデータ
- 2 (予約済み)
- 3 アース
- 4 キーボード / マウス電源 (+5V)
- 5 キーボード / マウスクロック
- 6 (予約済み)

# VGA ポート

ビデオグラフィックアレイ(VGA)ポートは、デバイス固有のドライバがコン ピュータにロードされる前に、基本的なグラフィックハードウェアをサポートし ます。

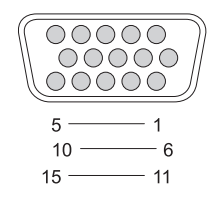

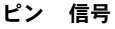

- 1 RED ビデオ 9 DDC 5V+
- 2 GREEN ビデオ 10 SYNC GND
- 
- 
- 
- 6 RED ビデオ GND 14 垂直 SYNC
- 7 GREEN ビデオ GND 15 DDC CLK (SCL)
- 8 BLUE ビデオ GND

#### ピン 信号 ピン 信号

- 
- 
- 3 BLUE ビデオ 11 MONITOR\_DETECT–
- 4 NC 12 DDC\_DATA(SDA)
- 5 GND 13 水平 SYNC
	-
	-

# DVI-I ポート

Digital Video Interface-Integrated (DVI-I) ポートは、アナログ信号とデジ タル信号を 1 本のケーブルでサポートします。ケーブルは、デジタルからデジタ ルへ、またはアナログからアナログへ信号を送信できますが、デジタルからアナ ログやアナログからデジタルのように交差させて送信することはできません。ビ デオカードに DVI-I ポートがある場合は、別個のアダプタを使用せずに、最大数 の Digital Video Interface-Digital (DVI-D) または Digital Video Interface-Analogue (DVI-A) デバイスを接続できます。

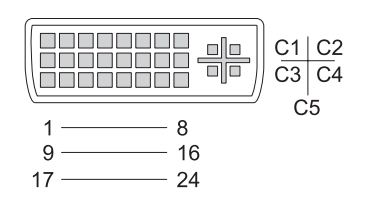

- ピン 信号 しょうしょう ピン 信号
- 1 TMDS DATA2– 13 TMDS DATA3+
- $2$  TMDS DATA $2+$  14 +5V
- 3 TMDS DATA2/4 SHLD 15 GND (FOR +5V)
- 
- 5 TMDS DATA4+ 17 TMDS DATA0–
- 
- 
- 8 ANALOG VERT SYNC 20 TMDS DATAS-
- 9 TMDS DATA1– 21 TMDS DATA5+
- 
- 11 TMDS DATA1/3 SHLD 23 TMDS CLK+
- 12 TMDS DATA3– 24 TMDS CLK–
- 
- 
- 
- 
- 4 TMDS DATA4– 16 HOT PLUG DETECT
	-
- 6 DDC CLK 18 TMDS DATA0+
- 7 DDC DATA 19 TMDS DATA0/5 SHLD
	-
	-
- 10 TMDS DATA1+ 22 TMDS CLK SHLD
	-
	-

### S ビデオ TV 出力ポート

Y/C とも呼ばれるスーパービデオ(S ビデオ)は、LUMA (輝度) と CHROMA (色相)の2つの信号としてビデオデータを伝送するアナログビデオ信号です。 S ビデオは標準精細のビデオをサポートしますが、同じケーブルでオーディオは 伝送しません。クリーンな DVD ソースを使用すると、S ビデオは鮮明なイメージ を提供します。S ビデオは一般に、消費者用のテレビ、DVD プレーヤー、高性能 のビデオカセットレコーダ、デジタルテレビレシーバ、DVR、およびゲームコン ソールに接続します。

コンポジットビデオは単一信号として(低品質の)ピクチャ情報を伝送します。

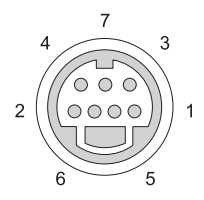

S ビデオ

#### ピン 信号

- 1 GND
- 2 GND
- 3 LUMA
- 4 CHROMA

コンポジットビデオ

#### ピン 信号

- 5 GND
- 6 CVBS
- 7 NC

### コンポーネントビデオ

コンポーネントビデオは、3 つの信号で構成されます。

1 つ目は輝度信号で、元の RGB(赤緑青)信号に含まれる輝度または白黒情報を 示します。この信号を Y コンポーネントといいます。

その他の信号は色差信号と呼ばれ、輝度に対する青と赤の信号の量を示します。 青コンポーネントは Y-B、赤コンポーネントは Y-R です。緑は、Y、Y-B、および Y-R の組み合わせから推測できるので、別個の信号としては送信されません。 コンポーネントビデオ入力は、最新のハイエンドテレビセットや DVD プレー ヤーで利用でき、RF や コンポジットなどの初期のシステムよりすぐれた信号品 質を可能にします。

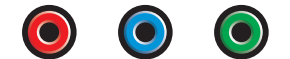

ピン 信号 赤色  $Y-R$   $(Pr)$ 点灯している場合 Y-B(Pb) 緑色 インストン Y

### コンポジットビデオ

コンポジットビデオは、アナログビデオ信号を送受信するためのインタフェース です。このビデオは LUMA(輝度)、CHROMA(色相)、および SYNC(同期) (すべて合わせて Composite Video Blanking and Sync(CVBS)と呼びます) の複数の信号で構成されます。LUMA は写真の輝度を表し、同期(SYNC)パル スを含みます。CHROMA は、色の情報を伝送します。

コンポジットビデオインタフェースは通常、VHS テーププレーヤー、DVD プ レーヤー、またはゲームコンソールをテレビに接続します。

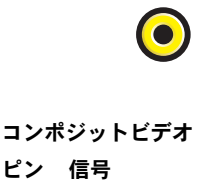

2 CVBS

# HDMI ポート

High-Definition Multimedia Interface (HDMI) ポートは、非圧縮のデジタル ストリームを送信するためのコンパクトオーディオ / ビデオインタフェースです。 HDMI は、1 本のケーブルで標準、拡張、および高精細ビデオなどの PC または テレビビデオ形式と、最大 8 チャネルのデジタルオーディオをサポートします。 HDMI は、各種のデジタルテレビ標準とは無関係です。

HDMI は Blu-ray Disc プレーヤー、セットトップボックス、パーソナルコン ピュータ、およびビデオゲームコンソールなどのデジタルオーディオ / ビデオ ソースを互換性のあるデジタルオーディオデバイス、コンピュータモニタ、およ びデジタルテレビに接続します。

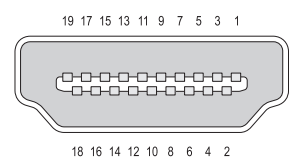

ピン 信号 ピン 信号

- 
- 3 TMDS データ 2- 13 CEC
- 
- 5 TMDS データ 1 シールド 15 SCL
- 6 TMDS データ 1– 16 SDA
- 
- 8 TMDS データ 0 シールド 18 +5 V 雷源 (最大 50 mA)
- 9 TMDS データ 0- 19 ホットプラグ検出
- 10 TMDS クロック +
- 
- 1 TMDS データ 2+ 11 TMDS クロックシールド
- 2 TMDS データ 2 シールド 12 TMDS クロック
	-
- 4 TMDS データ 1+ 14 予約済み (デバイス上で非接続)
	-
	-
- 7 TMDS データ 0+ 17 DDC/CEC グランド
	- -

# DisplayPort™

DisplayPort は、Video Electronics Standards Association (VESA) が発表 したデジタルディスプレイのインタフェース標準です。DisplayPort はライセン スや使用料の不要な新しいデジタルオーディオ / ビデオ相互接続を定義するもの で、主にコンピュータとディスプレイモニタ、またはコンピュータとホームシア ターシステムとの間で使用することを目的としています。詳細に関しては、 53 ページの「[DisplayPort™ -](#page-52-0) 機能および利点」を参照してください。

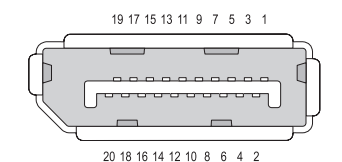

- ピン 信号 ピン 信号
- 1 ML\_Lane 0(p) 11 GND
- 2 GND 12 ML Lane 3 (n)
- $3$  ML Lane 0 (n) 13 GND
- 4 ML\_Lane 1(p) 14 GND
- 
- 6 ML\_Lane 1(n) 16 GND
- 7 ML Lane 2(p)  $17$  AUX CH(n)
- 
- 9 ML\_Lane 2 (n) 19 DP\_PWR リターン
- 10 ML\_Lane 3(p) 20 DP\_PWR
- 
- -
	-
	-
- 5 GND 15 AUX CH (p)
	-
	-
- 8 GND 18 ホットプラグ
	-
	-

# S/PDIF ポート(同軸 RCA)

**S**ony/**P**hilips **D**igital **I**nterconnect **F**ormat(S/PDIF)は、CD および DVD プ レーヤーからアンプおよびテレビへデジタルオーディオを送信するためのシリア ルインタフェースです。

S/PDIF では、同軸 RCA コネクタ付きで最大 10 メートルの不平衡型 75 オームの 同軸ケーブル、または終端が Toslink(東芝リンク)コネクタの光ファイバを使 用します。

メモ:光または同軸の S/PDIF コネクタを介して送信される信号に違いはあ りません。両方ともまったく同じ情報を伝送します。

S/PDIF は一般に、PCM および Dolby Digital 5.1 の送信に使用されますが、い ずれのサンプリングレートおよびオーディオ標準にも制限されていません。

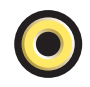

# S/PDIF ポート(Toslink)

Toslink は通常、S/PDIF の光学バージョンを表します。

**タンモ: 光または同軸の S/PDIF コネクタを介して送信される信号に違いはありませ** ん。両方ともまったく同じ情報を伝送します。

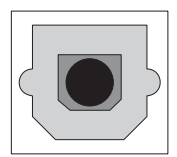

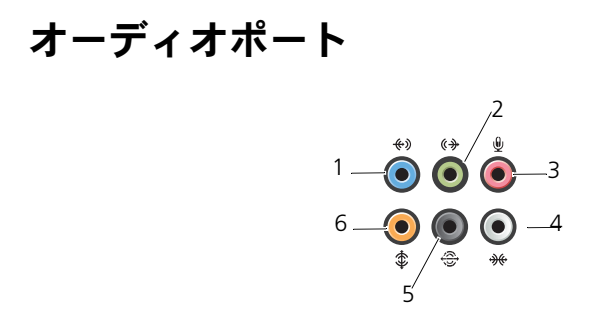

ポート 信号 いっかい 接続

1 ライン入力コネクタ ライン入力コネクタ(青色)には、カセットプレー ヤー、CD プレーヤー、VCR(ビデオカセットレコー ダー)などの録音 / 再生デバイスを接続します。 サウンドカードが搭載されたコンピュータの場合、 カードのコネクタを使用します。

- 2 ライン出力 / ヘッド フォンコネクタ ライン出力コネクタ(緑色)には、ヘッドフォンおよ びアンプ内蔵型スピーカを接続します。
- 3 マイク用コネクタ マイクコネクタ (ピンク色) にパーソナルコンピュー タ用マイクを接続し、音声や音楽をサウンドまたはテ レフォニープログラムに入力します。
- 4 サイドサラウンドサ サイドサラウンドコネクタ(銀色)には、追加のス ウンドコネクタ ピーカを取り付けます。
- 5 リアサラウンド出力 サラウンドサウンドコネクタ(黒色)には、マルチ チャネル対応スピーカを接続します。

6 中央 /LFE サラウン サブウーハーコネクタ(橙色)には、シングルサブ ド出力 ウーハーを接続します。

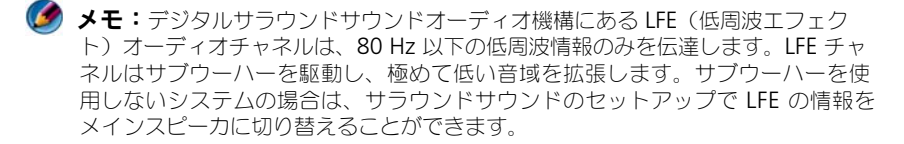

# 困ったときは

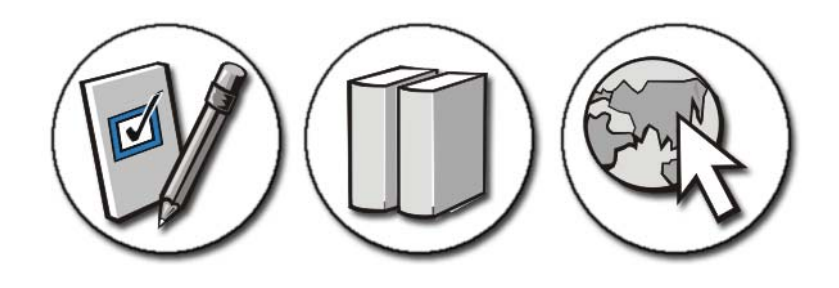

### テクニカルサポートを受けるには

警告 : コンピュータ内部の作業を始める前に、お使いのコンピュータに同梱の、安 全にお使いいただくための注意を参照してください。安全にお使いいただくための ベストプラクティスの追加情報に関しては、規制順守ホームページ (www.dell.com¥regulatory\_compliance)をご覧ください。

コンピュータに問題が発生した場合は、以下の手順でその不具合を診断し、問題 解決します。

- 1 コンピュータで発生している問題に関する情報および手順については、 261 [ページの「トラブルシューティング」](#page-260-0)を参照してください。
- 2 Dell Diagnostics (診断)プログラムを実行します (270 [ページの「](#page-269-1)Dell Diagnostics (診断) プログラムの実行」を参照)。
- 3 322 ページの「Diagnostics(診断[\)チェックリスト」](#page-321-0)に必要事項を記入し てください。このチェックリストを使用すると、お使いのコンピュータのト ラブルシューティングを行う際にデルサポートの担当者が必要とする情報を 整理できます。
- 4 インストールとトラブルシューティングの手順については、デルサポートサ イト(**support.jp.dell.com**)をご覧ください。デルサポートオンライン サービスおよび機能についてのより詳細な一覧は、319 [ページの「オンラ](#page-318-0) [インサービス」を](#page-318-0)参照してください。
- 5 これまでの手順で問題が解決されない場合、323 [ページの「デルへのお問い](#page-322-1)」 [合わせ」](#page-322-1)を参照してください。

■ メモ:デルサポートへお問い合わせになるときは、できればコンピュータの電源を 入れて、コンピュータの近くから電話をおかけください。サポート担当者がコン ピュータでの操作をお願いすることがあります。

デルのオートテレフォンシステムの指示に従って、エクスプレスサービスコード を入力すると、電話は適切なサポート担当者に転送されます。エクスプレスサー ビスコードをお持ちでない場合は、**Dell Accessories** フォルダを開き、エクス プレスサービスコードアイコンをダブルクリックします。その後は、表示される 指示に従ってください。

デルサポートの利用方法については、318 [ページの「テクニカルサ](#page-317-0)ポートとカス [タマーサービス」を](#page-317-0)参照してください。

### デルサポートサービス

■ メモ:これらのサービスはアメリカ合衆国以外の地域では利用できない場合があり ます。サービスが利用可能かどうかに関しては、最寄りのデル担当者へお問い合わ せください。

#### <span id="page-317-0"></span>テクニカルサポートとカスタマーサービス

Dell™ ハードウェアに関するお問い合わせは、デルのテクニカルサポートをご利 用ください。サポートスタッフは、特別な診断ユーティリティを使用して、正確 な回答を迅速に提供します。

デルのテクニカルサポートへお問い合わせになるときは、まず 321 [ページの「お](#page-320-0) [問い合わせになる前に」](#page-320-0)を参照し、次に、お住まいの地域の連絡先を参照するか、 **support.jp.dell.com** をご覧ください。

#### DellConnect™

DellConnect は簡単なオンラインアクセスツールで、このツールの使用により、 デルのサービスおよびサポートは、お客様の監視の下でブロードバンド接続を通 じてコンピュータにアクセスし、問題の診断と修復を行うことができるようにな ります。詳細については、**support.jp.dell.com** にアクセスし、 **DellConnect** をクリックしてください。

<span id="page-318-0"></span>オンラインサービス

Dell 製品およびサービスについては、次のウェブサイトをご覧ください。 **www.dell.com www.dell.com/ap**(アジア / 太平洋諸国のみ) **www.dell.com/jp**(日本) **www.euro.dell.com**(ヨーロッパのみ) **www.dell.com/la**(ラテンアメリカおよびカリブ海諸国) **www.dell.ca**(カナダのみ)

デルサポートへのアクセスには、次の Web サイトおよび E- メールアドレスをご 利用ください。

**•** デルサポートサイト

support.dell.com

support.jp.dell.com (日本のみ) support.euro.dell.com(ヨーロッパのみ)

**•** デルサポートの **E-** メールアドレス mobile\_support@us.dell.com

support@us.dell.com

la-techsupport@dell.com(ラテンアメリカおよびカリブ海諸国) apsupport@dell.com (アジア / 太平洋諸国)

• 匿名ファイル転送プロトコル(匿名 FTP) ftp.dell.com

Log in as user: anonymous。パスワードには E- メールアドレスを入力し てください。

### 24 時間納期案内電話サービス

注文したデル製品の状況を確認するには、**support.jp.dell.com** にアクセスす るか、24 時間納期案内電話サービスにお問い合わせください。音声による案内 で、注文について調べて報告するために必要な情報をお伺いします。電話番号に ついては、323 [ページの「デルへのお問い合わせ」](#page-322-1)を参照してください。

### ご注文に関する問題

欠品、誤った部品、間違った請求書などの注文に関する問題がある場合は、デル カスタマーケアにご連絡ください。お電話の際は、納品書または出荷伝票をご用 意ください。お住まいの地域の電話番号については、323 [ページの「デルへのお](#page-322-1) [問い合わせ」](#page-322-1)を参照してください。

#### 製品情報

デルのその他の製品に関する情報や、ご注文に関しては、デルウェブサイト **www.dell.com** をご覧ください。お住まいの地域または販売担当者の電話番号 については、323 [ページの「デルへのお問い合わせ」](#page-322-1)を参照してください。

#### 保証期間中の修理と返品について

Dell の保証情報に関しては、「サービス & サポートのご案内」を参照してください。

- 1 納品書のコピーと返品理由を記入した書面を同梱してください。
- 2 実行したテストと Dell Diagnostics (診断) プログラム (270 [ページの](#page-269-1) 「Dell Diagnostics (診断) プログラムの実行」を参照)から出力されたエ ラーメッセージを記入した Diagnostics(診断)チェックリスト([322](#page-321-0) ペー ジの「Diagnostics(診断[\)チェックリスト」](#page-321-0)を参照)のコピーを同梱して ください。
- 3 クレジットで返品する場合には、返品される品目とともにすべてのアクセサ リ(電源ケーブル、ソフトウェア、マニュアル等々)を含みます。
- 4 汲却品一式を出荷時のシステム梱包箱か同等の箱に梱包してください。

#### 販売店で購入された場合

販売店で購入したシステムには、その販売店の返品ポリシーが適用されます。

### <span id="page-320-0"></span>お問い合わせになる前に

● メモ:お電話の際は、エクスプレスサービスコードをご用意ください。エクスプレ スサービスコードを利用すると、デルのオートテレフォンシステムによって、より 迅速にサポートが受けられます。また、お客様のサービスタグをお尋ねする場合も ございます(通常コンピュータの底部または背面にあります)。

診断チェックリストに前もってご記入ください(322 ページの「[Diagnostics](#page-321-0)(診 [断\)チェックリスト」](#page-321-0)を参照)。デルへお問い合わせになるときは、できればコン ピュータの電源を入れて、コンピュータの近くから電話をおかけください。キー ボードからのコマンドの入力や、操作時に詳細情報を説明したり、コンピュータ自 体でのみ可能な他のトラブルシューティング手順を試してみるようにお願いする場 合があります。システムのマニュアルがあることを確認してください。

■ 警告 : コンピュータ内部の作業を始める前に、お使いのコンピュータに同梱の、安 全にお使いいただくための注意を参照してください。安全にお使いいただくための ベストプラクティスの追加情報に関しては、規制順守ホームページ (www.dell.com¥regulatory\_compliance)をご覧ください。

<span id="page-321-0"></span>Diagnostics(診断)チェックリスト

名前:

日付:

住所:

電話番号:

サービスタグ(コンピュータの底部または背面にあるバーコード):

エクスプレスサービスコード:

返品番号(デルサポート担当者から提供された場合):

オペレーティングシステムとバージョン:

周辺機器:

拡張カード:

ネットワークに接続されていますか? はい いいえ

ネットワーク、バージョン、ネットワークアダプタ:

プログラムとバージョン:

オペレーティングシステムのマニュアルを参照して、システムの起動ファイルの内容 を確認してください。コンピュータにプリンタを接続している場合、各ファイルを印 刷します。印刷できない場合、各ファイルの内容を記録してからデルにお問い合わせ ください。

エラーメッセージ、ビープコード、または Diagnostics(診断)コード:

問題点の説明と実行したトラブルシューティング手順:

322 | 困ったときは

# <span id="page-322-1"></span><span id="page-322-0"></span>デルへのお問い合わせ

米国にお住まいの方は、800-WWW-DELL(800-999-3355)までお電話ください。

■ メモ:インターネット接続の環境にない場合は、納品書、出荷伝票、請求書、また .<br>は Dell 製品カタログに記載されている連絡先をご利用ください。

デルでは、複数のオンラインと、電話ベースのサポートおよびサービスオプション を用意しています。利用できる手段は国や製品により異なる場合があります。ま た地域によっては一部のサービスが受けられない場合もあります。セールス、テ クニカルサポート、カスタマーサービスへのお問い合わせは、次の手順を実行し てください。

- 1 **support.jp.dell.com** へアクセスします。
- 2 ページの下にある **Choose A Country/Region**(国 / 地域の選択) ドロップダウンメニューで、お住まいの国 / 地域を確認します。
- 3 ページの左側にある **Contact Us** (お問い合わせ) をクリックします。
- 4 目的のサービスまたはサポートを選択します。
- 5 ご自身に最適なデルへの問い合わせ方法を選んでください。
# 用語集

この用語集に収録されている用語は、情報の目的として提供されています。お使 いのコンピュータに搭載されている機能についての記載がない場合もあります。

## A

**AC** — alternating current(交流)コンピュータの AC アダプタ電源ケーブルをコン セントに差し込むと供給される電気の様式です。

 $ACPI$  — advanced configuration and power interface — Microsoft<sup>®</sup> Windows® オペレーティングシステムがコンピュータをスタンバイモードや休止状態 モードにして、コンピュータに接続されている各デバイスに供給される電力量を節約でき る電源管理規格です。

**AGP** — accelerated graphics port — システムメモリをビデオ関連の処理に使用でき るようにする専用のグラフィックスポートです。AGP を使うとビデオ回路とコンピュー タメモリ間のインタフェースが高速化され、True-Color のスムーズなビデオイメージを 伝送できます。

**AHCI** — Advanced Host Controller Interface — SATA ハードディスクドライブホス トコントローラのインタフェースです。ストレージドライバは、これによってネイティブ コマンドキューイング(NCO)やホットプラグのようなテクノロジを有効にできます。

**ALS** — 環境照明センサー — ディスプレイの輝度を調整する機能です。

**ASF** — alert standards format — 管理コンソールにハードウェアとソフトウェアの警 告を報告する方式を定義する標準です。ASF は、どのプラットフォームやオペレーティン グシステムにも対応できるよう設計されています。

## B

**BIOS** — basic input/output system (基本入出力システム)コンピュータのハード ウェアとオペレーティングシステム間のインタフェース機能を持つプログラム(または ユーティリティ)です。設定がコンピュータにどのような影響を与えるのか理解できてい ない場合は、このプログラムの設定を変更しないでください。セットアップユーティリティ とも呼ばれます。

**Bit** — コンピュータが認識するデータの最小単位です。

**Bluetooth<sup>®</sup> ワイヤレステクノロジ**ー短距離(9メートル)内にある複数のネットワー クデバイスが、お互いを自動的に認識できるようにするワイヤレステクノロジ標準です。 **bps** — bits per second (ビット / 秒)データの転送速度を計測する標準単位です。

**BTU** — British thermal unit (英国熱景単位)発熱量の単位です。

# C

**C** — 摂氏(Celsius)温度の測定単位で、水の氷点を 0 度、沸点を 100 度としています。 **CD-R** — CD recordable — 書き込み可能な CD です。CD-R にはデータを一度だけ記録 できます。一度記録したデータは消去したり、上書きしたりすることはできません。

**CD-RW** — CD rewritable — 書き換え可能な CD です。データを CD-RW ディスクに 書き込んだ後、削除したり上書きしたりできます(再書き込み)。

**CD-RW** ドライブ — CD のデータを読み取ったり、CD-RW(書き換え可能な CD)ディ スクや CD-R(書き込み可能な CD)ディスクにデータを書き込むことができるドライブ です。CD-RW ディスクには、繰り返し書き込むことが可能ですが、CD-R ディスクには 一度しか書き込むことができません。

**CD-RW/DVD** ドライブ —「コンボドライブ」とも呼ばれます。CD および DVD の データを読み取ったり、CD-RW(書き換え可能な CD)ディスクや CD-R(書き込み可 能な CD)ディスクにデータを書き込んだりすることができるドライブです。CD-RW ディスクには、繰り返し書き込むことが可能ですが、CD-R ディスクには一度しか書き込 むことができません。

**COA** — Certificate of Authenticity(実物証明書)お使いのコンピュータのラベルに 記載されている Windows の英数文字のコードです。Product Key(プロダクトキー) や Product ID(プロダクト ID)とも呼ばれます。

**CRIMM** — continuity rambus in-line memory module (連続式 RIMM) メモリ チップの搭載されていない特殊なモジュールで、使用されていない RIMM スロットに装 着するために使用されます。

## D

**DDR SDRAM** — double-data-rate SDRAM (ダブルデータ速度 SDRAM) データ バーストサイクルを 2 倍にする SDRAM の一種です。システムの性能が向上します。

**DDR2 SDRAM** — double-data-rate 2 SDRAM (ダブルデータ速度 2 SDRAM)― 4 ビットプリフェッチおよびその他のアーキテクチャ上の変更により、 メモリ速度を 400 MHz 以上にしたタイプの DDR SDRAM。

**DIMM** — dual in-line memory module — システム基板のメモリモジュールに接続 されるメモリチップを搭載した回路基板です。

**DIN コネクタ --** 丸い 6 ピンのコネクタで、DIN (ドイツ工業規格)に準拠しています。 通常は PS/2 キーボードやマウスケーブルのコネクタに使用されます。

**DMA** — direct memory access — DMA チャネルを使うと、RAM とデバイス間での データ転送がプロセッサを介さずに行えるようになります。

**DisplayPort** — デジタルディスプレイに使用される Video Electronics Standards Association (VESA) のインタフェース標準です。

**DMTF** — Distributed Management Task Force — 分散型デスクトップ、ネットワー ク、企業、およびインターネット環境における管理標準を開発するハードウェアおよびソ フトウェア会社の団体です。

**DRAM** — dvnamic random-access memory — コンデンサを含む集積回路内に情報 を保存するメモリです。

**DSL** — Digital Subscriber Line — アナログ電話回線を介して、安定した高速インター ネット接続を提供するテクノロジです。

**DVD-R** — DVD recordable — 書き込み可能な DVD です。DVD-R にはデータを一度だ け記録できます。一度記録したデータは消去したり、上書きしたりすることはできません。

**DVD+RW** — DVD rewritable — 書き換え可能な DVD です。データを DVD+RW ディスクに書き込んだ後、削除したり上書きしたりできます(再書き込み)。(DVD+RW テクノロジは DVD-RW テクノロジとは異なります。)

**DVD+RW** ドライブ — DVD とほとんどの CD メディアを読み取ることができるドライ ブです。DVD+RW ディスクに書き込むこともできます。

**DVI** — digital video interface (デジタルビデオインタフェース)コンピュータとデジ タルビデオディスプレイ間のデジタル転送用の標準です。

### E

**ECC** — error checking and correction (エラーチェックおよび訂正) — メモリに データを書き込んだり、メモリからデータを読み取る際に、データの正確さを検査する特 別な回路を搭載しているメモリです。

**ECP** — extended capabilities port — 双方向のデータ転送を提供するパラレルコネク タの拡張仕様の 1 つです。EPP に似て、ECP はデータ転送にダイレクトメモリアクセス を使用して性能を向上させます。

**EIDE** — enhanced integrated device electronics — ハードディスクドライブと CD ドライブ用の IDE インタフェースの改良バージョンです。

**EMI** — electromagnetic interference(電磁波障害)電磁放射線が原因で起こる電気 障害です。

**EPP** — enhanced parallel port — 双方向のデータ転送を提供するパラレルコネクタの 仕様の 1 つです。

**ESD** — electrostatic discharge(静電気障害)静電気の急激な放出のことです。ESD は、コンピュータや通信機器に使われている集積回路を損傷することがあります。

**ExpressCard** — PCMCIA 規格に準拠している取り外し可能な I/O カードです。 ExpressCard の一般的なものに、モデムやネットワークアダプタがあります。 ExpressCard は、PCI Express と USB 2.0 の両規格をサポートします。

### F

**FBD** — fully-buffered DIMM(完全バッファ型 DIMM) DDR2 SDRAM チップと、 DDR2 SDRAM チップとシステムの間の通信を高速化する Advanced Memory Buffer (AMB)を搭載した DIMM です。

**FCC** — Federal Communications Commission(米国連邦通信委員会)コンピュータ やその他の電子機器が放出する放射線の量を規制する通信関連の条例を執行する アメリ カの機関。

**FSB** — front side bus — プロセッサと RAM の間のデータ経路および物理的なインタ フェースです。

**FTP** — file transfer protocol(ファイル転送プロトコル)インターネットに接続されて いるコンピュータ間でのファイルの交換に利用される標準のインターネットプロトコル です。

## G

**G** — グラビティ — 重力の計測単位です。

**GB** — ギガバイト — データの単位です。1 GB は 1024 MB(1,073,741,824 バイト) です。ハードディスクドライブの記憶領域容量を示す場合に、1,000,000,000 バイトに 切り捨てられて表示されることもあります。

**GHz** — ギガヘルツ — 周波数の計測単位です。1 GHz は 10 億 Hz または 1,000 MHz です。通常、コンピュータのプロセッサ、バス、インタフェースの処理速度は GHz 単位 で計測されます。

**GUI** — graphical user interface — メニュー、ウィンドウ、およびアイコンでユー ザーとやり取りする対話型ソフトウェアです。Windows オペレーティングシステムで動 作するほとんどのプログラムは GUI です。

## H

**HTTP** — hypertext transfer protocol — インターネットに接続されているコンピュー タ間でのファイル交換用プロトコルです。

**Hz** — ヘルツ 周波数の単位です。1 秒間 1 サイクルで周波数 1 Hz です。コンピュータ や電子機器では、キロヘルツ (kHz)、メガヘルツ (MHz)、ギガヘルツ (GHz)、またはテ ラヘルツ (THz) 単位で計測される場合もあります。

# I

**IC** — integrated circuit (集積回路)コンピュータ、オーディオ、およびビデオ装置用 に製造された、何百万もの極小電子コンポーネントが搭載されている半導体基板または チップです。

**IDE** — integrated device electronics — ハードディスクドライブまたは CD ドライブ にコントローラが内蔵されている大容量ストレージデバイス用のインタフェースです。

**IEEE 1394** — Institute of Electrical and Electronics Engineers, Inc. — コンピュー タにデジタルカメラや DVD プレーヤーなどの、IEEE 1394 互換デバイスを接続するのに 使用される高性能シリアルバスです。

**I/O** — input/output(入出力)コンピュータにデータを入力したり、コンピュータから データを出力したりする動作またはデバイスです。キーボードやプリンタは I/O デバイス です。

**I/O** アドレス — 特定のデバイス(シリアルコネクタ、パラレルコネクタ、または拡張ス ロットなど)に関連する RAM のアドレスで、プロセッサがデバイスと通信できるよう にします。

328 | 用語集

**IrDA** — Infrared Data Association(赤外線通信協会)赤外線通信の国際標準を作成す る組織です。

**IRQ** — interrupt request (割り込み要求)デバイスがプロセッサと通信できるように、 特定のデバイスに割り当てられた電子的経路です。すべてのデバイス接続に IRQ を割り 当てる必要があります。2 つのデバイスに同じ IRQ を割り当てることはできますが、両 方のデバイスを同時に動作させることはできません。

**ISP** — Internet service provider (インターネットサービスプロバイダ)インターネッ トへの接続、E- メールの送受信、およびウェブサイトへのアクセスを行うためにホスト サーバーへのアクセスを提供する機関です。通常、ISP はソフトウェアのパッケージ、 ユーザー名、およびアクセス用の電話番号を有料 ( 月払い ) で提供します。

## K

**Kb** — キロビット 1024 バイトに相当するデータの単位です。メモリ集積回路の容量の 単位です。

**KB** — キロバイト データの単位。1 KB は 1024 バイトです。または 1000 バイトとする こともあります。

**kHz** — キロヘルツ 1000 Hz に相当する周波数の単位です。

## L

**LAN** — local area network (ローカルエリアネットワーク)— 狭い範囲にわたる コンピュータネットワークです。LAN は通常、1 棟の建物内や隣接する 2、3 棟の建物 内に限定されます。LAN は電話回線や電波を使って他の離れた LAN と接続し、WAN (ワイドエリアネットワーク)を構成できます。

**LCD** — liquid crystal display (液晶ディスプレイ) — ノートブックコンピュータの ディスプレイやフラットパネルのディスプレイに用いられる技術です。

**LED** — light-emitting diode(発光ダイオード)コンピュータのステータスを示す光を 発する電子コンポーネントです。

**LPT** — Line print terminal — プリンタや他のパラレルデバイスへのパラレル接続の指 定先です。

### M

**Mb** — メガビット 1024 KB に相当するメモリチップの容量の単位です。

Mbps — メガビット / 秒 (Mbps) — 1,000,000 ビット / 秒。通常、ネットワークやモ デムなどのデータ転送速度の計測単位に使用します。

**MB** — メガバイト データの単位です。1 MB は 1,048,576 バイトです。 1 MB は 1,024 KB です。ハードディスクドライブの記憶領域容量を示す場合に、 1,000,000 バイトに切り捨てられて表示されることもあります。

**MB/sec** — メガバイト / 秒 — 1,000,000 バイト / 秒です。通常、データの転送速度の 計測単位に使用します。

**MHz** — メガヘルツ 周波数の単位です。1,000,000 サイクル / 秒です。通常、コン ピュータのマイクロプロセッサ、バス、インタフェースの処理速度は MHz 単位で計測さ れます。

**MP** — メガピクセル デジタルカメラに使用される画像解像度の単位です。

**ms** — ミリ秒 1000 分の 1 秒に相当する時間の単位です。ストレージデバイスなどのア クセス速度の計測に使用します。

## N

**NIC** — ネットワークアダプタを参照してください。

**ns** — ナノ秒 10 億分の 1 秒に相当する時間の単位です。

**NVRAM** — nonvolatile random access memory(不揮発性ランダムアクセスメモ リ)コンピュータの電源が切れたり、外部電源が停止したりした場合にデータを保存する メモリの一種です。NVRAM は、日付、時刻、およびお客様が設定できるその他のセッ トアップオプションなどのコンピュータ設定情報を維持するのに利用されます。

## P

**PC** カード — PCMCIA 規格に準拠している取り外し可能な I/O カードです。PC カード の一般的なものに、モデムやネットワークアダプタがあります。

**PCI** — peripheral component interconnect — PCI は、32 ビットおよび 64 ビット のデータ経路をサポートするローカルバスで、プロセッサとビデオ、各種ドライブ、ネッ トワークなどのデバイス間に高速データ経路を提供します。

**PCI Express** — PCI インタフェースの改良版で、プロセッサとそれに接続されているデ バイスの間のデータ転送を高速化します。PCI Express は、250 MB/sec ~ 4 GB/sec の 速度でデータを転送できます。PCI Express チップセットおよびデバイスが異なる速度で 使用できる場合は、動作速度が遅くなります。

**PCMCIA** — Personal Computer Memory Card International Association — PC カードの規格を協議する国際的組織です。

**PIO** — programmed input/output — データパスの一部としてプロセッサを経由し た、2 つのデバイス間のデータ転送方法です。

**POST** — power-on self-test(電源投入時の自己テスト) — BIOS が自動的にロードす る診断プログラムです。メモリ、ハードディスクドライブ、およびビデオなどのコン ピュータの主要コンポーネントに基本的なテストを実行します。POST で問題が検出され なかった場合、コンピュータは起動を続行します。

**PS/2** — personal system/2 — PS/2 互換のキーボード、マウス、またはキーパッドを接 続するコネクタです。

**PXE** — pre-boot execution environment — WfM (Wired for Management) 標準 で、オペレーティングシステムがないネットワークコンピュータを設定し、リモートで起 動できるようにします。

## R

**RAID** — redundant array of independent disks — データの冗長性を提供する方法 です。RAID の実装レベルには、RAID 0、RAID 1、RAID 5、RAID 10、および RAID 50 などがあります。

**RAM** — random-access memory (ランダムアクセスメモリ)プログラムの命令や データを保存するコンピュータの主要な一時記憶領域です。RAM に保存されている情報 は、コンピュータをシャットダウンすると失われます。

**readme** ファイル — ソフトウェアのパッケージまたはハードウェア製品に添付されてい るテキストファイルです。通常、readme ファイルには、インストール手順、新しく付け 加えられた機能の説明、マニュアルに記載されていない修正などが記載されています。

**RFI** — radio frequency interference(無線電波障害) — 10 kHz から 100,000 MHz までの範囲の通常の無線周波数で発生する障害です。無線周波は電磁周波数帯域の低域に 属し、赤外線や光などの高周波よりも障害を起こしやすい傾向があります。

**ROM** — read-only memory(読み取り専用メモリ)コンピュータが削除したり書き 込んだりできないデータやプログラムを保存するメモリです。RAM と異なり、ROM は コンピュータの電源が切れても内容を保持します。コンピュータの動作に不可欠のプログ ラムで ROM に常駐しているものがいくつかあります。

**RPM** — revolutions per minute — 1 分間に発生する回転数です。ハードディスクド ライブ速度の計測に使用します。

**RTC** — real time clock — システム基板上にあるバッテリで動く時計で、コンピュータ の電源を切った後も、日付と時刻を保持します。

**RTCRST** — real-time clock reset — 一部のコンピュータに搭載されているシステム基 板上のジャンパで、問題が発生した場合のトラブルシューティングに利用できます。

## S

**SAS** — serial attached SCSI — 従来のパラレル SCSI に対し、より高速なシリアル形式 の SCSI インタフェースです。

**SATA** — serial ATA — より高速なシリアル形式の ATA(IDE)インタフェースです。

**SCSI** — small computer system interface — ハードディスクドライブ、CD ドライブ、 プリンタ、スキャナなどのデバイスをコンピュータに接続するのに使用される高速インタ フェースです。SCSI では、単一のコントローラを使って多数のデバイスを接続できます。 SCSI コントローラバスでは、個々の識別番号を使って各デバイスにアクセスします。

**SDRAM** — synchronous dynamic random-access memory(同期ダイナミックランダ ムアクセスメモリ) — プロセッサの最適クロック速度と同期された DRAM の一種です。

**SIM** — Subscriber Identity Module — SIM カードには、音声およびデータの転送を 暗号化するマイクロチップが搭載されています。SIM カードは電話やノートブックコン ピュータに使用できます。

**S/PDIF** — Sony/Philips Digital Interface — ファイルの質が低下する可能性があるア ナログ形式に変換せずに、1 つのファイルから別のファイルにオーディオを転送できる オーディオ転送用ファイルフォーマットです。

**Strike Zone™** — ハードディスクドライブを保護するために強化されたプラット フォームベース部分です。コンピュータの電源がオンのときでもオフのときでも、コン ピュータを落としたとき、または振動などのショックが与えられたときに、衝撃吸収体と して機能します。

**SVGA** — super-video graphics array — ビデオカードとコントローラ用のビデオ標準 規格です。SVGA の通常の解像度は 800 x 600 および 1024 x 768 です。

プログラムが表示する色数と解像度は、コンピュータに取り付けられているモニター、ビ デオコントローラとドライバ、およびビデオメモリの容量によって異なります。

**S** ビデオ **TV** 出力 — テレビまたはデジタルオーディオデバイスをコンピュータに接続す るために使われるコネクタです。

**SXGA** — super-extended graphics array — 1280 x 1024 までの解像度をサポート するビデオカードやコントローラのビデオ標準です。

**SXGA+** — super-extended graphics array plus — 1400 x 1050 までの解像度をサ ポートするビデオカードやコントローラのビデオ標準です。

# T

**TAPI** — telephony application programming interface — 音声、 データ、ファックス、ビデオなどの各種テレフォニーデバイスを Windows のプログラ ムで使用できるようにするインタフェースです。

**TPM** — trusted platform module — ハードウェアベースのセキュリティ機能です。 セキュリティソフトウェアと併用して、ファイルや E- メールの保護などの機能を有効に することにより、ネットワークおよびコンピュータのセキュリティを強化します。

# $\blacksquare$

**UMA** — unified memory allocation — ビデオに動的に割り当てられるシステムメモ リです。

**UPS** — uninterruptible power supply(無停電電源装置) — 電気的な障害が起きた場 合や、電圧レベルが低下した場合に使用されるバックアップ電源です。UPS を設置する と、電源が切れた場合でも限られた時間コンピュータは動作することができます。通常、 UPS システムは、過電流を抑え電圧を調整します。小型の UPS システムで数分間電力を 供給するので、コンピュータをシャットダウンすることが可能です。

**USB** — universal serial bus — USB 互換キーボード、マウス、ジョイスティック、ス キャナー、スピーカ、プリンタ、ブロードバンドデバイス(DSL およびケーブルモデ ム)、撮像装置、またはストレージデバイスなどの低速デバイス用ハードウェアインタ フェースです。コンピュータの 4 ピンソケットかコンピュータに接続されたマルチポー トハブに直接デバイスを接続します。USB デバイスは、コンピュータの電源が入ってい ても接続したり取り外したりすることができます。また、デイジーチェーン型に接続する こともできます。

**UTP** — unshielded twisted pair (シールドなしツイストペア)ほとんどの電話回線利 用のネットワークやその他の一部のコンピュータネットワークで利用されているケーブル の種類です。電磁波障害から保護するためにワイヤのペアに金属製の被覆をほどこす代わ りに、シールドなしのワイヤのペアがねじられています。

**UXGA** — ultra extended graphics array — 1600 x 1200 までの解像度をサポートす るビデオカードやコントローラのビデオ標準です。

## V

**V** — ボルト — 電位または起電力の計測単位です。1 ボルトは、1 アンペアの電流を通ず る抵抗 1 オームの導線の両端の電位の差です。

## W

**W** — ワット — 電力の計測単位です。1 ワットは 1 ボルトで流れる 1 アンペアの電流を 指します。

**WHr** — ワット時 おおよそのバッテリ容量を示すのに通常利用される計測単位です。た とえば、66 WHr のバッテリは 66 W の電力を 1 時間、または 33 W を 2 時間供給でき ます。

**WXGA** — wide-aspect extended graphics array — 1280 × 800 までの解像度をサ ポートするビデオカードやコントローラのビデオ標準です。

# X

**XGA** — extended graphics array — 1024 x 768 までの解像度をサポートするビデオ カードやコントローラのビデオ標準です。

## Z

**ZIF** — zero insertion force — コンピュータチップまたはソケットのどちらにもまった く力を加えないで、チップを取り付けまたは取り外しできる、ソケットやコネクタの一種 です。

**Zip** — 一般的なデータの圧縮フォーマットです。Zip フォーマットで圧縮されている ファイルを Zip ファイルといい、通常、ファイル名の拡張子が **.zip** となります。特別な Zip ファイルに自己解凍型ファイルがあり、ファイル名の拡張子は **.exe** となります。自 己解凍型ファイルは、ファイルをダブルクリックするだけで自動的に解凍できます。

**ZIP** ドライブ — Iomega Corporation によって開発された大容量のフロッピードライ ブで、Zip ディスクと呼ばれる 3.5 インチのリムーバブルディスクを使用します。Zip ディスクは標準のフロッピーディスクよりもやや大きく約二倍の厚みがあり、100 MB のデータを保持できます。

### あ

アンチウイルスソフトウェア — コンピュータからウイルスを見つけ出して隔離し、除去 するように設計されたプログラムです。

ウイルス — 嫌がらせ、またはコンピュータのデータを破壊する目的で作られたプログラ ムです。ウイルスプログラムは、ウイルス感染したディスク、インターネットからダウン ロードしたソフトウェア、または E- メールの添付ファイルを経由してコンピュータから 別のコンピュータへ感染します。ウイルス感染したプログラムを起動すると、プログラム に潜伏したウイルスも起動します。

エクスプレスサービスコード — Dell™ コンピュータのラベルに付いている数字のコード です。デルにお問い合わせの際は、エクスプレスサービスコードをお伝えください。 「サービスタグ」も参照してください。

#### か

カーソル — キーボード、タッチパッドまたはマウスが次にどこで動作するかを示すディ スプレイや画面上の目印です。通常は点滅する棒線かアンダーライン、または小さな矢印 で表示されます。

解像度 — プリンタで印刷される画像や、モニタに表示される画像がどのくらい鮮明かと いう度合です。解像度を高い数値に設定しているほど鮮明です。

書き込み不可に設定 — ファイルやメディアに、データの内容を変更不可に設定することです。 書き込み保護を設定しデータを変更または破壊されることのないように保護します。

拡張カード — コンピュータのシステム基板上の拡張スロットに装着する電子回路基板 で、コンピュータの性能を向上させます。ビデオカード、モデムカード、サウンドカード などがあります。

拡張型 **PC** カード — 拡張型 PC カードは、取り付けた時に PC カードスロットからカー ドの端がはみ出ています。

拡張スロット — 拡張カードを挿入してシステムバスに接続する、システム基板上(コン ピュータによって異なる場合もあります)のコネクタです。

拡張ディスプレイモード — お使いのディスプレイの拡張として、2 台目のモニタを使え るようにするディスプレイの設定です。デュアルディスプレイモードとも呼ばれます。

華氏 — Fahrenheit — 温度の測定単位で、水の氷点を 32 度、沸点を 212 度として います。

壁紙 — Windows デスクトップの背景となる模様や絵柄です。壁紙を変更するには Windows コントロールパネルから変更します。また、気に入った絵柄を読み込んで壁紙 を作成することができます。

キーの組み合わせ – 同時に複数のキーを押してコンピュータを操作します。

起動順序 — コンピュータが起動を試みるデバイスの順序を指定します。

起動 **CD** — コンピュータを起動するために使用する CD です。ハードディスクドライブ が損傷した場合や、コンピュータがウイルスに感染した場合など、起動 CD が必要になり ますので、常備しておきます。『Drivers and Utilities CD』または『Resource CD』は 起動可能な CD です。

起動 **CD** — コンピュータを起動するために使用する CD です。ハードディスクドライブ が損傷した場合や、コンピュータがウイルスに感染した場合など、起動 CD が必要になり ますので、常備しておきます。

キャッシュ – 特殊な高速ストレージ機構で、メインメモリの予約領域、または独立した 高速ストレージデバイスです。キャッシュは、プロセッサのオペレーションスピードを向 上させます。

**L1 キャッシュ** — プロセッサの内部に設置されているプライマリキャッシュ。

**L2** キャッシュ — プロセッサに外付けされた、またはプロセッサアーキテクチャに組み 込まれたセカンダリキャッシュ。

休止状態モード — メモリ内のすべてをハードディスクドライブ上の特別な予約領域に保 存してからコンピュータの電源を切る省電力モードです。コンピュータを再起動すると、 ハードディスクドライブに保存されているメモリ情報が自動的に復元されます。

グラフィックモード — x 水平画素数、y 垂直画素数および z 色数で表されるビデオモー ドです。グラフィックスモードは、どんな形やフォントも表現できます。

クロック速度 — システムバスに接続されているコンピュータコンポーネントがどのくら いの速さで動作するかを示す、MHz で示される速度です。

光学ドライブ — CD、DVD または DVD+RW から、光学技術を使用してデータを読み書 きするドライブです。光学ドライブには、CD ドライブ、DVD ドライブ、CD-RW ドラ イブ、および CD-RW/DVD コンボドライブが含まれます。

国際通行許可書 — 物品を外国に一時的に持ち込むことを許可する国際通関用文書です。 商品パスポートとも呼ばれます。

コントローラ – プロセッサとメモリ間、またはプロセッサとデバイス間のデータ転送を 制御するチップです。

コントロールパネル — 画面設定などのオペレーティングシステムやハードウェアの設定 を変更するための Windows ユーティリティです。

### さ

サージプロテクタ — 雷などが原因で、コンセントを介してコンピュータに影響を与える 電圧変動から、コンピュータを保護します。サージプロテクタは、落雷や通常の AC ラ イン電圧レベルが 20 % 以上低下する電圧変動による停電からはコンピュータを保護す ることはできません。

ネットワーク接続はサージプロテクタでは保護されません。雷雨時は、必ずネットワーク ケーブルをネットワークコネクタから外してください。

サービスタグ — コンピュータに貼ってあるバーコードラベルのことで、デルサポートの **support.jp.dell.com** にアクセスしたり、デルのカスタマーサービスやテクニカルサ ポートに電話でお問い合わせたりする場合に必要な識別番号が書いてあります。

エクスプレスサービスコード も参照してください。

システム基板 — コンピュータに搭載されている主要回路基板です。

マザーボードとも呼ばれます。

指紋リーダー — コンピュータのセキュリティの一環としてユーザーの認証に指紋を使用 するストリップセンサーです。

ショートカット — 頻繁に使用するプログラム、ファイル、フォルダ、およびドライブに すばやくアクセスできるようにするアイコンです。ショートカットを Windows デスク トップ上に作成し、ショートカットアイコンをダブルクリックすると、それに対応する フォルダやファイルを検索せずに開くことができます。ショートカットアイコンは、ファ イルが置かれている場所を変更するわけではありません。ショートカットアイコンを削除 しても、元のファイルには何の影響もありません。また、ショートカットのアイコン名を 変更することもできます。

シリアルコネクタ — コンピュータにハンドヘルドデジタルデバイスやデジタルカメラな どのデバイスを接続するためによく使用される I/O ポートです。

スキャンディスク — ファイル、フォルダ、およびハードディスク上にエラーがないかど うかをチェックする Microsoft ユーティリティです。コンピュータの反応が止まって、 コンピュータを再起動した際にスキャンディスクが実行されることがあります。

スタンバイモード — コンピュータの不必要な動作をシャットダウンして、電力を節約す る省電力モードです。

スマートカード — プロセッサとメモリチップに内蔵されているカードです。スマート カードは、スマートカード搭載のコンピュータでのユーザー認証に利用できます。

赤外線センサー — ケーブルを使用しなくても、コンピュータと赤外線互換デバイス間の データ転送ができるポートです。

**セットアッププログラム —** ハードウェアやソフトウェアをインストールしたり設定した りするのに使うプログラムです。ほとんどの Windows 用ソフトウェアパッケージには、 **setup.exe** または **install.exe** というプログラムが付属しています。セットアッププ ログラムはセットアップユーティリティとは異なります。

セットアップユーティリティ — コンピュータのハードウェアとオペレーティングシステ ム間のインタフェース機能を持つユーティリティ。セットアップユーティリティは BIOS で日時やシステムパスワードなどのようなユーザーが選択可能なオプションの設定ができ ます。設定がコンピュータにどのような影響を与えるのか理解できていない場合は、この プログラムの設定を変更しないでください。

## た

タスクトレイ — コンピュータの時計、音量調節、およびプリンタの状況など、プログラ ムやコンピュータの機能に素早くアクセスできるアイコンが表示されている Windows タスクバーの領域です。システムトレイとも呼ばれます。

テキストエディタ — たとえば、Windows のメモ帳など、テキストファイルを作成およ び編集するためのアプリケーションプログラムです。テキストエディタには通常、ワード ラップやフォーマット(アンダーラインのオプションやフォントの変換など)の機能はあ りません。

ディスクのストライピング – 複数のディスクドライブにまたがってデータを分散させる 技術です。ディスクのストライピングは、ディスクストレージからデータを取り出す動作 を高速化します。通常、ディスクのストライピングを利用しているコンピュータではユー ザーがデータユニットサイズまたはストライプ幅を選ぶことができます。

デバイス — コンピュータ内部に取り付けられているか、またはコンピュータに接続され ているディスクドライブ、プリンタ、キーボードなどのハードウェアです。

デバイスドライバ ードライバ を参照してください。

デュアルコア — 演算を行う物理ユニットを単一のプロセッサパッケージ内に搭載したテ クノロジで、演算の効率とマルチタスク機能を向上させます。

デュアルディスプレイモード — お使いのディスプレイの拡張として、2 台目のモニタを 使えるようにするディスプレイの設定です。拡張ディスプレイモードとも呼ばれます。

**トラベルモジュール —** ノートブックコンピュータの重量を減らすために、モジュールベ イの中に設置できるよう設計されているプラスチック製のデバイスです。

ドメイン — ネットワーク上のコンピュータ、プログラム、およびデバイスのグループ で、特定のユーザーグループによって使用される共通のルールと手順のある単位として管 理されます。ユーザーは、ドメインにログオンしてリソースへのアクセスを取得します。

ドライバ — プリンタなどのデバイスを、オペレーティングシステムが制御できるように するためのソフトウェアです。多くのデバイスは、コンピュータに正しいドライバがイン ストールされていない場合、正常に動作しません。

#### な

内蔵 — 通常、コンピュータのシステム基板上に物理的に搭載されているコンポーネント を指します。ビルトインとも呼ばれます。

ネットワークアダプタ — ネットワーク機能を提供するチップです。コンピュータのシス テム基板にネットワークアダプタが内蔵されていたり、アダプタが内蔵されている PC カードもあります。ネットワークアダプタは、NIC(ネットワークインタフェースコント ローラ)とも呼ばれます。

#### は

ハードディスクドライブ — ハードディスクのデータを読み書きするドライブです。 ハードディスクドライブとハードディスクは同じ意味としてどちらかが使われています。

バイト — コンピュータで使われる基本的なデータ単位です。1 バイトは 8 ビットです。

バス — コンピュータのコンポーネント間で情報を通信する経路です。

バス速度 — バスがどのくらいの速さで情報を転送できるかを示す、 MHz で示される速 度です。

バッテリ駆動時間 — ノートブックコンピュータのバッテリがコンピュータに電源を供給 する間、充電量を維持できる時間(分または時間数)です。

バッテリの寿命 — ノートブックコンピュータのバッテリが、消耗と再充電を繰り返すこ とのできる期間(年数)です。

パーティション — ハードディスクドライブ上の物理ストレージ領域です。1 つ以上の論 理ストレージ領域(論理ドライブ)に割り当てられます。それぞれのパーティションは複 数の論理ドライブを持つことができます。

ヒートシンク — 放熱を助けるプロセッサに付属する金属板です。

ビデオ解像度 — 解像度 を参照してください。

ピデオコントローラ — お使いのコンピュータに (モニタの組み合わせにおいて)ビデオ 機能を提供するビデオカードまたは(オンボードビデオコントローラ搭載のコンピュータ の)システム基板の回路です。

ビデオメモリ — ビデオ機能専用のメモリチップで構成されるメモリです。通常、ビデオ メモリはシステムメモリよりも高速です。取り付けられているビデオメモリの量は、主に プログラムが表示できる色数に影響を与えます。

ビデオモード — テキストやグラフィックをモニタに表示する際のモードです。グラ フィックをベースにしたソフトウェア (Windows オペレーティングシステムなど ) は、 x 水平ピクセル数 X y 垂直ピクセル数 X z 色数で表されるビデオモードで表示されます。 文字をベースにしたソフトウェア ( テキストエディタなど ) は、x 列 X y 行の文字数で表 されるビデオモードで表示されます。

ピクセル — ディスプレイ画面のシングルポイントです。ピクセルが縦と横に並び、 イメージを作ります。ビデオの解像度 (800 x 600 など ) は、上下左右に並ぶピクセルの 数で表します。

フォーマット — ファイルを保存するためにドライブやディスクを準備する工程のことです。 ドライブまたはディスクをフォーマットするとデータはすべて消失します。

フォルダ — ディスクやドライブ上のファイルを整頓したりグループ化したりするスペー スを表す用語です。フォルダ中のファイルは、名前や日付やサイズなどの順番で表示でき ます。

プラグアンドプレイ — コンピュータがデバイスを自動的に設定できる機能。BIOS、オペ レーティングシステム、およびすべてのデバイスがプラグアンドプレイ対応の場合、プラ グアンドプレイは、自動インストール、設定、既存のハードウェアとの互換性を提供し ます。

プロセッサ — プログラム命令を解析して実行するコンピュータチップです。プロセッサ は、CPU(中央演算処理装置)とも呼ばれます。

### ま

ミニカード — 通信用 NIC など内蔵周辺機器用に設計された小型のカードです。ミニカー ドの機能は、標準の PCI 拡張カードと同等です。

ミニ **PCI** — モデムや NIC などの通信を重視した内蔵周辺機器の標準です。ミニ PCI カードは、標準の PCI 拡張カードと同等の機能を持つ小型の外付けカードです。

メディアベイ — 光学ドライブ、セカンドバッテリ、または Dell TravelLite™ モジュー ルなどのようなデバイスをサポートするベイです。

メモリ — コンピュータ内部にある、一時的にデータを保存する領域です。メモリにある データは一時的に格納されているだけなので、作業中は時々ファイルを保存するようお勧 めします。また、コンピュータをシャットダウンするときもファイルを保存してくださ い。コンピュータのメモリには、RAM、ROM、およびビデオメモリなど何種類かあり ます。通常、メモリというと RAM メモリを指します。

メモリアドレス — データを一時的に RAM に保存する特定の場所です。

メモリマッピング — スタートアップ時に、コンピュータが物理的な場所にメモリアドレ スを割り当てるプロセスです。デバイスとソフトウェアが、プロセッサによりアクセスで きる情報を識別できるようになります。

メモリモジュール — システム基板に接続されている、メモリチップを搭載した小型回路 基板です。

モジュールベイ — メディアベイを参照してください。

モデム — アナログ電話回線を介して他のコンピュータと通信するためのデバイスです。 モデムには、外付けモデム、PC カード、および内蔵モデムの 3 種類があります。通常、 モデムはインターネットへの接続や E- メールの交換に使用されます。

#### や

読み取り専用 — 表示することはできますが、編集したり削除したりすることができない データやファイルです。次のような場合にファイルを読み取り専用に設定できます。

- ファイルが物理 CD または DVD に存在する場合
- ファイルがネットワーク上のディレクトリにあり、システム管理者がアクセス権限に 特定の個人だけを許可している場合

## ら

リフレッシュレート — 画面上のビデオイメージが再描画される周波数です。単位は Hz で、このリフレッシュレートの周波数で画面の水平走査線 (または垂直周波数)が再描 画されます。リフレッシュレートが高いほど、ビデオのちらつきが少なく見えます。 ローカルバス — デバイスにプロセッサへの高速スループットを提供するデータバスです。

### わ

ワイヤレス **LAN** — wireless local area network(ワイヤレスローカルエリアネット ワーク)。インターネットアクセスを可能にするアクセスポイントやワイヤレスルーター を使用し、電波を介して互いに通信する一連の相互接続コンピュータを指します。

ワイヤレス **WAN** — wireless wide area network(ワイヤレスワイドエリアネット ワーク)。セルラーテクノロジを使用した、ワイヤレスの高速データネットワークで、ワ イヤレス LAN よりもはるかに広い地域に対応します。